# **SONY**

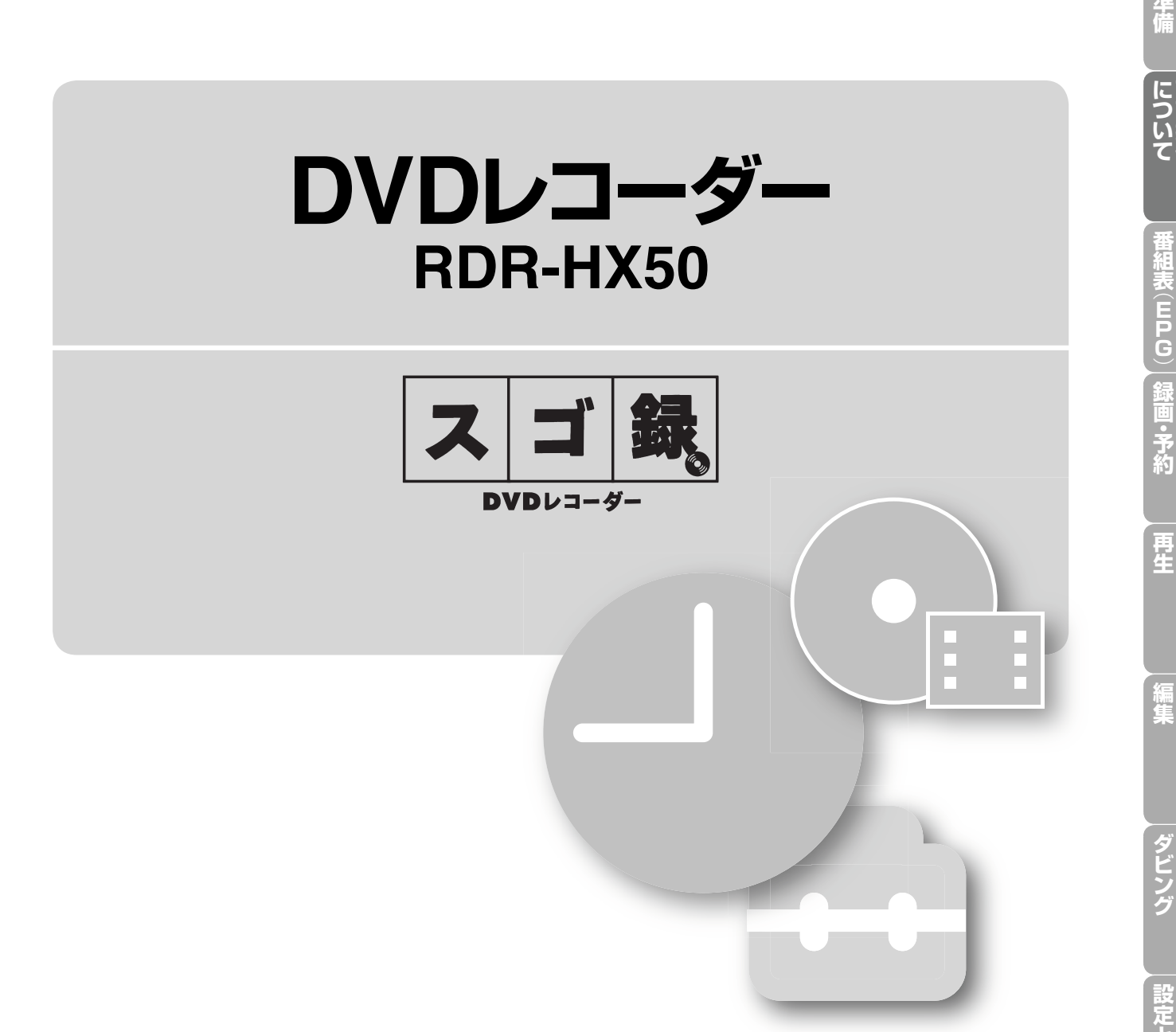

## **取扱説明書**

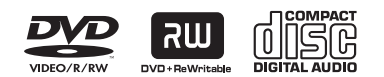

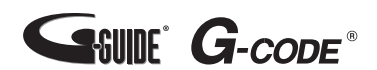

お買い上げいただきありがとうございます。

電気製品は安全のための注意事項を守らないと、

 火災や人身事故になることがあります。 この取扱説明書には、事故を防ぐための重要な注意事項と製品の取り 扱いかたを示しています。この「取扱説明書」をよくお読みのうえ、 製品を安全にお使いください。

お読みになったあとは、いつでも見られるところに必ず保管してください。

<span id="page-1-0"></span>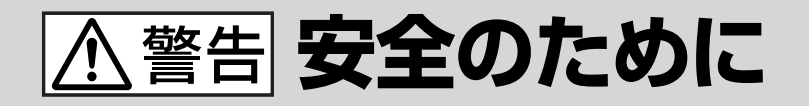

ソニー製品は安全に充分配慮して設計されています。しかし、 電気製品はすべて、間違った使いかたをすると、火災や感電 などにより人身事故になることがあり危険です。事故を防ぐ ために次のことを必ずお守りください。

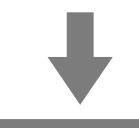

## **安全のための注意事項を守る**

6 ~ 8 ページの注意事項をよくお読みください。製品全般の注意事 項が記載されています。92 ページの「使用上のご注意」もあわせ てお読みください。

## **定期的に点検する**

設置時や 1 年に 1 度は、電源コードに傷みがないか、コンセント と電源プラグの間にほこりがたまっていないか、プラグがしっかり 差し込まれているか、などを点検してください。

## **故障したら使わない**

動作がおかしくなったり、キャビネットや電源コードなどが破損し ているのに気づいたら、すぐにお買い上げ店またはソニーサービス 窓口に修理をご依頼ください。

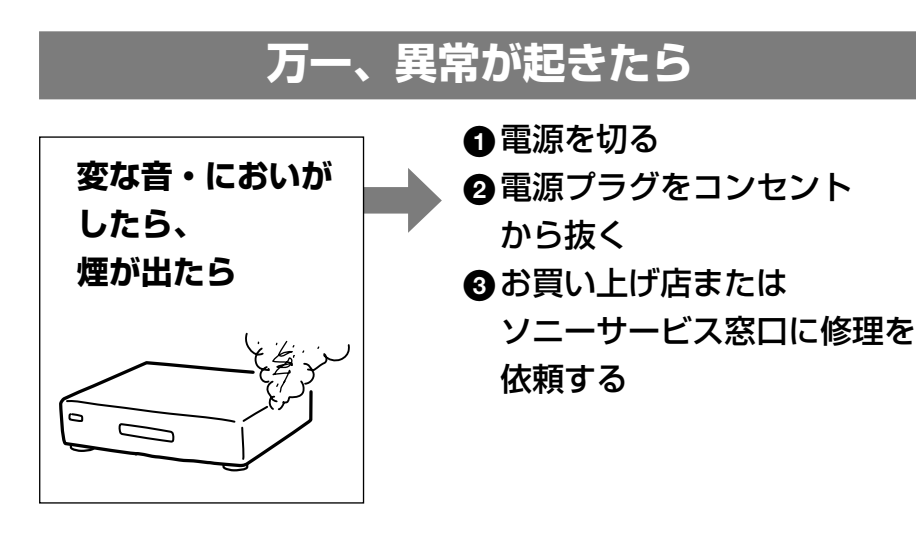

## **警告表示の意味**

取扱説明書および製品では、次 のような表示をしています。表 示の内容をよく理解してから本 文をお読みください。

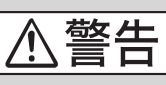

この表示の注意事項を守らない と、火災・感電などにより死亡 や大けがなど人身事故の原因と なります。

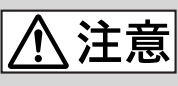

この表示の注意事項を守らな いと、感電やその他の事故によ りけがをしたり周辺の家財に損 害を与えたりすることがありま す。

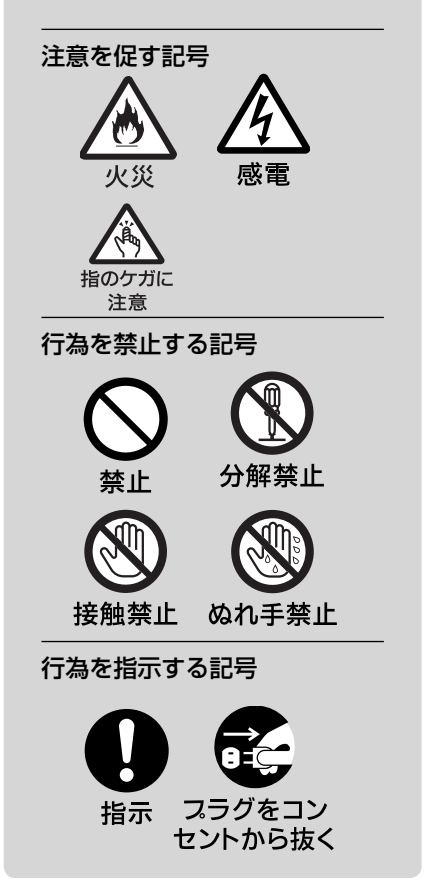

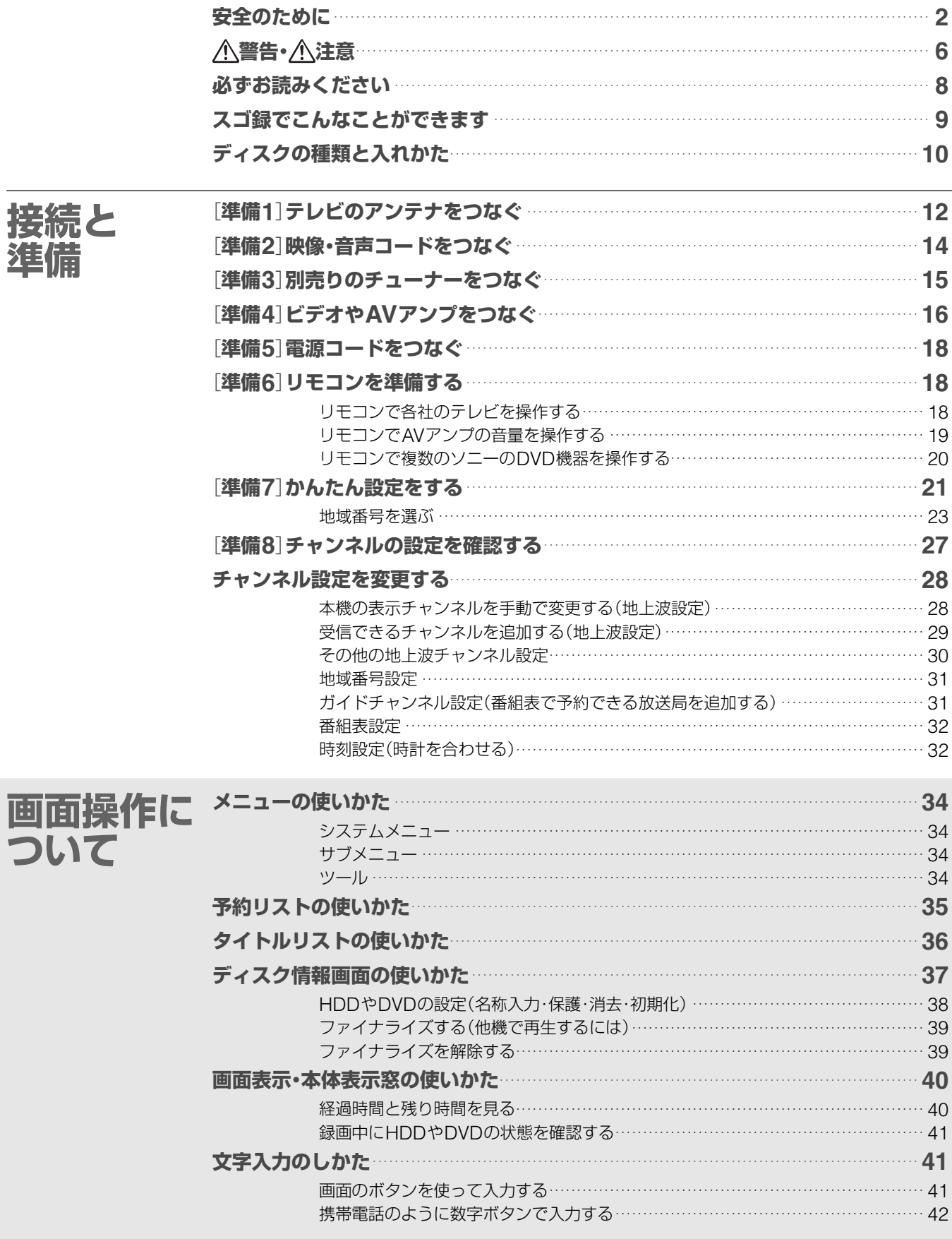

次のページにつづく

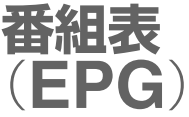

録画·<br>予約

再生

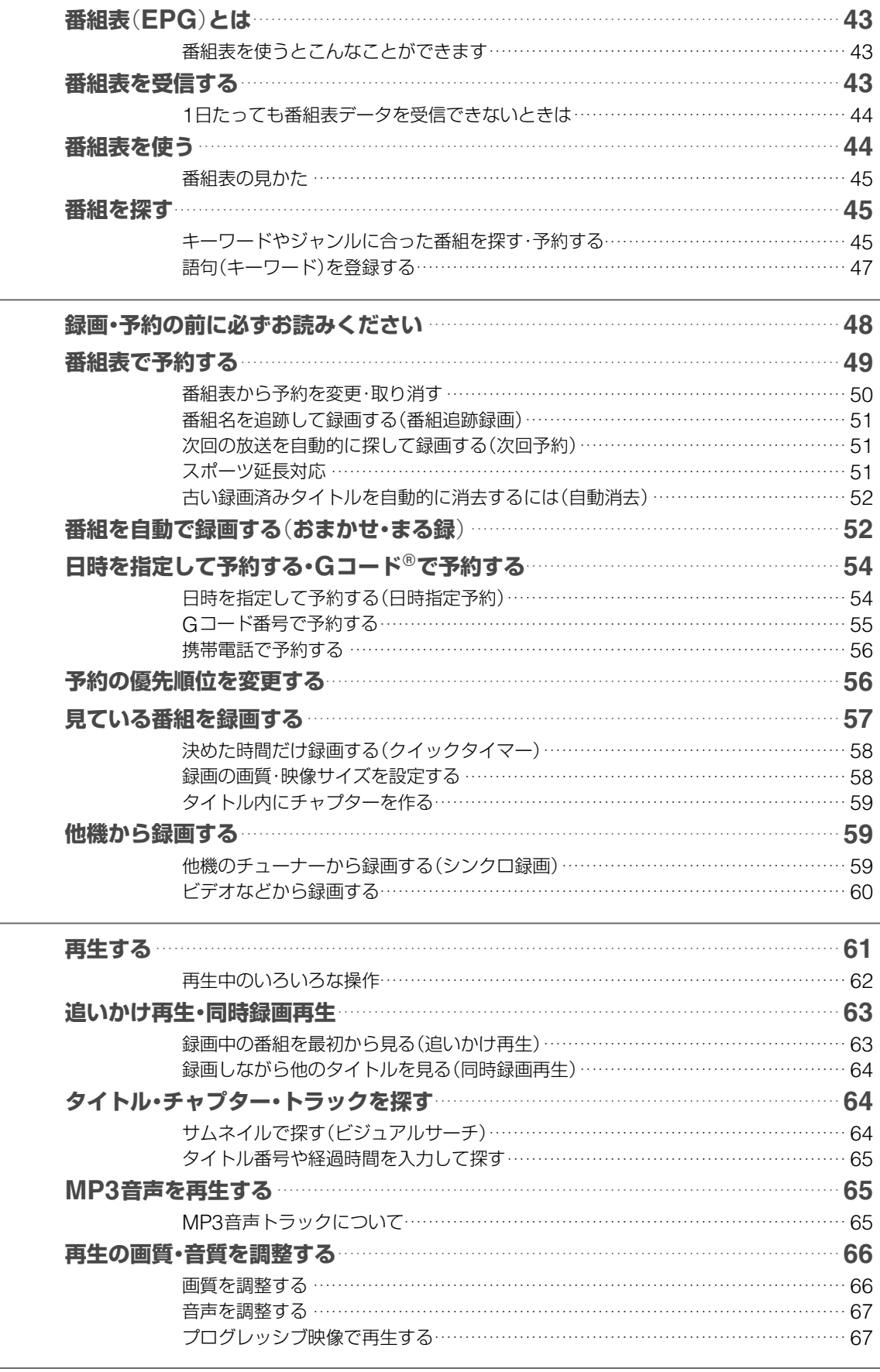

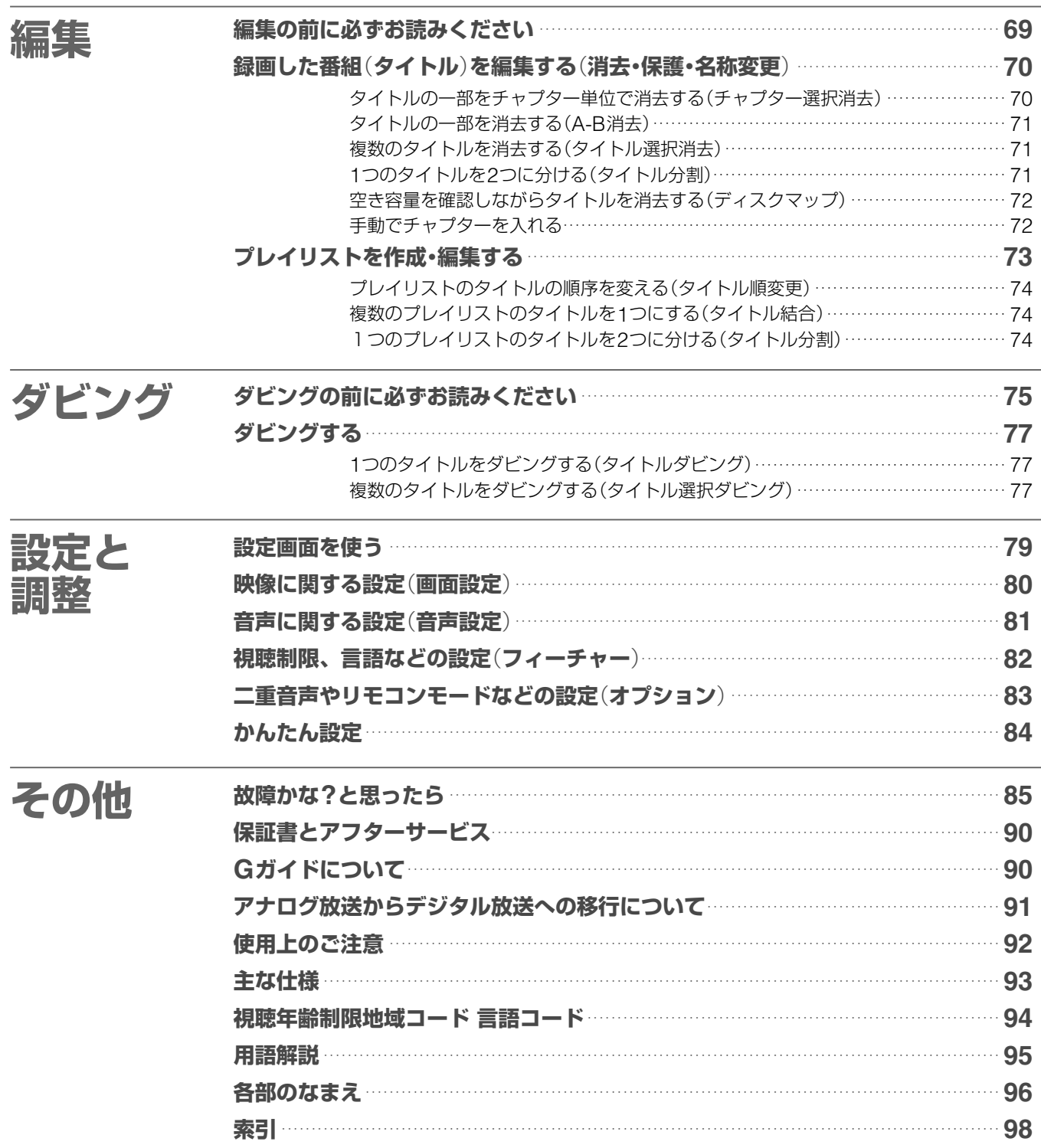

#### 本書の読みかた

- 取扱説明書(本書)では、主にリモコンのボタンを使って説明しています。
- 取扱説明書(本書)で使われている画面イラストと実際に表示される画面は異なることがあります。
- 取扱説明書(本書)でのDVDについての説明は、本機で録画したDVDに対応しています。他機で録画したDVDを本機で再生 しても、説明があてはまらないことがあります。

<span id="page-5-0"></span>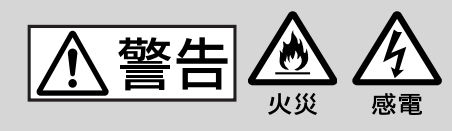

#### **電源コードを傷つけない**

電源コードを傷つけ ると、火災や感電の 原因となります。

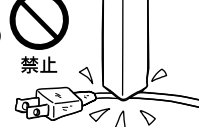

- 製品と壁や棚との ロシンク18 間にはさみ込んだりしない。
- **・** 電源コードを加工したり、 傷つけたりしない。
- **・** 重いものをのせたり、引っ張ったりしな い。
- **・** 熱器具に近づけない。加熱しない。
- **・** 移動させるときは、電源プラグを抜く。
- **・** 電源コードを抜くときは、必ずプラグを 持って抜く。
- → 万一、電源コードが傷んだら、お買い 上げ店またはソニーサービス窓口に交 換をご依頼ください。

## **湿気やほこりの多い場所や、 油煙や湯気のあたる場所に は置かない**

上記のような場所 に置くと、火災や 感電の原因となる ことがあります。

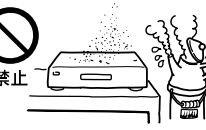

特に風呂場や加湿器のそばなどでは絶対に 使用しないでください。

## **内部に水や異物を入れない**

水や異物が入ると 火災や感電の原因と なります。

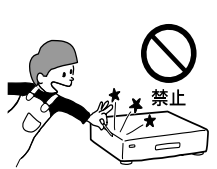

→ 万一、水や異物が入ったときは、すぐ に本体の電源スイッチを切り、電源プ ラグをコンセントから抜き、お買い上 げ店またはソニーサービス窓口にご相 談ください。

## **キャビネットを開けたり、分 解や改造をしない**

下記の注意事項を守らないと **火災・感電**により**死亡**や **大けが**の原因となります。

火災や感電、けがの 原因となることがあ ります。

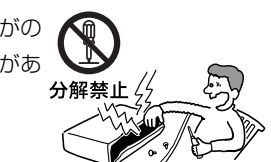

→ 内部の点検や修理はお買い上げ店また はソニーサービス窓口にご依頼くださ い。

### **雷が鳴りだしたら、本体や電 源プラグに触れない**

感電の原因となります。

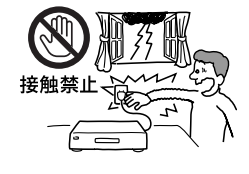

## **本機は国内専用です**

交流100Vの電源でお使いください。海外 などで、異なる電源電圧で使用すると、火 災・感電の原因となります。

また、コンセントの定格を超えて使用しな いでください。

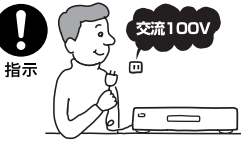

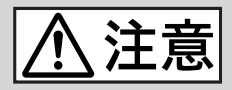

### **ぬれた手で電源プラグにさわ らない**

感電の原因となるこ とがあります。

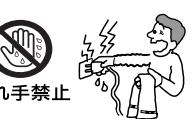

## **風通しの悪い所に置いたり、 通風孔をふさいだりしない**

布をかけたり、毛足の 長いじゅうたんや布団 の上または壁や家具に<sup>禁止</sup>

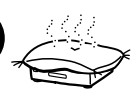

密接して置いて、通風孔をふさぐなど、自 然放熱の妨げになるようなことはしないで ください。過熱して火災や感電の原因とな ることがあります。

## **大音量で長時間つづけて聞か ない**

耳を刺激するような大き な音量で長時間つづけて 聞くと、聴力に悪い影響 禁止

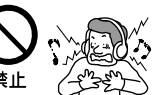

を与えることがあります。特にヘッドホン で聞くときにご注意ください。

→ 呼びかけられたら気がつくくらいの音 量で聞きましょう。

## **安定した場所に置く**

ぐらついた台の上や 傾いたところなどに 置くと、製品が落ち <sup>禁止</sup>

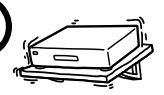

てけがの原因となることがあります。また、 置き場所、取り付け場所の強度も充分に確 認してください。

#### **トレイの前に物を置かない**

ディスクトレイが開 く際に、物が倒れて 破損やけがの原因と なることがあります。

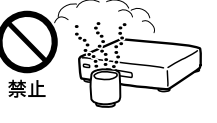

本体の前に物を置かないでください。

下記の注意事項を守らな いと**けが**をしたり周辺の **家財**に**損害**を与えたりす ることがあります。

#### **幼児の手の届かない場所に置く**

ディスクの挿入口などに手をはさまれ、け がの原因となることがあります。お子さま がさわらぬようにご注意ください。

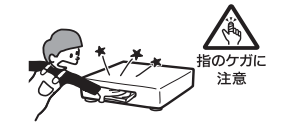

## **コード類は正しく配置する**

電源コードやAVケーブルは足にひっかける と機器の落下や転倒などにより、けがの原 因となることがあります。充分に注意して 接続、配置してください。

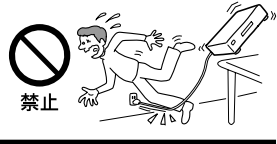

## **移動させるとき、長期間使わな いときは、電源プラグを抜く**

長期間使用しないときは安全のため 電源プラグをコンセントから抜いて ください。絶縁劣化、漏電などにより 火災の原因となることがあります。

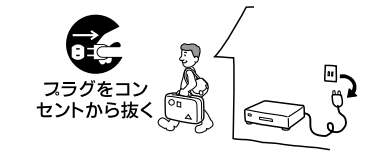

## **お手入れの際、電源プラグを 抜く**

電源プラグを差し込んだままお手入れをす ると、感電の原因となることがあります。

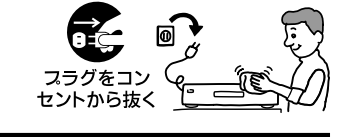

## **ひび割れ、変形したディスク や補修したディスクを再生し ない**

本体内部でディスクが破損し、けがの原因 となることがあります。

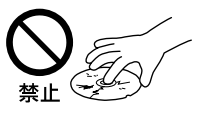

## **電池についての 安全上のご注意**

## 警告

## **電池の液が漏れたときは**

### **素手で液をさわらない**

電池の液が目に入ったり、身体や衣 服につくと、失明やけが、皮膚の炎症 の原因となることがあります。そのと き に 異 常 が な く て も、 液 の 化 学 変 化 に より、時間がたってから症状が現れる ことがあります。

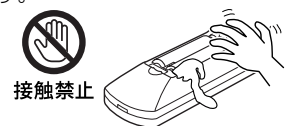

#### **必ず次の処理をする**

→ 液が目に入ったと きは、目をこすら ず、すぐに水道水 指示

などのきれいな水

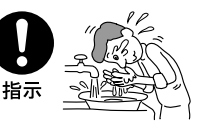

で充分洗い、ただちに医師の治療を受 けてください。

→ 液が身体や衣服についたときは、すぐ にきれいな水で充分洗い流してくださ い。皮膚の炎症やけがの症状があると きは、医師に相談してください。

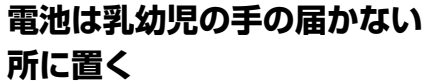

電池は飲み込むと、窒息 や胃などへの障害の原因 となることがあります。

→ 万一、飲み込んだときは ただちに医師に相談して ください。

**電池を火の中に入れない、加 熱・分解・改造・充電しない、 水でぬらさない**

破裂したり、液が漏れたりして、けがやや けどの原因となることがあります。

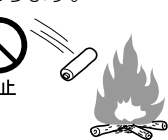

液漏れ・破裂・発熱による 大けがや失明を避けるため、 下記の注意事項を必ずお守 りください。

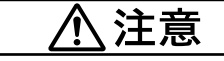

## **指定以外の電池を使わない、 新しい電池と使用した電池ま たは種類の違う電池を混ぜて 使わない**

電池の性能の違 いにより、破裂 したり、液が漏

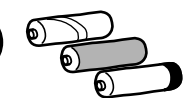

れたりして、けがややけどの原因となるこ とがあります。

禁上

→ マンガン電池をお使いください。電池 の品番を確かめ、お使いください。

## **+と-の向きを正しく入れる**

+と-を逆に入れる と、ショートして電 池が発熱や破裂をし<sup>指示</sup> たり、液が漏れたり して、けがややけど

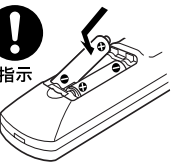

の原因となることがあります。

→ 機器の表示に合わせて、正しく入れて ください。

## **使い切ったときや、長時間使 用しないときは、電池を取り 出す**

電池を入れたま まにしておくと、 過放電により液 <sup>指示</sup> が漏れ、けがや やけどの原因と なることがあります。

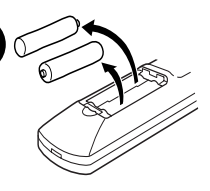

## **リモコンのフタを開けて使用 しない**

リモコンのフタを開けたまま使用すると、 漏液、発熱、発火、破裂などの原因となる ことがあります。

→ マンガン電 池を使用し、 フタを閉め て使用して ください。

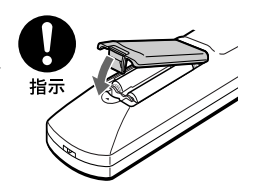

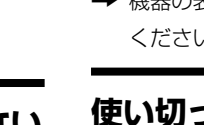

# <span id="page-7-0"></span>**必ずお読みください**

#### **内蔵ハードディスクについての重要なお願い**

ハードディスクは記録密度が高いため、長時間録画やすばや い頭出し再生を楽しむことができます。その一方、ほこりや 衝撃、振動に弱く磁気を帯びた物に近い場所での使用は避け る必要があります。大切なデータを失わないよう、次の点に ご注意ください。

- **・**本機に振動、衝撃を与えない。
- **・**振動する場所や不安定な場所では使用しない。
- **・**ビデオやアンプなどの熱源となる機器の上に置かない。
- **・**急激な温度変化(1時間に10℃以上の変化)のある場所では 使用しない。結露(露つき)の原因となります(= 92ページ)。
- **・**電源プラグをコンセントにさしたまま本機を動かさない。
- **・**電源が入っているときは、電源プラグをコンセントから抜 かない。
- **・**電源プラグをコンセントから抜くときは、電源を切ってハー ドディスクが動作していないこと(表示窓に時計が表示され、 録画状態、ダビング状態でないこと)を確認してから、電源 プラグをコンセントから抜く。
- **・**本機を移動する場合、コンセントから電源プラグを抜いて1 分間待ってから、振動、衝撃を与えずに行う。
- **・**故障の原因となるため、お客様ご自身でハードディスクの 交換や増設をしない。

何らかの原因でハードディスクが故障した場合は、データの 修復はできません。ハードディスクは性質上長期的な記録場 所として適しておりませんので、一時的な記録場所としてご 利用ください。

#### **内蔵ハードディスクの修理について**

- **・** 修理・点検の際、不具合症状の発生・改善等の確認のために 必要最小限の範囲でハードディスク上のデータを確認する ことがあります。ただし、タイトルなどのファイルを弊社 で複製・保存することはありません。
- **・** ハードディスクの初期化または交換が必要となる場合は、弊社 の判断で初期化を行わせていただきます。ハードディスクの記 録内容はすべて消去されますのでご了承ください(著作権法上 の著作物に該当するデータが発見された場合も含みます)。

#### **本機の起動と終了について**

本機はシステム全体の最適化を図るため、電源入切時に電源ボ タンを押してから、実際に起動するまでと実際に電源が切れる までしばらく時間がかかります。

電源が切れる前やハードディスクが動作しているときにコンセ ントから電源プラグを抜くと、故障の原因になります。

#### **録画について**

- **・**本機で録画したDVD-RW(VRモード)は、通常のDVDプレー ヤーでは再生できません。DVD-RW(VRモード)対応プレー ヤーでのみ再生可能です。
- **・**大切な録画の場合には、DVD+RとDVD-R以外のディスクや ハードディスクでかならず事前にためし録りをして、正常に 録画・録音されるか確認してください。

#### **録画内容の補償に関する免責事項**

本機の不具合など何らかの原因で記録ができなかった場合、不 具合・修理など何らかの原因で記録内容が破損・消滅した場合等、 いかなる場合においても記録内容の補償及びそれに付随するあ らゆる損害について、当社は一切責任を負いかねます。また、 いかなる場合においても、当社にて記録内容の修復、復元、複 製等はいたしません。あらかじめご了承ください。

#### **著作権について**

- **・**あなたが本機で録画・録音したものは、個人として楽しむなど のほかは、著作権法上、権利者に無断では使用できません。
- **・**本製品は、著作権保護技術を採用しており、マクロビジョン 社およびその他の著作権利者が保有する米国特許およびその 他の知的財産権によって保護されています。この著作権保護 技術の使用は、マクロビジョン社の許可が必要で、また、マ クロビジョン社の特別な許可がない限り家庭用およびその他 の一部の鑑賞用の使用に制限されています。分解したり、改 造することも禁じられています。
- **・**本機は、録画防止機能(コピーガード)を搭載しており、著作 権者等によって複製を制限する旨の信号が記録されているソ フトおよび放送番組は録画することができません。
- **・**本機は、無許諾のDVD(海賊版等)の再生を制限する機能を搭 載しており、このようなDVDを再生することはできません。
- **・**本機は、接続するテレビの画面に合わせて画郭サイズを選ぶ モードがあります。設定項目によってはオリジナルの映像と 見えかたに差が出ます。この点にご留意の上、本機の設定を お選びください。本機を営利目的、または公衆に視聴させる ことを目的として、喫茶店、ホテルなどにおいて、画郭表示 機能を利用して再生などを行いますと、著作権法上で保護さ れている著作権の権利を侵害する恐れがありますので、ご注 意願います。

この商品の価格には、「私的録画補償金」が含まれております。 補償金は、著作権法で権利保護のため権利者に支払われるこ とが定められています。

 私的録画補償金の問い合わせ先 〒107-0052 東京都港区赤坂5丁目4番6号赤坂三辻ビル2F 社団法人 私的録画補償金管理協会 TEL 03-3560-3107(代) FAX 03-5570-2560

#### **コピー防止信号について**

別売りのチューナーで番組をご視聴の場合、番組にコピー防止 信号が含まれている場合があります。この場合、番組によって は録画できないものがありますので、ご注意ください。

#### **残像現象**(**画像の焼きつき**)**のご注意**

本機のメニュー画面やDVDのメニューなどの静止画をテレビ画 面に表示したまま長時間放置しないでください。画面に残像現 象を起こす場合があります。特にプラズマディスプレイパネル テレビまたは液晶テレビなどでは残像現象が起こりやすいので ご注意ください。

DVDレコーダーは、コンセントの近くでお使いください。 本機をご使用中、変な音やにおい、煙がでたときはすぐにコ ンセントから電源プラグを抜き、電源を遮断してください。

# <span id="page-8-0"></span>**スゴ録でこんなことが できます**

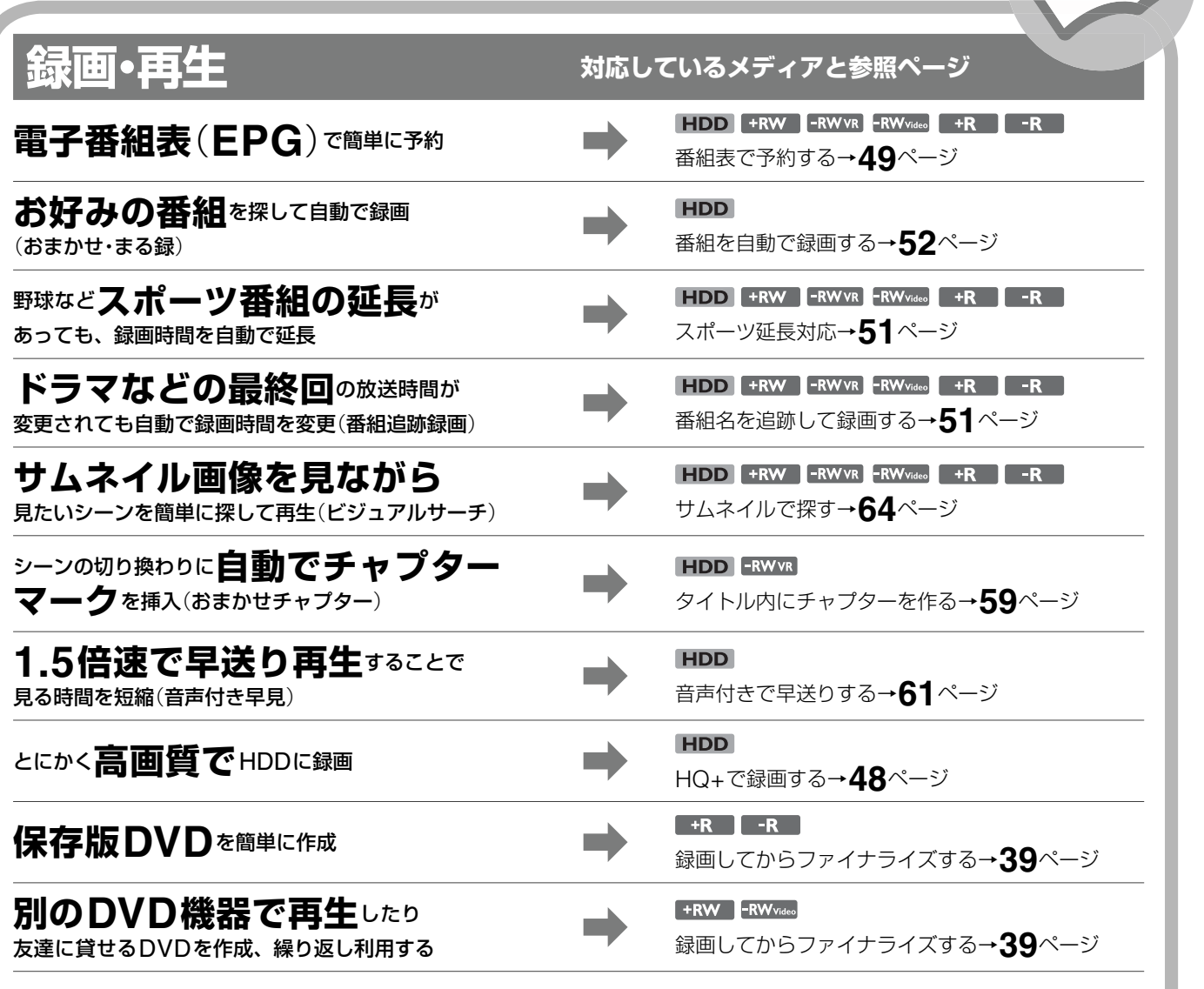

# **ダビング・編集**

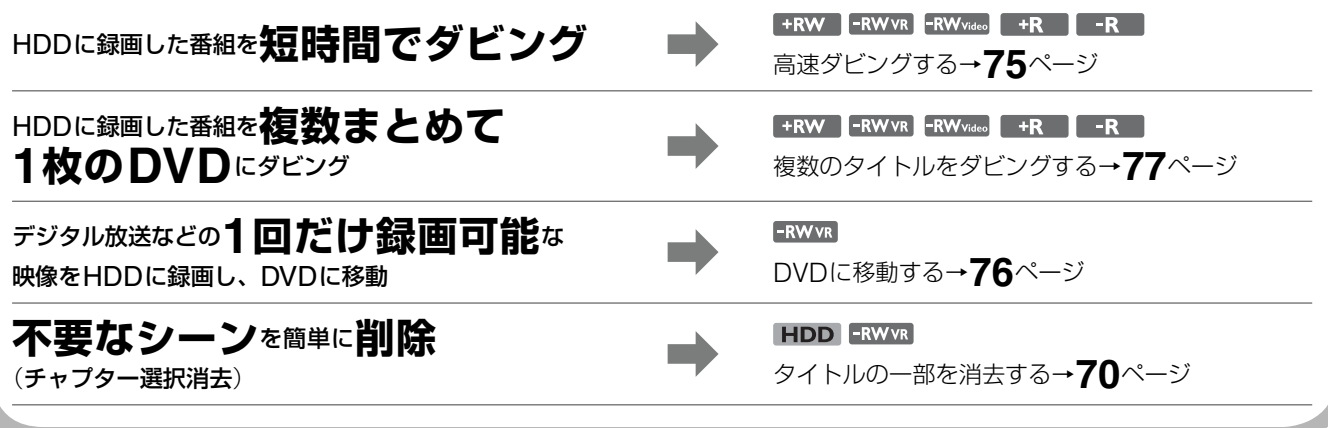

# <span id="page-9-0"></span>**ディスクの種類と入れかた**

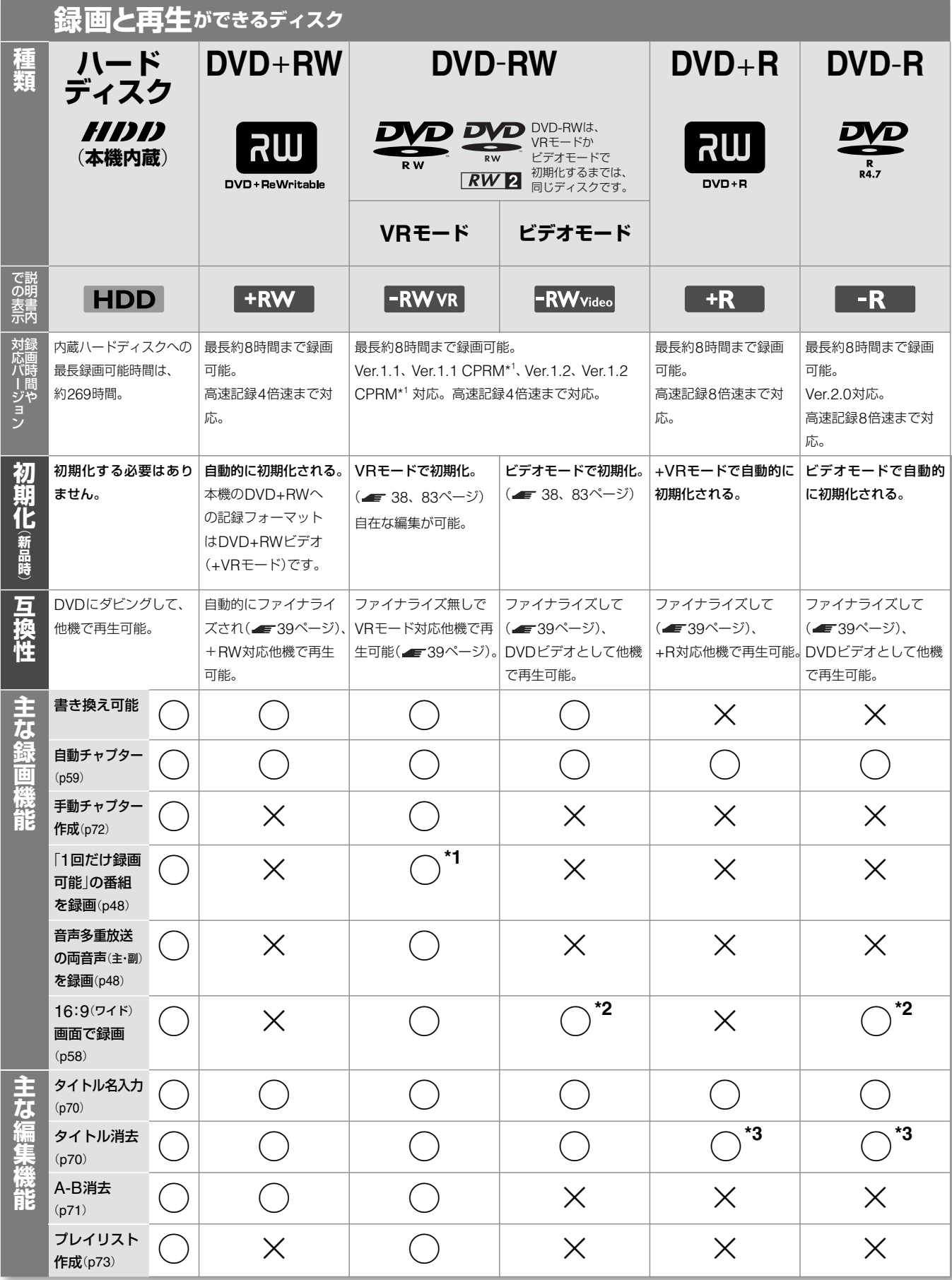

\*1 CPRM対応のディスクのみ CPRM(Content Protection for Recordable Media)とは、著作権を 保護する為に、映像素材を暗号化する技術です。

\*2 録画モードがLSPまたはSP、HSP、HQで、「DVD録画横縦比」が「16:9」 に設定のときのみ

\*3 タイトルを消去しても空きはできません

DVD+RW、DVD-RW、DVD+R、DVD-R、DVDビデオ、CDロゴは商標です。

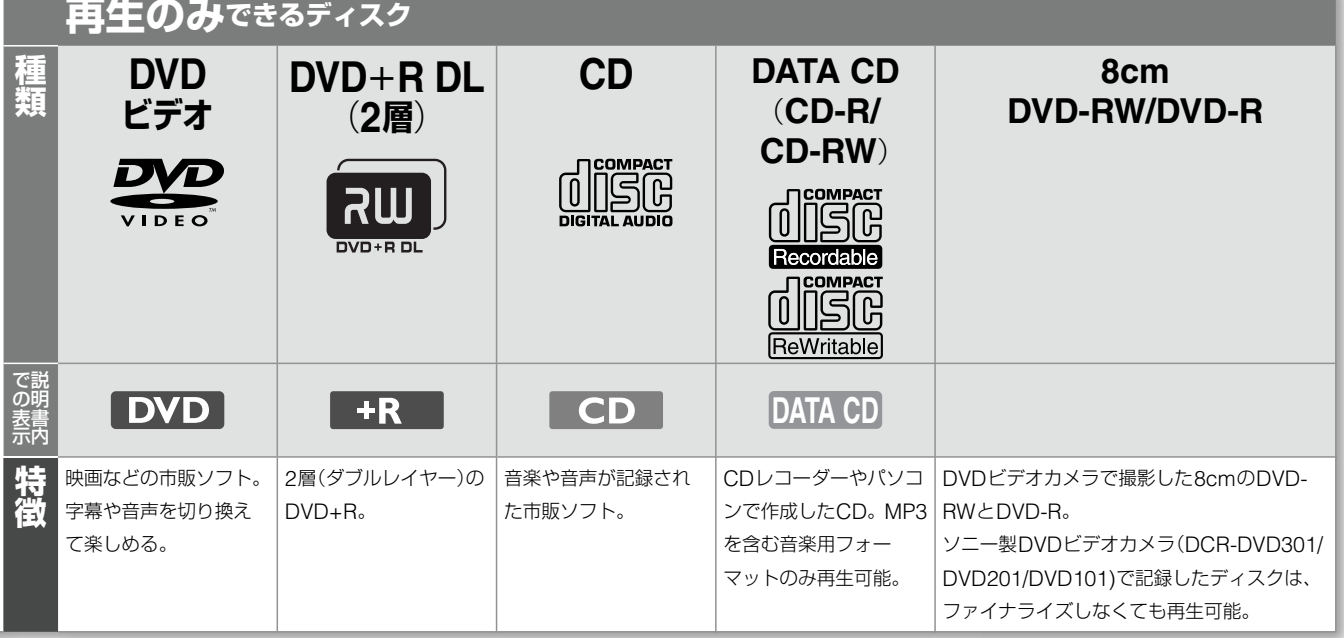

#### **本機では次のディスクへの録画 や再生はできません。**

- **・** 音楽用およびMP3フォーマット以外で記録され たCD-ROM、CD-R、CD-RW
- **・** CD-EXTRAのデータ部分
- **・** ビデオCD **・** スーパー VCD
- **・** DVD-ROM **・** DVDオーディオ
- **・** DVD-RAM **・** フォトCD
- **・** スーパーオーディオCDのHD(ハイデンシ ティ)レイヤー
- **・** 本機では再生できない地域番号(リージョン コード)のDVDビデオ
- **・** NTSC以外のカラーテレビ方式(PAL、 SECAM)対応のディスク(本機がNTSCカラー テレビ方式対応のため)
- **・** 2.4倍速記録に対応していないDVD+RWには 録画できません。

## **DualDiscについてのご注意**

DualDiscとはDVD規格に準拠した面と、音楽専 用面とを組み合わせた新しい両面ディスクです。 なお、この音楽専用面はコンパクトディスク(CD) 規格には準拠していないため、本製品での再生は 保証いたしません。

#### **DVDビデオ再生操作について**

DVDビデオはソフト制作者の意図により再生状態 が決められていることがあります。本機ではソフ ト制作者が意図したDVD内容にしたがって再生 を行うため、操作したとおりに機能が働かない場 合があります。再生するDVDに付属の説明書も 必ずご覧ください。

#### **地域番号**(**リージョンコード**)**について**

DVDビデオのパッケージには地域番号が表示され ています。地域番号に「2」または「ALL」が含まれ ているときは、本機で再生可能です。

#### ご注意

- **・** DVDビデオカメラで作成したフォトムービーな どは本機で編集できません。
- **・** 1枚のDVD-RWにVRモードとビデオモードを 同時に設定することはできません。 記録フォーマットを変更するときは、もう一度 初期化してください( 38ページ)。ただし、 それまで録画した内容は消去されます。
- **・** 高速記録対応DVDでも録画にかかる時間は短 くなりません。
- **・** パッケージに「ビデオ用」または「for Video」と 記載のあるDVDをお求めください。
- **・** 他のDVD機器で録画したDVD-RW(ビデオモー ド)やDVD+R、DVD-Rには録画できません。
- **・** 他のDVD機器で録画したDVD+RWには録画 できないことがあります。録画できる場合でも、 本機でDVDメニューが書き換えられることが あります。
- **・** 他のDVD機器で録画したDVD+RWやDVD-RW(ビデオモード)、DVD+R、DVD-Rは編集 できません。
- **・** パソコンで記録したデータのうち、本機で読み込 みができないものは消去されることがあります。
- **・** 記録済みのDVD+RW/DVD+RまたはDVD-RW/DVD-R、CD-RW/CD-Rは、傷や汚れ、 また記録状態や記録機器、CD/DVD記録ソフト の特性などにより再生できないことがあります。 また、DVD-RW(VRモード)以外で、すべての 記録終了時に終了情報を記録するファイナライ ズ処理を正しくしていないディスクは、再生で きません。詳しくは、記録した機器の取扱説明 書をお読みください。
- **・** 本製品は、コンパクトディスク(CD)規格に準 拠した音楽ディスクの再生を前提として、設計 されています。最近、いくつかのレコード会社 より著作権保護を目的とした技術が搭載された 音楽ディスクが販売されていますが、これらの 中にはCD規格に準拠していないものもあり、 本製品で再生できない場合があります。

## **ディスクの入れかた**

#### (開/閉)を押してディスクトレイを開け、 ディスクを入れる。

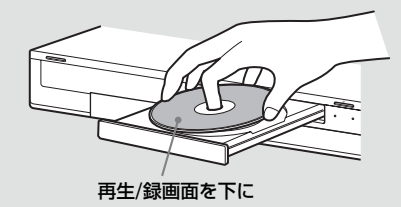

もう一度 (開/閉)を押してトレイを閉めます。 本体表示窓の「LOAD」が消えるまで待ちます。 一度も録画していないDVDを入れた場合は、自 動的に初期化されます。DVD-RWの場合、「セッ トアップ」の「オプション」の「DVD初期化」で設定 した記録フォーマット(VRまたはビデオ)で初期 化されます(■ 83ページ)。

<span id="page-11-1"></span><span id="page-11-0"></span>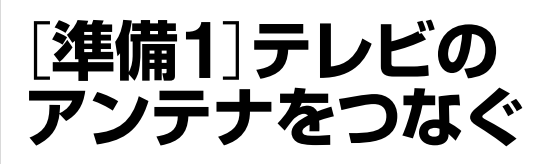

アンテナ線の形に合わせて、アンテナ端子へのつなぎかたを選 んでください。該当する接続がないときは、お客様ご相談セン ターにお問い合わせください(= 裏表紙)。

{||;;|| |電源コードは必ず、すべての接続が終わってからつないで | ── <sub>アンテナ端子</sub> ください( 18ページ)。

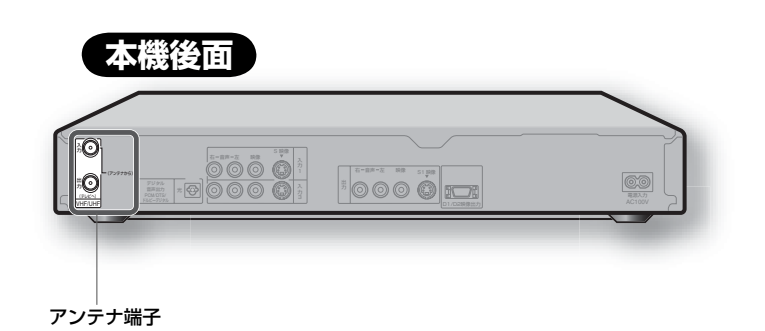

## **同軸ケーブルアンテナを つなぐとき**

テレビがBSチューナーを内蔵している場合は、 BSアンテナとテレビを直接つないでください。

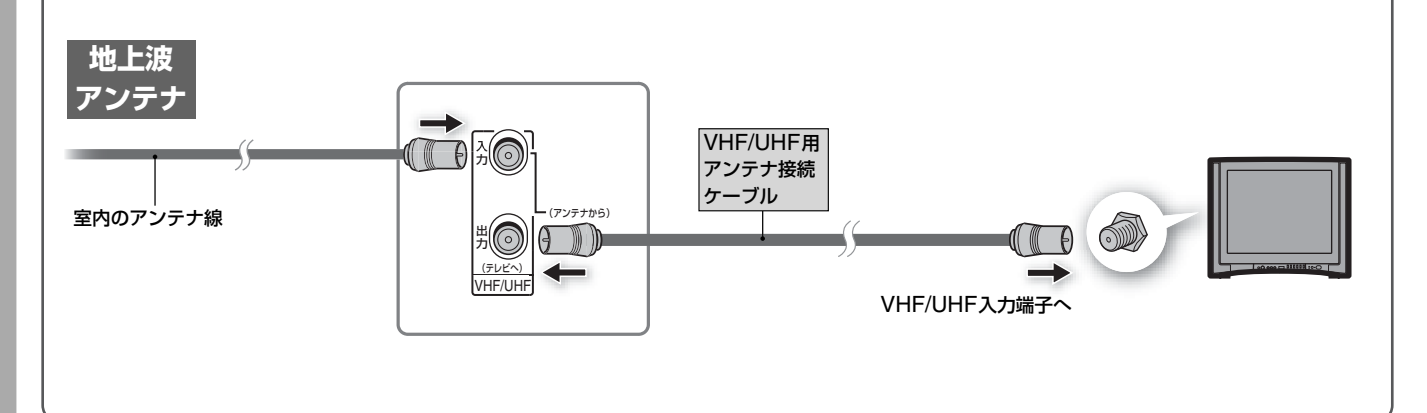

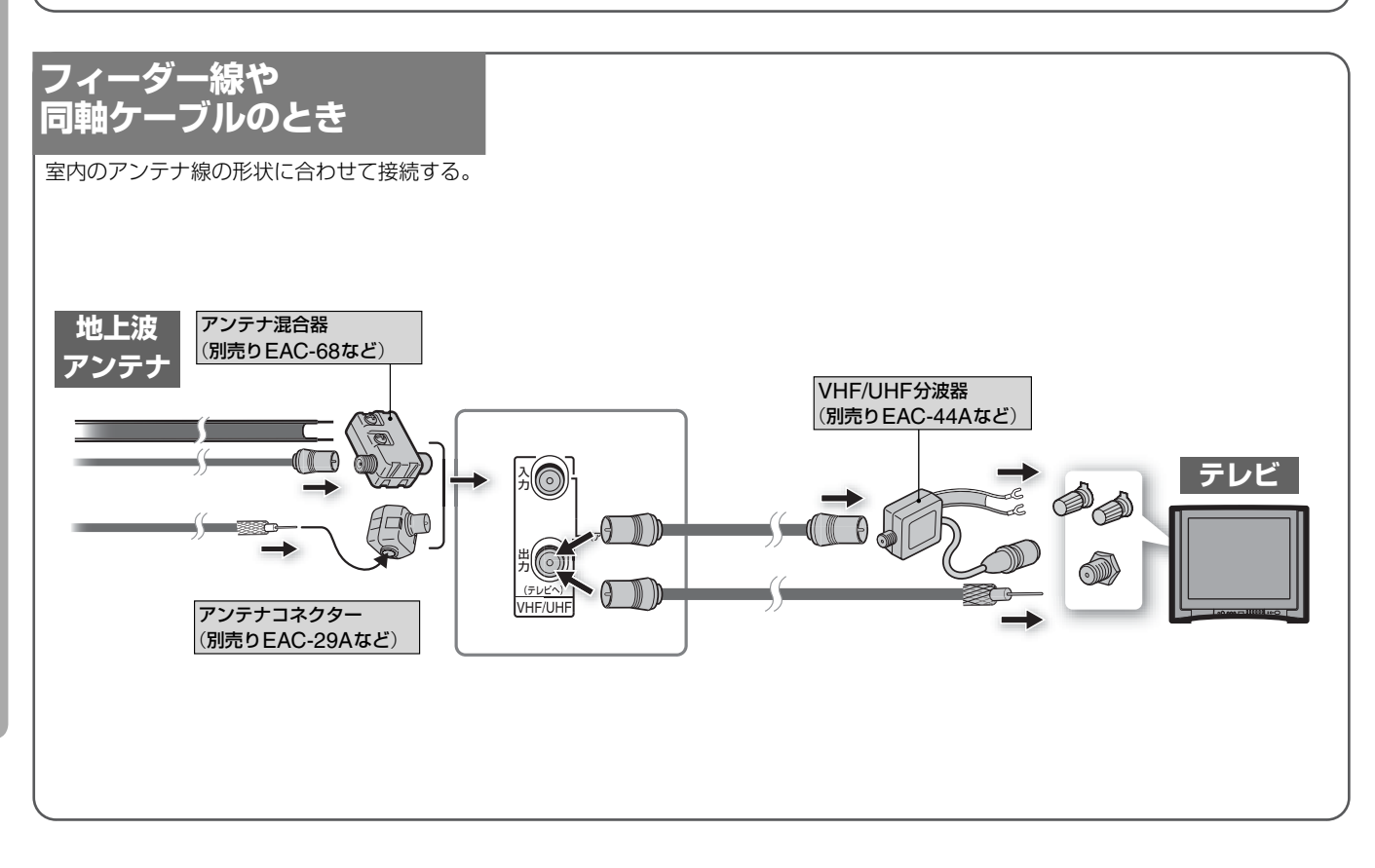

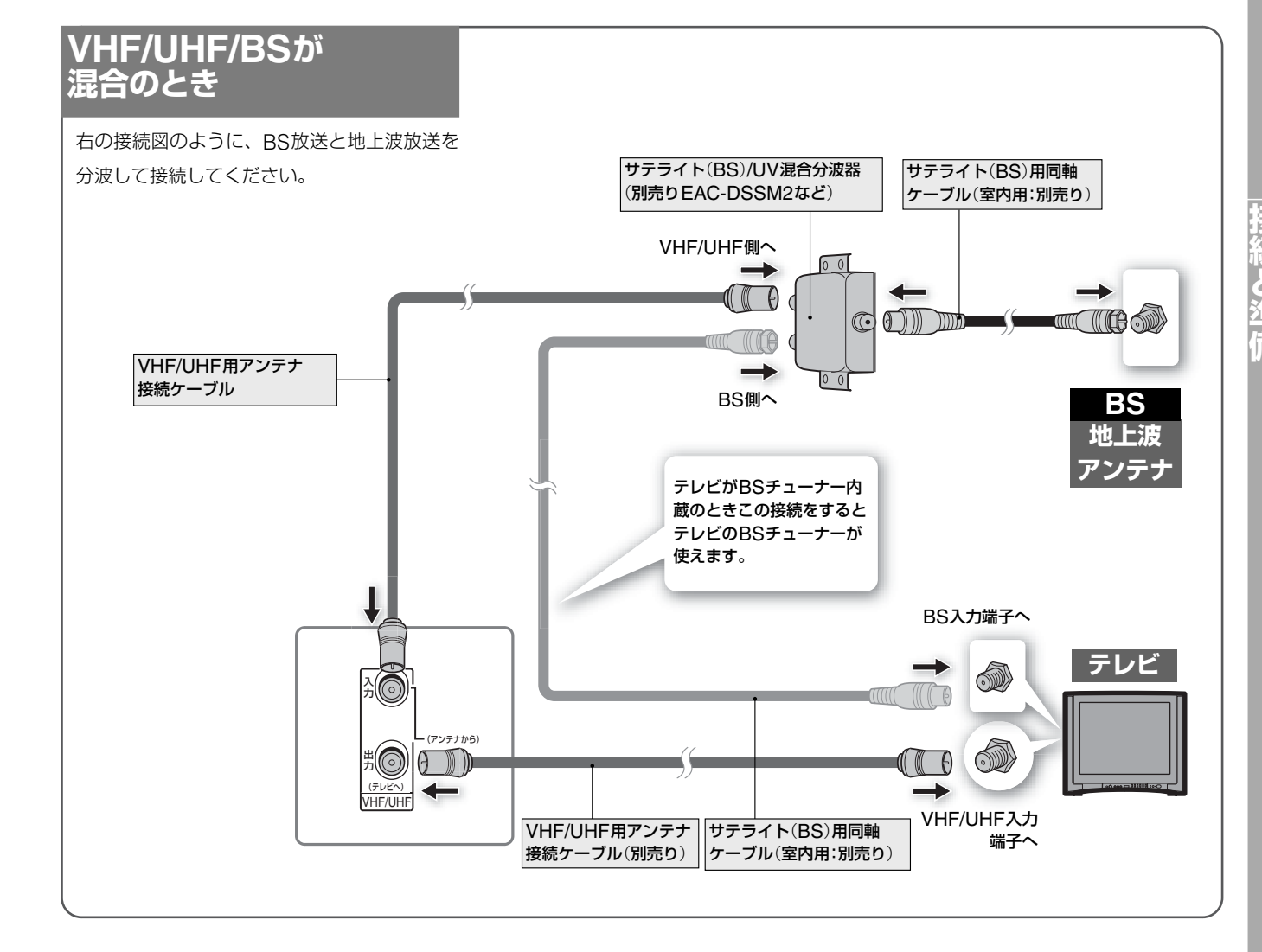

## 八警告

#### **BSチューナー内蔵テレビのBS-IF入力端子には専用のケーブ ルをつないでください**

サテライト(BS)用同軸ケーブル以外のケーブルをBS-IF入力端子に 絶対つながないでください。BS-IF入力端子からはBSコンバーター 用の電源が供給されているため、専用のケーブルをつながないと ショートして火災などの事故の原因となることがあります。

推奨ケーブル

- **・** 室内用 EAC-DS15SS/DS30SS/DS50SSなど
- **・** 室外用 SAK-C10/C20/C30など

#### ご注意

- **・** 画像の乱れを防ぐため、本機の上にテレビを直接置かないでくだ さい。
- **・** 画像の乱れを防ぐため、アンテナ線はなるべく短くし、本機から 離してお使いください。特にフィーダー線は同軸ケーブルにくら べて雑音電波などの影響を受けやすいため、本機からできる限り 離してください。
- **・** 本書記載の別売りアクセサリーは、2004年7月現在のものです。 万一、品切れや生産完了の際はご容赦ください。

<span id="page-13-0"></span>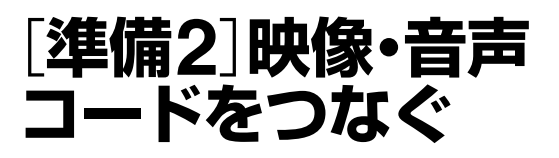

テレビやモニター、プロジェクターなどを映像·音声出力端子 につなぎます。プログレッシブ(525p(480p))方式に対応し たテレビなどに接続して、プログレッシブ映像をお楽しみにな る場合は、Bを選びます。両方の方法で接続すると画面が乱れ ることがありますのでご注意ください。

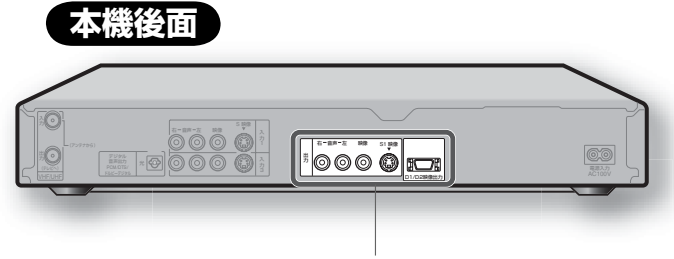

映像・音声出力端子

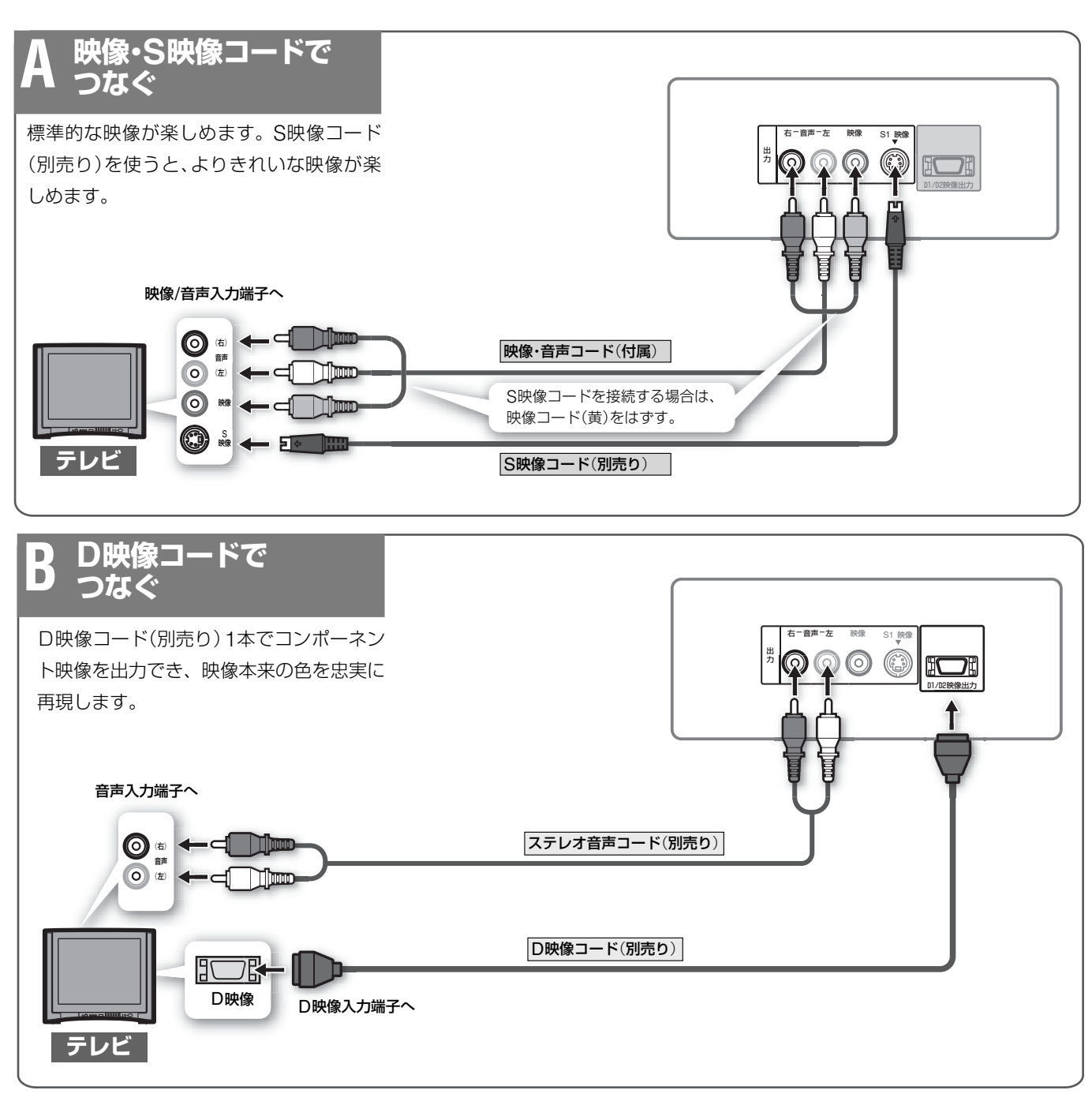

#### ご注意

- ハイビジョン専用コンポーネントビデオ入力(Y/PB/PR)には対応 していません。
- **・** 本機をプログレッシブ(525p(480p))方式に対応するテレビ等に つなぎプログレッシブ出力したときに、画像の乱れなどの問題が 生じた場合は、インターレース方式でご覧になることをおすすめ します。本機とテレビとの互換性に関しては、お客様ご相談セン ターにお問い合わせください( = 裏表紙)。

#### (※ちょっと一言)

モノラル音声テレビと接続するときは、別売りのステレオ・モノラル 変換コードを使います。

<span id="page-14-0"></span>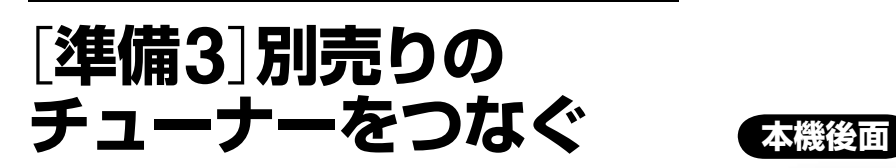

ケーブルテレビ(CATV)・BS/CSチューナーを本機の映像・音 声入力端子につなぎます。つながない場合は[準備4]に進んで ください(■ 16ページ)。

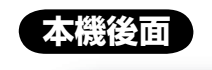

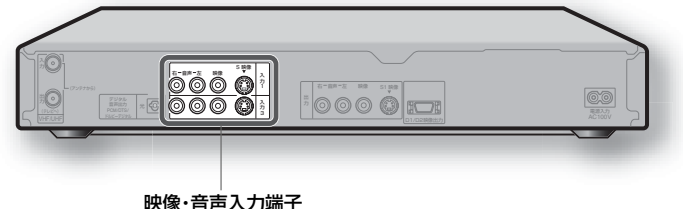

**ケーブルテレビ**(**CATV**)**を CATVを録画するには つなぐ** CATVチューナーで、録画したいチャンネル を選びます。 本機のチャンネル+/-ボタンを押して、つな CATV局と受信契約すると送られてくる いでいる端子に合わせて本体表示窓に「L1」ま CATVチューナーをつなぐと、CATVを録 たは「L2」、「L3」を出します。 画することができます。CATVを受信でき ない地域もありますので、詳しくはお近く S 映像 右-音声-左 映像 入 力 1 のCATV局にお問い合わせください。 入 力 CATVチューナーの取扱説明書もあわせて 3 ご覧ください。 映像/音声出力端子へ 映像/音声コード The -d  $\bigcirc$ (別売り) 音声 (左) مسري ۰ **O 映像** ٠ Nino -d **CATVチューナー**

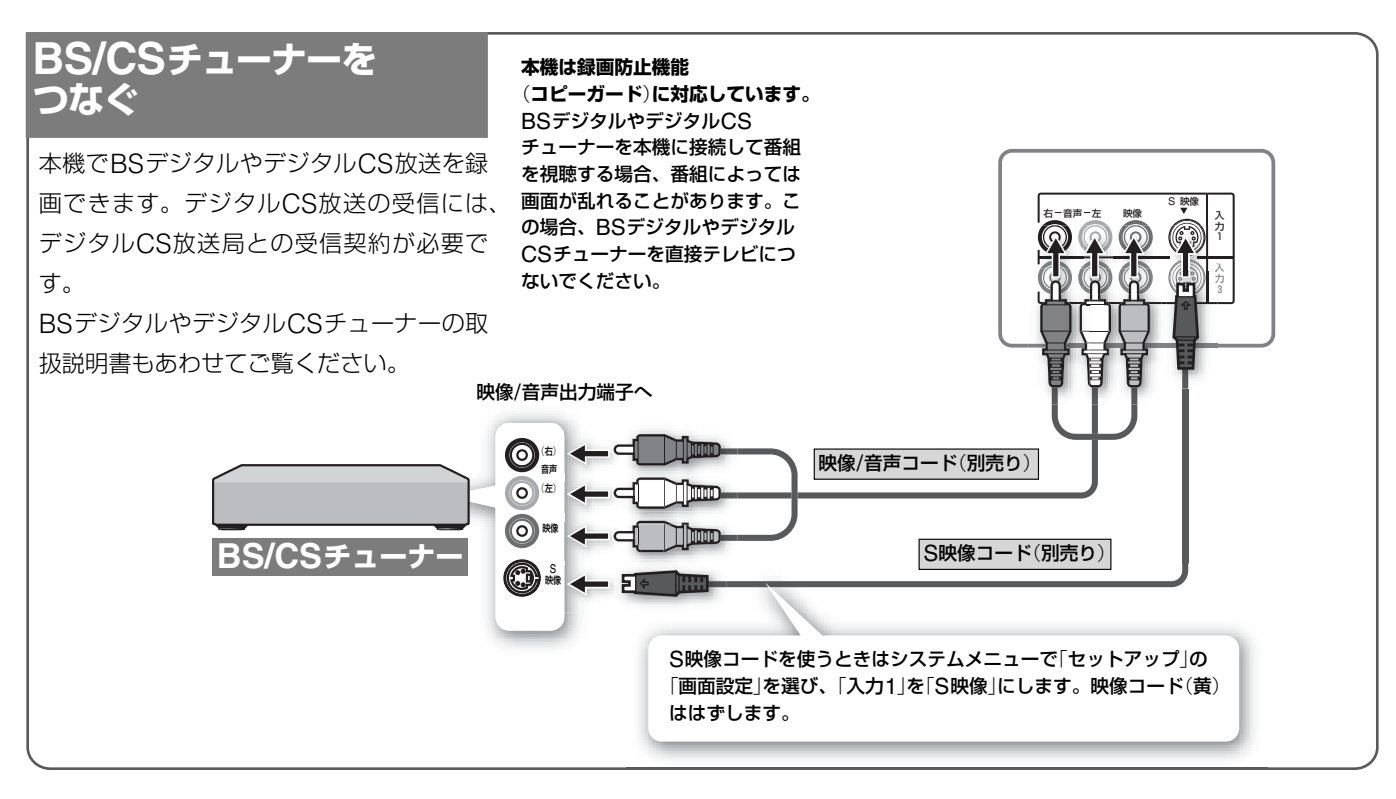

#### ご注意

- **・** シンクロ録画を行うときは、CATV/CS/BSチューナーを必ず入 力1端子に接続してください。入力3端子や前面入力2端子はシン クロ録画に対応していません。
- **・** 本機は525i(480i)の標準テレビ放送信号で出力された映像を録画 します。ハイビジョン信号は録画できません。

<span id="page-15-0"></span>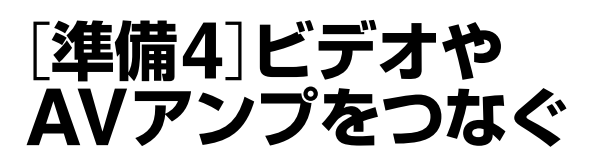

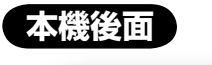

ビデオやAVアンプ、ゲーム機などを映像・音声端子につなぎま す。

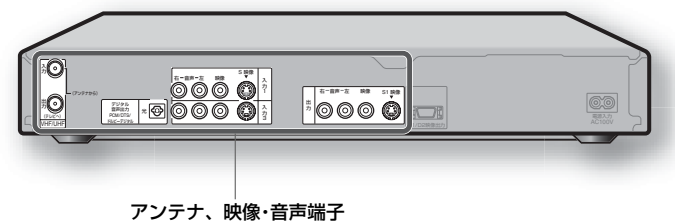

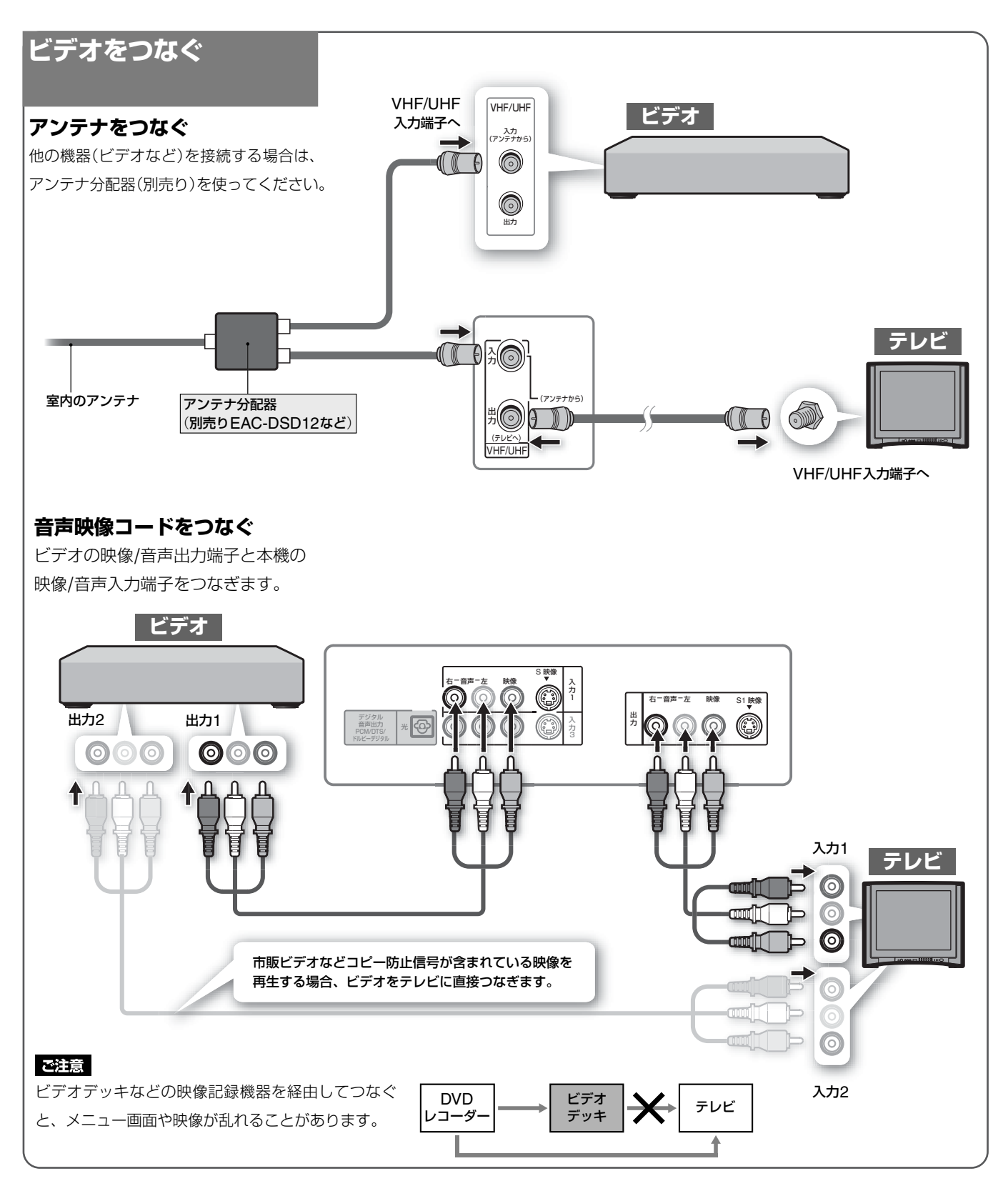

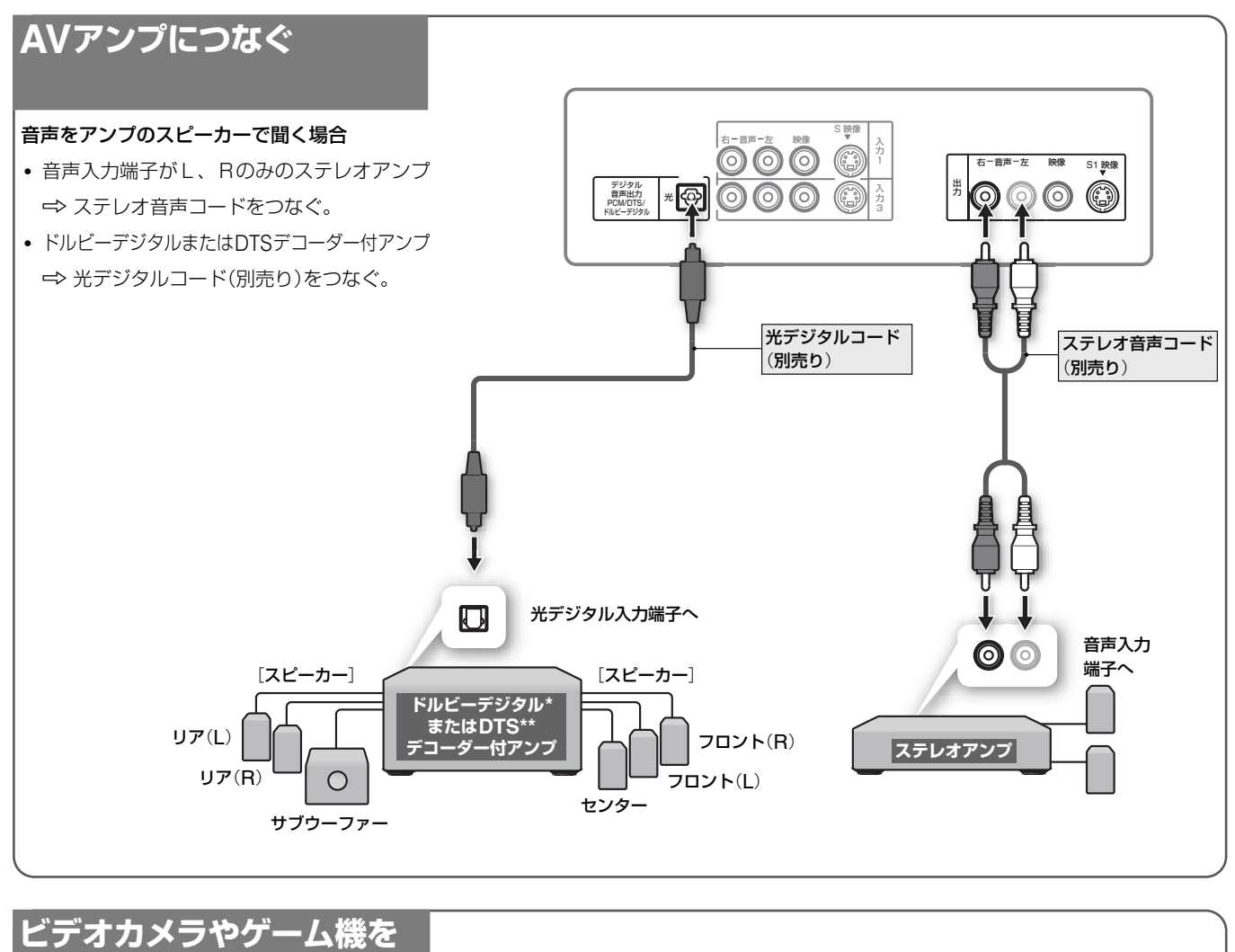

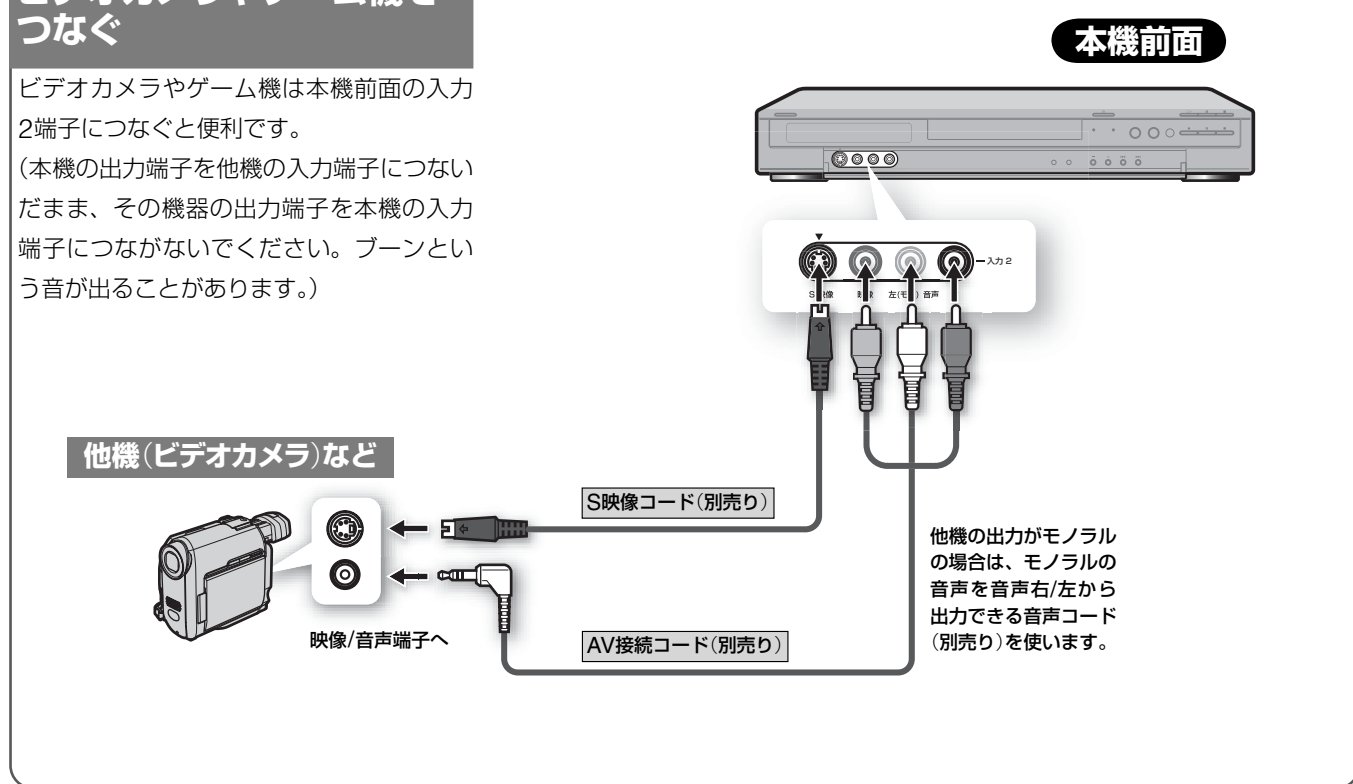

\* ドルビーラボラトリーズからの実施権に基づき製造されています。 Dolby、ドルビーおよびダブルD記号はドルビーラボラトリーズ の商標です。

\*\* DTSおよびDTS Digital OutはDigital Theater Systems, Inc. の商標です。

<span id="page-17-0"></span>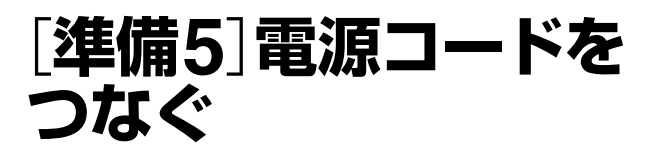

電源コードは必ず、すべての接続が終わってからつないでくだ さい。下図の1 2の順につなぎます。

#### 電源コードをつないだらそのまましばらく(数10秒)お待ちく ださい。

時計が表示窓に点灯したら、本機を操作することができます。

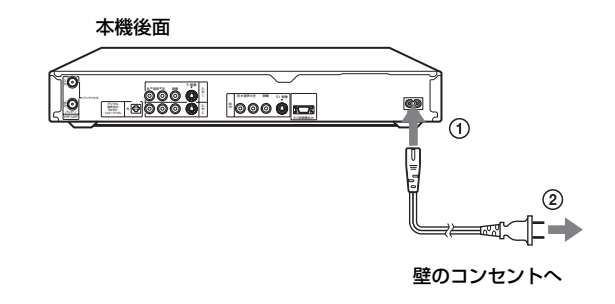

# <span id="page-17-1"></span>[**準備6**]**リモコンを 準備する**

リモコンに乾電池を入れます。

⊕と⊝の向きをリモコンの表示に合わせて単3形(R6)乾電 池を2個入れる。

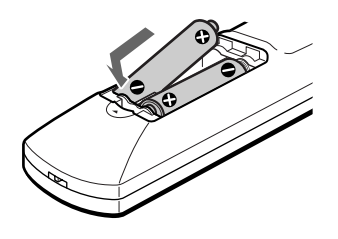

リモコンを使うときは、リモコンを本体のリモコン受光部 に向けて操作します。

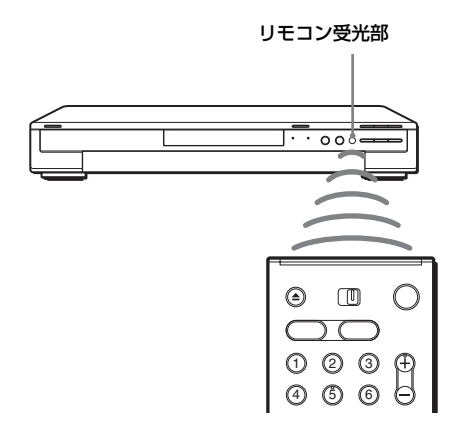

#### ご注意

リモコンを使うときは、リモコン受光部 图 に直射日光や照明器具 などの強い光が当たらないようにご注意ください。リモコンで操作 できないことがあります。

## <span id="page-17-2"></span>**リモコンで各社のテレビを操作する**

リモコン信号をお手持ちのテレビのメーカーに合わせると、本 機のリモコンでテレビのチャンネルや音量、電源を操作できます。 ソニー製、アイワ製テレビをお使いの場合は、数字ボタンでチャ ンネルを切り換えられる機種があります。

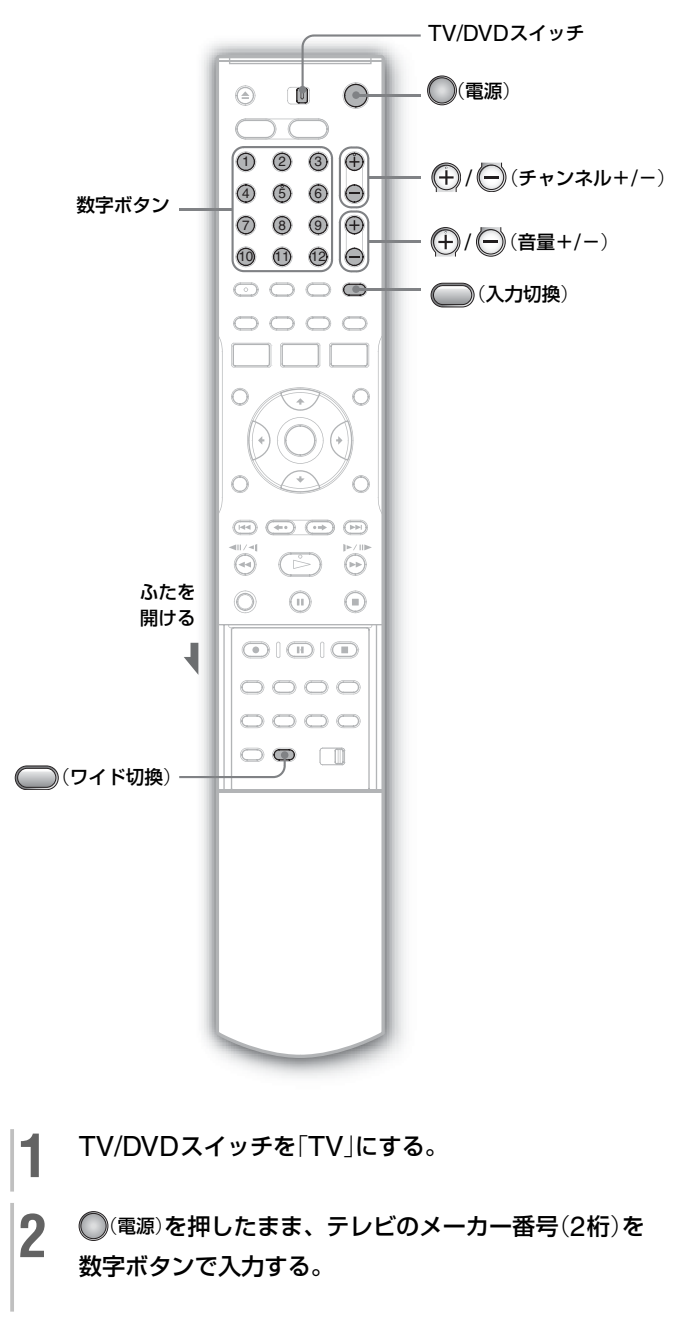

● スカした後、 (電源)をはなす。

#### **メーカー番号**

メーカー番号が複数あるときは、順に試してテレビが操作でき る番号をお選びください。

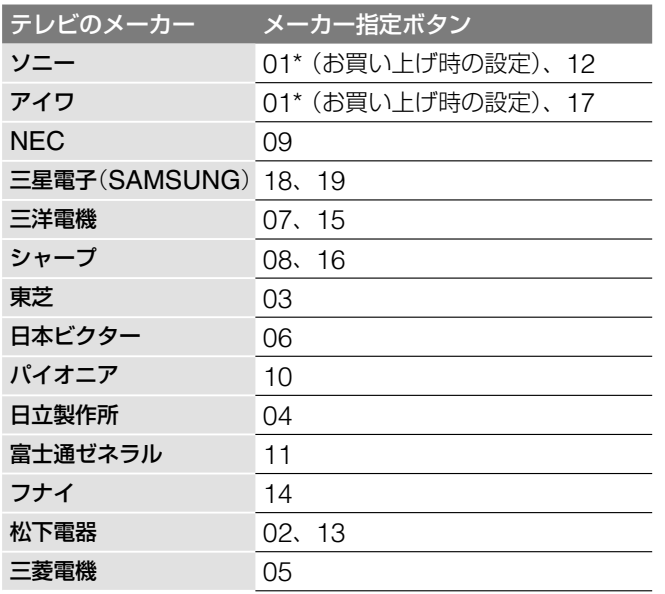

\* メーカー番号01のソニー製・アイワ製テレビをお使いの場合、 本機に付属のリモコンの数字ボタンでテレビのチャンネルを 切り換えることができます。メーカー番号01のソニー製テ レビには、 ロマークが付いています。

#### **各社のテレビに使えるボタン**

TV/DVDスイッチを「TV」にすると、以下のボタンを使ってテ レビの操作ができるようになります。

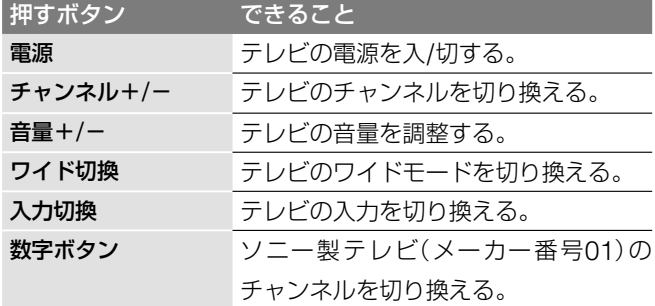

## <span id="page-18-0"></span>**リモコンでAVアンプの音量を操作する**

リモコン信号をお手持ちのAVアンプのメーカーに合わせると、 本機のリモコンでAVアンプの音量を調整することができます。

**1** TV/DVDスイッチを「DVD」にする。

- 2 ◯(電源)を押したまま、AVアンプのメーカー番号(2桁) を数字ボタンで入力する。
- **3 入力した後、○(電源)をはなす。** / (音量+/-)でAVアンプの音量を調整できるよう になります。 テレビの音量を調整するには ⇒ TV/DVDスイッチを 「TV」にしてから操作します。

#### **メーカー番号**

メーカー番号が複数あるときは、順に試してAVアンプが操作 できる番号をお選びください。

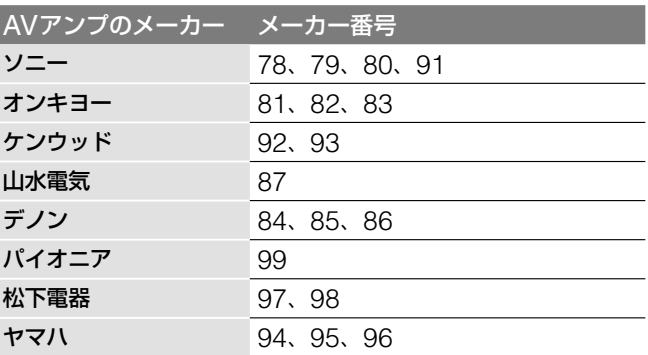

#### **AVアンプを操作せずにテレビの音量を操作すると きは**

90(お買い上げ時の設定)に設定するとTV/DVDスイッチが 「DVD」のときでもテレビの音量を調整することができます。

#### ご注意

- **・** テレビやAVアンプによってはメーカー番号を合わせても操作で きないことや、一部のボタンが使えないことがあります。
- **・** リモコンの電池を取り換えたときは、メーカー番号が自動的にお 買い上げ時の設定に戻ることがあります。その場合は、メーカー 番号をもう一度入れ直してください。

**次のページにつづく⇨**

## <span id="page-19-0"></span>**リモコンで複数のソニーのDVD機器を 操作する**

リモコンがお手持ちの他のDVD機器を操作してしまう場合、 本体とリモコンのリモコンモードを他のDVD機器と違うリモ コンモードに設定することができます。

本体とリモコンのリモコンモードは、お買い上げ時には 「DVD3」に設定されています。

リモコンモードの設定を変更するときは、「かんたん設定」 ( 21ページ)を終えてから行います。

 $\circ$  0 0  $\supset$  $00007$  $900<sup>o</sup>$  $O$   $O$   $O$   $O$  $0000$  $\circ \circ \circ \circ \circ$  $\circ \circ \circ \circ$ システム メニュー (システムメニュー)  $+ \square$   $\Box$   $\Box$  $O$ ←/↑/↓/→/(決定) (決定)  $\odot$   $\odot$   $\odot$  $\circ$   $\circ$  $\circledcirc \circledcirc \circledcirc \circledcirc$  $\overset{\sim}{\Theta}$   $\overset{\sim}{\Theta}$   $\overset{\sim}{\Theta}$  $O$   $O$   $O$  $\textcircled{\small{\texttt{1}}}\oplus \text{!}\oplus \text{!}\oplus$  $\bigcirc$  $\bigcirc$  $\circ \circ \mathbf{r}$ リモコンモードスイッチ **1** システム メニュー(システムメニュー)を押す。 2 「セットアップ」を選び、(<sub>深)</sub>(決定)を押す。 セットアップ■ 地上波設定 基本設定 一 地域番号設? 画面設定 ガイドチ 音声設定 番組表設定 フィーチャー オプション 時刻設定 かんたん設定 **3** 「オプション」を選び、(※定)後押す。

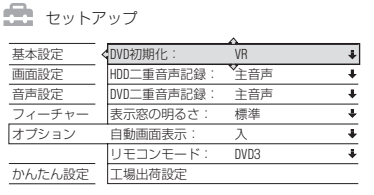

**4 「リモコンモード」を選び、 (※定) (決定) を押す。** 

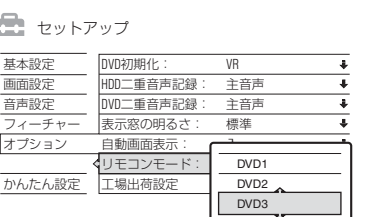

- **5** リモコンモード(DVD1/DVD2/DVD3)を選び、 決定(決定)を押す。
- **6** リモコンのリモコンモードスイッチを手順**5**で設定した 本体のリモコンモードに切り換える。

## **DVDレコーダー本体のリモコンモードを確認する には**

電源が切れているときに、本体の■(停止)ボタンを押します。 設定されているリモコンモードが表示窓に表示されます。

#### ご注意

「DVD1」にするとソニー製のDVDプレーヤーを操作できますが、付 属のリモコンに「DVDポータブル」および「ビデオDVDコンボ」と表 記のあるDVDプレーヤーは、本機のリモコンでは操作できません。

本体のリモコンモードを変更していない場合は、リモコン のリモコンモードはお買い上げ時のDVD3にしてください。 DVD1、DVD2に変更すると、本機の操作ができなくなり ます。

<span id="page-20-0"></span>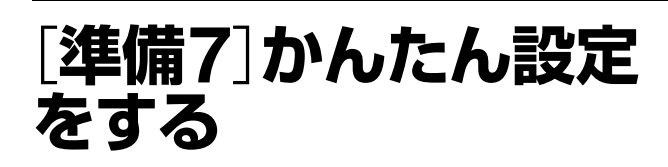

以下の手順に沿って基本の設定をします。本機をお使いいただ く前に、必ずかんたん設定を行ってください。かんたん設定を 正常に終了しないと、電源を入れるたびに、「かんたん設定」画 面が表示されます。

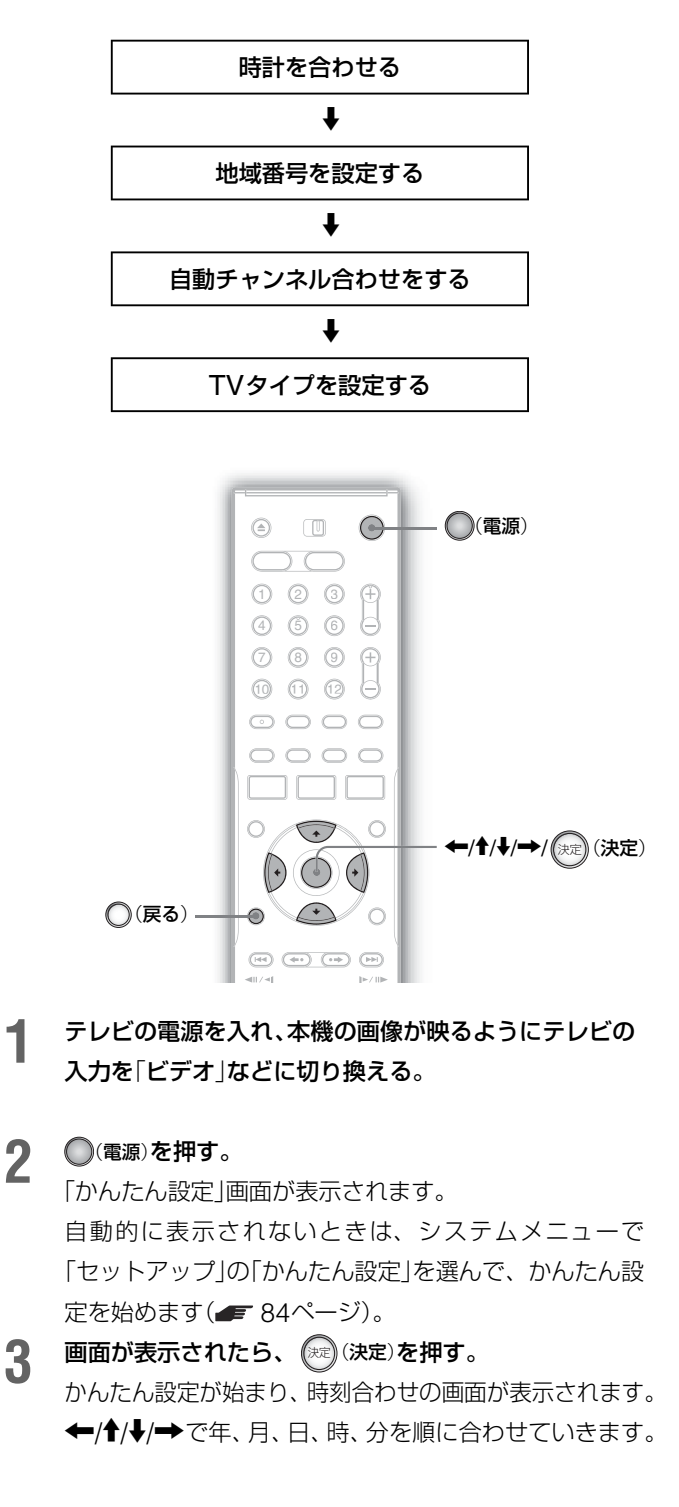

**4 時計を合わせ、時報と同時に (決定)を押す。** 地域番号を設定する画面が表示されます。 Г  $\overline{\phantom{a}}$ 

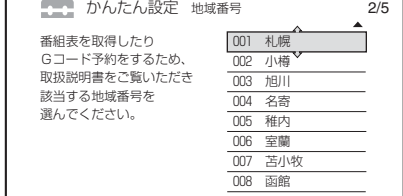

**5** 「Gガイド/Gコード地域番号・放送局表」( <sup>23</sup>ページ) からお住まいの地域番号を選び、 (決定)を押す。 選ぶ地域番号を迷ったときは、お住まいの地域の放送局 をより多く含んでいる地域番号を選びます。

自動チャンネル合わせが始まります。

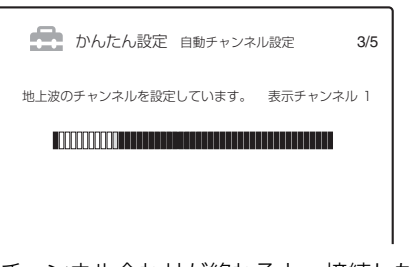

自動チャンネル合わせが終わると、接続したテレビの種 類を設定する画面が表示されます。

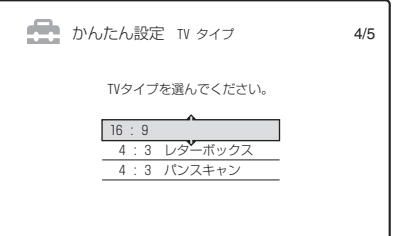

## **6** 接続したテレビに合わせて設定を選ぶ。

- ●「16:9」→ ワイドテレビまたはワイドモードのある 4:3画面のテレビと接続したとき選ぶ。
- 「4:3レターボックス| ⇒ 従来の4:3画面のテレビと 接続したとき、ワイド画像は横長のまま表示し、画面 の上下は黒く表示する。
- 「4:3パンスキャン| => 従来の4:3画面のテレビと接 続したとき、ワイド画像は映像の左右を自動的にカッ トしてテレビ画面全体に表示する。

#### **7** 決定(決定)を押す。

音声出力設定画面が表示されます。

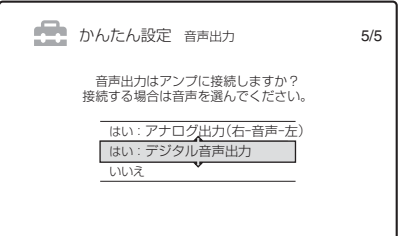

**次のページにつづく⇨**

## **8** アンプの接続に合わせて設定を選ぶ。

「準備4:ビデオやAVアンプをつなぐ」(■ 16ページ)で 選択した音声コードの接続に合わせて項目を選びます。

- ●「はい:アナログ出力(右-音声-左)| ⇒ ステレオ音 声コードでつないでいる場合に選ぶ( 手順**14**)。
- ●「はい:デジタル音声出力| → デジタルコードでつな いでいる場合に選ぶ( 手順**9**)。
- ●「いいえ | d> 本機をテレビとだけつないでいる場合に 選ぶ( 手順**14**)。

## **9** 決定(決定)を押す。

デジタル出力設定画面(ドルビーデジタル)が表示されます。

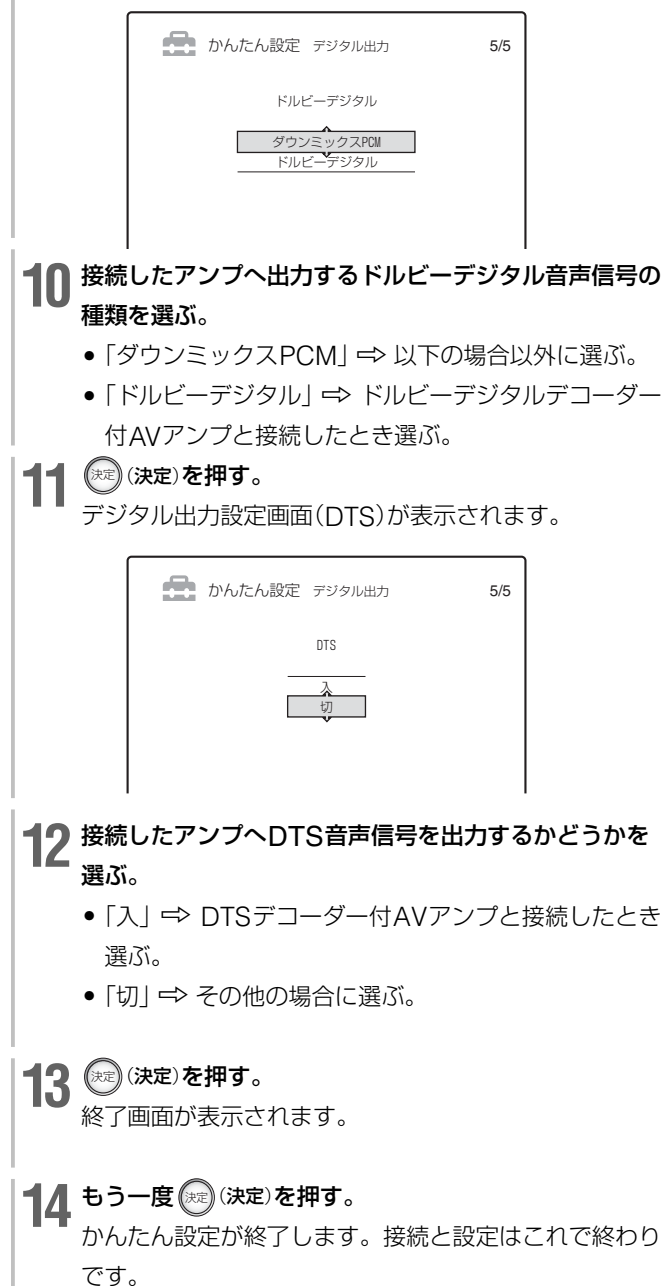

#### **1つ前の手順に戻るには**

設定中に、○(戻る)を押します。

#### **CATVを受信しているときは**

かんたん設定終了後に、本機で受信できるCATVのチャンネル を追加します( 29ページ)。

CATVチューナーを使用しないで本機を直接CATVのアンテナ 端子とつないでいる場合は、Gガイド/Gコード地域番号( 23ページ)をCATV会社にお問い合わせください。

#### ○ちょっと一言】

かんたん設定を正常に行うと、次に電源を入れたときには「かんたん 設定」画面は表示されません。再度設定し直すときは、停止中に、シ ステムメニューの「セットアップ」から「かんたん設定」を選びます ( 84ページ)。「セットアップ」では設定項目を個別に設定するこ ともできます。

#### ご注意

- **・** 時刻設定が間違っていると、希望の日時に予約録画されません。
- **・** かんたん設定をした後でも時計の自動補正(ジャストクロック)が 働かないときは、ジャストクロックの設定が「入」になっているこ とを確認してください( = 33ページ)。
- **・** 手順**5**の自動チャンネル合わせを行っているときに番組表データ の受信が始まり、自動チャンネル合わせが中断することがありま す。かんたん設定後にチャンネルが受信できていない場合は、 「セットアップ」の「かんたん設定」を選び、もう一度行ってくださ い。
- **・** 地域番号を変えると、番組表での録画予約がすべて正しく録画さ れない場合があります。

## <span id="page-22-0"></span>**地域番号を選ぶ**

本機をお使いになるには、お住まいの地域の地域番号を入れて、 Gガイド/Gコードの設定をする必要があります。

地域番号とは、同じ放送局でも地域によってチャンネルが違う ため、その地域で番組や地上波の番組表を受信できるチャンネ ルを設定するための番号です。

かんたん設定の手順**5**( 21ページ)で、お住まいの地域の 地域番号を次の「Gガイド/Gコード地域番号・放送局表」から選 んで入れてください。

#### **表の中の文字の見かた**

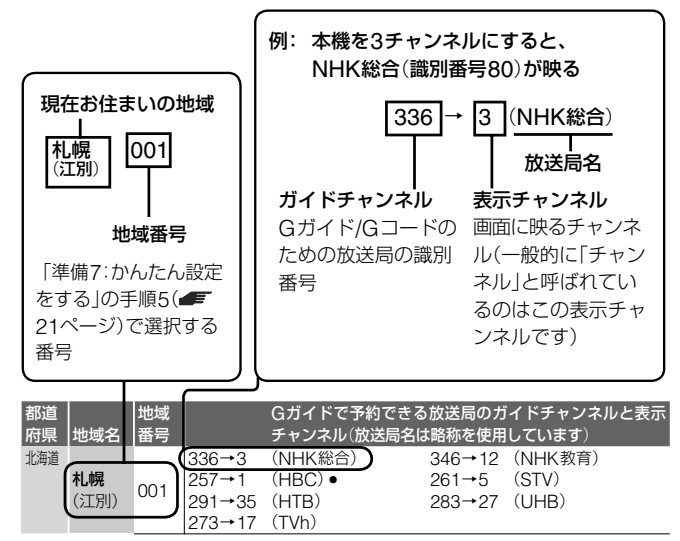

#### **選ぶ地域番号を迷ったときは**

お住まいの地域の放送局をより多く含んでいる地域番号を選び ます。お住まいの地域の放送局は、新聞のテレビ欄などで確認 できます。

表の中の表示チャンネルがテレビのチャンネルと違うときは、 かんたん設定で地域番号を入れたあとに、手動で変更するこ とができます(「本機の表示チャンネルを手動で変更する」 28ページ)。

#### ご注意

- **・** 番組表を受信するまでに1日程度かかることがあります。
- **・** 地域番号を設定した後は、その地域の番組表データを配信する放 送局(ホスト局)のチャンネルが本機の番組表取得チャンネルにな ります。ホスト局の都合により、手動で地域番号を変更しなけれ ばならない場合があります。
- **・** Gガイドのサービス会社の都合により、「Gガイド/Gコード地域 番号・放送局表」の放送局と実際のホスト局が異なることがありま す。詳しくは「Gガイドについて」(■ 90ページ)をご覧ください。

#### **地上デジタル放送への移行によるチャンネルの変更** (**アナアナ変換**)**に対応するには**

「チャンネル設定を変更する」(■ 28ページ)の操作手順にし たがって、受信チャンネルを変更してください。 設定がわからないときは、お客様ご相談センターへお問合せく ださい( 裏表紙)。

#### **Gガイド/Gコード地域番号・放送局表**

**・** の付いている放送局(ホスト局)から番組表データが送信され ています(2004年8月現在)。

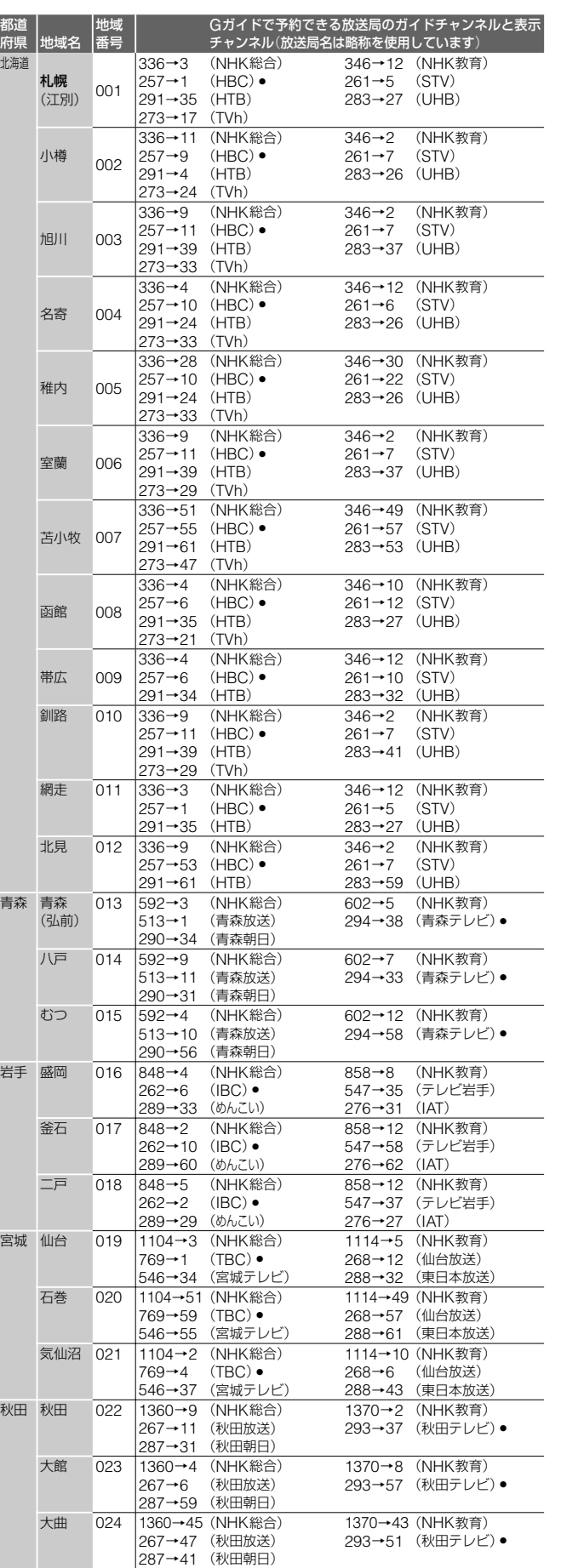

**次のページにつづく⇨**

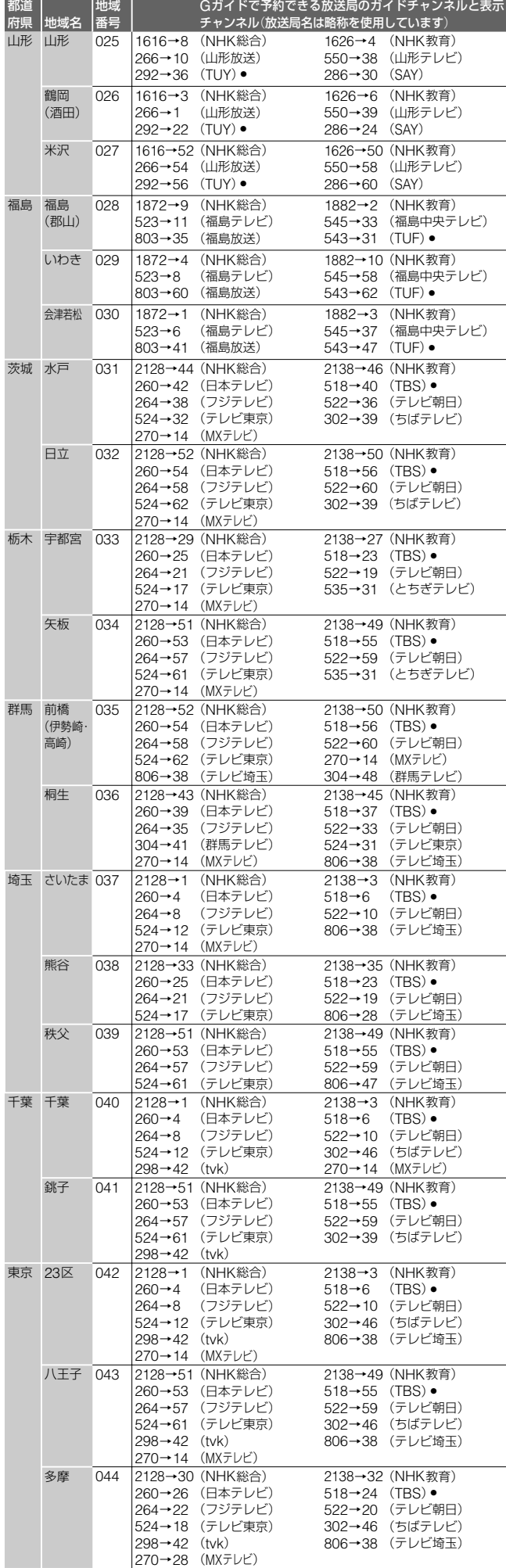

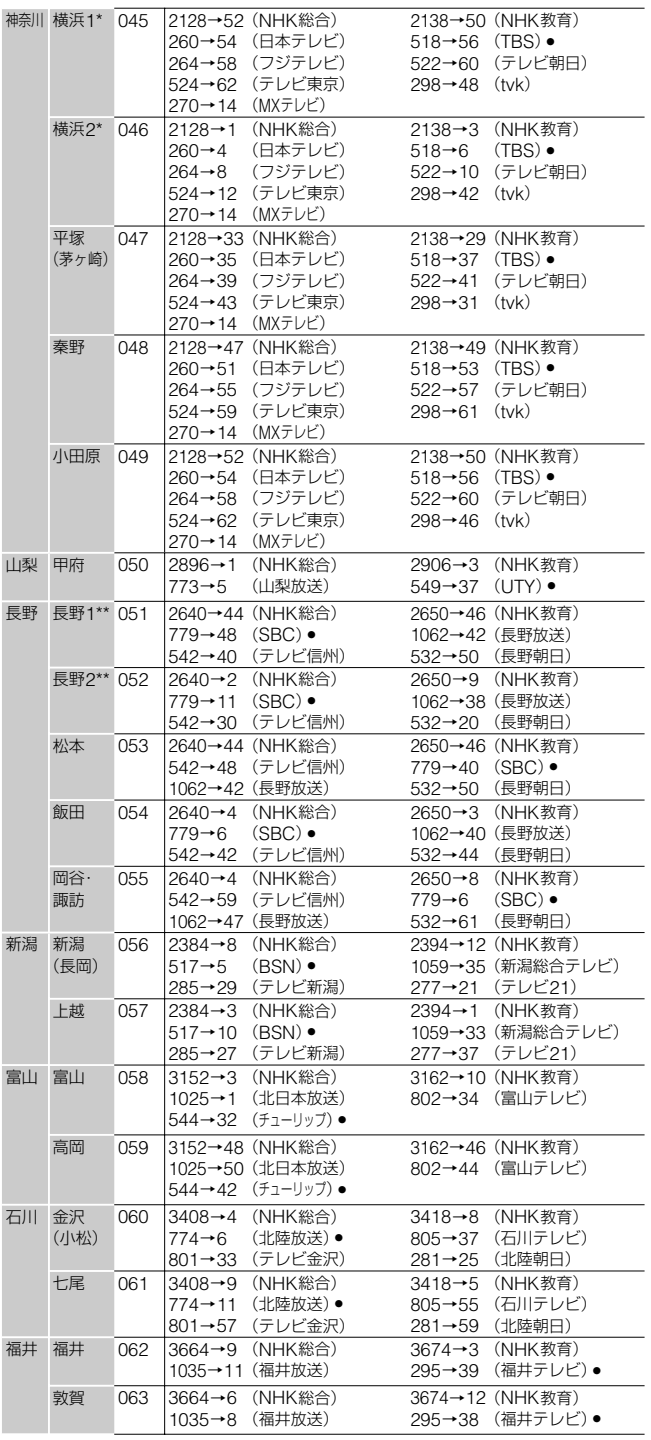

- \* NHK総合を52チャンネルでご覧の方は「横浜1」を、それ以外の 方は「横浜2」を選んでください。どちらかわからない方は「横浜2」 を選び、受信状態を確認してください。正しく受信できないとき は、「横浜1」を選び直してください。
- \*\* NHK総合を44チャンネルでご覧の方は「長野1」を、それ以外の 方は「長野2」を選んでください。どちらかわからない方は「長野2」 を選び、受信状態を確認してください。正しく受信できないとき は、「長野1」を選び直してください。

設定した地域に登録されていない放送局は、映像が受信できる場合 でも番組表に表示されないことがあります。

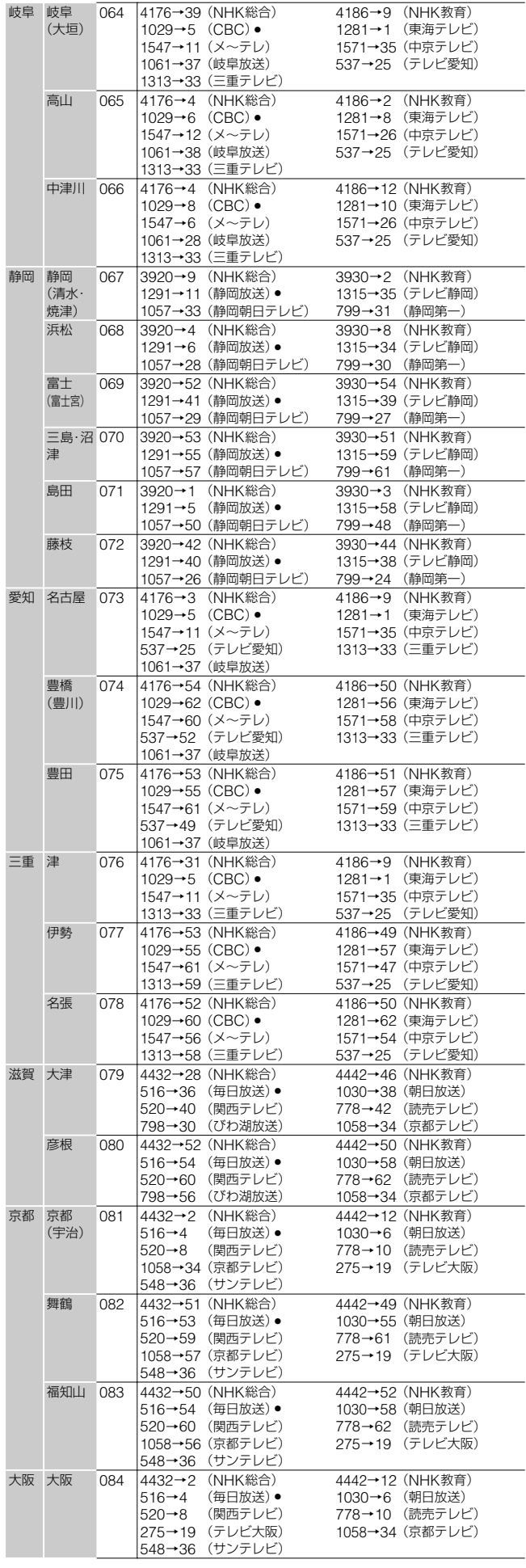

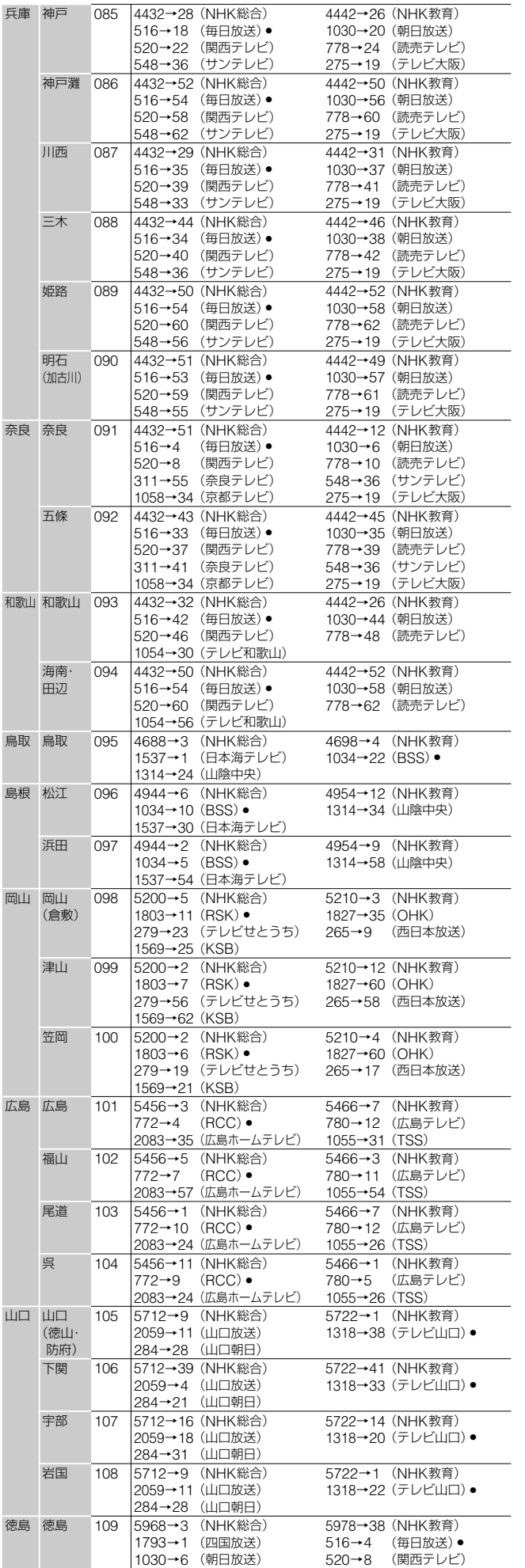

■次のページにつづく**⇨** 

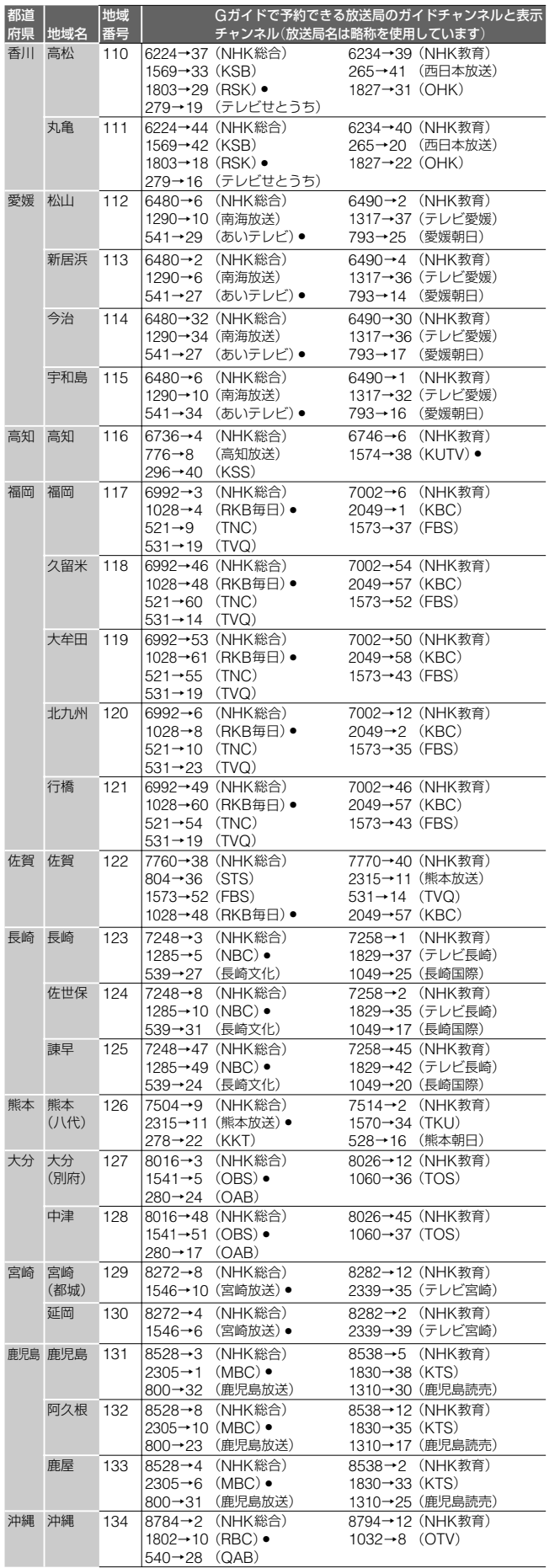

# <span id="page-26-0"></span>[**準備8**]**チャンネル の設定を確認する**

ここでは、録画や予約に必要な、チャンネル合わせの設定の確 認をします。

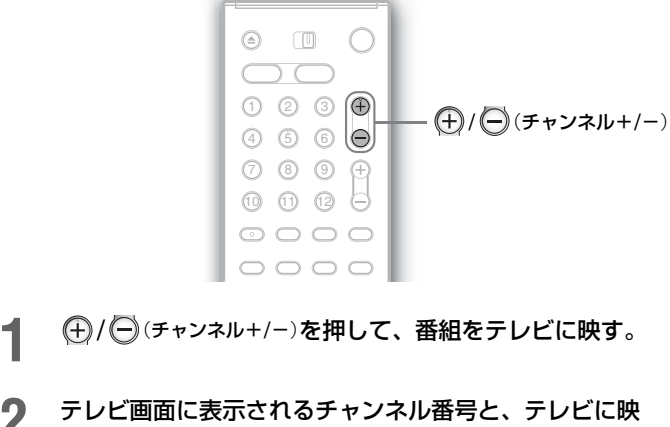

### **2** テレビ画面に表示されるチャンネル番号と、テレビに映 る番組の放送局名を次の表に書き出す。

例:52チャンネルにNHKが映っているとき

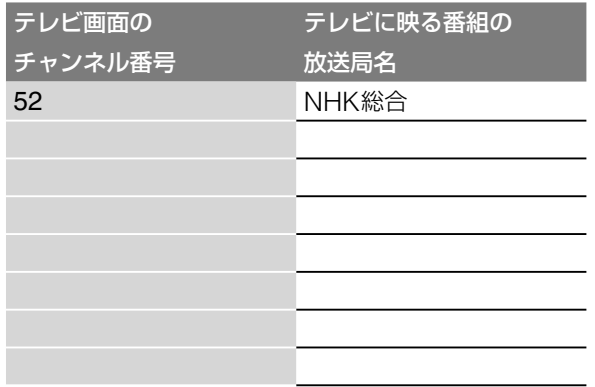

**3** 手順**<sup>1</sup>** <sup>~</sup> **<sup>2</sup>**を繰り返して、すべてのチャンネル表示の 番号と、放送局名を書き出す。かんたん設定の「Gガイ **ド/Gコード地域番号・放送局表」(■ 23 ~ 26ページ)** で選んだ地域番号の欄と、書き出した表をくらべる。 チャンネルの番号と、放送局名の組み合わせを確認しま す。

#### Gガイド地域番号・放送局表

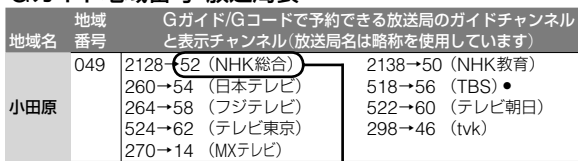

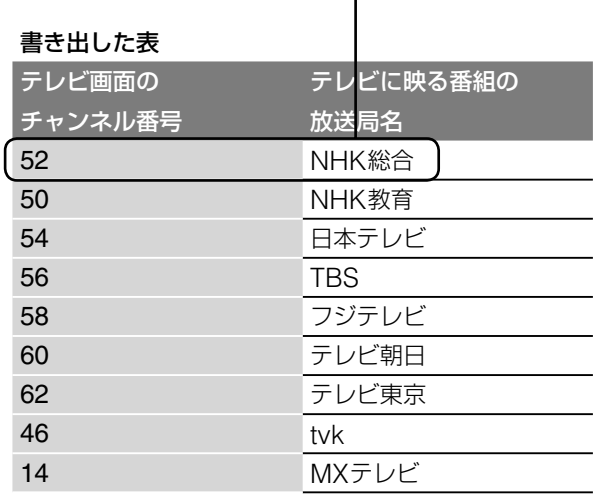

表中で**・**の付いた放送局が表示されていないと、番組 表データを正しく受信できません(■ 43ページ)。ま た、NHK教育テレビが表示されていないと、時計の自 動補正(ジャストクロック)(■33ページ)が行われま せん。

書き出した表のチャンネルの番号と、放送局名の組み合 わせが合っていれば、確認は終了です。正しく設定され ています。

#### **書き出した表のチャンネルの番号または放送局名が、 選んだ地域番号の欄と違うときは**

- **・** 隣接する別の地域番号の欄に、書き出した表と一致する地域 番号があるときは、「セットアップ」の「基本設定」で「地域番号 設定」を選び、地域番号を入れ直してください(■ 31ページ)。
- **・** 隣接する別の地域番号の欄に、書き出した表と一致する地域 番号がないときは、「本機の表示チャンネルを手動で変更す る」(■ 28ページ)にしたがって、チャンネル設定を変更し てください。

#### **本機のチャンネルの番号が、テレビのチャンネルと 違うときは**

「本機の表示チャンネルを手動で変更する」(■■ 28ページ)に したがって、テレビのチャンネルに合わせてください。

#### **Gガイド/Gコード地域番号・放送局表にある放送局 以外にも、映る放送局があるときは**

「受信できるチャンネルを追加する」(■ 29ページ)にした がって、受信できる放送局を追加してください。

#### **不要なチャンネルが映るときは**

「不要なチャンネルをとばす(アップダウン選局)」(■ 30ペー ジ)にしたがって削除してください。

<span id="page-27-1"></span><span id="page-27-0"></span>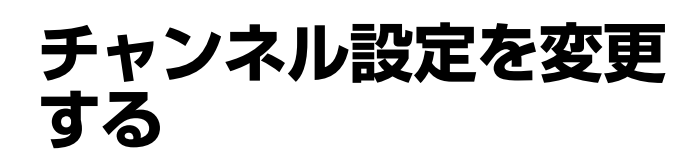

かんたん設定( 21ページ)で設定したチャンネルを変更し たいときに、セットアップ画面を使って設定し直します。

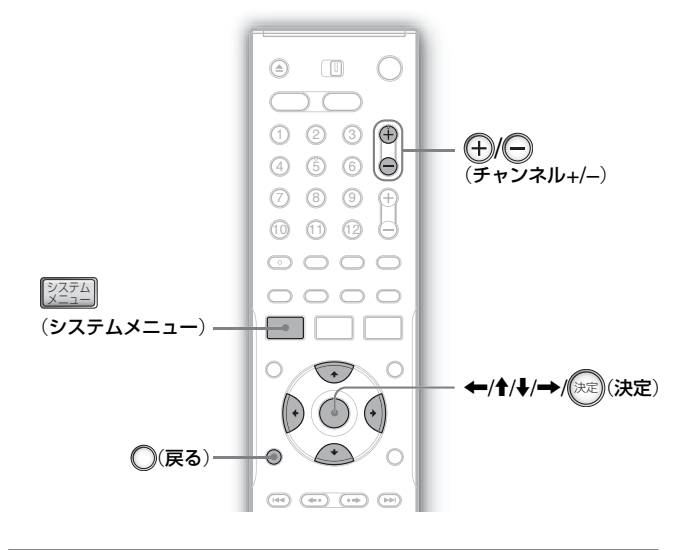

## **本機の表示チャンネルを手動で変更す る**(**地上波設定**)

「準備7:かんたん設定をする」(■ 21ページ)でチャンネルを 合わせれば、お住まいの地域で受信できるチャンネルがご覧に なれます。

ただし、チャンネルを自動で合わせたときに、これまで見てい たチャンネルと違うチャンネル番号になる場合があります。

例:小田原にお住まいの方が、テレビではTBS テレビを6チャ ンネルで視聴しているのに、本機では56チャンネルと表示さ れている。テレビに合わせて表示チャンネルを6チャンネルに したい。

このようなときは、手動でチャンネルを変え、合わせてガイド チャンネルの設定も変えて番組表が正しく受信できるようにし ます。

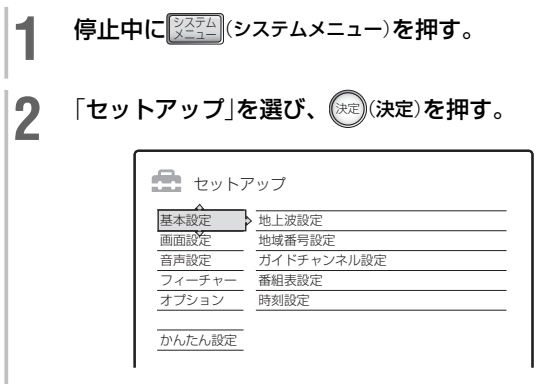

3 「基本設定」を選び、 (決定)を押す。

**4** 「地上波設定」を選び、 決定(決定)を押す。

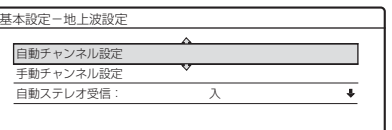

- **5** 「手動チャンネル設定」を選び、 決定(決定)を押す。
- **6** / (チャンネル+/-)でこれから設定したい表示チャン ネル(6チャンネル)を選ぶ。

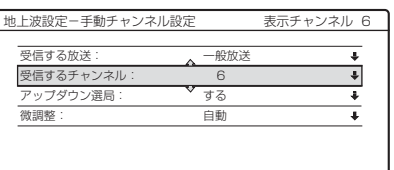

- **7** 「受信する放送」を選んで「一般放送」を選び、 決定(決定)を押す。 CATV の場合は、「CATV」を選びます。
- 8 「受信するチャンネル」を選び、 (決定)を押す。
- <del>↑/</del>↓で現在の本機の表示チャンネル(56チャンネル)を 選ぶ。

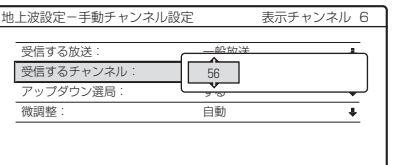

## 10 (未定)を押す。

- ここまでの操作で、本機の表示チャンネルとテレビの チャンネル番号が一致しました。 引き続き、変更後の表示チャンネルのガイドチャンネル 設定を変更します。
- **11** (戻る)を2回押す。
- **12「ガイドチャンネル設定」を選び、 ※ お**(決定)を押す。

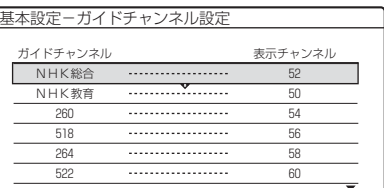

<span id="page-28-0"></span>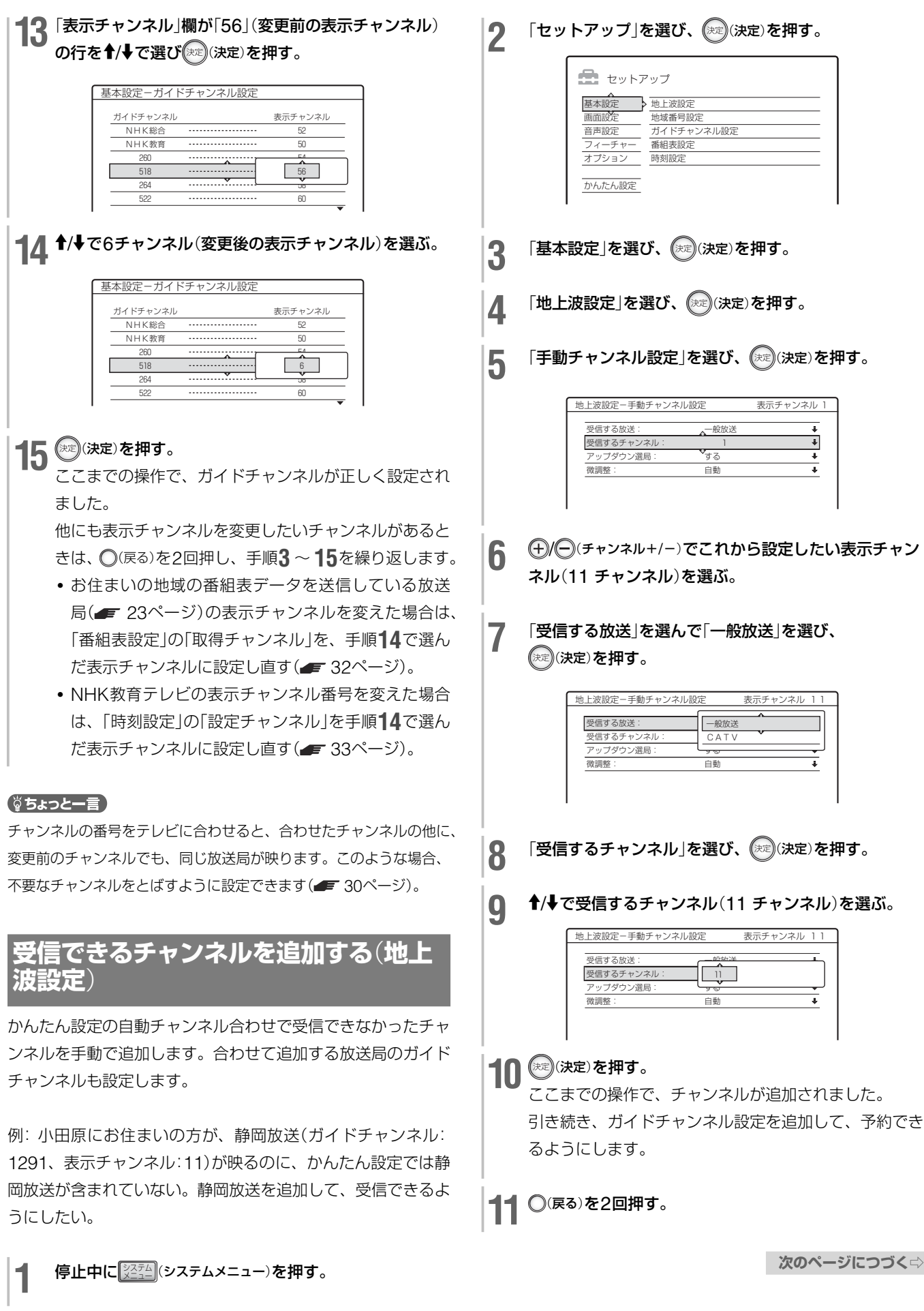

<span id="page-29-0"></span>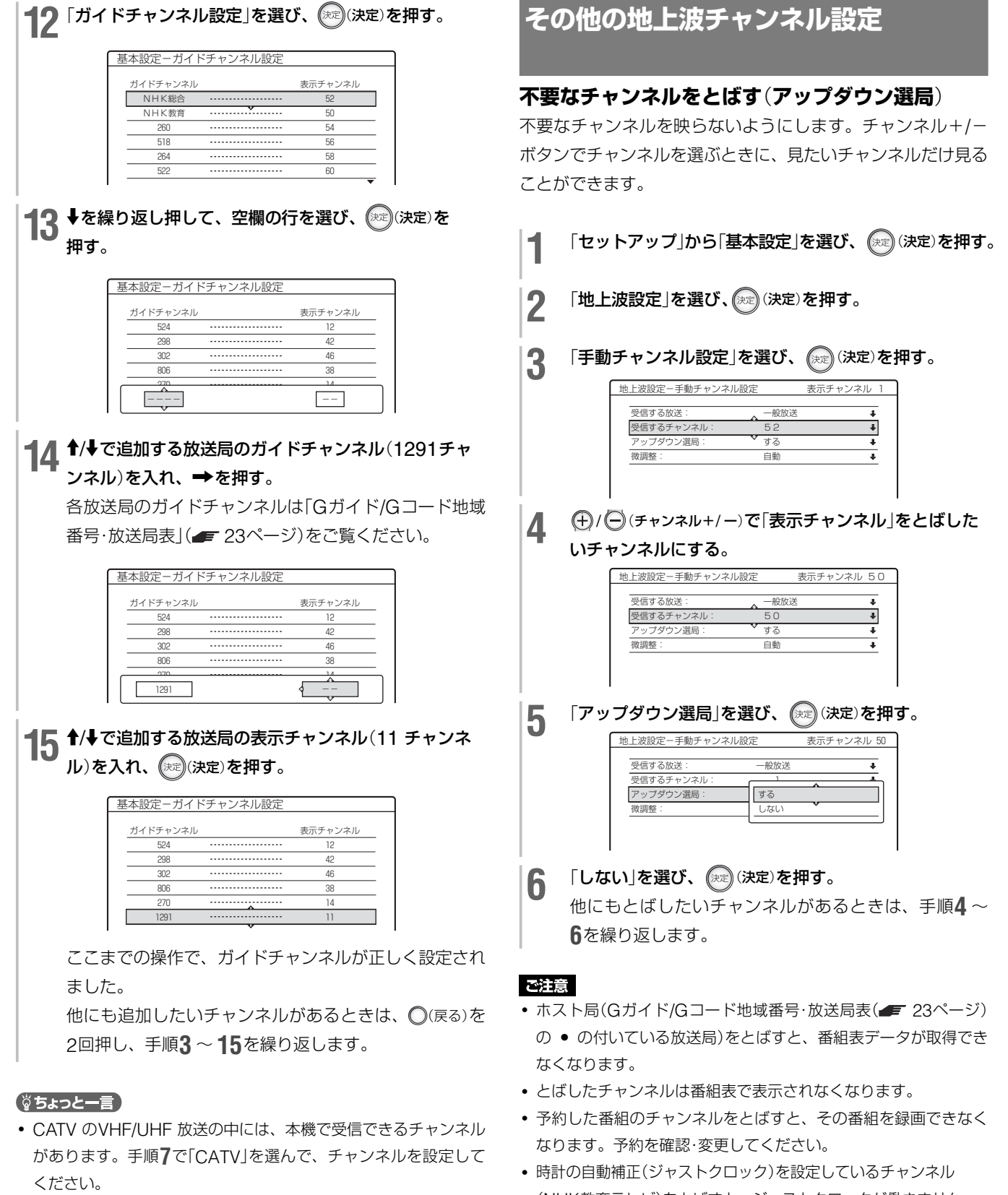

(NHK教育テレビ)をとばすと、ジャストクロックが働きません。 このときはNHK教育テレビを受信できるよう手順**6**で「する」を選ん でから、ジャストクロックの設定をやり直してください(「自動補正 (ジャストクロック)のチャンネル設定を変更する」■ 33ページ)。

**・** 表示チャンネルは62チャンネルまでですが、受信チャンネルは C63まで設定できます。

#### **受信状態を調整する**(**微調整**)

画像の映りが悪いときに調整できます。

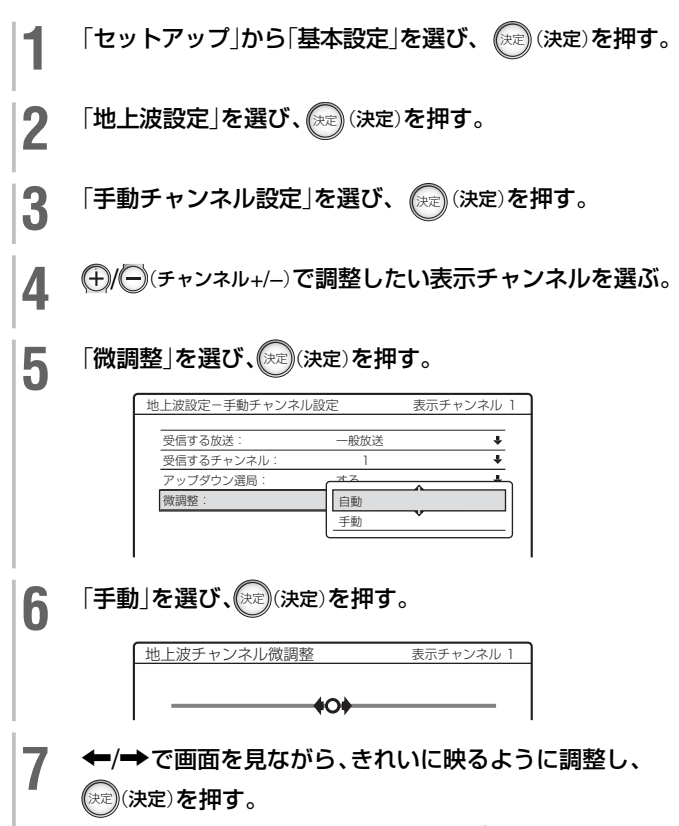

受信状態を自動調整に戻すには、手順**6**で「自動」を選び ます。

#### **自動チャンネル設定**

かんたん設定などで入力した地域番号をもとに自動的にチャン ネルを設定できます。設定確認画面で、「はい」を選びます。

#### **自動ステレオ受信**

ステレオ放送の受信方法を設定します。お買い上げ時は、「入」 (下線の項目)に設定されています。

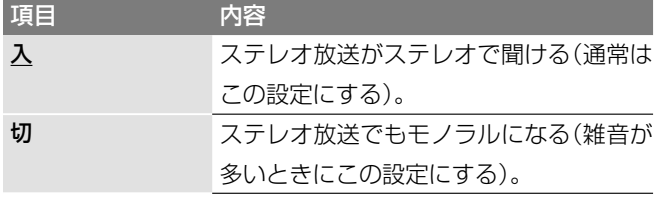

## <span id="page-30-0"></span>**地域番号設定**

「かんたん設定」で設定されている地域番号を表示します。番組 表設定やガイドチャンネル設定時に未設定のときや、地域番号 を選び直すときは、地域番号を設定します( 21ページ)。

- **1** 「セットアップ」から「基本設定」を選び、 決定(決定)を押す。
- 2 「地域番号設定」を選び、 (※2)(決定)を押す。
- 3 「地域番号」を選び、(決定)を押す。
- <u>1</u> 「Gガイド/Gコード地域番号・放送局表」(■ 23ページ) を見て、地域番号を選び、 (決定)を押す。

## <span id="page-30-1"></span>**ガイドチャンネル設定**(**番組表で予約で きる放送局を追加する**)

本機の表示チャンネルを手動で変更したり(=728ページ)、 受信できるチャンネルを追加した(=129ページ)場合、ガイ ドチャンネルの設定も合わせて変更します。ガイドチャンネル が正しく設定されていないと、番組表が正しく受信できません。 Gコード予約できる放送局を追加する場合にも、ガイドチャン ネルを設定します。

#### **1 ~ 62 チャンネルで映るBS放送をG コードで予 約するには**

- **1** 「セットアップ」から「基本設定」を選び、 決定(決定)を押す。
- 2 「ガイドチャンネル設定」を選び、 (決定)を押す。
- **3 →**を繰り返し押して、空欄の行を選び、 (※?) (決定)を押す。
- <u>1</u> ↑/↓でGコード予約したい放送局のガイドチャンネルを 次ページの表から選んで入れ、→を押す。
- 5 <del>↑/</del>↓で表示チャンネルに予約したい放送局が映るチャン ネルを入れ、 (決定) を押す。

**次のページにつづく**⇨

#### **本機の入力端子につないだ機器をG コードで予約 するには**

**1** 「セットアップ」から「基本設定」を選び、 決定(決定)を押す。

**2** 「ガイドチャンネル設定」を選び、 決定(決定)を押す。

**↓を繰り返し押して、空欄の行を選び、 (※定) (決定) を押す。** 

<u>1</u> ↑/→でGコード予約したい放送局のガイドチャンネルを 下記の表から選んで入れ、→を押す。

5 1/→でつないでいる端子に合わせて「入力1」または 「入力2」、「入力3」を選び、 (決定)を押して表示チャ ンネルを設定する。

#### 以下の表にしたがって入れます。

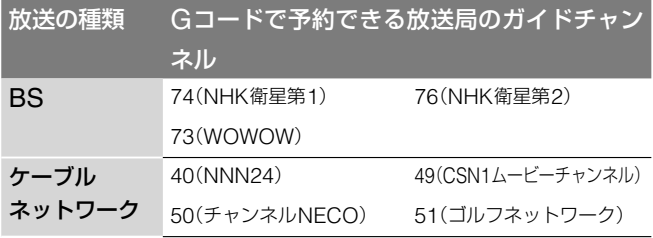

#### ご注意

あらかじめ設定されているガイドチャンネルを変えたり、消すこと はできません。また同じガイドチャンネルは、追加できません。

## <span id="page-31-0"></span>**番組表設定**

かんたん設定を行うと、自動的に設定されます。

#### ご注意

ホスト局の都合でデータを送信する放送局が変更になったとき以外 には、番組表設定を手動で変更しないでください。あやまって変更 すると、番組表データを取得できなくなります。

その場合は「セットアップ」の「オプション」から「工場出荷設定」で出 荷時の状態に戻してから、「かんたん設定」を設定し直します( 84ページ)。

#### 項目 内容 取得チャンネル お住まいの地域の番組表データを送信してい

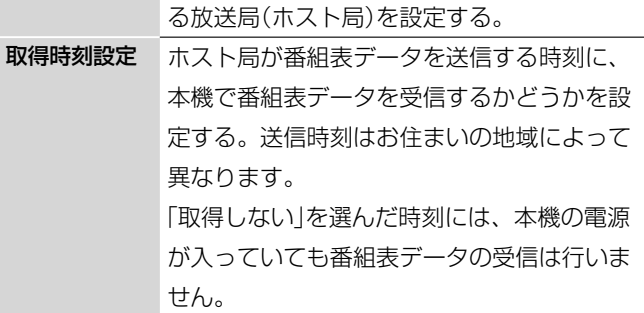

#### **番組表取得チャンネルを変更するには**

番組表データを送信しているホスト局の表示チャンネルを変更 した場合のみ、取得チャンネルを変更します。ホスト局の表示 チャンネルを変更していない場合は、次の操作は行わないでく ださい。

例: 小田原のホスト局であるTBS の表示チャンネルを56 チャンネルから6 チャンネルに変更したので、56 チャンネル の設定のままになっている番組表取得チャンネルも6 チャンネ ルに変更する。

**1** 「セットアップ」から「基本設定」を選び、 決定(決定)を押す。

- 2 「番組表設定」を選び、 (※) (決定) を押す。
- **3** 「取得チャンネル」を選び、(決定)後押す。
- **4** <sup>M</sup>/mで6 チャンネル(ホスト局の表示チャンネル)を選ぶ。

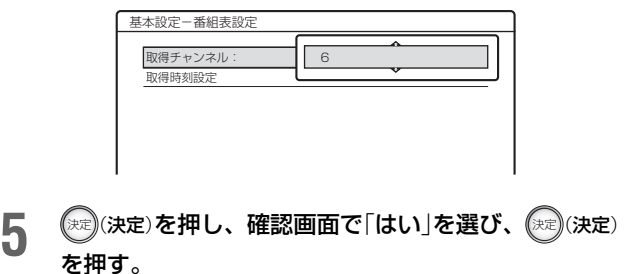

## <span id="page-31-1"></span>**時刻設定**(**時計を合わせる**)

予約などを正しく行うには、時計を正しく合わせておく必要が あります。時計は自動補正することができます( 33ページ)。 かんたん設定( 21ページ)を行った場合は、時計合わせは 済んでいるので、次の操作は必要ありません。

- 「セットアップ」から「基本設定」を選び、(決定)を押す。
- 2 「時刻設定」を選び、(※定) (決定) を押す。
- 3 「現在時刻」を選び、(決定)を押す。

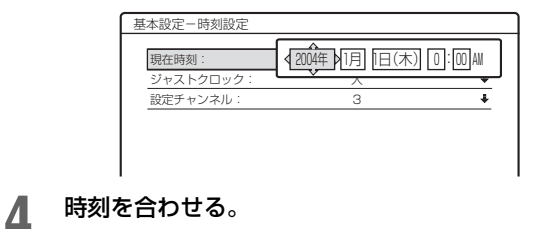

年、月、日、時、分を順に合わせていきます。

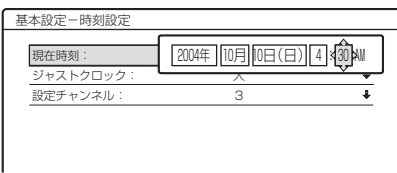

#### ご注意

時刻設定が間違っていると、設定した日時に予約録画されません。

#### **自動補正**(**ジャストクロック**)**のチャンネル設定を変 更する**

NHK教育テレビの正午の時報を読みとり、本機の時計を自動 的に補正します(ただし、正午に時報が送信されない場合は、 自動補正されません)。時計が2分以上ずれていると自動補正 できませんので、あらかじめ時計を合わせておいてください。 かんたん設定を行った場合は、終了後に「ジャストクロック」が 「入」に設定されます。

NHK教育テレビの表示チャンネルを変更した場合のみ、次の 操作を行います。

**1** 上記「時刻設定」の手順**3**で「設定チャンネル」を選び、 決定(決定)を押す。

2 M/ $\blacklozenge$  M/ $\blacklozenge$  The NHK教育テレビの変更後の表示チャンネルを選び、 決定(決定)を押す。

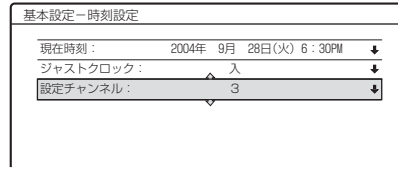

#### ご注意

- **・** 正午に時報を読みとるとき、次の場合は自動補正できません。
	- 本機の電源が入っている(5分前までに電源を切る)
	- 録画中
	- 時計が2 分以上ずれている
	- **NHK教育テレビのチャンネルをとばしている(■ 30ページ)**
	- 番組表データ受信中のとき
	- スポーツ中継の延長などにより、時報が送信されなかったとき

<span id="page-33-4"></span><span id="page-33-0"></span>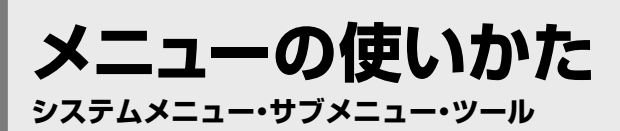

**HDD** +RW -RWVR -RWVideo +R -R DVD CD DATA CD 本機で行うさまざまな操作の入口となるシステムメニュー、サ ブメニュー、ツールのメニューの使いかたについて紹介します。

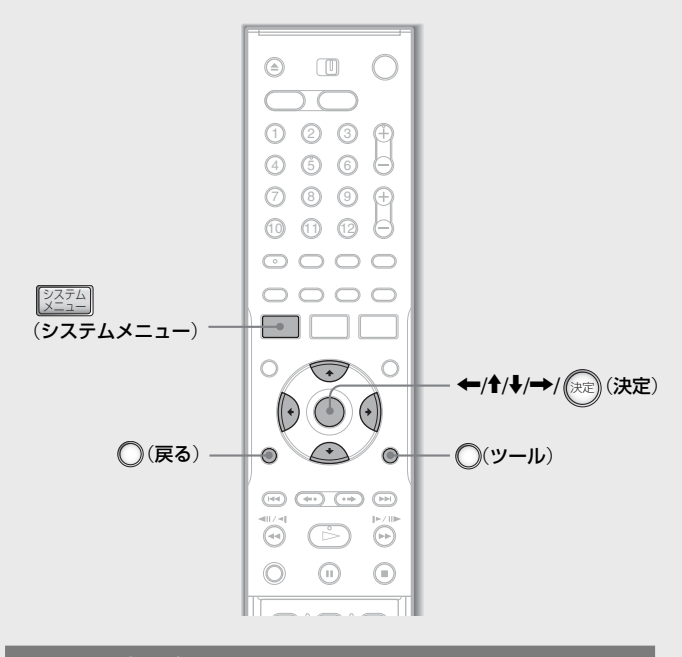

## <span id="page-33-1"></span>**システムメニュー**

<u>シミミニ</u>|(システムメニュー画面が表示 されます。録画予約や再生、編集、設定など、本機で行うさま ざまな操作の入り口となる画面です。

M/mで項目を選んで 決定(決定)を押すと、以下のような操作が できます。

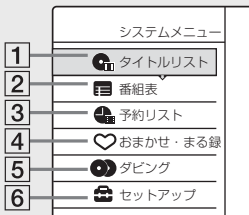

- 1 「タイトルリスト」→ 録画した番組(タイトル)の一覧が 表示される。再生や編集、ダビングをするときに使う (■61、70、77ページ)。
- |2| 「番組表」→ 放送される番組の一覧が表示される。録画 予約したり、番組を探すときに使う( = 45、49ページ)。
- 3 「予約リスト」→ 録画予約を確認したり、変更や削除を するときに使う( 35ページ)。
- [4] 「おまかせ·まる録」 ⇒ おまかせ·まる録の一覧が表示さ れる。自動録画(おまかせ・まる録)を設定するときや、 自動で録画される番組の候補を確認するときに使う (■52ページ)。
- **5 「ダビング ⇒ HDDとDVDの双方向でタイトルをダビ** ングするときに使う( 75ページ)。ダビング前にダ ビング方向を選びます。
- 6 「セットアップ」→音声や映像、チャンネルなど、本機 の設定をするときに使う( = 79ページ)。

<span id="page-33-2"></span>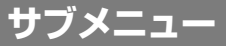

行できます。

タイトルリストや予約リスト、番組表でタイトルや番組を選ん で 決定(決定)を押すと、サブメニューが表示されます。選んだ タイトルや番組に対して、そのときにできる操作が表示されま す。状況や設定に応じて、表示される項目は変わります。 M/mで項目を選んで 決定(決定)を押すと、それぞれの機能を実

**ツール** 選択項目の サブメニュー ミッドナイトニュース 2004/12/ 3 (金) 11:00PM プロテクト設定 昼の奥様劇場「絆」 2004/12/ 2 (木) 1:00PM ビジュアルサーチ オールスター・サッカー ××テレビ 2004/12/ 2 (木) 10:00AM ( 1H00M) SP 0.6GB 2.3/4.7GB 今日のスポーツハイラ 2004/12/ 4 (土) 10:00PM 再生 12 11 10 9 ●■タイトルリスト オリジナル 閉じる 再生 頭出し再生 タイトル消去 プロテクト設定 ダビング ビジュアルサーチ タイトル名変更 チャプター選択消去 A-B 消去

<span id="page-33-3"></span>(ツール)を押すと、ツールが表示されます。本機の状態(再生 や編集など)やリスト全体、または複数のタイトルに関わる操 作が表示されます。たとえば、録画中に録画停止したり、複数 のタイトルを消去したりする操作を選べます。状況や設定に応 じて、表示される項目は変わります。

◆/→で項目を選んで (※定) (決定)を押すと、それぞれの機能を実 行できます。

例:タイトルリスト表示時

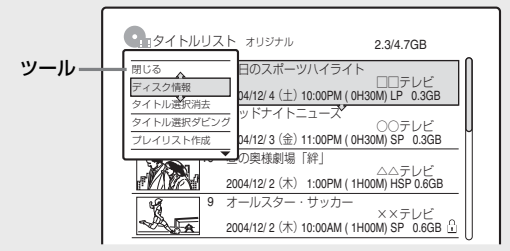

例:DVD-RW(VRモード)再生時

ッ

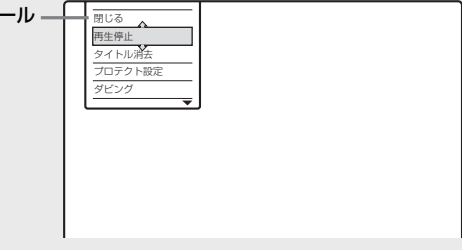

**メニュー画面を消すには** (戻る)を繰り返し押します。

# <span id="page-34-0"></span>**予約リストの使いかた**

#### HDD +RW -RWVR -RWVideo +R -R

設定した録画予約の確認、変更、取り消しができる予約リスト について紹介します。

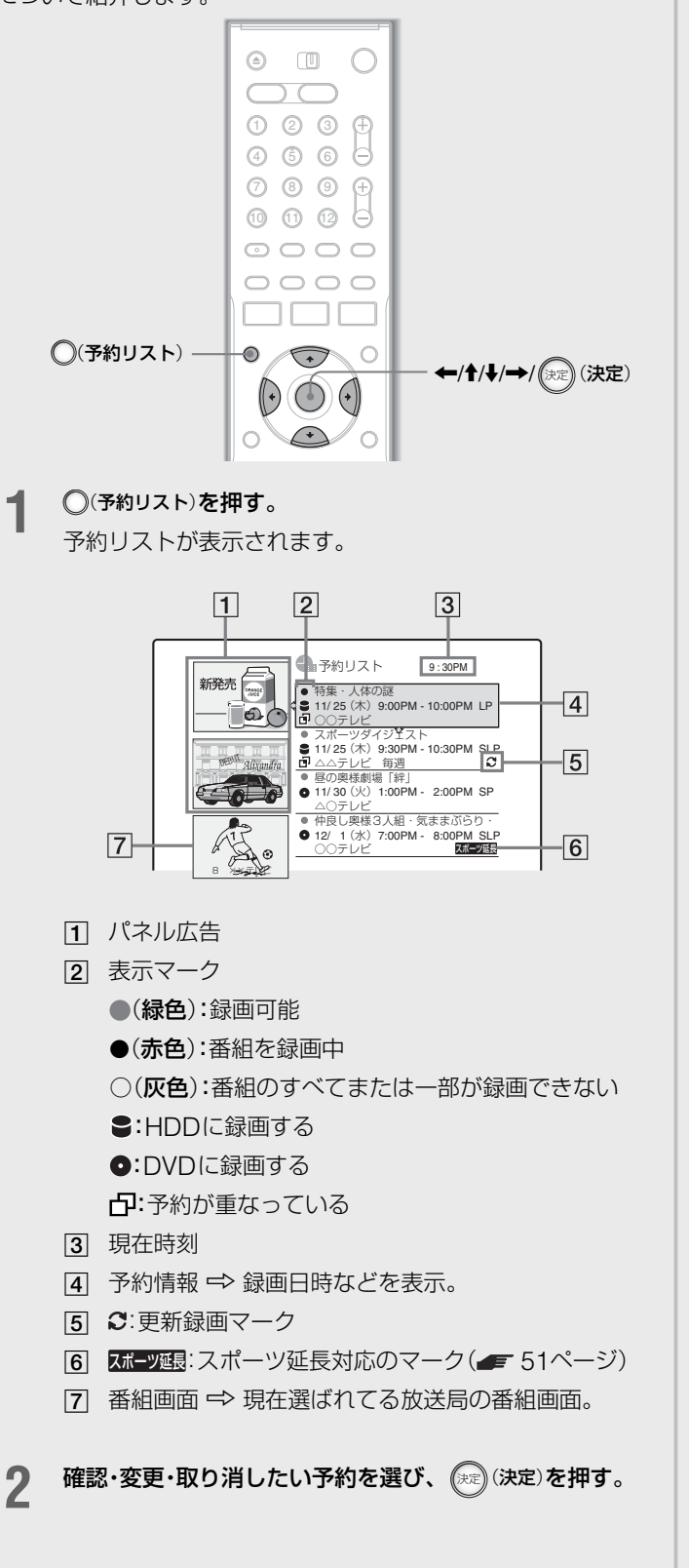

3 サブメニューから項目を選び、(※)(決定)を押す。

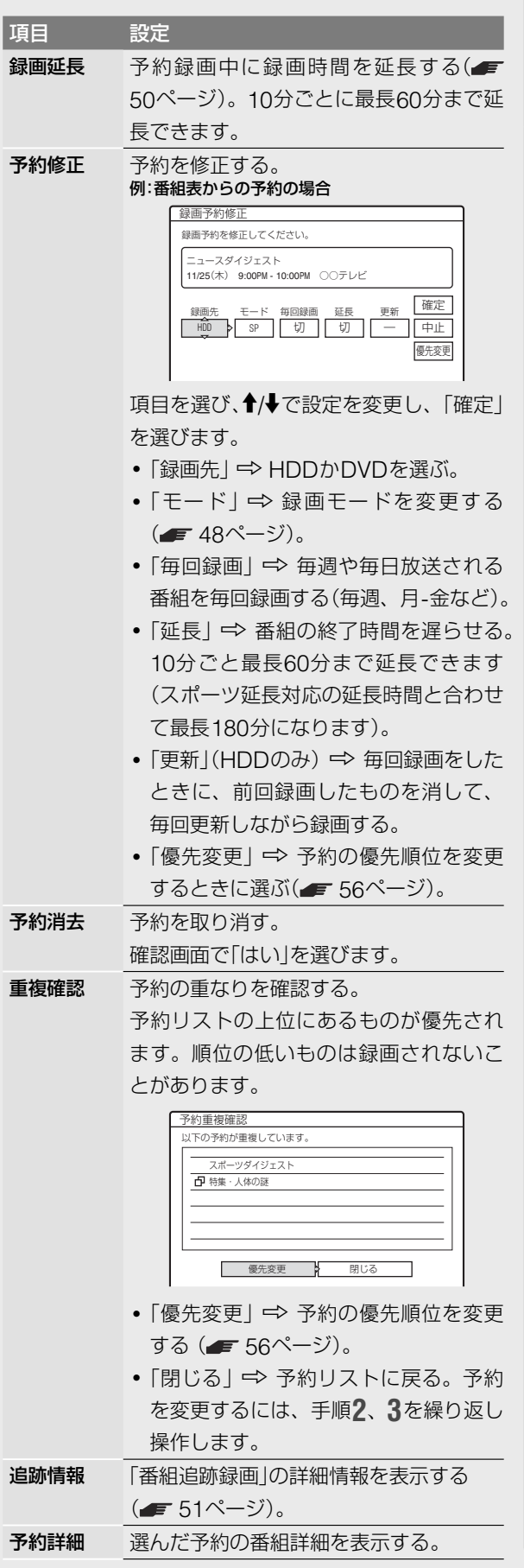

画

# <span id="page-35-0"></span>**タイトルリストの 使いかた**

#### **HDD** +RW -RWVR -RWVideo +R + -R

録画した番組(タイトル)が一覧表示されるタイトルリストにつ いて紹介します。

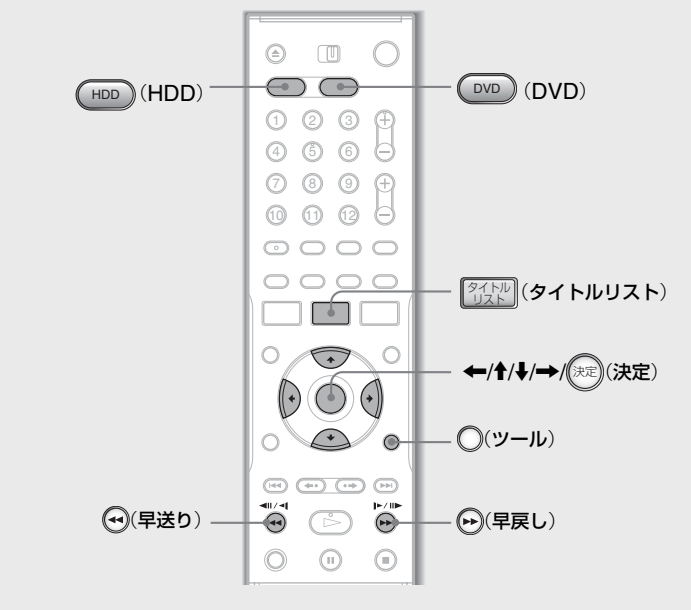

#### 1 HDD (HDD)または <sup>OvD</sup> (DVD)を押してディスクを選 ぶ。

DVDを選んだときは、録画済みのDVDを入れます。

## 2 2 2 カット (タイトルリスト)を押す。<br><del>2 年面した</del>*番組(タイ*トル)の一覧

録画した番組(タイトル)の一覧が画像付きで表示されます。

画像(サムネイル)付き表示画面

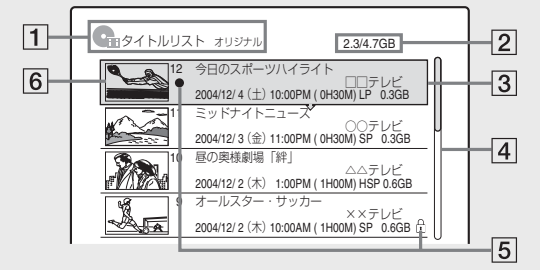

(ツール)を押して「一覧表示」を選ぶと、一覧表示画面 が表示されます。

#### 一覧表示画面

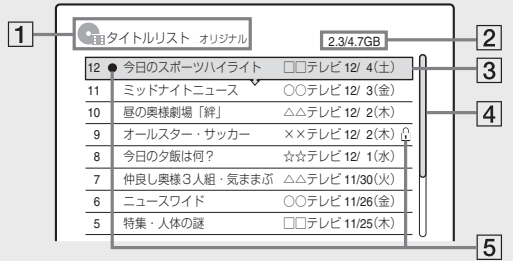

- 11 ディスクの種類 ⇒ HDDまたはDVDを表示する。 HDDやDVD-RW(VRモード)では表示されるタ イトルの種類(オリジナルまたはプレイリスト)を 表示する。
- 2 HDDやDVDの空き容量/総容量
- 3 タイトル情報 ☆ タイトル番号やタイトル名、録 画日時など。
- [4] スクロールバー ⇒ 表示されている以外にもタイ トルがあるときに表示される。
- 5 表示マーク ●(赤色):録画中のタイトル ■:ダビング中のタイトル :保護されているタイトル NEW(またはN):再生していないタイトル(HDDのみ) :「おまかせ・まる録」されたタイトル(HDDのみ) :「1回だけ録画可能」のコピー防止信号が含ま れているタイトル(HDDのみ) (=76ページ) :更新録画が設定されているタイトル(HDDのみ)
- 6 タイトルの画像(サムネイル)⇒ 各タイトルの映 像を静止画で表示する。

## **HDD、DVD-RW**(**VRモード**)**のタイトルリスト について**

表示されるタイトルを「オリジナル」か「プレイリスト」で切り換 えることができます。

タイトルリストで◯(ツール)を押して「オリジナル表示」または 「プレイリスト表示」を選びます。オリジナルとプレイリストに ついて詳しくは、「HDD、DVD-RW(VRモード)の編集」( 69ページ)をご覧ください。

## **タイトルの順番を変えるには**

○(ツール)を押して「並べ換え」を選びます。並び順選択画面で 項目を選び、 決定(決定)を押します。

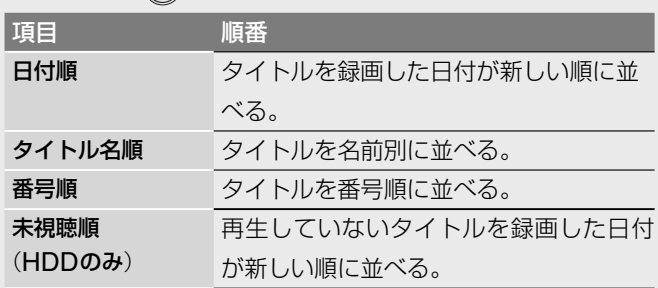

## **タイトルの画像**(**サムネイル**)**を変えるには**

#### HDD **-RWVR**

タイトルの番組の冒頭の映像がサムネイルに表示されます。 お好きな映像に変えることもできます。

停止中にタイトルリストからサムネイルを変えたいタイトルを 選び(決定)を押します。サブメニューから「サムネイル設定」 を選ぶと、タイトルの再生が始まります。再生中に + (+) り/早戻し)などを使って場面を選び、 (※定) (決定)を押します。
### **タイトルリストを閉じるには**

もう一度[838](タイトルリスト)を押します。

#### (学ちょっと一言)

システムメニューからも「タイトルリスト」が選べます。

#### で注意

- **・**他のDVD機器で録画したDVDは元のタイトル名が表示されない ことがあります。
- **・**サムネイルの表示に時間がかかることがあります。
- 編集( 69ページ)を行うと、設定したサムネイルがタイトル の冒頭の映像に戻ることがあります。
- **・** DVDに記録できない文字は、消去されます。ただし、**N**と**天**は、 それぞれ[N]と[天]に置き換えられます。
- **・**ダビングした場合( 75ページ)、ダビング元で設定したサムネ イルは残りません。

# **ディスク情報画面の 使いかた**

#### HDD +RW -RWVR -RWVideo +R -R

ディスク情報画面では、ディスクの種類や残量を確認すること ができます。また、DVDでは、ディスク名の入力、保護設定、 内容の消去などができます。

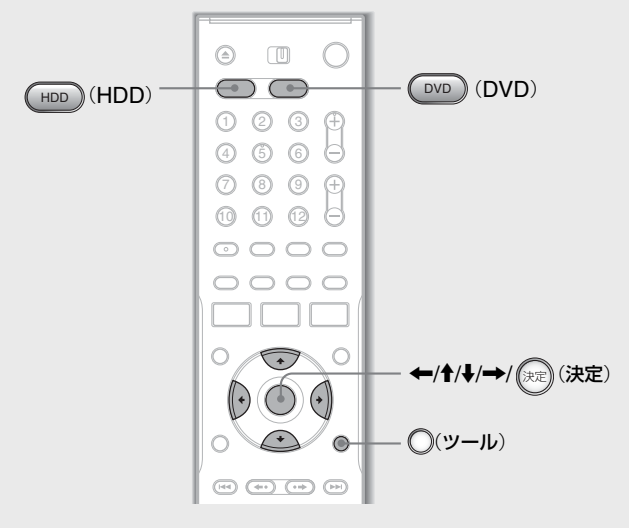

1 HDD (HDD)または DVD (DVD)を押して、ディスクを 選ぶ。

DVDを選んだときは、録画済みのDVDを入れます。

2 ○(ツール)を押して「ディスク情報」を選び、 (決定)を 押す。

ディスク情報の項目はディスクの種類や記録フォーマッ トによって異なります。

例:DVD-RW(VRモード)

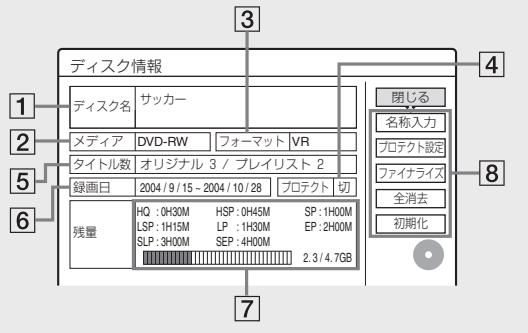

- 1 「ディスク名」(DVDのみ)
- |2| 「メディア | ⇒ ディスクの種類
- 3 「フォーマット」 ⇒記録フォーマットの種類 (DVD-RWのみ)
- [4] 「プロテクト」→ DVDが保護設定されているかど うかを表示する。(DVD-RW(VRモード)のみ)
- |5| 「タイトル数」 ⇒ タイトルの総数
- 6 「録画日 | ☆ 最近および一番古くに録画した日 (DVDのみ)

- 7 「残量」(目安)
	- **・** それぞれの録画モードでの連続して録画できる 最長時間
	- **・** HDDやDVDの空きを表すバー表示
	- **・** HDDやDVDの空き容量/総容量
- **8 HDDやDVDの設定(以下の設定ができます。)** 
	- **・** 名称入力 **・** 全消去
	- **・** プロテクト設定 **・** 初期化
	- **・** ファイナライズ/ファイナライズ解除

ディスクの種類によって設定できる項目は異なり ます。

詳しくは、「HDDやDVDの設定(名称入力・保護・ 消去・初期化)」と「ファイナライズする(他機で再 生するには)」(=39ページ)をご覧ください。

#### (学ちょっと一言)

DVD+RWとDVD-RW(ビデオモード)では、ディスクマップ画面で タイトルごとの空き容量を確認することができます(■72ページ)。

#### 「ご注意」

本機では、1GBを10億バイトとして表示しています。

### **HDDやDVDの設定**(**名称入力・保護・消 去・初期化**)

#### HDD +RW -RWVR -RWVideo +R -R

ディスク情報画面を使って、HDDやDVD全体に対する設定を 行うことができます。

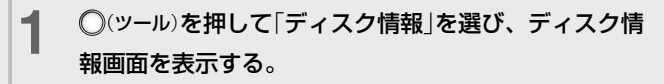

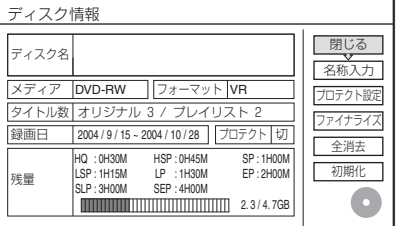

### 2 設定したい項目を選び、(※定) (決定) を押す。

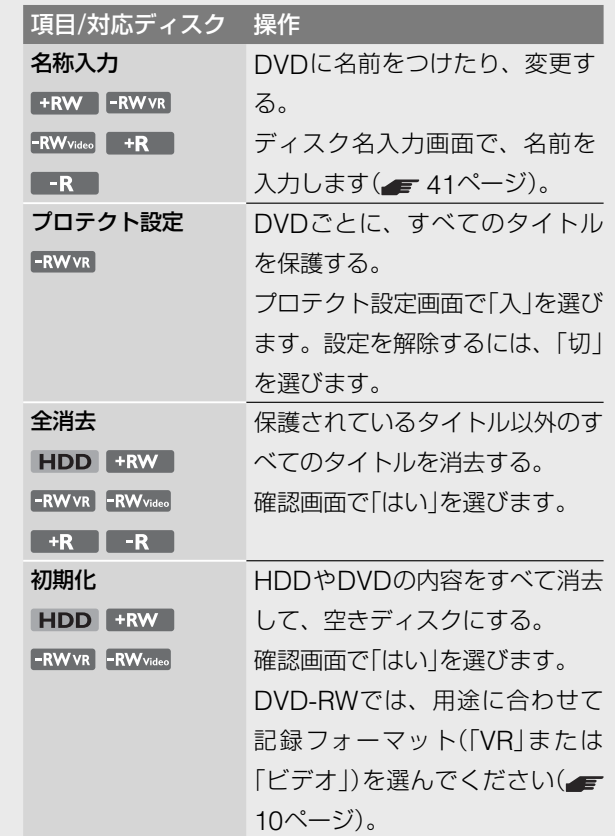

#### (単ちょっと一言)

- **・** タイトルごとに保護することもできます( 70ページ)。
- **・** DVDを初期化すると、DVD-RWの記録フォーマットを変更した り、ファイナライズしたDVD-RW(ビデオモード)が再び録画でき るようになります。

#### で注意

- **・** ディスク名として入力できる文字数は、最大で全角32文字、半角 64文字までです。他機で再生した場合、ディスク名が表示されな いことがあります。
- **・** DVD+RとDVD-Rでは、全消去しても空きは増えません。

## **ファイナライズする** (**他機で再生するには**)

#### FRW FRWVR -RWVideo +R F-R

ファイナライズとは、本機で録画したDVDを他のDVD機器 で再生可能なデータ配列にすることです。DVD+RWやDVD-RW(ビデオモード)、DVD+R、DVD-Rをファイナライズす ると、自動的にDVDメニューが作られるので、他のDVD機器 で再生するときに表示することができます。

ファイナライズする前に、次の表でDVDの種類による違いを ご確認ください。

#### DVDの種類による違い

- $+RW$ 録画したDVDを取り出す際に、自動的にファ イナライズ処理されるため、手動でファイナラ イズをする必要はありません。 DVD機器によって、または録画した時間が短 いとき、DVDのファイナライズが必要になる ことがあります。ファイナライズをしても追加 録画や編集をすることができます。  $-FWvR$ DVDをVRモード再生対応の機器で再生すると
- きはファイナライズは不要ですが、録画した時 間が短いとファイナライズが必要になることが あります。ファイナライズをしても追加録画や 編集をすることができます。
- **RW**video 本機以外で再生するときは、ファイナライズを する必要があります。ファイナライズした後は 追加録画や編集をすることはできません。もう 一度録画したいときは、DVDを初期化し直す か、またはファイナライズを解除してください。 初期化した場合、すべての内容は消去されます。 本機以外で再生するときは、ファイナライズを  $+R$  $- R$ する必要があります。ファイナライズした後は 追加録画や編集をすることはできません。
- **1** 本機にDVDを入れて、 (ツール)を押して「ディスク情 報」を選び、ディスク情報画面を表示する。
- 2 「ファイナライズ」を選び、 (決定)を押す。

ファイナライズにかかる時間が表示され、確認の画面 が表示されます。

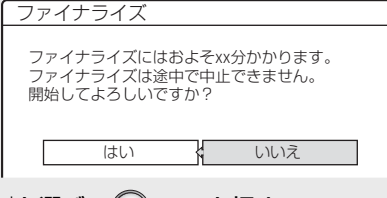

**3** 「はい」を選び、 決定(決定)を押す。 DVDのファイナライズが始まります。

#### (単ちょっと一言)

ファイナライズされているかどうかは、ディスク情報画面で確認で きます。「ファイナライズ」が選べる状態であれば、DVDはまだファ イナライズされていません。

#### こ注意

- **・** DVD機器によっては、正しくファイナライズしても再生できない ことがあります。
- **・** 他のDVD機器で録画したDVDを本機でファイナライズすること はできません。

# **ファイナライズを解除する**

#### **-RWVR** -RWVideo

#### **DVD-RW**(**ビデオモード**)**の場合**

ファイナライズして追加録画や編集ができなくなったDVD-RW(ビデオモード)を、再び録画や編集ができるようにします。

#### **DVD-RW**(**VRモード**)**の場合**

他のDVD機器でファイナライズしたDVD-RW(VRモード)の 録画や編集ができないとき、「ディスクがファイナライズされ ています。ファイナライズを解除してください。」と表示される ものがあります。この表示が出たときは、ファイナライズを解 除してください。

#### ご注意

他のDVD機器でファイナライズしたDVD-RW(ビデオモード)は、 ファイナライズ解除ができません。

- **1** 本機にDVDを入れて、 (ツール)を押して「ディスク情 報」を選び、ディスク情報画面を表示する。
- 2 「ファイナライズ解除」を選び、(※定)後押す。 ファイナライズ解除が始まります。ファイナライズ解除 には数分かかることがあります。

# **画面表示・本体表示 窓の使いかた**

**HDD** +RW -RWVR -RWVideo +R -R DVD CD DATA CD

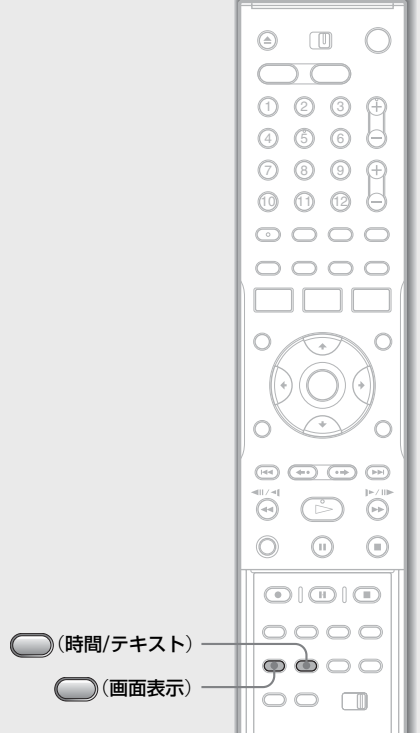

#### □ (画面表示)を繰り返し押す。

以下の画面1、画面2、画面表示なしの順で表示が切り換わり ます。ディスクの種類や再生状態によって画面は異なります。

#### 画面1

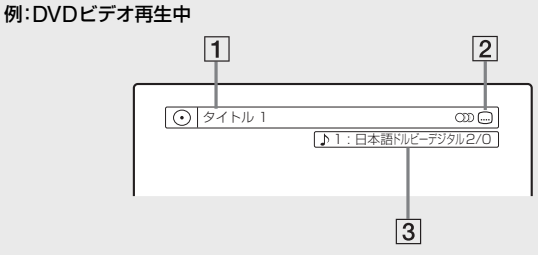

- 1 タイトル番号/タイトル名/トラック番号(CD、 データCDのみ)/トラック名(データCDのみ)
- 2 DVDビデオの機能(アングル、音声、字幕など)
- [3] 現在選ばれている機能または音声の設定(一時的に表示 されます)

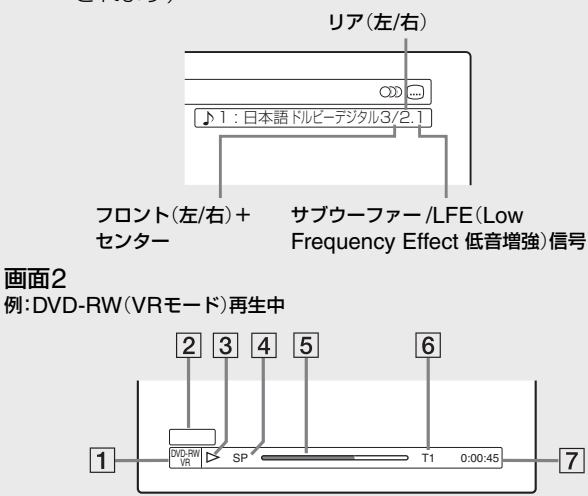

- 1 ディスクの種類\*1/記録フォーマット(■ 10、11ペー ジ)
- 2 タイトルの種類(プレイリストの場合のみ表示)  $(F = 69 \times -3)$
- 3 動作状態
- |4| 録画モード(■ 48ページ)
- 5 動作進捗バー\*2
- |6|| タイトル番号(チャプター番号\*3)(● 65ページ)| トラック番号(CD、データCDのみ)/アルバム番号\* 3 (データCDのみ)
- 7 経過時間(残り時間\* 3 ) (テキスト情報が記録されたCDでは、CDテキストが表 示されます。)
- \* <sup>1</sup> データCDは「CD」と表示されます。
- \* <sup>2</sup> データCDの場合は表示されません。
- \* <sup>3</sup> (時間/テキスト)を繰り返し押すと表示されます。

# **経過時間と残り時間を見る**

再生時間の情報を、テレビ画面や本体前面の表示窓で見ること ができます。ディスクの種類や再生状態により、画面は異なり ます。

□ (時間/テキスト)を繰り返し押す。

### 本体表示窓

### 例:DVD再生時

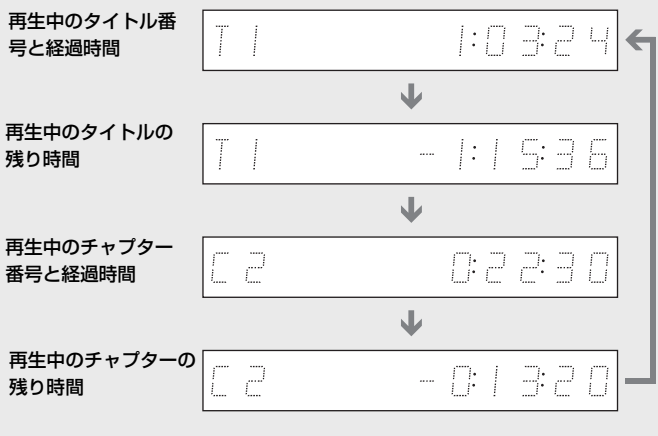

### 例:ダビング時

ダビングの残り時間

 $1:75$ Ā

#### 例:CD再生時

┌→ 再生中のトラック、インデックス番号とトラックの経過時間  $\ddot{\phantom{0}}$ 再生中のトラックの残り時間  $\ddot{\phantom{0}}$ ディスクの経過時間  $\ddot{\phantom{a}}$ ディスク全体の残り時間  $\ddot{\phantom{0}}$ ディスク名

 $T \upharpoonright \upharpoonright T$   $-$ 

#### (単一ちょっと「言)

- **・**「セットアップ」の「音声設定」で「DTS」を「切」にしている場合 ( 81ページ)、DVDにDTS音声が含まれていてもDTSは表示 されません。
- **・** 画面表示をしないときは、「セットアップ」の「オプション」で「自 動画面表示|を「切」に設定してください(■ 84ページ)。

#### ご注意

- **・** 本機で表示できるのは、CDのディスク名などの最初の部分のみで す。CDの種類によってはディスク名が表示できないことがあります。
- **・** 本機で表示できる文字は、半角の英語/数字/記号のみです。表示 できない文字は「\*」で表示されます。
- **・** MP3音声の再生時間は正しく表示されないことがあります。

## **録画中にHDDやDVDの状態を確認する**

録画時間やディスクの種類などの情報を録画中に確認すること ができます。

#### 録画中に ● (画面表示)を繰り返し押す。

録画情報が表示されます。

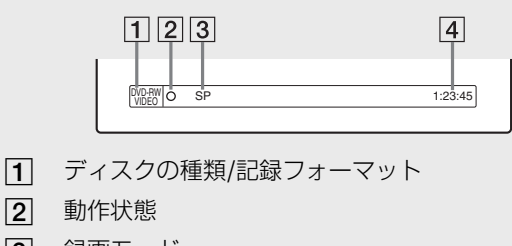

- 3 録画モード
- 4 録画時間
- もう一度 (画面表示)を押すと、録画情報が消えます。

# **文字入力のしかた**

本機では、DVDのディスク名やタイトル名、キーワードなど の入力ができます(ディスク名/タイトル名は全角32文字/半角 64文字まで、キーワードは全角10文字/半角20文字まで)。文 字入力画面が表示されたら、次の操作をしてください。 文字入力を中止するには、〇(戻る)を押します。文字入力欄の 文字は入力されずに元の画面に戻ります。

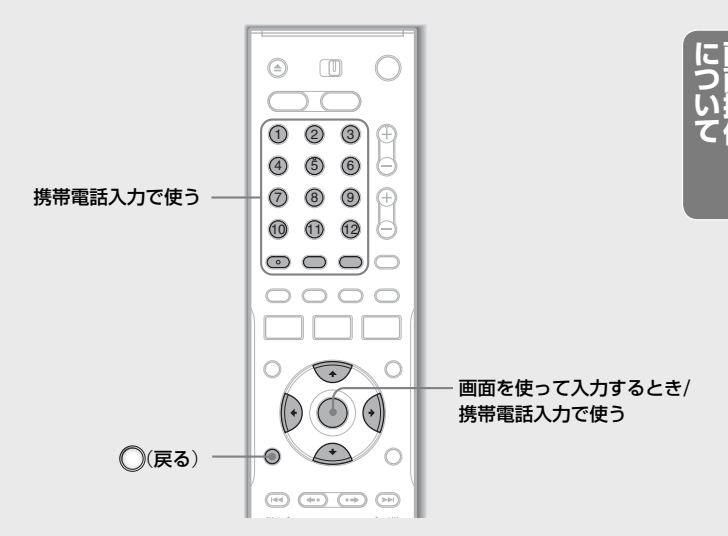

#### ご注意

他機で再生した場合、入力した文字が表示できない場合があります。

# **画面のボタンを使って入力する**

#### **1** 文字種切替欄から、使いたい文字種を選ぶ。

漢字に変換したいときは「かな」を選びます。

文字ボタン 文字種切替欄

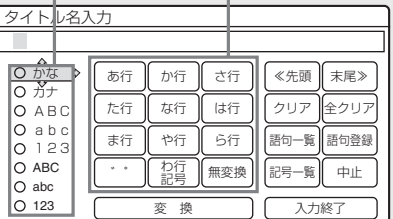

**2** 決定(決定)を押す。

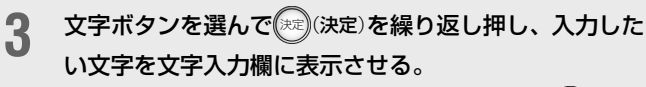

例:「お」を入力するときは、「あ行」ボタンを選び(決定) を5回押す。押すたびに「あ」→「い」→「う」→「え」→「お」 と、文字が変わります。

#### 文字入力欄

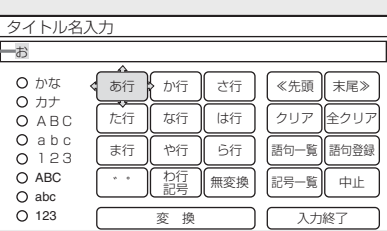

- 前に入力した文字と同じ行の文字を入力するには <> 例:「お」の後に「お」を入力するときは、一度別の文字 ボタン(「か行」など)を選んでから、再び「あ行」ボタン を選び、 (決定) を5回押す。
- 濁点/半濁点を入力するには → 「゛゜」を選び、 決定(決定)を繰り返し押す。
- •記号/スペースを入力するには →「わ行 記号 |を選び 決定(決定)を繰り返し押す。
- 漢字変換しないときは <>「無変換」を選び、(※定)(決定) を押す(<del>■</del> 手順6)。

### <u>▲</u> 漢字変換するときは、「変換」を選び(\*\*)(決定)を押し、変 換候補を表示する。

例:「おおきい」を変換する

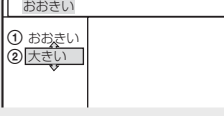

文節の区切りが正しくないときは ⇒ ←/→を押して 区切り位置を変える。

**5** 変換候補を選び、 決定(決定)を押して漢字を確定する。

### **6** 続けて文字を入力するときは、手順**<sup>1</sup>** <sup>~</sup> **<sup>5</sup>**を繰り返す。

- 文字を挿入するには <> ←/↑/→/→を押してカーソ ルを文字入力欄に移動し、挿入したい場所の右にカー ソルをおいてから文字を入力する。
- 1文字消すには <> カーソルを文字入力欄に移動し、 消したい文字にカーソルを置いた状態で「クリア」を選 び、 決定(決定)を押す。
- すべての文字を消すには => 「全クリア」を選び、 決定(決定)を押す。
- •記号を一覧から選んで入力するには ☆「記号一覧」を 選び、(決定)を押し、記号一覧画面で記号を選ぶ。
- 語句(キーワード)を登録するには <> 「語句登録|を選 び、 決定(決定)を押す。
- 語句(キーワード)の一覧を見るには => 「語句一覧」を 選び、 (決定) を押す。
- 文字列の先頭/末尾に移動するには <>「≪先頭 また は「末尾≫」を選び、(決定)を押す。

文字を入力し終えたら、「入力終了」を選び(決定)を押す。 文字入力が終了し、元の画面に戻ります。

### **携帯電話のように数字ボタンで入力す る**

リモコン のボタン

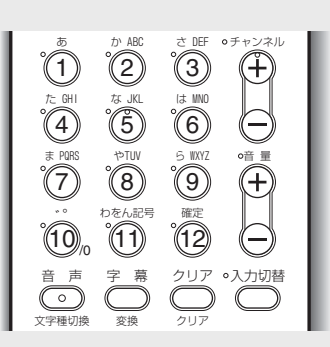

○ (文字種切替)を繰り返し押して文字種を選ぶ。 漢字に変換したいときは「かな」を選びます。

### 2 数字ボタンの12~11を押して文字を入力する。 例:「お」を入力するときは数字ボタンの1(1)(あ)を5回押 す。押すたびに「あ」→「い」→「う」→「え」→「お」と、文字 が変わります。

同様に数字ボタンで文字を入力していきます。

- 前に入力した文字と同じ行の文字を入力するには <> 例:「お」の後に「お」を入力するときは、一度→を押し て、数字ボタンの1(1)(あ)を5回押す。
- 濁点/半濁点を入力するには => 数字ボタンの10(゜゜) を繰り返し押す。
- •記号/スペースを入力するには <> 数字ボタンの11)(わ をん 記号)を繰り返し押す。
- 漢字変換しないときは → 12(確定)を押す(■ 手順 **5**)。

## **3** (変換)を押して変換候補を表示する。

文節の区切りが正しくないときは ☆ ←/→を押して区 切り位置を変える。

**4** 変換候補の前に表示されている数字に対応した数字ボタ ンを押して漢字を確定する。

## **5** 続けて文字を入力するときは、手順**<sup>1</sup>** <sup>~</sup> **<sup>4</sup>**を繰り返す。

- 文字を挿入するには **⇒ ←/↑/→/→**を押してカーソ ルを文字入力欄に移動し、挿入したい場所の右にカー ソルをおいてから文字を入力する。
- 1文字消すには <> カーソルを文字入力欄に移動し、 消したい文字にカーソルを置いた状態で◯(クリア) を押す。
- すべての文字を消すには <> カーソルを文字入力欄に 移動し、文字列の末尾の1つ右となりにカーソルを置 いた状態で ( )(クリア)を2秒間押したままにする。

**6 文字を入力し終えたら**12(確定)を押す。

文字入力が終了し、元の画面に戻ります。

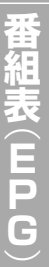

# **番組表**(**EPG**)**とは**

番組表とは、新聞や雑誌のテレビ欄に掲載されているような番 組の一覧をテレビ画面に表示したものです。番組表から見たい 番組を選ぶだけで、選局や録画予約などをすることができます。 本機では、地上波の番組表や番組説明を、Gガイド(= 90ペー ジ)を利用して、データ配信する放送局(ホスト局)から自動的 に受信して画面上に表示します。番組表には、約8日分の番組 が表示されます。

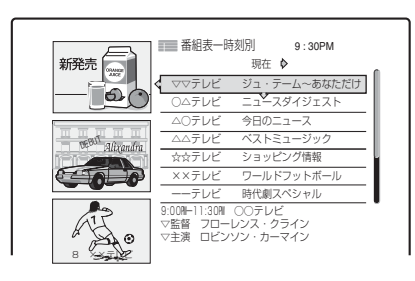

### **番組表を使うと こんなことができます**

- **・**時刻別番組表の他に、チャンネル別、ジャンル別の番組表を 表示する(= 44ページ)
- **・**自分で設定したキーワードやジャンルで番組を検索して表示 する(■ 45ページ)
- ●番組表上で番組を選ぶだけで番組を予約録画する(■ 49 ページ)
- **・**お好みの条件に合った番組を自動で録画する「おまかせ・まる 録 | を楽しむ(= 52ページ)

#### ご注意

以下の番組は番組表に表示されません。

- -チャンネルをとばす設定(■ 30ページ)をした放送局の番組
- -BSデジタルやCS放送の番組(CATV受信の場合も含む)
- -放送大学の番組
- -CATV独自の番組\*
- \* CATVのVHF/UHF放送の番組は表示できることがあります。ご 利用のCATV局にお問い合わせください。

番組表はお買い上げ後すぐには表示されません。下記の手順に したがって、番組表を受信するために必要な設定をした後、番 組表データは自動的に受信されます。ただし、設定後はじめて 番組表データを受信するまで、1日(24時間)程度かかります。

**番組表を受信する**

- **1** アンテナ、映像・音声コード、電源コードをつなぎ、リ モコンを準備する(■ 12~18ページ)。
- **2** 「かんたん設定」画面にしたがって、現在の日付・時刻と 地域番号を正しく設定する( 21 ~ 23ページ)。
- **3** チャンネルが正しく設定されたか確認する( 27ペー ジ)。
- **4** 番組表データを受信する。
	- **・**番組表データは1日に数回受信され、本機の電源を 切っていても更新されます。ただし、電源コードはつ ないだままにしてください。
	- **・**ホスト局を選んでいるとき以外は、録画中は番組表 データは受信されません。
	- **・**データ受信時にはホスト局にチャンネルが切り換わり ます。切り換えの前に確認メッセージが表示されます ので、使用状況に合わせて受信するかどうかをお選び ください。受信しない場合は、ホスト局からの次のデー タ送信時に番組表が受信されます。
	- **・**1回の番組表データ受信には数10分ほどかかります。
- **5**<sup>1</sup>日後、 番組表(番組表)を押して、番組表を表示する。

以下の場合、番組表は空欄になります。

- **・**番組表データ受信時刻に録画(予約録画)をしていたた め、まだ番組表データが受信できていない ← 次の番 組表データ受信までしばらくお待ちください。
- **・**番組表データ受信時に表示されるチャンネル切り換え 確認メッセージで「いいえ」を選んだため、まだ番組表 データが受信できていない <> 次の番組表データ受信 までしばらくお待ちください。
- **・**お住まいの地域や電波状況、気象条件により番組表 データを受信できない ☆「1日たっても番組表デー タを受信できないときは」を確認してください。

### **1日たっても番組表データを 受信できないときは**

次の表で原因を確認し、設定や接続などをやり直してください。

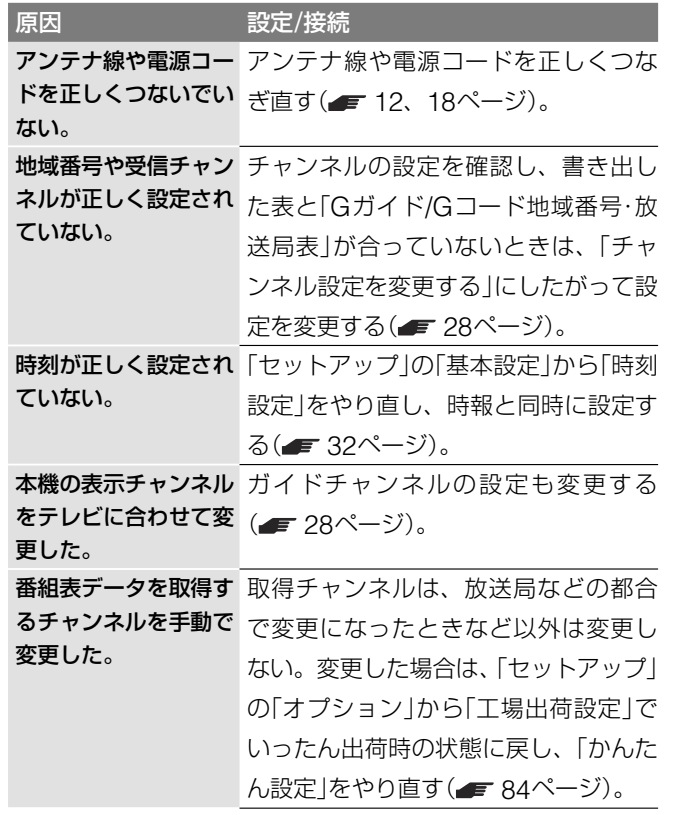

#### **番組表設定を誤って変更したときは**

「セットアップ」の「オプション」から「工場出荷設定」で出荷時の 状態に戻してから「かんたん設定」をやり直し、「番組表を受信 する」を行ってください。

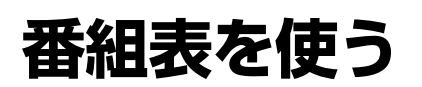

本機では、「時刻別」、「チャンネル別」、「ジャンル別」の3つの 番組表を表示することができます。

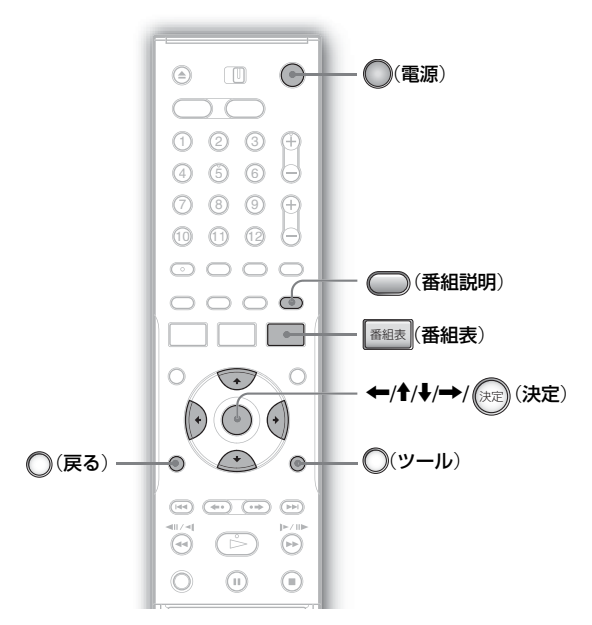

- **1** テレビの電源を入れ、本機の画像が映るようにテレビの 入力を「ビデオ」などに切り換える。
- 2 (電源)を押す。

## 3 <del>■組表</del> (番組表)を押す。

繰り返し押すと、以下の番組表が順に表示されます。

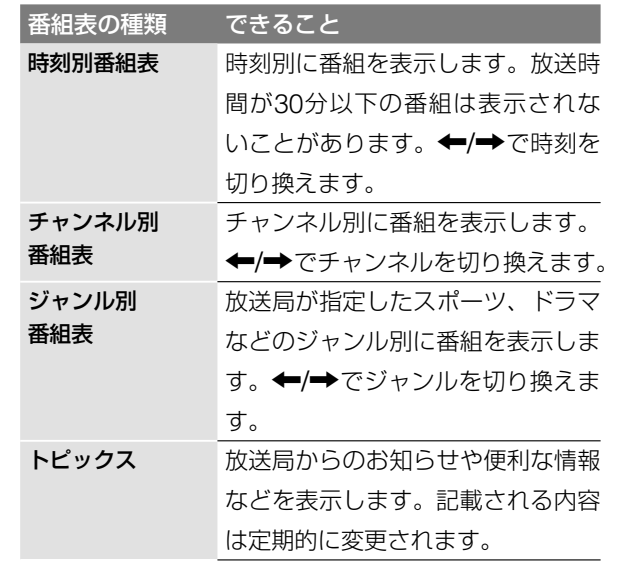

違う日の番組表を見るには → ○(ツール)を押して「日付 指定」を選びます。8日先までの日付を指定し(決定) を押します。

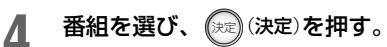

# 5 サブメニュー項目を選んで、 (未)(決定)を押す。

録画予約するには → 「録画予約」を選ぶ(■ 49ページ)。 番組を見るには → 「選局|を選ぶ。

#### **番組の詳しい情報を見るには**

情報を見たい番組を選び、 (■) (番組説明)を押します。番組の 詳しい情報が表示されます。←→→で画面がスクロールします。

#### **画面を閉じるには**

○(戻る)を押します。

## **番組表の見かた**

例:チャンネル別番組表

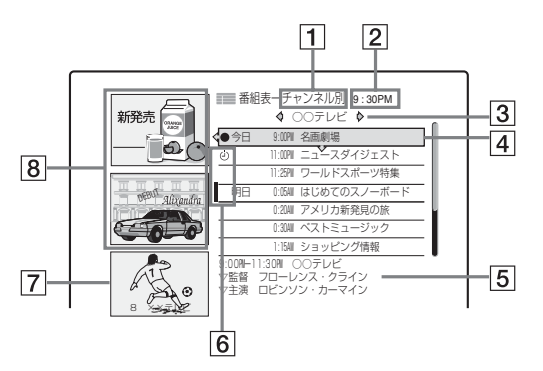

- 1 番組表の種類
- 2 現在時刻
- [3] 放送局名 ⇒ ←/→で表示したい放送局を切り換えます。 時刻別番組表では時刻が、ジャンル別番組表ではジャン ル名が表示されます。
- |4| 番組名 ⇒ 放送予定の番組を表示します。放送局の広告 が表示される場合もあります。
- $|5|$  番組説明  $\Rightarrow$  選ばれている番組(ここでは[4])の説明が 表示されます。
- 6 表示マーク
	- (赤色): 録画中の番組。
	- (4) (赤色):録画予約されている番組。
	- (灰色):予約の一部が録画できない番組。
	- ■:同じ時間に他チャンネルの番組が録画予約され ている。
- |7| 番組画面 → 番組表を表示するときに選んでいたチャン ネルで現在放送中の番組です。
- 8 パネル広告 → 広告が表示されます。パネル広告を選ぶ と、説明が表示される広告もあります。

**番組を探す**

指定したキーワードやジャンルと項目が一致する番組を番組表 データの中から検索し、一覧を見ることができます。

お好きな語句をキーワードとして登録することもできます ( 47ページ)。ジャンルはあらかじめ設定されています (■ 46ページ)。

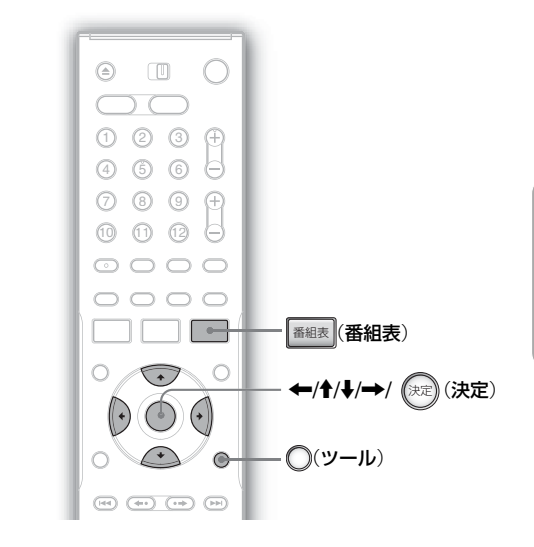

## **キーワードやジャンルに合った 番組を探す・予約する**

ここでは例として「ユニバーサルサッカー」の番組を検索してみ ます。

**1** 番組表(番組表)を押して、番組表を表示する。 2 (ツール)を押して「番組検索」を選び、 (決定)を押す。 検索条件設定 検索の条件を設定してください。 インファイン マンクロード  $\leftarrow$ 中止 時間帯 全ての時間帯 τ ジャンル (設定なし) (設定なし) キーワード 全取消  $\overline{-2-k+}$  $\overline{\cdot}$ (設定なし) キーワード (設定なし)  $\overline{\cdot}$ ワード 』 (設定なし) ä, 検索方法: いずれかく ↴ 3 「時間帯」を選び、 (決定)を押す。 検索条件設定 検索の条件を設定してください。 インファイン マンクロン インファイル 時間帯 全ての時間帯 中止 ジャンル 朝 5:00AM- 0:00PM キーワード (設定なし) 昼 11:00AM- 6:00PM 全取消  $-$ ワード (設定なし) 夜 5:00PM- 0:00AM  $\overline{\cdot}$  $-\kappa$ 深夜 11:00PM- 5:00AM キーワード 1 (設定なし) 検索方法: しけいかのキーワ **次のページにつづく⇨**

## **4 検索する時間帯を選び、 (決定)を押す。**

# **5** 「キーワード」を選び、(決定)後押す。

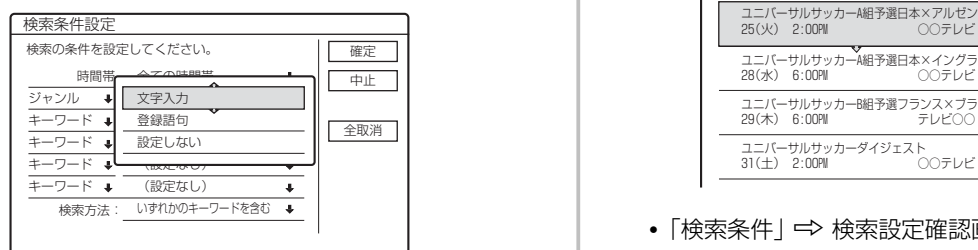

「ジャンル」→ あらかじめ設定されているジャンルやサ ブジャンルから選ぶことができます( 下記「ジャンル について」)。

## 6 「登録語句」を選び、 (決定)を押す。

「文字入力」 ⇒ 新しい語句(キーワード)を入力すること ができます。文字の入力のしかたについては、「文字入 力のしかた」(■ 41ページ)をご覧ください。

**7** 登録語句選択画面から「ユニバーサルサッカー」を選び、 決定(決定)を押す。

5個すべてをキーワード、またはジャンルに設定するこ ともできます。

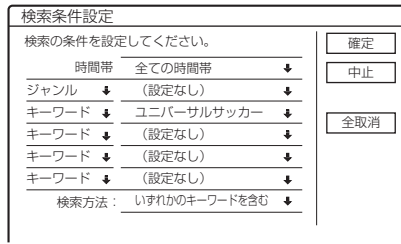

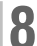

8 「検索方法」を選び、 (決定)を押す。

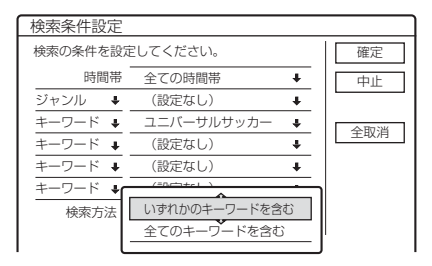

- •「いずれかのキーワードを含む」 ⇒ 設定したキーワー ドの1つでも当てはまる番組を探す。
- •「全てのキーワードを含む」 ⇒ 設定したキーワードの すべてに当てはまる番組を探す。

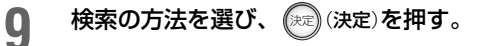

「全取消」→ すべての検索条件を取り消す。

- **10** 「確定」を選び、 決定(決定)を押す。
	- 検索結果が表示されます。

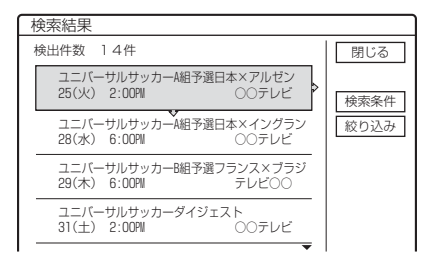

- •「検索条件」 ← 検索設定確認画面で検索条件を確認す る。
- •「絞り込み<sup>|</sup>→検索条件を変更·追加する。

**11** 検索結果から番組を選び、 決定(決定)を押す。

- **12** サブメニューから項目を選び、 (※=) (決定)を押す。
	- 録画予約するには →「録画予約」を選ぶ( = 49ページ)。
	- 番組を見るには → 「選局」を選ぶ。放送が始まってい ない番組を選ぶと、選んだチャンネルが選局されます。

#### **ジャンルについて**

あらかじめ下記のジャンルが設定されています。

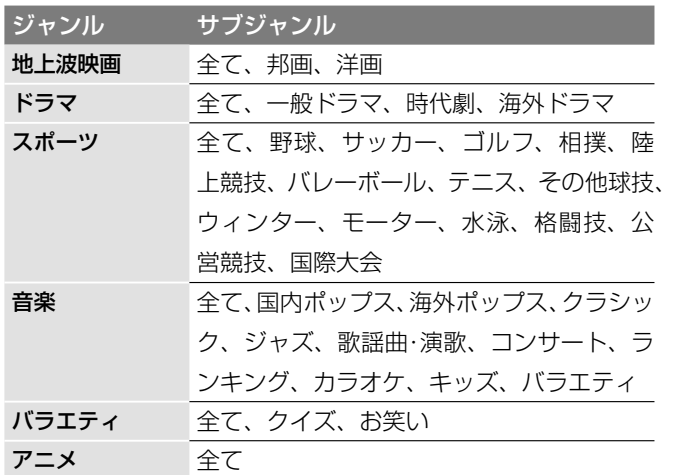

# **語句**(**キーワード**)**を登録する**

ここで登録したキーワードは、HDDでは「おまかせ条件設定」 のキーワードとしても設定できます(■53ページ)。最大で 18個登録できます。

文字を入力して直接登録するか(=141ページ)、以下のよう に番組説明の中の文字を使って入力してください。最大で全角 10文字、半角20文字まで入力できます。

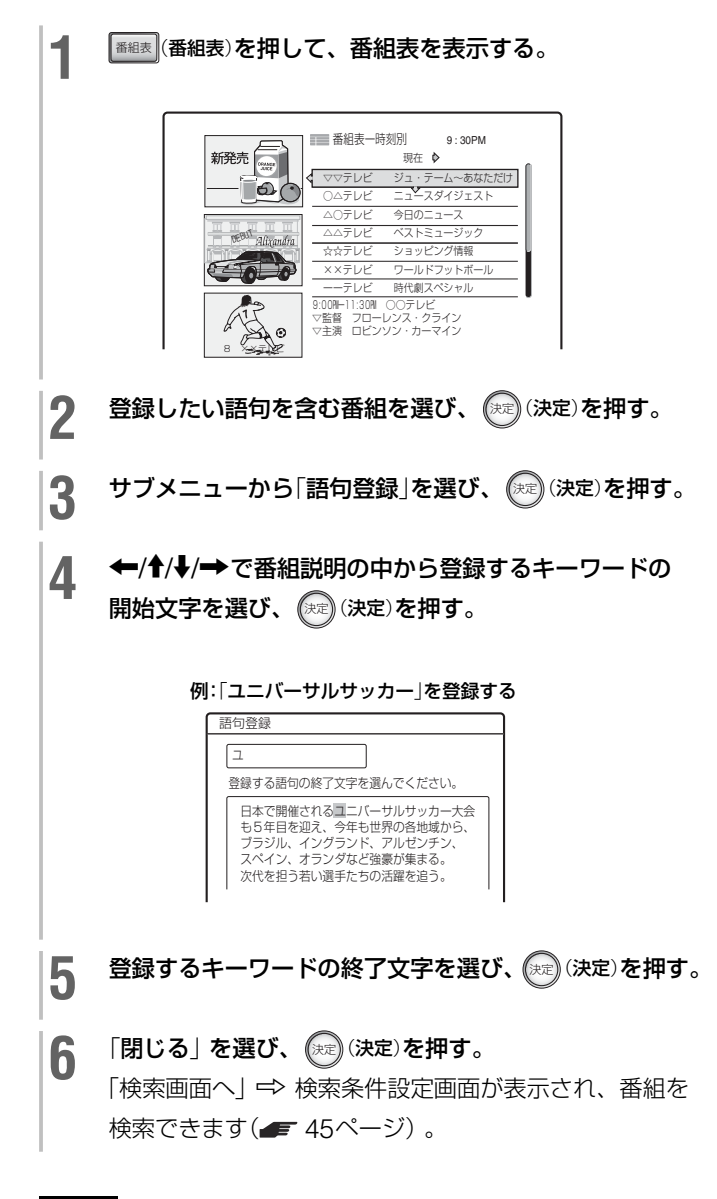

#### ご注意

一度登録した語句は、登録語句一覧 (■ 42ページ)がいっぱいに なるまで削除できません。登録語句一覧がいっぱいになったら、画 面のメッセージにしたがって不要な語句を削除してください。

# **録画・予約の前に 必ずお読みください**

#### **録画を始める前に…**

- **・** 本機ではいろいろな種類のディスクに録画できます。目的に 合ったディスクを選んでください(■ 10ページ)。
- HDDやDVDに空きがあるかを確認してください(■ 37 ページ)。空きが足りない場合、HDD、DVD+RW、 DVD-RWではタイトルを消去して空きをつくることができ ます(■ 70ページ)。
- **・** DVD+RW、DVD-RW(ビデオモード)、DVD+R、DVD-R では音声多重放送の両音声(主・副)を記録できません。「セッ トアップ」から「オプション」の「DVD二重音声記録」で音声 の種類(「主音声」か「副音声」)を選んでください(=83ペー ジ)。
- **・** HDDとDVD-RW(VRモード)では、音声多重放送の両音声 (主・副)を録画できます。HDDでは「セットアップ」から「オ プション」の「HDD二重音声記録」で音声の種類を選んでくだ さい(■ 83ページ)。
- 録画の画質を調整してください( 58ページ)。
- **・** AVマウス付テレビ/チューナーと本機の録画予約を同時に設 定すると、正しく録画されないことがあります。
- **・** 本機では電源の入/切にかかわらず予約録画が始まります。 また予約録画中に電源を入/切しても、録画に影響はありま せん。
- **・** 本機が予約待機になっていても、本機を使うことができます。

#### **録画モードについて**

ビデオカセットレコーダーの録画モード(標準・3倍)と同様に、 記録時間の短い録画モードを選ぶと、データ量の多い高画質で 録画できます。記録時間の長い録画モードを選ぶと、データ量 を減らして長時間録画することができます。

以下の記録時間を参考に、「できるだけ美しく録りたいから HQ」(画質優先)、「できるだけ長く録りたいからSEP」(時間優 先)など、録画したい時間と画質に合わせてお選びください。 □(録画モード)を繰り返し押すと切り換わります。

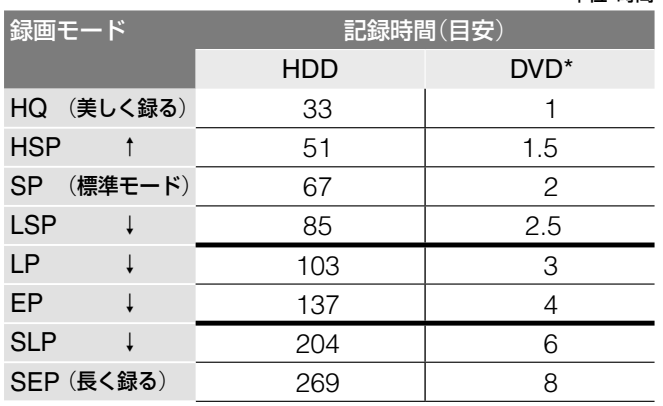

\* 容量4.7GBの場合

単位:時間

#### HQ+について(HDDのみ)

より高画質で録画します。「セットアップ」の「フィーチャー」で 「HQ画質設定」を「HQ+」に設定すると約21時間録画できます ( 83ページ)。ただし、表示はHQと表示されます。

#### (学ちょっと一言)

録画したあとに、画質を落としてデータ量を減らしてダビングする ことができます(「録画モード変換ダビング」 「76ページ)。高画質 で録って見終わった番組を、少ないディスク容量でたくさん録画し たいときに便利です。

#### ご注意

- **・** 録画可能時間は目安としてご覧ください。
- **・** 1タイトルの最長録画時間は、HDD、DVDとも8時間です。
- **・** HDDに録画できる最大タイトル数は300です。DVD+RW、 DVD+Rでは49、DVD-RW、DVD-Rでは99です。ただし、使 いかたによっては最大数まで録画できないことがあります。
- **・** 以下のようなときに録画時間が異なることがあります。
	- -受信状態の悪いテレビ放送など画質が悪い番組を録画する場合
	- -編集されたDVDに追加して録画する場合
	- -静止画像や音声のみを録画し続けた場合

#### **録画の制限**

「録画禁止」のコピー防止信号が含まれている映像を録画するこ とはできません(DVDビデオ、CS放送のペイ・パー・ビューな ど)。

「録画禁止」のコピー防止信号が入っていると、灰色の画面が録 画されます。繰り返し録画のできないDVD+RやDVD-Rの場 合など、特にご注意ください。

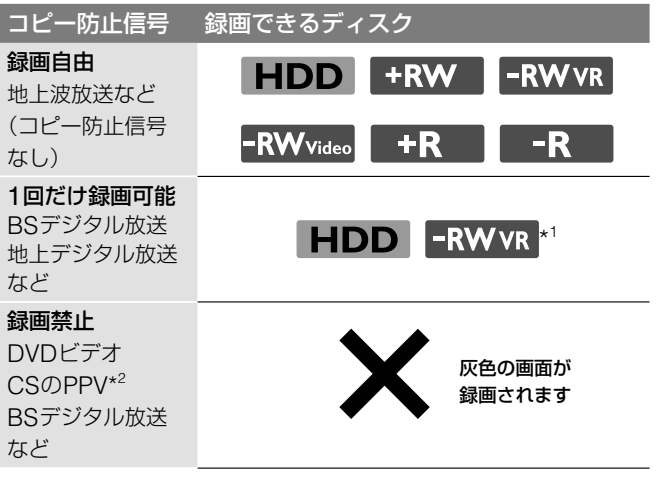

\* 1 CPRM対応DVD-RW(VRモード)のみ。

 CPRM(Content Protection for Recordable Media)とは、著 作権を保護する為に映像素材を暗号化する技術です。

\* 2 PPV(ペイパービュー)とは、「見るたびに支払う」の意味で、番組 単位で随時、視聴購入します。

# **番組表で予約する**

#### **HDD** +RW -RWVR -RWVideo +R -R

番組表で予約したい番組を選ぶと、選んだ番組の日時と放送局 を自動的に予約設定します。

日時指定予約、Gコード予約(=54ページ)と合わせて30番 組まで予約することができます。各番組表の見かたについては 「番組表を使う」(= 44ページ)をご覧ください。

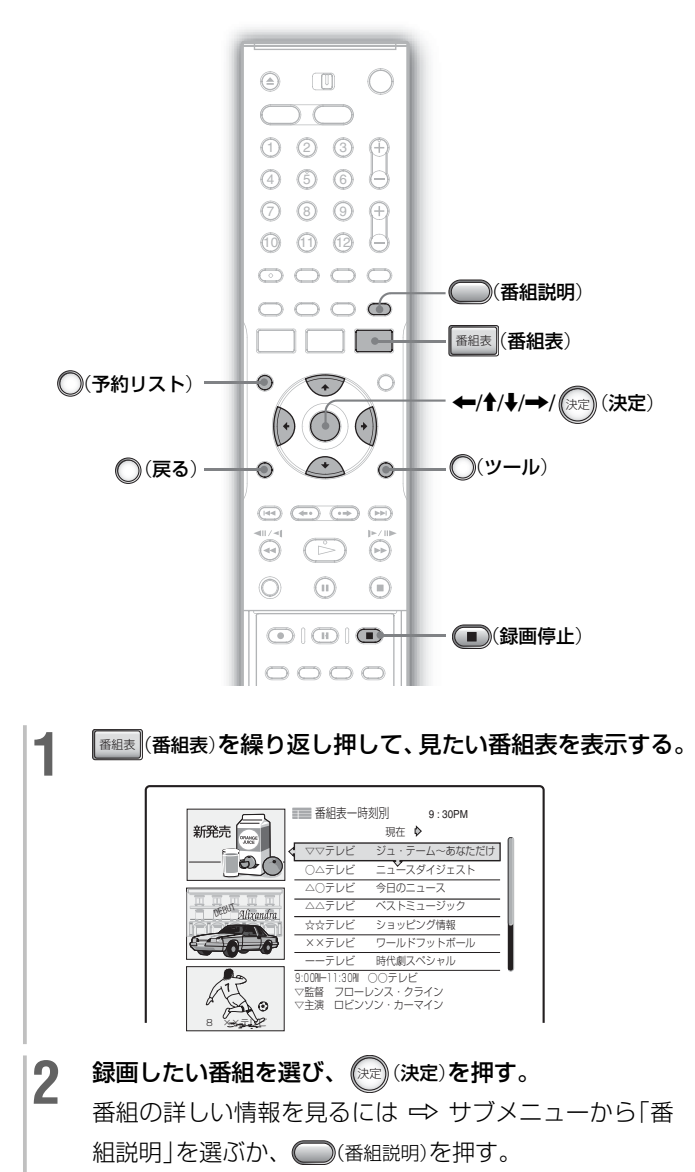

3 サブメニューから「録画予約」を選び、 (深) (決定) を押す。 予約内容(番組名、日付、録画開始・終了時刻、放送局名 またはチャンネル番号、録画先、録画モード)が表示さ れます。

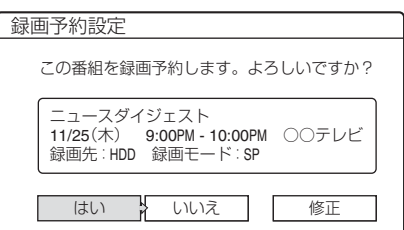

#### 予約内容を修正するには

「修正」→ 予約内容を修正することができます。 ←/→で項目を選び、←/→で設定します。 修正後、「確定」を選びます。

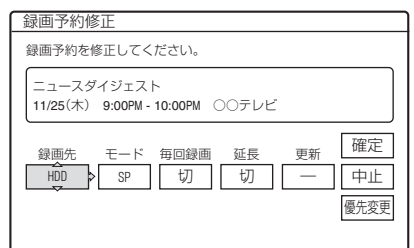

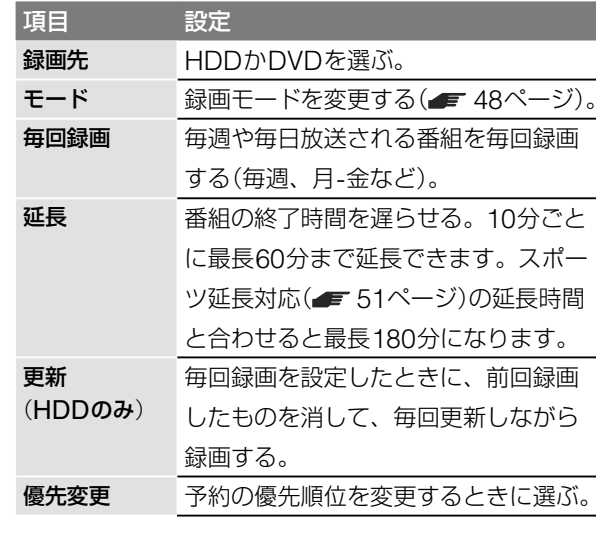

**4 「はい」を選び、 (決定)を押す。** 

予約設定完了画面が表示されて、自動的に番組表に戻り ます。

予約した番組は、番組表に()が表示されます。

本体の録画予約ランプが点灯し、本機が予約待機になり ます。

録画が始まると●(赤色)が表示されます。

録画・予約

#### **予約の設定を途中で取り消すには**

(戻る)を押します。番組表に戻ります。

#### **録画モードの自動調整**

HDDやDVDの容量が足りなくなると、本機は空き容量に合わ せて自動的に録画モードを選びます。この機能はお買い上げ時 に「入」に設定されています。

この機能を使わないようにするには ⇒ ○(予約リスト)を押して、 予約リスト(■ 35ページ)を表示して◯(ツール)を押します。 「録画モード自動調整」を選び、「切」を選びます。

#### **予約が重なったときは**

予約重複確認の画面が表示されます。

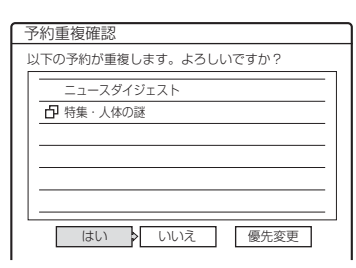

- ●「はい」→ 予約をそのまま設定します。予約の優先順位にし たがって録画します。
- ●「いいえ」→ 設定を取り消すことができます。
- •「優先変更」 => 予約の優先順位を変更します(■ 56ページ)。

#### **現在放送中の番組を録画するには**

番組表から現在放送中の番組を選んで、手順**2** <sup>~</sup> **4**の操作を 行うとすぐに録画が始まります。番組が終了すると自動的に録 画が停止します。

#### **予約録画中に録画時間を延ばすには**

録画中に◯(ツール)を押して、「録画延長 |を選びます。

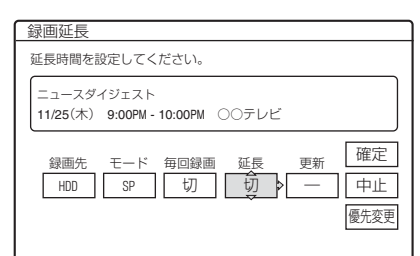

M/mで時間を設定して 決定(決定)を押します。

10分ごとに最長60分まで録画時間を延ばすことができます。 「確定」を選び、 (決定) (決定)を押します。

#### **予約録画中に録画を止めるには**

リモコンのふたを開け、赤い(■)(録画停止)を押します。録画が 止まるまでに数秒かかることがあります。黒い(■)(停止)を押 しても録画は止まりません。

#### (学ちょっと一言)

- 録画したタイトルは、タイトルリストから再生できます(■ 61  $\sim$   $\sim$   $\gamma$ )
- **・** 番組表に表示されない先の日時の番組は、日時指定、Gコードで 予約できます(■ 54ページ)。
- **・** キーワードやジャンルなどを指定して番組を検索、録画予約する ことができます( = 45ページ)。
- **・** スポーツ中継などの時間延長に合わせ、録画を自動的に延長する ことができます(「スポーツ延長対応」■ 51ページ)。

#### ご注意

- 予約してあっても、優先順位の高い番組(■ 56ページ)を録画 中は予約録画は実行されません。
- **・**「毎日」などの毎回録画を設定しても、優先順位の高い予約が重 なっている日は録画が実行されません。予約リスト(= 35ペー ジ)のタイトルに、予約が重なっていることをお知らせする 巾が つきますので、優先順位を確認してください。
- **・**「録画モード自動調整」を「入」にしても、録画ができないという メッセージがでたら、DVDを入れ換えるか、HDD、DVD+RW、 DVD-RWの場合はタイトルを消去して空きを作ってください (■70ページ)。
- 録画モード自動調整機能は、クイックタイマー(■ 58ページ)、 シンクロ録画( = 59ページ)、録画ボタンによる録画では働きま せん。また、HDDに録画する場合、「自動消去」が「入」のときは 自動調整は行われません(■ 52ページ)。

### **番組表から予約を変更・取り消す**

- **1** 番組表(番組表)を押して、番組表を表示する。
- 2 予約を設定した番組(少 (赤色)または(少 (灰色))を選び、 決定(決定)を押す。
- **3 サブメニューから項目を選び、 (※2) (決定) を押す。**

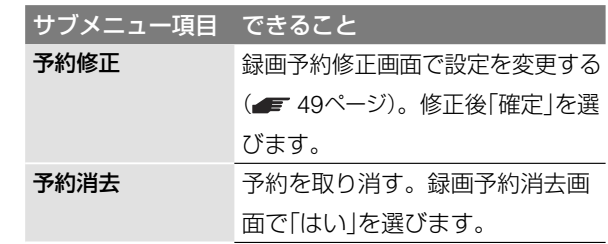

### **番組名を追跡して録画する** (**番組追跡録画**)

連続ドラマなどの番組を毎回予約したとき、最終回だけ放送時 間が違う場合に録り逃すことがあります。番組追跡録画を設定 すると、放送時間が違っても、番組名を追跡して予約録画でき ます。また、1回だけの予約の場合でも、録画の前に番組表デー タの更新があった場合、最新の情報に合わせて録画時間を自動 補正します。番組の検索は、予約時の番組の開始時刻1時間前 から終了時刻1時間後の範囲で行われます。

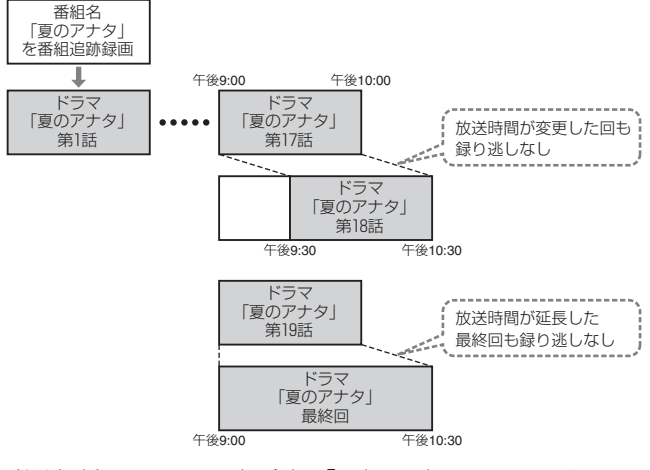

番組追跡録画はお買い上げ時に「入」に設定されています。 この機能を使わないようにするには → ○(予約リスト)を押して、 予約リスト(■ 35ページ)を表示して◯(ツール)を押します。 「番組追跡録画」を選び、「切」を選びます。

#### 【※ちょっと一言】

予約時の番組名と番組表データの更新後の番組名が大幅に変わって しまい追跡ができないときは、番組名を変更すると追跡できること があります。変更する場合は、予約リストで予約した番組を選び、 サブメニューから「追跡情報」を選んで、追跡情報画面で「番組名変 更」を選びます。

### **次回の放送を自動的に探して録画する** (**次回予約**)

#### **HDD**

HDDに録画済みの番組名をキーワードにして検索し、次回の 放送を予約できます。たとえば、見たことのない番組が「おま かせ・まる録」によって自動録画され、その番組を次回も録画し たいときに便利です。番組の検索は、予約時の番組の開始時刻 1時間前から終了時刻1時間後の範囲で行われます。

**再生中に◎ッール)を押す。** 

2 「次回予約」を選び、 (決定)を押す。 検索が始まります。番組が見つかった場合は録画予約設 定画面が表示されます( 49ページ)。

#### (単ちょっと一言)

予約録画中にタイトルリストでタイトルが表示されている場合、タ イトルを選び、サブメニューから「次回予約」を選ぶこともできます。

#### ご注意

- **・** タイトル名を変更して検索すると、番組が見つからなかったり、 番組名が似ている他の番組が見つかる場合があります。
- **・** 次回予約は、次回予約を設定した時点での次の回を予約する機能 です。たとえば、ドラマの7回目を再生中に次回予約を設定した 場合、設定した時点で8回目の放送が終わっていたら、8回目を 録画することはできません。

## **スポーツ延長対応**

スポーツ中継の放送延長により、予約した番組の放送時刻が変 わる可能性がある場合、自動的に録画終了時刻を最大延長時間 分(最大120分)延長して録画します。

次の条件をすべて満たしている場合、録画終了時刻が延長され ます。

- **・** 予約番組の放送開始時刻より前に、ジャンルが「スポーツ」の 番組の放送予定が同じチャンネルにある
- **・** 中継番組の「番組説明」に「延長」、「終了まで」、または「完全 中継」という語句がある
- **・** 中継番組が、午後7:00から午後9:00の間に、放送開始また は終了する
- **・** 予約番組の終了時刻が翌日午前5:00より前である

予約リストで、この機能に対応した予約にはスポーツ2週がつきま す。この機能はお買い上げ時は、「入」に設定されています。

例:午後9:00から午後10:00まで放送予定のドラマAを予約し ています。ドラマAの前には野球が放送され、最大30分間の 放送延長の可能性があります。延長の情報があると、ドラマA の録画開始時刻はそのままで、終了時刻を30分延長します。

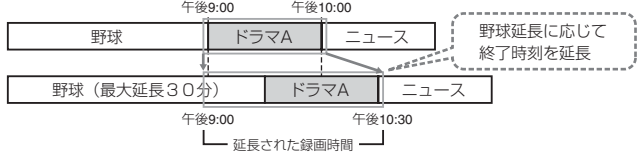

自動延長された結果、他のチャンネルの予約と重なった場合、 録画は予約の優先順位にしたがいます(■56ページ)。

この設定を取り消すには → ○(予約リスト)を押して、予約リス トを表示して◯(ツール)を押します。「スポーツ延長対応 |を選 び、「切」を選びます。

#### (単一ちょっと一言)

予約したスポーツ番組も延長の対象となります。

#### ご注意

- **・**この機能は、番組表で「スポーツ」のジャンルに分類された番組の みに対応しています。
- **・**この機能は同じチャンネルの予約に対してのみ働き、他のチャン ネルの予約には働きません。
- **・**延長の情報がないときは、「セットアップ」の「フィーチャー 」の 「スポーツ延長対応」で設定した時間分(30分、60分、または120 分)、録画は延長されます(■ 83ページ)。

### **古い録画済みタイトルを自動的に消去す るには**(**自動消去**)

#### **HDD**

予約録画と「おまかせ・まる録」を実行するときにHDDの残量 が足りなくなった場合、再生済みのタイトルを古い順に自動的 に消去します。ただし、保護(プロテクト設定)されたタイトル は消去されません。

**トランス あんきょう あんきょう あんきょう あんきょう あんきょう かいきょう かんきょう かんきょう かんきょう かんきょう かんきょう かんきょう かんきょう かんきょう かんきょう かんきょう かんきょう かんきょう かんきょう かんきょう かんきょう かんきょう かんきょう かんきょう** 

**○(予約リスト)を押して、予約リストを表示し、 ○(ツール)** を押す。

2 「自動消去」を選び、 (決定)を押す。

**3** 「入」を選び、 決定(決定)を押す。 お買い上げ時は、「切」に設定されています。

#### ご注意

「自動消去」が「切」に設定されていても、「おまかせ・まる録」で録画さ れたタイトルは自動で消去されることがあります(■53ページ)。

# **番組を自動で録画する**

(**おまかせ・まる録**)

#### **HDD**

あらかじめ登録したキーワードやジャンル、時間帯に合った番 組を番組表データから検索し、内蔵のハードディスクに自動的 に録画します。キーワードなどお好きな条件を最大10件まで 設定することができます。設定条件から検索した番組(おまか せ・まる録候補)を番組表(おまかせ・まる録候補個別一覧)に最 大200件表示できます。

お買い上げ時には、おまかせ条件が3つ設定されていますが、 変更することができます。

#### 「**おまかせ・まる録**」**についてのご注意**

- **・**録画する番組を番組表データから探すため、データが正しく受信 されていないと、この機能は働きません。
- **・**確実に録画するために、おまかせ・まる録候補一覧で録画予約を 設定することをおすすめします。
- **・**他の予約録画と重なったときは録画されません。また録画したタ イトルは、ハードディスクの残量が足りなくなると古いものから 自動的に消去されていきます。予約リストには表示されません。

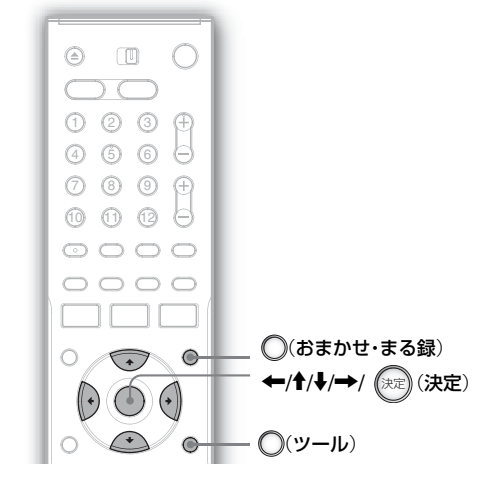

#### **1** (おまかせ・まる録)を押す。

おまかせ・まる録画面が表示され、登録したおまかせ条 件が表示されます。

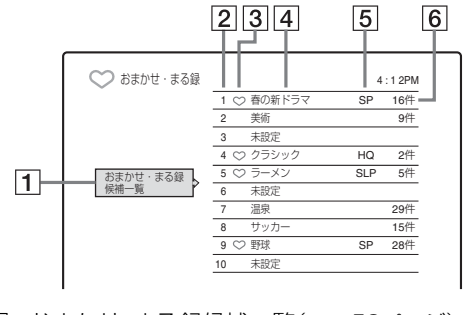

- 1 おまかせ・まる録候補一覧(■ 53ページ)
- 2 おまかせ·まる録候補個別一覧の優先順位
- 3 自動録画マーク\*
- 4 おまかせ・まる録候補個別一覧の名称
- 5 録画モード\*
- 6 検索件数:おまかせ条件に合った番組の件数

\*自動録画の設定が「入」になっているときに表示されます。

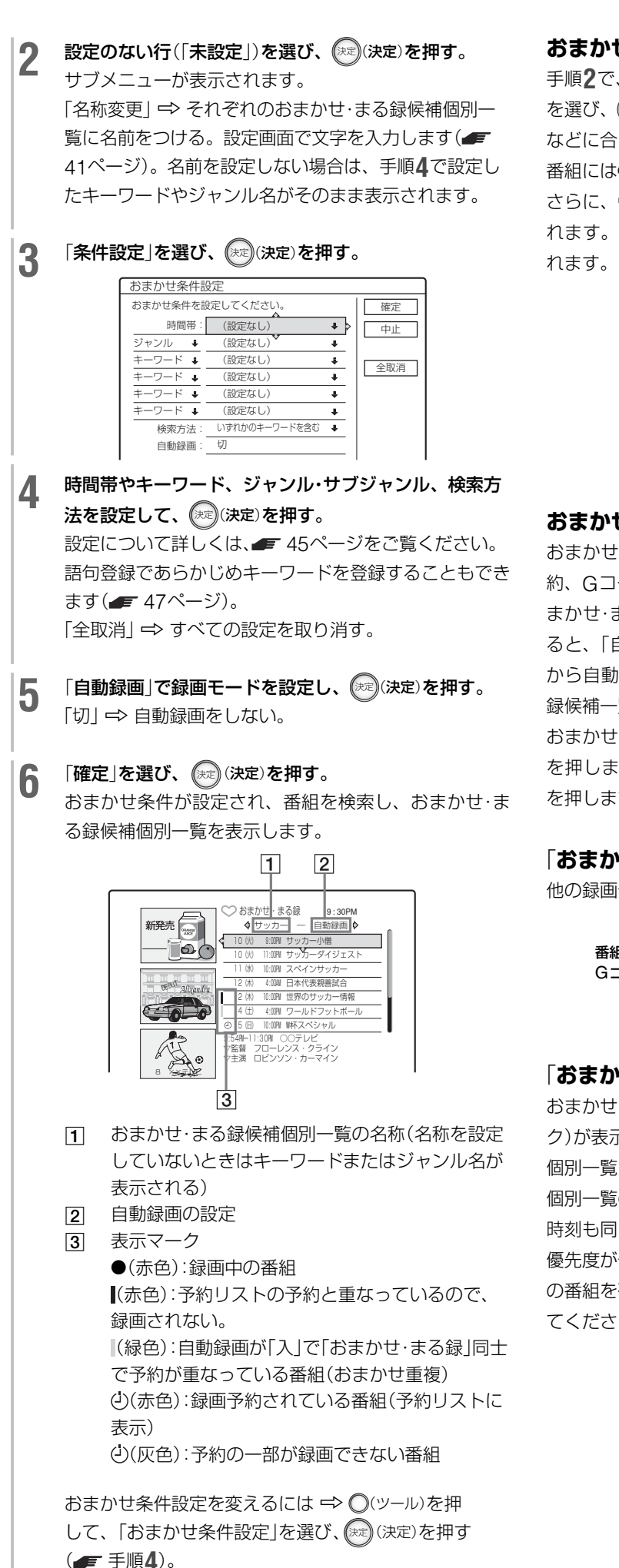

#### **おまかせ・まる録候補を確認するには**

手順**2**で、おまかせ・まる録画面で「おまかせ・まる録候補一覧」 を選び、 決定(決定)を押します。設定したキーワードやジャンル などに合ったすべての候補が表示されます。自動録画が「入」の 番組には♡(緑色)がつきます。

さらに、→を押すと、おまかせ·まる録候補個別一覧が表示さ れます。おまかせ・まる録の設定ごとに、候補の番組が表示さ

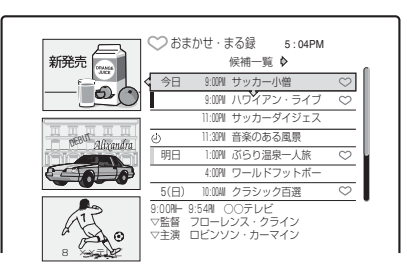

#### **おまかせ・まる録候補の番組を確実に録画するには**

おまかせ・まる録候補の番組は、他の番組表予約や日時指定予 約、Gコード予約などと重なると録画されません。また、「お まかせ・まる録」で録画したタイトルは、HDDの残量がなくな ると、「自動消去」の設定(■ 52ページ)に関わらず古いもの から自動で消去されます。録画したい番組は、おまかせ・まる 録候補一覧から予約リストに登録してください。

**画・予 約**

おまかせ・まる録候補一覧で録画したい番組を選び、(決定)(決定) を押します。サブメニューから「録画予約」を選び、(決定)(決定) を押します( 49ページ)。番組は予約リストに登録されます。

#### 「**おまかせ・まる録**」**と他の録画予約が重なったら**

他の録画予約が優先し、「おまかせ・まる録」は行われません。

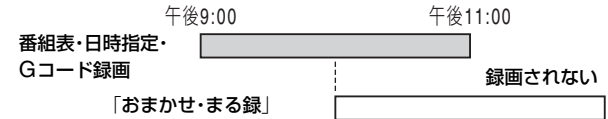

#### 「**おまかせ・まる録**」**同士が重なったら**

おまかせ・まる録候補一覧の番組に緑色の(おまかせ重複マー ク)が表示されます。おまかせ・まる録画面で番号の小さい候補 個別一覧が優先して録画されます。同じおまかせ・まる録候補 個別一覧の中では、録画開始時刻が先のものが優先され、開始 時刻も同じ場合はチャンネル番号が小さいものが優先されます。 優先度が低い番組を録画したいときは、「おまかせ・まる録候補 の番組を確実に録画するには) (ニ) 上記) にしたがって操作し てください。

### **登録したおまかせ・まる録候補個別一覧ごとの自動 録画の優先度を変えるには**

おまかせ・まる録一覧で候補個別一覧の順番を変えて優先順を 変えることができます。

手順2で優先度を変えたい候補個別一覧を選び、(※定)(決定)を 押します。サブメニューから「優先変更」を選び(決定) (決定)を押 します。おまかせ優先変更画面で優先度を変更します。

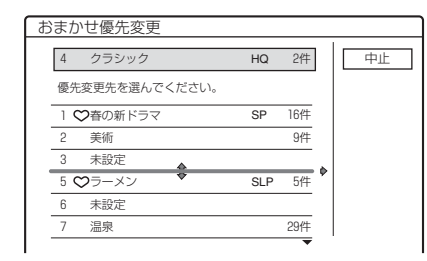

### 「**おまかせ・まる録**」**中に録画を止めるには**

リモコンのふたを開け、赤い■(録画停止)を押します。録画が 止まるまでに数秒かかることがあります。黒い (■) (停止)を押し ても録画は止まりません。

#### (単ちょっと一言)

- **・** 録画したタイトルが消去されないよう保護することができます (■70ページ)。
- **・** おまかせ・まる録設定の内容を変更・削除しても、変更前の「おまか せ・まる録」が行われることがあります。確実に録画したいときは、 番組表からの予約録画をおすすめします。

#### ご注意

- **・** キーワードの文字と番組表データの文字が一致していないと、番 組が検索されません。
- **・**「おまかせ・まる録」の自動録画中に、録画時間の延長を設定する ことはできません。

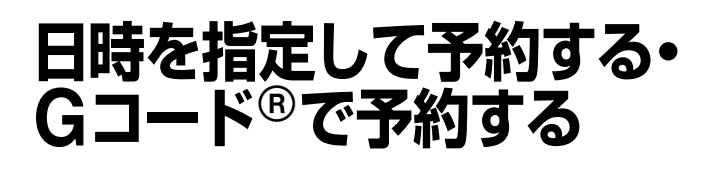

#### **HDD** +RW -RWVR -RWVideo +R -R

1カ月先までの番組や、毎日または毎週の番組を予約できます。 番組表予約と日時指定予約、Gコード予約(=55ページ)と 合わせ、30番組まで予約できます。

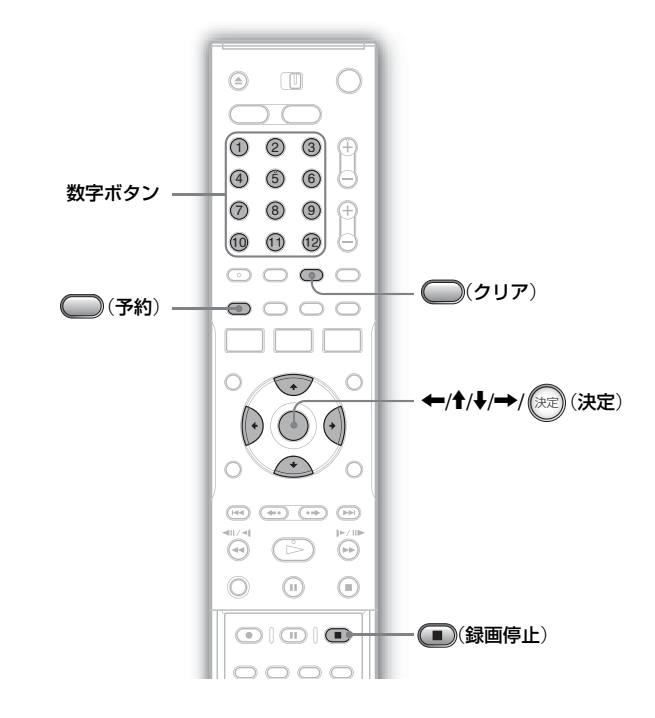

# **日時を指定して予約する**(**日時指定予約**)

# □(予約)を押す。

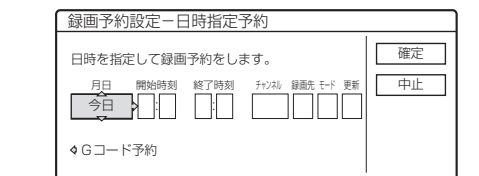

「録画予約設定-Gコード予約」画面が表示されたら、 ←を押して画面を切り換えます。

<del>←/→</del>で項目を選び、<sup>★</sup>/→で設定する。

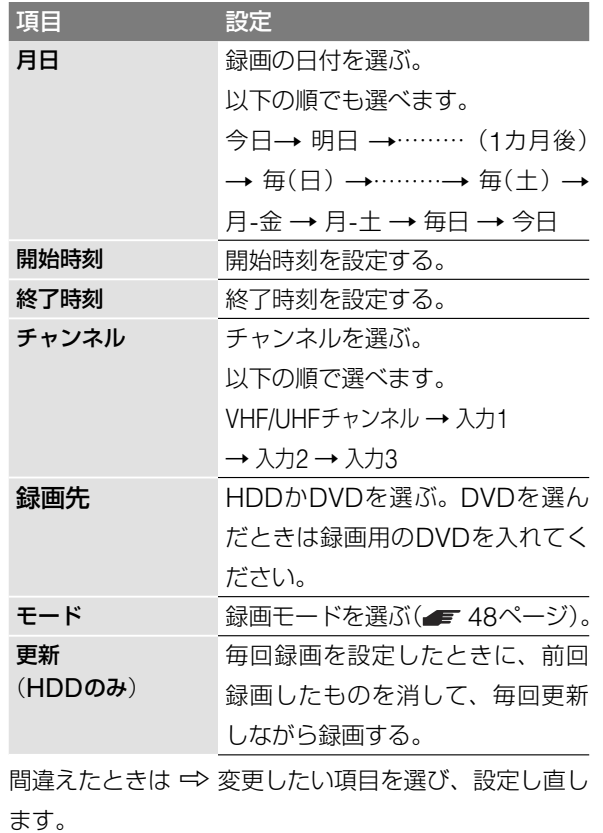

3 「確定」を選び、(決定)を押す。 予約リスト(■ 35ページ)が表示されます。 本体の録画予約ランプが点灯し、本機が予約待機になり

#### **予約が重なったときは**

ます。

■ 50ページをご覧ください。

#### **予約録画中に録画時間を延ばすには**

■ 50ページをご覧ください。

#### **予約録画中に録画を止めるには**

リモコンのふたを開け、赤い■(録画停止)を押します。録画が 止まるまでに数秒かかることがあります。黒い(■)(停止)を押し ても録画は止まりません。

#### **予約録画を確認・変更・取り消すには**

「予約リストの使いかた」( 35ページ)をご覧ください。

#### (単一ちcなざ)

- 日付指定予約でも、録画モード自動調整機能( 50ページ)は 働きます。
- **・** 次の日にまたがる番組は、開始する日付はそのままで終了時刻を 合わせます。終了時刻は次の日付に設定されます。

**・** タイマー機能のないデジタルチューナーからデジタル衛星放送を 録画するには、本機につないだデジタルチューナーの電源を入れ、 チューナーをつないでいる入力に切り換えて録画したい番組を選 びます。録画が終わるまでチューナーはそのままにしてください。 タイマー機能が付いている機器を接続しているときは、シンクロ 録画機能を使うことができます(■ 59ページ)。

# **Gコード番号で予約する**

新聞や雑誌のテレビ欄に掲載されているGコード番号を使う録 画予約です。予約したい番組の日時とチャンネルを自動的に設 定できます。

#### □ (予約)を押す。

録画予約設定-Gコード予約 確定 録画する番組のコード番号を入力してください。 Gコード - インフィッシュ - インフィッシュ | | 中止 ËŁT 日時指定予約

「録画予約設定-日時指定予約」画面が表示されたら、 ←で画面を切り換えます。

2 数字ボタンを押してGコード番号を入れ、12(確定)を押 す。

間違えたときは → ○(クリア)を押して、正しい番号を 入れ直します。

# 3 「確定」を選び、 (決定) を押す。

予約内容(日付、開始/終了時刻、チャンネル番号または チャンネル名、録画先、録画モード、更新録画設定)が 表示されます。

録画先がDVDのときは、録画用のDVDを入れてくださ  $\mathcal{L}$ 

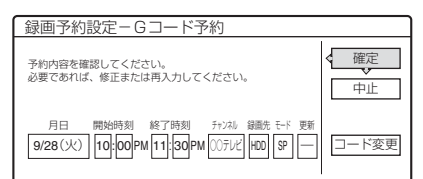

- 設定した項目を変更するには => 変更したい項目を ←/→で選び、←/→で設定を変更します。
- •「コード変更」 ⇒ Gコード番号を入れ直す。
- **4 「確定」を選び、 (決定)を押す。** 予約リスト(■ 35ページ)が表示されます。 本体の録画予約ランプが点灯し、本機が予約待機になり ます。

#### **予約が重なったときは**

■ 50ページをご覧ください。

**予約録画中に録画時間を延ばすには**

■ 50ページをご覧ください。

#### **予約録画中に録画を止めるには**

リモコンのふたを開け、赤い■(録画停止)を押します。録画が 止まるまでに数秒かかることがあります。黒い(■)(停止)を押 しても録画は止まりません。

#### **予約録画を確認・変更・取り消すには**

「予約リストの使いかた」(■ 35ページ)をご覧ください。

#### **BS放送やCATVの番組をGコード予約するには**

次の場合には、BS放送やCATVの番組をGコード予約できます。

**・** ケーブルテレビやマンションの共同受信システムなどで、 BS放送を本機でご覧になれる場合

「1 ~ 62チャンネルで映るBS放送をGコードで予約するに は」( 31ページ)にしたがって、表示チャンネルを設定し てください。

**・** 本機の入力端子にCATVチューナーなどをつないだ場合 「本機の入力端子につないだ機器をGコードで予約するには」 ( 32ページ)にしたがって、ガイドチャンネルと表示チャ ンネルを設定してください。

#### (単一さでる)

Gコード番号予約でも、録画モード自動調整機能( = 50ページ)は 働きます。

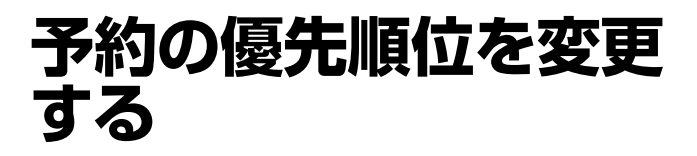

#### **HDD** +RW -RWVR -RWVideo +R -R

本機では、予約が重なった場合、録画の「優先順位」にしたがっ て録画します。

「優先順位」は、予約を設定した順番に、新しいものが高くなる ように設定されます。

予約が重なった場合、優先順位が高いものが録画され、低いも のは録画されなかったり、途中からまたは途中までしか録画さ れないということが起こります。

重要な録画の場合は、予約リストで優先順位を確認し、必要に 応じて番組の優先順位を変更してください。

#### **予約が重なっているときは**

番組表、日時指定、Gコード、携帯電話で予約したときは、あ とから設定した予約が優先されます。

例:番組[A]、[B]、[C]の順に予約した場合(番組[C]の優先 順位が一番高い)

番組[B]が始まったら番組[B]の録画が始まり、番組[C]が始 まったら番組[C]の録画が始まります。

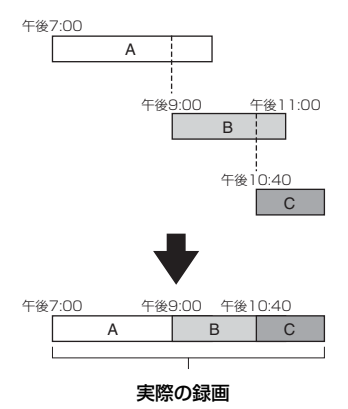

番組[B]の優先順位を番組[C]よりも高くすると、番組[B]は 設定した録画終了時間まで録画されます。

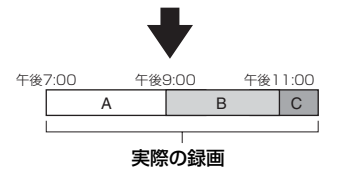

#### **予約終了時刻と次の予約開始時刻が同じときは**

優先順位の低い方の予約の冒頭または最後部が録画されません。

例:番組[A]、[B]の順に予約した場合(番組[B]の優先順位が 高い)

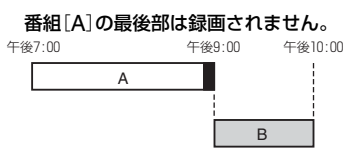

あらかじめ優先順位を設定することができます(■57ページ)。

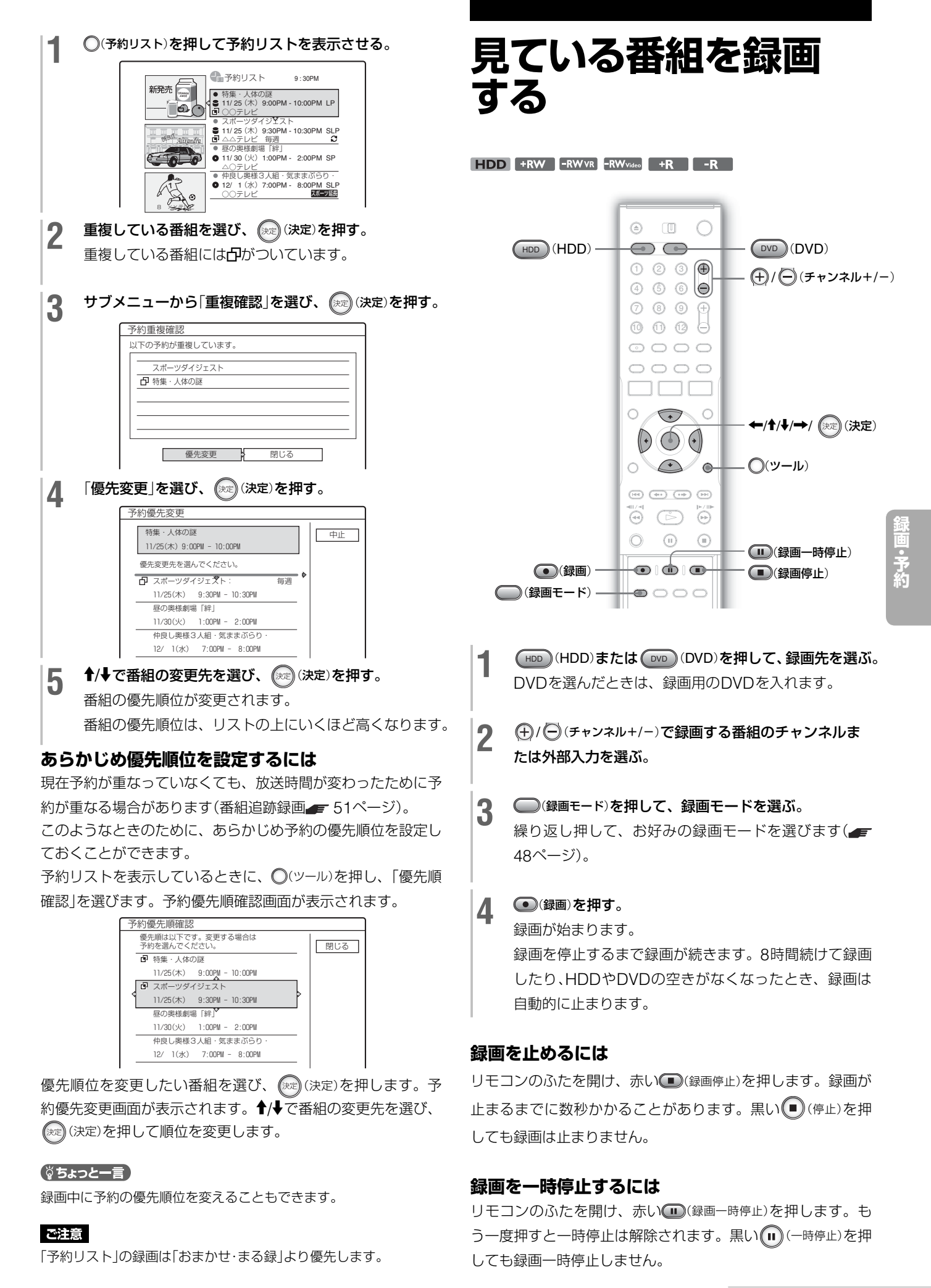

**次のページにつづく**⇨

57

#### **録画中に裏番組を見るには**

テレビ本体で見たいチャンネルに切り換えます。録画に影響は ありません。

#### (単一ちcなざ)

番組表を使って現在放送中の番組を探し、録画することができます ( 49ページ)。この場合、番組が終了すると、録画も自動的に終 了します。

#### ご注意

- ○(録画)を押しても、すぐに録画が始まらないことがあります。
- **・** 録画中または録画一時停止中に録画モードを変えることはできま せん。
- **・** 録画中に電源プラグを抜いたり、停電があった場合、録画中の番 組は消去されることがあります。

### **決めた時間だけ録画する** (**クイックタイマー**)

録画を止めるまでの時間を30分単位で最長6時間まで設定す ることができます。

#### 録画中に (●) (録画)を繰り返し押して、録画を止めるまでの 時間を選ぶ。

ボタンを押すたびに30分ずつ時間が増えます。

 $\rightarrow$  0:30 → 1:00 → …→ 5:30 → 6:00 → (通常の録画) ·

録画が終了して本体表示窓のカウンターが「0:00」になると、 自動的に録画が止まりますが本機の電源は切れません。録画終 了後に電源を切りたいときは、録画中に本機の電源を切ってお いてください。カウンターが「0:00」になるまでそのまま録画 します。

#### **クイックタイマーを解除するには**

本体表示窓にカウンターが表示されるまで、● (録画)を繰り 返し押します。通常の録画に戻ります。

## **録画の画質・映像サイズを設定する**

録画するときの画質や映像サイズを設定することができます。 録画前に行ってください。

#### **1** 録画を開始する前に、 (ツール)を押して「録画設定」<sup>を</sup> 選び、 (決定) を押す。

録画設定 設定する項目を選んでください。 録画モード : HDD録画横縦比 nvn録画構縦H 録画NR : 録画画質調整 SP  $4:3$  $4 \cdot 3$  $\overline{2}$ 

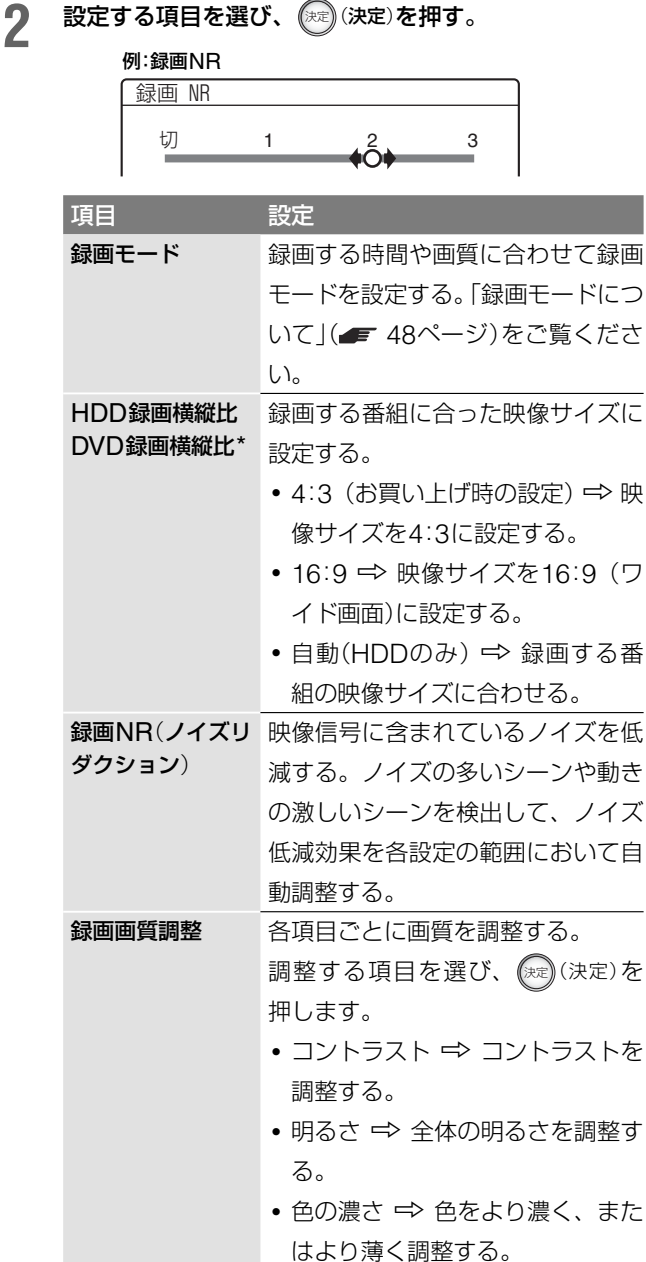

• 色あい ← 色のバランスを調整す る。

**トランス あんきょう あんきょう あんきょう あんきょう あんきょう かいきょう かんきょう かんきょう かんきょう かんきょう かんきょう かんきょう かんきょう かんきょう かんきょう かんきょう かんきょう かんきょう かんきょう かんきょう かんきょう かんきょう かんきょう かんきょう** 

\* DVD録画横縦比の設定について **+RW | +R | ⇒**すべて4:3で録画されます。 **FRWVR** → 設定に関係なく、実際の映像のサイズに合わせ て録画します。たとえば、16:9の映像の場合、「4:3」に 設定していても16:9で録画されます。 FRWvideo | FR → 最画モードがHQまたはHSP、SP、 LSPに設定されている場合に有効です。その他の録画モー ドでは、4:3になります。

3 ←/1/+/→で設定を選び、または調整し、 (※) (決定)を 押す。

お買い上げ時の設定は、下線の数値です。

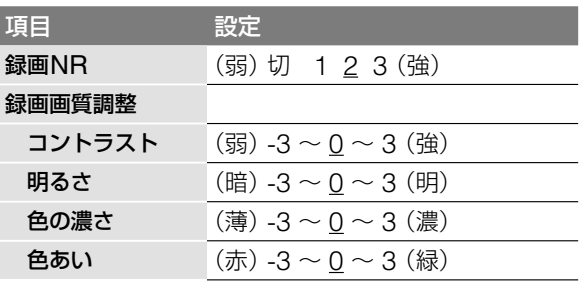

他の項目も調整するときは、手順**2** <sup>~</sup> **3**を繰り返します。

#### ご注意

- **・** 映像サイズが混在する番組では、設定したどちらかの横縦比で録 画されます。ただし、16:9で録画できない場合は、4:3で録画さ れます。
- **・** 映像サイズが16:9の番組を4:3で録画した場合は、「セットアップ」 の「画面設定」で「TVタイプ」の設定を変更しても(■ 80ページ)、 「4:3レターボックス」で再生されます。
- **・**「録画NR」を使うと残像が現れることがあります。

# **タイトル内にチャプターを作る**

本機は、録画中に自動的にチャプターマークを入れ、録画中の タイトルをチャプターで分けることができます。この機能を使 わないようにするには、「セットアップ」の「フィーチャ-」で「自 動チャプターマーク|を「切|に設定してください(■ 82ページ)。

#### HDD、DVD-RW(VRモード)のとき

画面と音声の変化を捉えて自動的にチャプターマークを記録し ます(おまかせチャプター機能)。手動でもチャプターマークの 書き込み・消去ができます (■ 72ページ)。

#### その他の録画可能なディスクのとき

録画中にチャプターマークを約6分間隔で入れます。

#### ご注意

ダビングした場合(■ 75ページ)、ダビング元のチャプターマー クは残りません。

# **他機から録画する**

#### **HDD** +RW -RWVR -RWVideo +R -R

本機につないだチューナーや、ビデオから録画することができ ます。接続については■ 15、16ページをご覧ください。

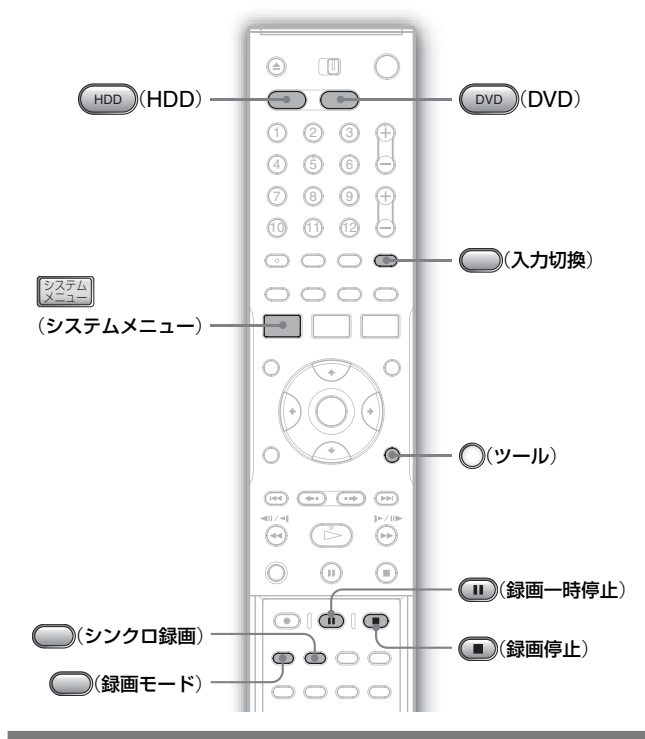

### **他機のチューナーから録画する** (**シンクロ録画**)

番組予約機能の付いた機器(デジタルチューナー、CATVチュー ナー、テレビなど)をつなぐと、接続した機器の電源と連動さ せて録画予約ができます。別売りのチューナー機器は、必ず本 機の入力1端子につないでください。予約開始時刻にチューナ -の電源が入ると、本機が感知し、自動的に入力1の録画が始 まります。

#### **予約を始める前に…**

コピー防止信号が含まれる映像は録画できない場合があります。 目的に合ったディスクを選んでください (■ 48ページ)。

- **1** ②空型』システムメニュー)を押して、「セットアップ」の<br>- 「フィーチャー」で「シンクロ録画」を選び 「HDDへ 「フィーチャー」で「シンクロ録画」を選び、「HDDへ録 画 または「DVDへ録画 を選ぶ(■ 83ページ)。 DVDを選んだときは、録画用のDVDを入れてください。
- 2 (録画モード)を押して、録画モードを選ぶ。 繰り返し押して、お好みの録画モードを選びます(■ 48ページ)。

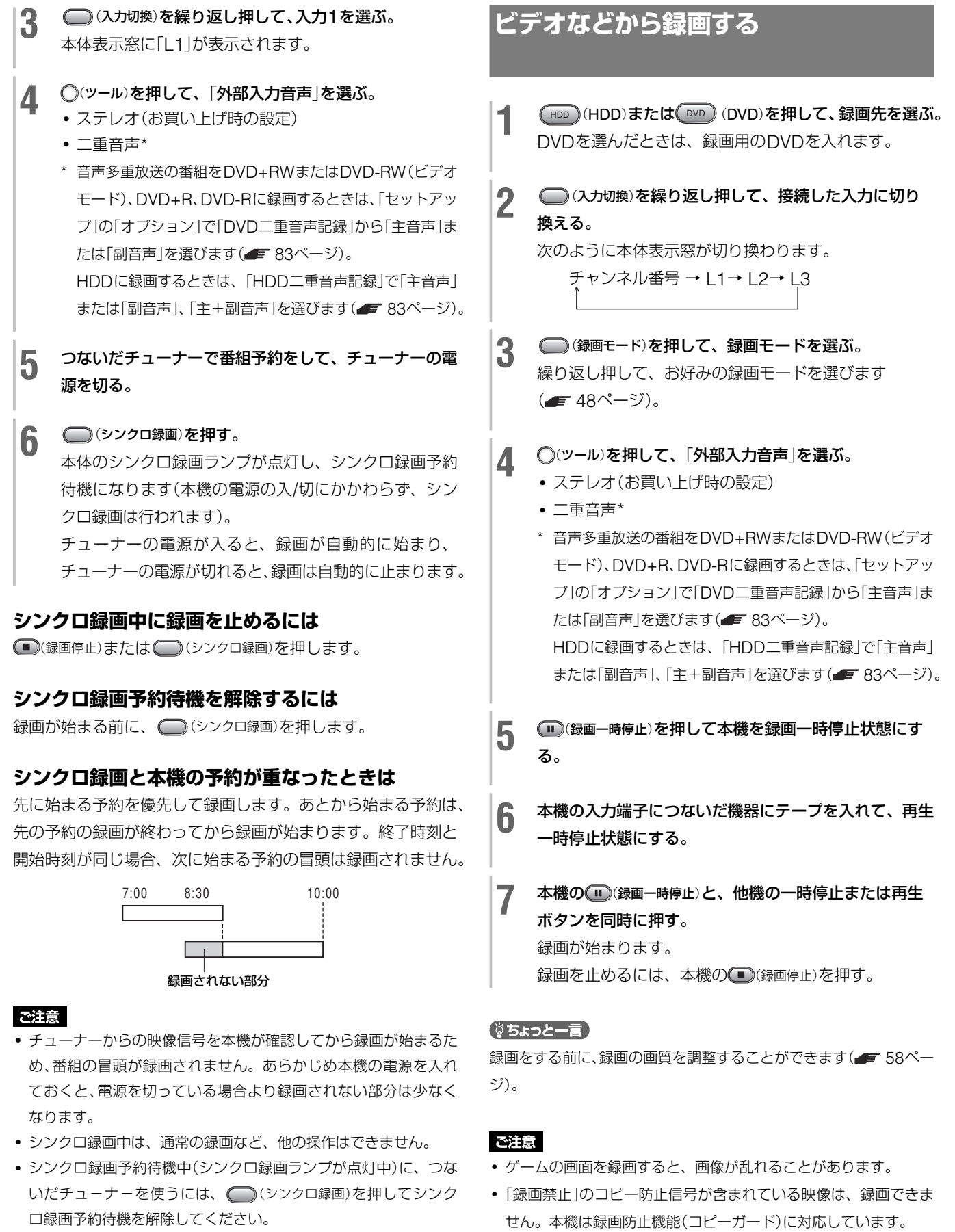

予約した番組が始まる前に、チューナーの電源を切り、(■)(シ ンクロ録画)を押してシンクロ録画を設定し直してください。

- **・** チューナーによっては、シンクロ録画できないことがあります。 チューナーの取扱説明書をご覧ください。
- **・** シンクロ録画予約待機中は、時計の自動補正( 33ページ)が できません。
- **・** 本機の時計が設定されていない場合、シンクロ録画はできません。

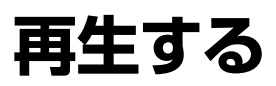

#### **HDD** +RW -RWVR -RWVideo +R -R DVD CD DATA CD

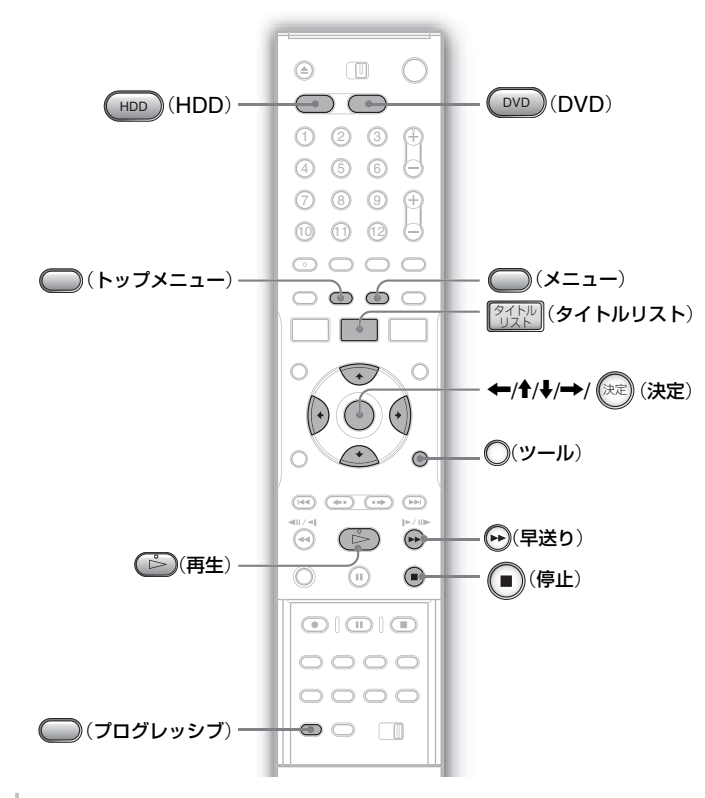

#### **1** HDD (HDD)または DVD (DVD)を押す。

- **・** DVD (DVD)を押したときは、DVDやCDを入れます。
- **・** 市販のDVDビデオやCD、データCDのときは、 (再生)を押すと、再生が始まります。

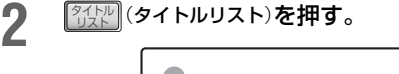

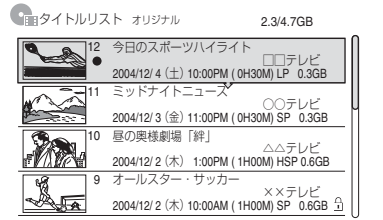

- 3 再生するタイトルを選び、 (※2) (決定) を押す。
- <u>4</u> サブメニューから「再生」を選び、 (決定)を押す。
	- 再生が始まります。

タイトルリストについて詳しくは、「タイトルリストの 使いかた」( 36ページ)をご覧ください。

#### **再生をやめるには**

(停止)を押します。

#### **DVDのメニューを使うには**

DVDビデオやファイナライズされたDVD+RW、DVD-RW (ビデオモード)、DVD+R、DVD-Rでは、ディスクのメニュー を表示することができます。

(トップメニュー)または (メニュー)を押して、タイトルを 選びます。

#### **音声付きで早送りするには**(**音声付き早見**)

HDD内のタイトルを再生中、→(早送り)を押すと音声付きで早 送り再生ができます(画面に「×1.5」が表示されます)。2回以 上押して、より高速の早送り再生をすると音声は出ません。

#### **再生をやめたところから再生するには**(**つづき再生**)

(■)(停止)を押して再生を止めた後、もう一度 →(再生)を押す と続きの場面から再生できます。

(ツール)を押して「頭出し再生」を選ぶと、タイトル/トラック の最初から再生できます。

#### 次の場合、つづき再生が解除されます。

- **・** ディスクトレイを開けたとき(HDDを除く)
- **・** 他のタイトルを再生したとき(HDDを除く)
- **・** タイトルリストでオリジナルとプレイリストを切り換えたとき (HDD、DVD-RW (VRモード)のみ) (■ 36ページ)
- **・** 再生の途中で停止したタイトルを編集をしたとき
- **・** 本機の設定を変更したとき
- **・** 電源を切ったとき(CD、データCDのみ)
- **・** 新たに録画を追加したとき(HDD、DVD-RW(VRモード)を除く)

#### **視聴年齢制限されたDVDを再生するには**

「視聴年齢制限を一時的にレベル\*に変えますか?」と表示され たら、「はい」を選ぶと暗証番号を入力する画面が表示されます。 4桁の暗証番号を入力し、「確定」を選ぶと再生が始まります。 暗証番号の登録や変更については、「セットアップ」の「フィー チャー|の「視聴年齢制限|(■ 82ページ)をご覧ください。

#### **トレイをロックする**(**チャイルドロック**)

お子様があやまってディスクトレイを開け閉めしないよう、ト レイをロックすることができます。 本機の電源を入れ、 (停止)を約10秒間押したままにします。 本体表示窓に「LOCKED」が表示され、ディスクトレイがロッ クされます。

解除するときは、もう一度(■)(停止)を約10秒間押してください。

#### (尚ちょっと一言)

- 手順2で(下)(再生)を押しても再生が始まります。
- **・** 再生中に予約録画が始まっても、録画や再生が止まることはあり ません。
- **・** HDDのタイトルを最後まで再生すると、再生一時停止状態にな ります。

# **再生中のいろいろな操作**

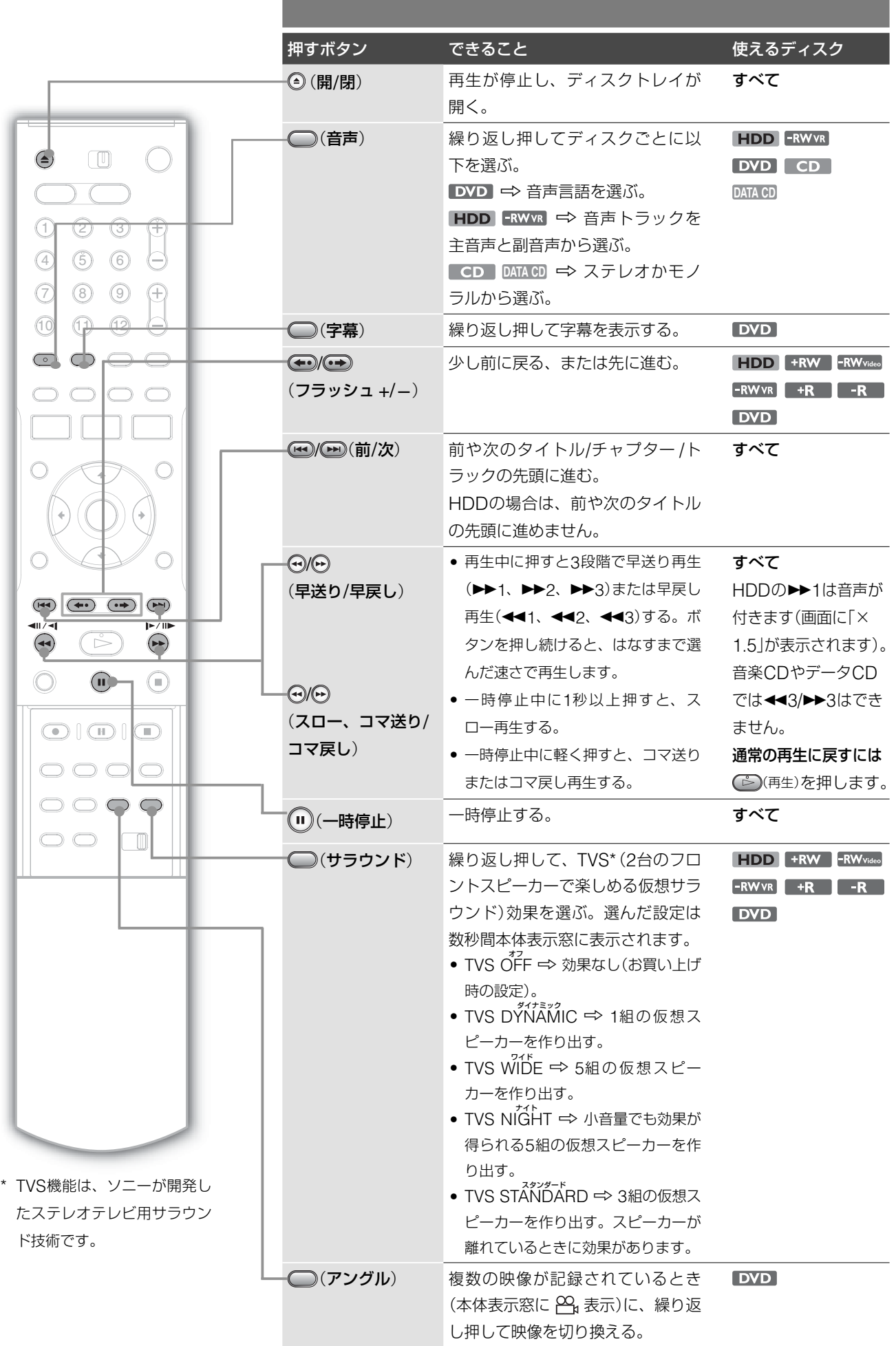

#### ご注意

- **・** デジタル出力(光端子)でサラウンド効果を楽しむためには、音声 信号の出力を「セットアップ」の「音声設定」で「デジタル出力」(光 端子)を「入」に設定し、「ドルビーデジタル」を「ダウンミックス PCM」に設定します( = 81ページ)。
- **・** 96kHz PCM音声とDTS音声は、サラウンド効果はありません。
- **・** リア音声が記録されていないディスクの場合、サラウンド効果が わかりにくいことがあります。また、再生しているタイトルや使 用している環境によってもサラウンド効果は得られない場合があ ります。
- **・** サラウンドを設定しているときは、つないでいる機器(アンプな ど)のサラウンドの設定は「切」にしてください。
- **・** より高いサラウンド効果を得るには、スピーカーはリスニングポ ジションから距離的にも環境的にも左右対称になるように設置し てください。
- **・** 本機で録画したタイトルでは、アングルや字幕も切り換えられま せん。
- **・** 音声付き早見再生中は、サラウンド機能は効果がありません。
- **・** サラウンドを設定すると、音声が小さく聞こえることがあります。

#### **CDのDTS音声再生時のご注意**

 DTSで記録されたCDを再生するとアナログ出力からは極端に 大きなノイズが出ます。また、再生条件により、デジタル接 続の場合でもノイズが出ることがあります。本機のアナログ出 力をアンプについないでいるときは、お手持ちのシステムが破 損しないよう細心の注意を払う必要があります。DTS Digital Surround™の再生をお楽しみいただくには、本機のデジタル 出力に5.1チャンネルの外部DTS Digital Surround™デコー ダーを接続する必要があります。DTSデコーダーを内蔵して いないオーディオ機器につないでいるときに、CDのDTS音声 を再生すると、接続した機器の音声出力から異音が出ます。 CDのDTS音声を再生するときは、 (音声)を繰り返し押し て、音声を「ステレオ」に設定してください(■62ページ)。

#### **DVDのDTS音声再生時のご注意**

DTS音声信号はデジタル音声出力端子から出力します。「セッ トアップ」の「音声設定」で「デジタル出力」の「DTS」が「入」に なっているか確認してください( = 81ページ)。

# **追いかけ再生・ 同時録画再生**

番組を録画しながら、録画済みの部分や他の映像を見ることが できます。

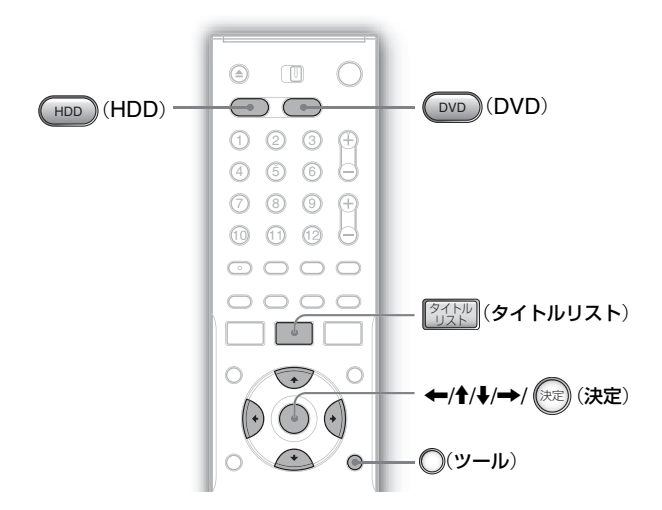

## **録画中の番組を最初から見る** (**追いかけ再生**)

#### HDD -RWVR

録画をつづけながら、録画終了を待たずに録画済みの部分を見 ることができます。

録画中に、○(ツール)を押す。

# 2 「追いかけ再生」を選び、(決定)を押す。

録画中の番組を頭出しして、再生します。 例:午後9時からの番組を録画中、10時に帰宅。録画中 の番組を始めから見る。

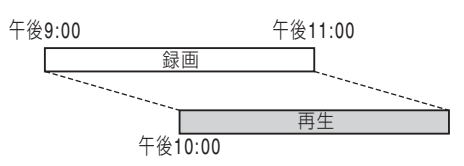

#### **早送り再生で録画に追いついたときは**

早送り再生中に録画現在位置に近づくと、自動的に通常再生に 切り換わります。

#### ご注意

- **・** 以下のDVD-RW(VRモード)の場合、この機能は使えません。
	- -1倍速対応のDVD-RW
	- -録画モードがHQまたはHSPのとき
- **・** DVDでは、早送り・早戻し、フラッシュ+操作は、静止画が数秒 ほど続いた後に動作します。

## **録画しながら他のタイトルを見る** (**同時録画再生**)

**FIDD** +RW -RWVR -RWVideo +R -R DVD CD DATA CD 番組を録画中に、他のタイトルを再生することができます。ま た、再生中に予約録画が始まっても再生を続けることができま す。DVD-RW(VRモード)では、1枚のディスクでこの同時録 画再生ができます。また、HDDに録画しながらDVDやCD、 データCDを再生することもできます。

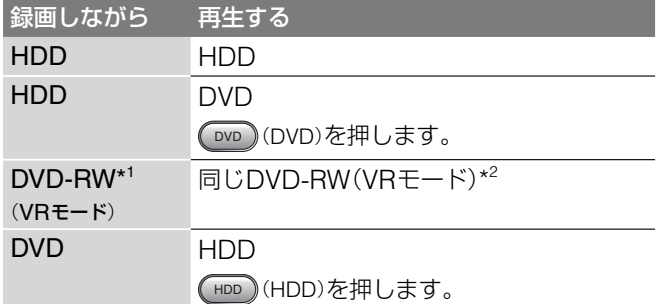

\* 1 1倍速対応のDVD-RWの場合や、録画しているタイトルの録画モードが HQまたはHSPの場合は、同時録画再生はできません。

\* <sup>2</sup> 再生するタイトルの録画モードがHQまたはHSPのとき、記録状態によっ ては画像が乱れることがあります。早送り・早戻し、フラッシュ+操作は、 静止画が数秒ほど続いた後に動作します。

例:HDDで録画中に、HDDの他のタイトルを再生する

**1 その**<br>イ タチー・シストルリスト)を押して、HDDのタイトルリスト<br>タキテナス を表示する。

2 見たいタイトルを選び、 (決定) を押す。

**3** サブメニューから「再生」を選び、 決定(決定)を押す。 選んだタイトルの再生が始まります。

#### 例:HDDで録画中に、DVDを再生する

**1** 再生するDVDを入れる。

2 <mark>86架</mark>(タイトルリスト)を押して、DVDのタイトルリスト<br>タイトルリスト を表示する。

**3** 見たいタイトルを選び、 決定(決定)を押す。

<u>1</u> サブメニューから「再生」を選び、 (※定) (決定) を押す。 選んだタイトルの再生が始まります。

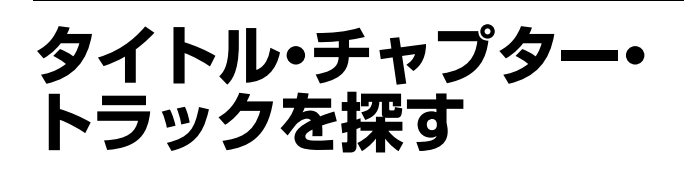

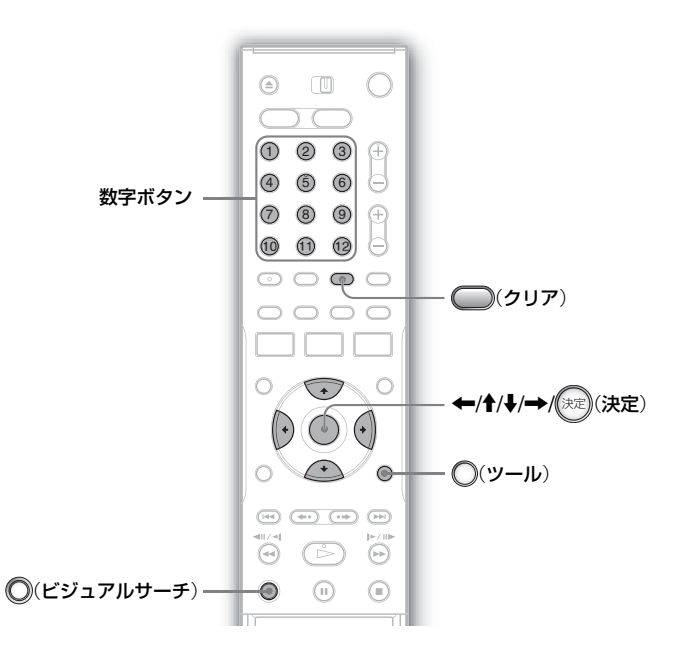

# **サムネイルで探す**(**ビジュアルサーチ**)

#### **HDD** +RW -RWVR -RWvideo +R -R

チャプターごとにサムネイルを表示して、サムネイルで視覚的 に見たい場面を探すことができます。

#### **1** 再生中に (ビジュアルサーチ)を押す。

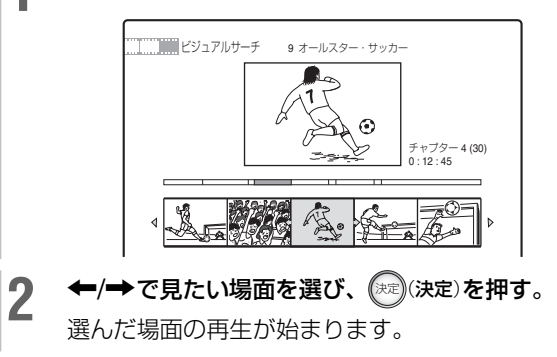

# **タイトル番号や経過時間を入力して探す**

**FIDD** +RW -RWVR -RWVideo +R -R DVD CD DATA CD タイトルやトラックなどには番号がつけられているので、その 番号を選んで頭出しできます。また、タイムコードを入力して タイトルの経過時間で場面を探すこともできます。

> **再生中に○(ツール)を押す。** 「タイトルサーチ」、「チャプターサーチ」、「タイムサーチ」 から選びます。 CDのときは「トラックサーチ」を選びます。データCD のときは「トラックサーチ」または「アルバムサーチ」を選 びます。

2 検索項目を選び、 (※2) (決定) を押す。 番号の入力画面が表示されます。

タイトル: --(21)

- **3** 数字ボタンで番号を入力する。 入力し直すには◯ (クリア)を押します。 タイムサーチのとき → 2時間10分20秒過ぎた場面を 探すには、「21020」と入力する。
- **4** <sup>12</sup>(確定)を押す。 選んだ場面の再生が始まります。

#### ご注意

HDDでタイトルサーチはできません。

# **MP3音声を再生する**

**DATA CD**

**1** (開/閉)を押してディスクトレイを開け、データCD<sup>を</sup> 置く。

### 2 <sup>(二)(再生)を押す。</sup>

ディスクトレイが閉まり、ディスクの最初のMP3トラッ クが再生されます。編集したときと違う順序で再生され ることがあります。詳しくは、「MP3音声の再生順序」 ( 下記)をご覧ください。

## **MP3音声トラックについて**

MP3はISO/IEC MPEG国際標準規格に基づいた音声圧縮技 術で、本機ではMPEG-1 Audio Layer Ⅲ形式を再生できます。 本機はCD-ROM またはCD-R/CD-RW(データCD)に記録さ れたMP3音声を再生することができます。

ディスクはISO9660 のレベル1/ レベル2/Joliet 準拠で記録 されたものが再生可能です。本機ではマルチセッションで記録 したディスクも再生できます。

記録方式について詳しくはCD-R/CD-RWドライブまたは書 き込み用ソフトウェアの取扱説明書をご覧ください。

#### **マルチセッションディスク再生時のご注意**

MP3音声がディスクの最初のセッションに記録されていると きは、その他のセッションのMP3音声も再生します。 音楽用CD フォーマットの音声が最初のセッションに記録され ているときは、最初のセッションだけを再生します。

#### **MP3音声の再生順序**

MP3音声トラックを含むアルバムは、以下の順序で再生します。  $\textcircled{a} \rightarrow \textcircled{a} \rightarrow \textcircled{a} \rightarrow \textcircled{a} \rightarrow \textcircled{a}$ 。トラックを含まないアルバム (アルバムEなど)はとばして再生します。

#### 第1階層 第2階層 第3階層 第4階層 第5階層

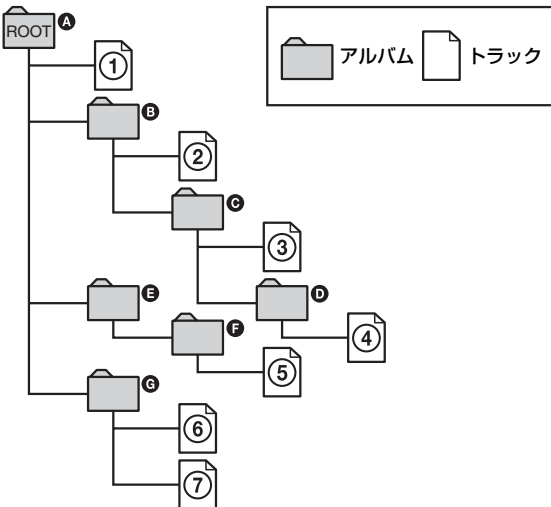

データCD を本機に入れて (二) (再生)を押すと、数字のトラッ クが①~⑦の順序でトラックを再生します。アルバムがサブア ルバムを含んでいるときは、サブアルバムに含まれるトラック の再生が優先されます(例:@は@を含んでいるので6より4) が優先される)。

#### (単一さcおぎ)

- **・** MP3音声トラックの再生中にディスク情報を見ることができます  $(F = 40 \times -3)$ 。
- **・**ディスクにトラックを記録するときは、あらかじめトラック名の 頭に数字(01、02、03 など)を入れておくと、その数字の順番に 再生することができます。
- **・**多くの階層を持つディスクは再生を始めるのに時間がかかります。 ディスクにアルバムを記録するときは第2階層までにすることを お勧めします。

#### ご注意

- **・** MP3音声を記録した際の書き込み用ソフトウェアによっては上図 の順序で再生されないことがあります。
- **・**再生順が次のアルバムや、それを飛び越して他のアルバムに進む ときは、再生に時間がかかる場合があります。
- **・**本機ではパケットライト方式で作成されたデータCD を再生でき ないことがあります。
- **・** MP3形式以外のデータに「.MP3」の拡張子をつけると、本機はそ れを再生してしまうことがあり、接続した機器の破損の原因とな ります。
- **・**本機はmp3PROで記録された音声を出力できますが、mp3PRO 形式での再生には対応していません。
- **・**データCDに記録されたアルバムとトラックの合計数が999を超 える場合は上図の順序で再生されないことがあります。
- **・**ディスクに記録された499番目のアルバムまで本機は認識できま す(このときの数え方は、MP3音声を含まないアルバムも数に入 れてアルバムのみを数えます)。それより後のアルバムは本機で は再生できません。また、499番目までのアルバムのうち、アル バムとその中に含まれるトラックは合計で999まで本機で再生で きます。
- **・**本機が対応しているMP3音声のサンプリング周波数は、32kHz、 44.1kHz、48kHz です。
- アルバム/トラック名はアルファベットまたは数字のみ表示できま す。それ以外の文字は「\*」で表示されます。
- **・**本機はID3タグを表示できません。

# **再生の画質・音質を調 整する**

再生するときの画質や音声を設定することができます。

# **画質を調整する**

#### **HDD** +RW -RWVR -RWVideo +R -R DVD

- **1** 再生中に (ツール)を押して「再生画質設定」を選び、 決定(決定)を押す。
- 2 設定する項目を選び、 (決定)を押す。

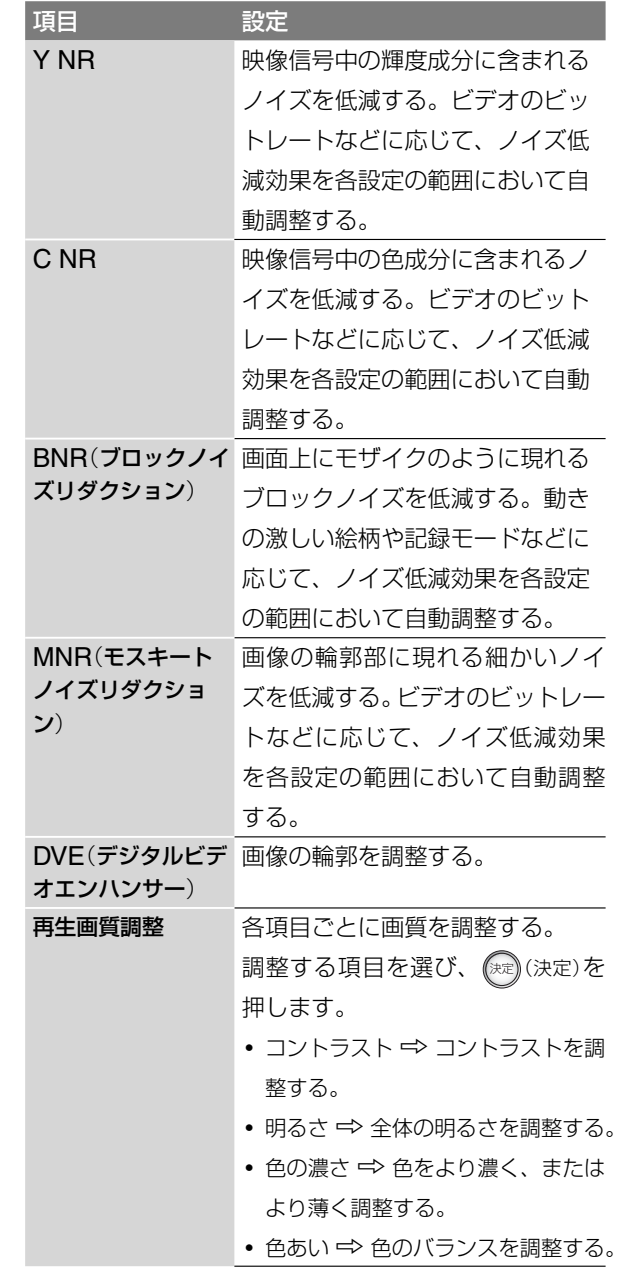

#### 3 ←/1/↓/→で設定を選び、または調整し、 (※2) (決定)を 押す。

お買い上げ時の設定は、下線の数値です。

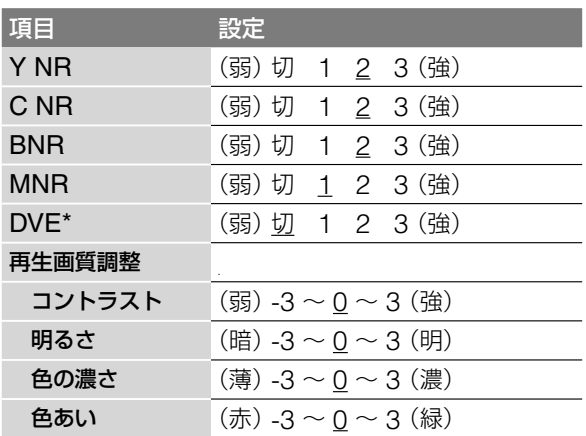

\* 「1」を選ぶと通常画面より輪郭がソフトになります。「2」で輪郭が 強調され、「3」ではより強く強調されます。

他の項目も調整するときは、手順**2** <sup>~</sup> **3**を繰り返します。

#### ご注意

- **・** 画像の輪郭がぼやけるときは、「BNR」、「MNR」を「切」にします。
- **・** ディスクの種類や再生している場面によっては、BNRやMNR、 Y NR、C NRの効果がわかりにくいことがあります。場面によっ ては効果がないこともあります。
- **・** DVEを使うとノイズが目立つ場合があります。このようなときは BNRも一緒にお使いになることをおすすめします。それでも改善 されない場合は、「DVE」を「1」か「切」に設定してください。

## **音声を調整する**

**FIDD** FRW FRWVR FRWVideo FR FR DVD CD DATA CD

**1** 再生中に (ツール)を押して「オーディオ設定」を選び、 決定(決定)を押す。

2 設定する項目を選び、 (米定) を押す。

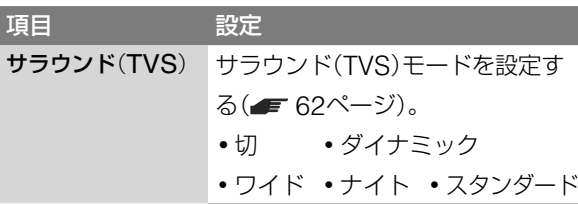

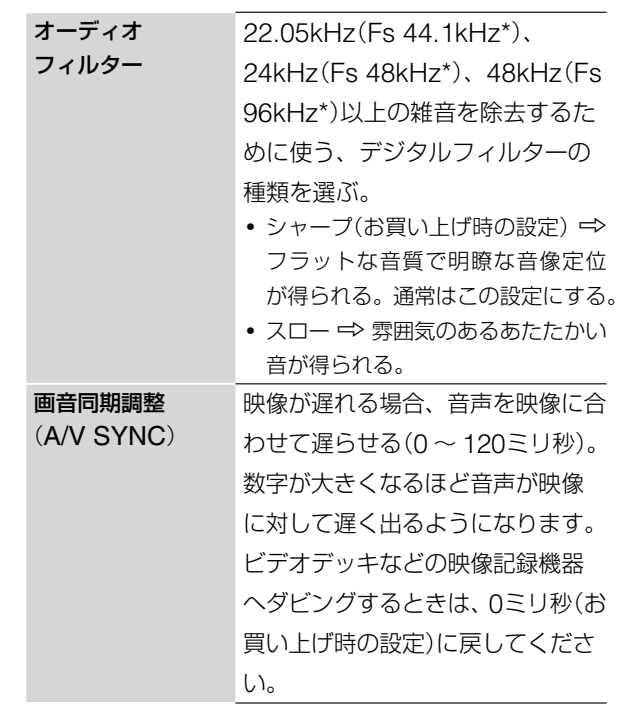

\* サンプリング周波数。この機能は、アナログ音声出力(出力1/2音声) に効果があります。

# 3 ←/个/→/→で設定を選び、 (※2) (決定) を押す。

#### ご注意

ディスクの種類や視聴条件によっては、オーディオフィルターの効 果がわかりにくいことがあります。

# **プログレッシブ映像で再生する**

#### **FIDD** DVD +RW -RWVR -RWVideo +R -R

D1/D2映像出力端子をプログレッシブ方式に対応したテレビ につなぐと、プログレッシブ(525p(480p))映像信号表示を 選べます。

#### リモコンのふたを開け ( )(プログレッシブ)を押して、イン ターレースとプログレッシブを切り換える。

- インターレース → 通常(インターレース方式)のテレビに つないでいるときに選びます。
- プログレッシブ → プログレッシブ方式に対応したテレビ につないでいるときに選びます。プログレッシブ映像で再 生します。本体表示窓に「PROGRESSIVE」が表示されます。

#### **映像素材について**

DVDの映像素材には、大きく分けてビデオ素材とフィルム素 材があります。ビデオ素材は、1秒30フレーム、60フィール ドでDVDに記録されたもので、一般的にテレビドラマやテレ ビアニメーションなどの番組があります。フィルム素材は、1 秒24フレームでDVDに記録されたもので、映画フィルムの多 くがこれにあたります。

DVDの中には、ビデオ素材とフィルム素材の両方が記録され ているものがあります。これらの映像をプログレッシブ方式に 対応したテレビで自然に再現するために、DVDの記録状態に 合わせて変換方法が使い分けされます。

記録されている映像素材に関わらず、常にビデオ素材に変換し たい場合は、「セットアップ」の「画面設定」で、「プログレッシ ブ設定」を「ビデオ」に設定します(■ 80ページ)。

#### ご注意

- **・** ビデオ素材をD1/D2映像出力端子からプログレッシブ出力する場 合、映像補間処理を行っているため、画像によっては、映像の一 部が不自然になることがあります。出力のS1映像または映像端 子からの出力は、設定に関わらずインターレース方式です。
- **・** プログレッシブ(525p(480p))方式に対応していないテレビにつ ないでいるときに「プログレッシブ」を選んだ場合、映像が見られ なくなります。また、記録されたビデオ信号がプログレッシブ方 式への変換に適さない場合もあります。インターレース方式に切 り換えてください。本機とテレビの互換性については、お客様ご 相談センターにお問い合わせください( = 裏表紙)。

# **編集の前に必ず お読みください**

本機ではいろいろな編集機能を楽しむことができます。編集す る前にディスクの種類を本体表示窓(■ 96ページ)で確認し て、編集機能をお選びください。

#### ご注意

- **・** 編集中にディスクを取り出したり、予約録画が始まると、編集内 容が取り消されることがあります。
- **・** DVDビデオカメラで作成したフォトムービーは編集できません。

# **HDD、DVD-RW**(**VRモード**)**の編集**

#### **HDD** -RWVR

HDD、DVD-RW(VRモード)では編集方法が2つあります。「オ リジナル」と呼ばれる実際に録画したそのままの映像を編集す る方法と、「プレイリスト」と呼ばれる仮想映像(オリジナルの 映像を元に作る)を編集する方法です。それぞれ性質も長所も 異なりますので、以下を読んで、より用途に適した方を選んで ください。

#### 「**オリジナル**」**を編集する**

一度編集を行うと、元の状態に戻すことはできません。元の録 画内容を全く変えずに保存しておきたいときは、プレイリスト を作って編集してください。オリジナルのタイトルでは以下の 編集ができます。

- 誤消去しないように、タイトルを保護する(■70ページ)。
- -タイトルの名前を変更する( 70ページ)。
- 1つのタイトルを消去する(■ 70ページ)。
- -チャプター単位で消去する( 70ページ)。
- タイトル内の一部を消去する(A-B 消去)( = 71ページ)。
- 複数のタイトルを消去する(■ 71ページ)。
- 1つのタイトルを2つのタイトルに分割する(HDDのみ)( 71ページ)。

#### 「**プレイリスト**」**を作成・編集する**

プレイリストとは、オリジナルのタイトルから編集用に作られ た、仮想映像のことです。プレイリストのタイトルを作ると、 再生順など、再生に必要な管理情報だけをディスクに保存しま す。オリジナルのタイトルは元の状態なので、何度でも編集を やり直すことができます。

例:サッカーの決勝トーナメントの数試合をDVD-RW(VRモー ド)に録画した。ゴール場面などのハイライトシーンでダイジェ ストを作りたいが、元の録画も残しておきたい。

このような場合、ハイライトシーンを集めることができます (「プレイリストを作成・編集する」 73ページ)。

# オリジナル プレイリスト Æ YF A

このようにして作られたプレイリストのタイトルにはさまざま

#### な編集ができます。

- -誤消去しないように、タイトルを保護する(HDDのみ)( 70ページ)。
- タイトルの名前を変更する(■ 70ページ)。
- 1つのタイトルを消去する(■ 70ページ)。
- -チャプター単位で消去する( 70ページ)。
- タイトル内の一部を消去する(A-B 消去)(■ 71ページ)。
- 複数のタイトルを消去する(■ 71ページ)。
- タイトルの順序を変える(DVD-RW (VRモード)のみ)(=74 ページ)。
- 1つのタイトルを2つのタイトルに分割する(■ 71ページ)。
- 複数のタイトルを1つのタイトルに結合する(■74ページ)。

#### (単ちょっと一言)

プレイリストのみを表示するタイトルリスト(プレイリスト)とオリ ジナルのみを表示するタイトルリスト(オリジナル)があります。切 り換えるには、タイトルリスト画面が表示されているときに◯(ツー ル)を押して、「オリジナル表示」または「プレイリスト表示」を選んで ください。

#### ご注意

- **・** プレイリストはオリジナルからデータを呼び出して再生します。 プレイリストのタイトルを作ると、データ元のオリジナルのタイ トルは消去できなくなります。
- **・**「管理情報がいっぱいです」が画面に表示された場合、いらないタ イトルを消去したり、編集内容を変えてみてください。

「1回だけ録画可能」のコピー防止信号が記録されているタイトルを 含むプレイリストのタイトルをダビング/移動(■ 76ページ)する ことはできません。

### **DVD+RW、DVD-RW**(**ビデオモー ド**)**、DVD+R、DVD-Rの編集**

#### $H$  +RW  $H$  -RW $V$ video +R  $H$  -R

かんたんな編集をすることができます。一度編集を行うと、元

- の状態に戻すことはできません。以下の編集ができます。
	- 誤消去しないように、タイトルを保護する(■ 70ページ)。
	- タイトルの名前を変更する(■70ページ)。
	- 1つのタイトルを消去する(■ 70ページ)。
	- -タイトル内の一部を消去する(A-B消去)(DVD+RWのみ) ( 71ページ)。
	- 複数のタイトルを消去する(■ 71ページ)。
	- -空き容量を確認しながらタイトルを消去する(ディスクマップ) (DVD+RWとDVD-RW(ビデオモード)のみ)(=72ページ)。

#### ご注意

- **・** DVDをファイナライズすると、編集や録画はできなくなります (DVD+RWとDVD-RW(VRモード)は除く)。
- プレイリスト(■ 上記)を作ることはできません。
- **・**「管理情報がいっぱいです」が画面に表示された場合、いらないタ イトルを消去したり、編集内容を変えてみてください。

# **録画した番組**(**タイトル**) 大編集する(消去·保護·名称変更)

#### **HDD** +RW -RWVR -RWVideo +R -R

ここでは基本的な編集について説明します。タイトルを編集し たあとは、元の状態に戻すことができないのでご注意ください。 元の録画を変えずに編集したいときは、プレイリストを作成し てください(HDD、DVD-RW(VRモード)のみ)( 73ページ)。

#### ご注意

DVD-RW(ビデオモード)とDVD+R、DVD-Rでは、編集を終えて からファイナライズしてください。ファイナライズ後は編集できま せん。

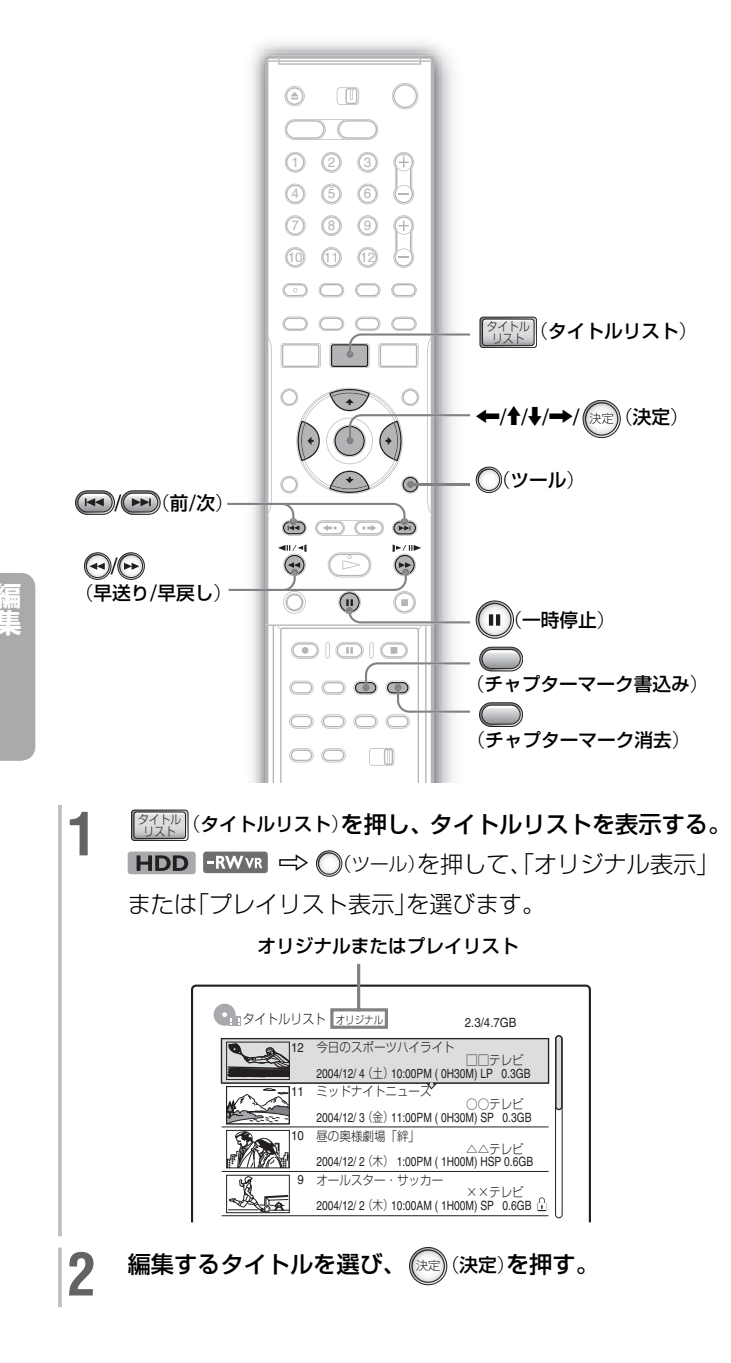

**3** サブメニューから項目を選び、(※)(決定)を押す。

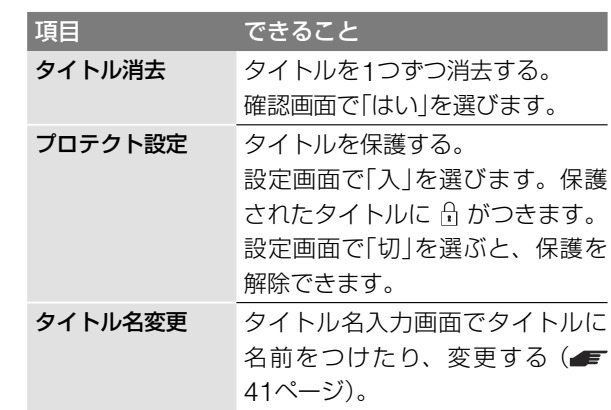

#### (単一ちょっと一言)

- まとめて複数のタイトルを消去したり(■ 71ページ)、すべての タイトルを消去することもできます(■ 38ページ)。
- 再生済みのタイトルを自動で消去することもできます(■ 52 ページ)。
- **・** DVDではディスクに名前をつけたり、変更することができます (■ 38ページ)。

#### ご注意

「プロテクト設定」でDVD-RW(VRモード)のプレイリストのタイト ルを保護することはできません。

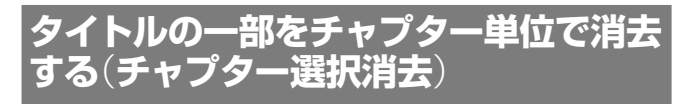

#### **HDD** -RWVR

タイトルの不要な部分を選んで消します。チャプターごとにサ ムネイルが表示されるので、かんたんに不要な場面を選ぶこと ができます。

オリジナルタイトルのチャプターを消去すると、元に戻せない のでご注意ください。

- **1** タイトルリストでタイトルを選び、 決定(決定)を押す。
- 2 サブメニューから「チャプター選択消去」を選び、(※2)(決 定)を押す。
- 3 <del>←/→</del>で消去したいチャプターのサムネイルを選び、 決定(決定)を押す。

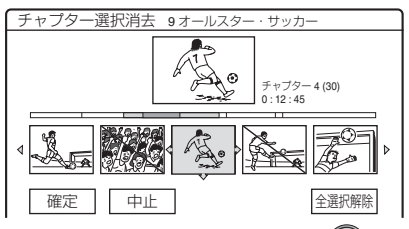

- 選択を取り消すには → もう一度(決定) (決定)を押す。
- 複数のチャプターを消去するには → 手順3を繰り返す。
- •「全選択解除」 => すべての選択を取り消す。

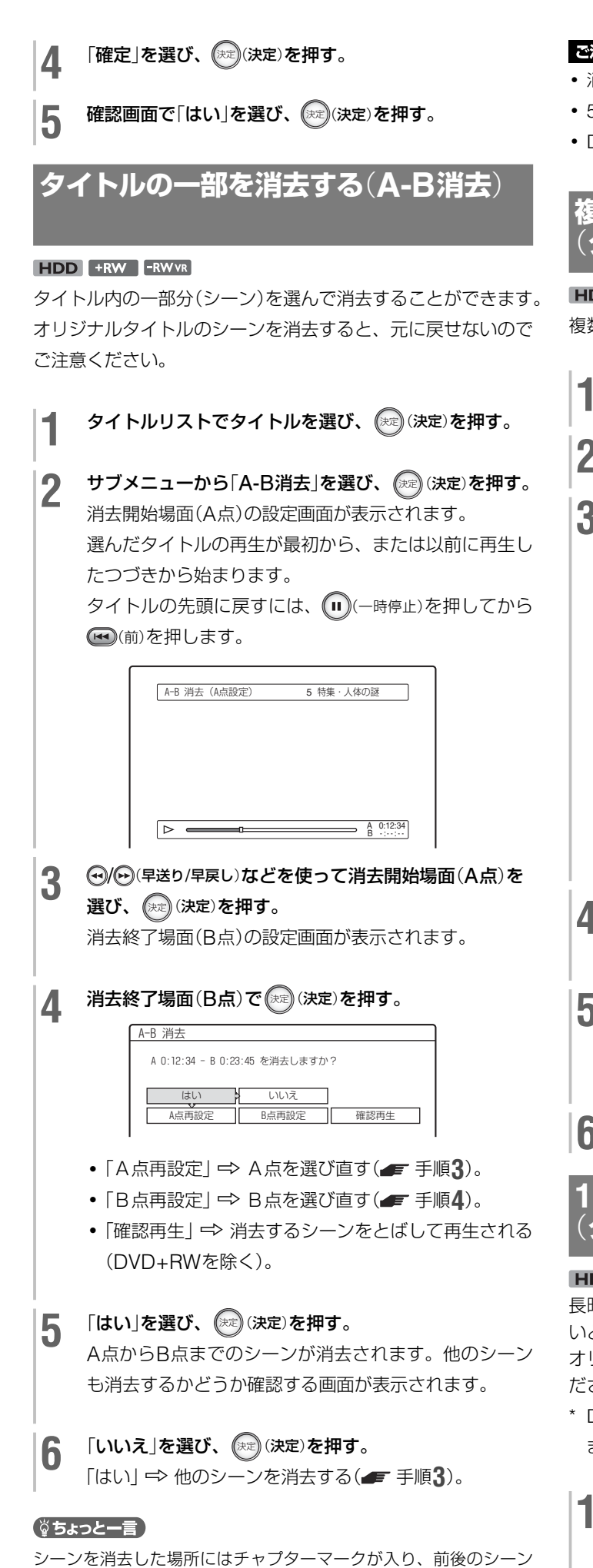

はチャプターになります。

#### ご注意

- **・** 消去した場所の画像や音声が途切れることがあります。
- **・** 5秒未満のシーン消去はできないことがあります。
- **・** DVD+RWでは、消去設定した場面が若干ずれることがあります。

## **複数のタイトルを消去する** (**タイトル選択消去**)

#### HDD +RW -RWVR -RWVideo +R -R 複数のタイトルを選んでまとめて消去することができます。

**タイトルリストで、◯(ツール)を押す。** 

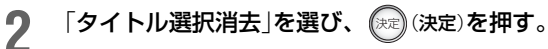

**3** タイトルを選び、 (決定)を押す。 選んだタイトルの横のボックスにチェックマークが入り

ます。 チェックマークを消すには、もう一度(決定) を押し

ます。

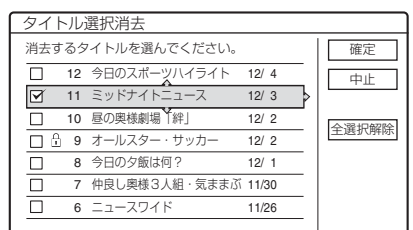

「全選択解除」←> すべてのチェックマークを消す。

**4** 手順**3**を繰り返し操作して、消去したいタイトルをすべ て選ぶ。

- **5** 「確定」を選び、 決定(決定)を押す。 消去確認画面が表示されます。 「再選択 | ← タイトルを選ぶ画面に戻る。
- **6 「確定」を選び、 (決定)を押す。**

## **1つのタイトルを2つに分ける** (**タイトル分割**)

#### HDD **FRWVR**

長時間のタイトルを画質を落とさずにディスクにダビングした いときなどは、タイトルを分割します。

オリジナルタイトルを分割すると、元に戻せないのでご注意く ださい。

\* DVD-RW(VRモード)ではプレイリストのタイトルのみ分割でき ます。

### 1 80kg (タイトルリスト)を押し、タイトルリストを表示する。<br>- The Second Control of the Second Second Second Second Second Second Second Second Second Second Second Second<br>- The Second Second Second Second Second Second Second Second Second Secon **FRWVR ⇒ ○(ツール)を押して「プレイリスト表示」を選** びます。

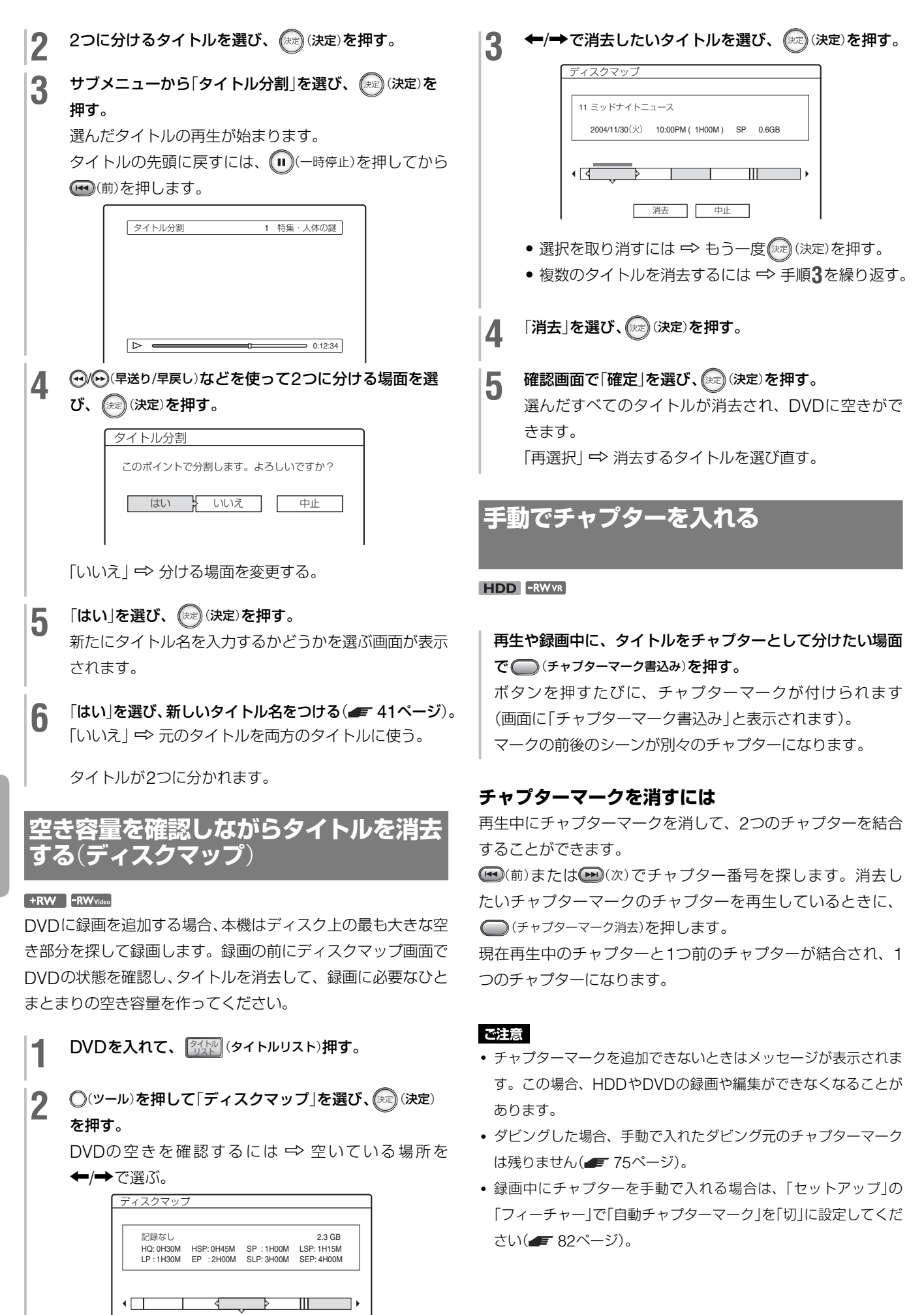

- 消去 - 中止
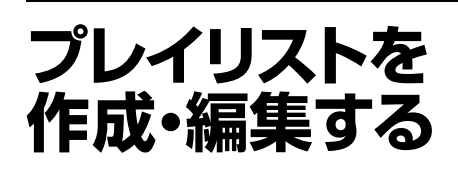

#### **HDD** -RWVR

オリジナルのタイトルや他のプレイリストのタイトルから映像 の範囲(シーン)を選び、新しいプレイリストのタイトルを作成 します。

本機では、プレイリストのタイトルを最大97個まで作成でき ます。

#### ご注意

プレイリストのタイトルを作ると、データ元のオリジナルのタイト ルは消去や編集ができなくなります。

**タイトルリストで◎(ツール)を押す。** 2 「プレイリスト作成」を選び、(※定)(決定)を押す。 プレイリスト作成 シーンを切出すタイトルを選んでください。 シーンリスト オリジナル $12/4$ 12 今日のスポーツハイライト 中止 12/ 3 ミッドナイト: 11  $12/2$ 10 昼の奥様劇場「絆」  $12/2$ 9 オールスター・サッカー 今日の夕飯は何  $12/$ 8 11/30 7 仲良し奥様3人組・気ままぶ **3** プレイリストに含めたいタイトルを選び、(決定)を押 下を行えます。 す。 サブメニューが表示されます。 ●「シーン切出し」→ タイトルの一部を1つのシーンと して追加する。 ●「全て切出し」→ タイトル全体を1つのシーンとして 追加する( 手順**7**)。 **4 「シーン切出し」を選び、 (※定) (決定) を押す。** 開始点(イン点)の設定画面が表示されます。 選んだタイトルの再生が始まります。 する画面が表示されます。 タイトルの先頭に戻すには、(11)(一時停止)を押してから (前)を押します。 シーン切出し(イン点設定) 9 オールスターサッカー す。  $\triangleright$   $\blacksquare$ イン 0:10:26<br>アウト -:- -:- -5 <del>回/回 (早送り/早戻し)などを使ってイン点を選び、 (深)</del>(決 定)を押す。 終了点(アウト点)の設定画面が表示されます。

6 <del>◎/ (9</del> 年送り/早戻し)などを使ってアウト点を選び、(※2)(決 定)を押す。

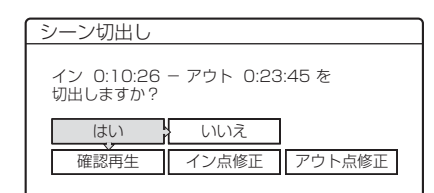

- ●「確認再生<sup>1</sup>マ 選んだシーンを確認する。
- **•「イン点修正| ⇒ イン点を選び直す( 手順5)。**
- ●「アウト点修正」 ⇒ アウト点を選び直す( = 手順6)。

### **7** 「はい」を選び、 決定(決定)を押す。

切り出したシーンを含むシーンリストが表示されます。

- ●「シーン追加| → シーンを追加する( <del>■</del> 手順3)。
- ●「確認再生」→ すべてのシーンの内容を順番に確認する。

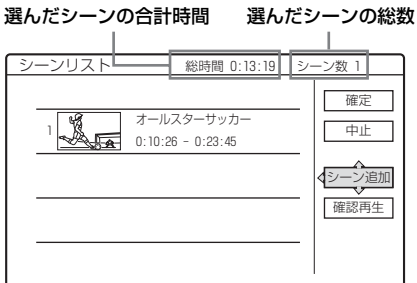

●シーンを選んで(決定) (決定) を押し、サブメニューから以

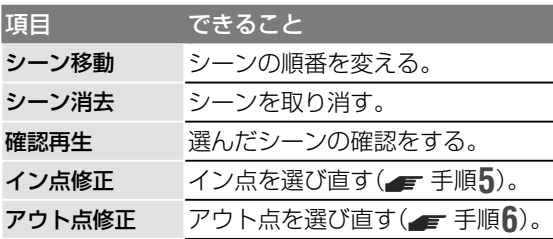

8 「確定」を選び、 (決定)を押す。 プレイリストのタイトルができます。タイトル名を設定

「文字入力」→ 新たにタイトル名を入力する(■ 41ページ)。

**9** 「確定」を選び、 決定(決定)を押す。

タイトル名は、先頭のシーンのタイトル名が設定されま

#### **プレイリストを再生するには**

タイトルリストで◯(ツール)を押して「プレイリスト表示 |を選 ぶと、プレイリストの一覧に切り換わります。見たいタイトル を選び、「ー」(再生)を押します。

#### 単ちょっと一言

プレイリストのタイトルを作成したら、設定した「イン点」、「アウト 点」がチャプターマークになり、それぞれのシーンがそのままチャプ ターになります。

編集したシーンを再生するとき、画像が一時停止することがあります。

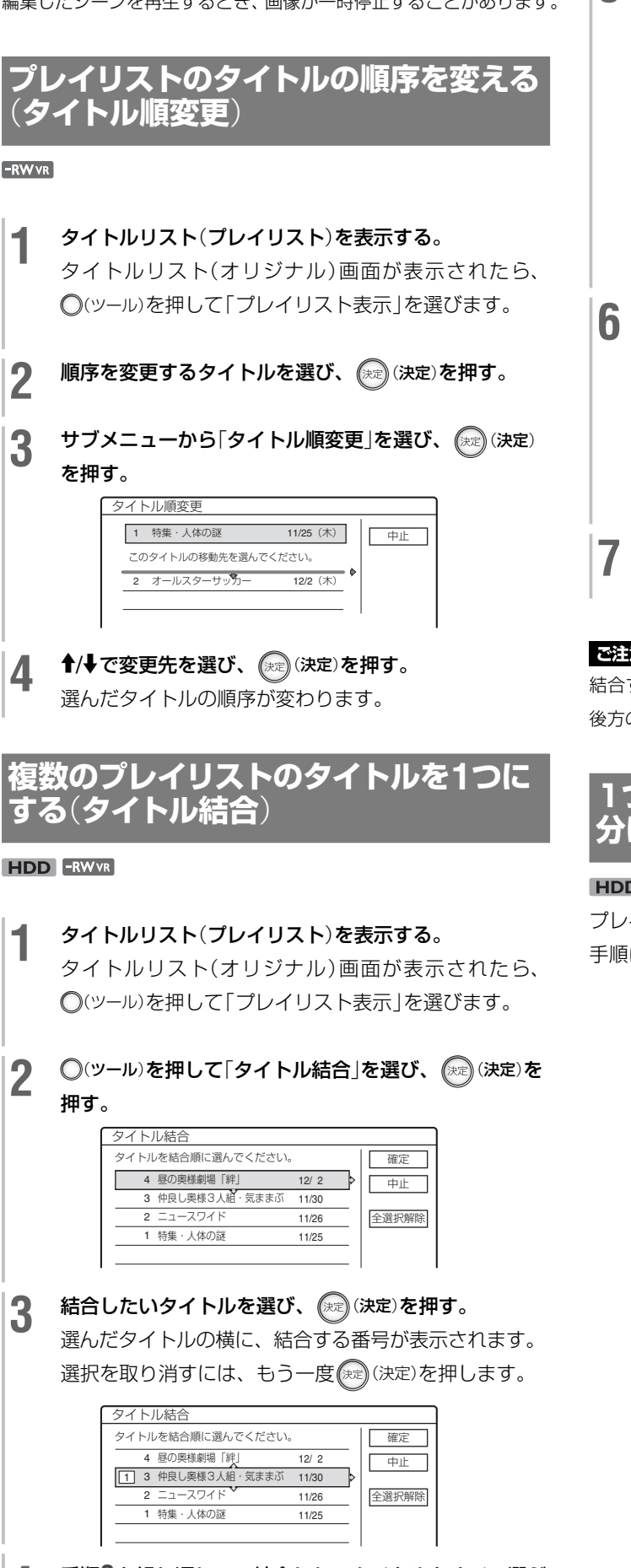

**4** 手順**3**を繰り返して、結合したいタイトルをすべて選ぶ。 「全選択解除」 ⇒ すべての選択を取り消す。

5 「確定」を選び、 (決定) を押す。

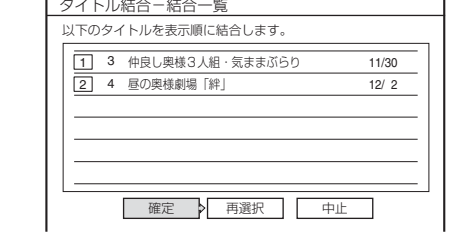

「再選択| → タイトルを選び直す( <del>■</del> 手順3)。

## 6 「確定」を選び、(決定)を押す。

選んだタイトルからタイトル名を選ぶ画面が表示されま す。

- ●「文字入力」→ 新たにタイトル名を入力する( = 41 ページ)。
- ●「再選択」 ⇒ タイトルを選び直す( 手順3)。

**7** 使いたいタイトル名を選び、 決定(決定)を押す。 タイトルを結合します。

#### ご注意

結合するタイトル中のチャプター数の合計が上限をこえるときは、 後方のチャプターが結合されて1つのチャプターになります。

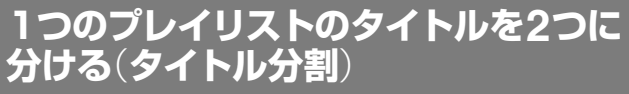

#### HDD -RWVR

プレイリストのタイトルを分割できます。 手順については、■ 71ページをご覧ください。

## **ダビングの前に必ず お読みください**

#### **HDD** +RW -RWVR -RWVideo +R -R

ダビングとは、すでに録画済みのタイトルを別のディスクに再 記録することです。本機ではHDD ⇔ DVD双方向のダビング が可能で、1つのタイトルをダビングする「タイトルダビング」 と複数のタイトルをまとめてダビングする「タイトル選択ダビ ング」があります。

入力端子にビデオ機器などをつなぐときは「他機から録画する」 ( 59ページ)をご覧ください。

ダビングの前に以下の共通事項をご確認ください。

#### **ダビングをする前に…**

- **・**本機ではいろいろな種類のディスクにダビングできます。目的に 合ったディスクを選んでください(■ 10ページ)。
- **・** DVD+RW、DVD-RW(ビデオモード)、DVD+R、DVD-Rでは 音声多重放送の両音声を記録できません。音声多重放送のタイト ルをダビングするときは、音声の種類(「主音声」または「副音声」) を選んでください(■ 83ページ)。
- **・**ダビング中は予約録画やシンクロ録画ができません。ダビングの前 にまもなく始まる予約がないかを予約リストで確認してください。
- **・**「セットアップ」の「フィーチャー」の「自動チャプターマーク」が 「入」のとき、HDDからDVDへのダビングでは、約6分間隔でチャ プターマークが作られ、DVDからHDDへは画像と音声の変化を 捉えて自動でチャプターマークが作られます。ダビング元のチャ プターマークは引き継ぎません。
- **・**画面横縦比(16:9と4:3)が混在しているタイトルでは、HDDか らDVD-RW(ビデオモード)、DVD-Rにダビングする場合、「DVD 録画横縦比」(■ 58ページ)で設定した映像サイズでダビングさ れます。HDDからDVD+RW、DVD+Rにダビングする場合は、 常に4:3でダビングされ、DVD-RW(VRモード)にはダビング元 の映像サイズのままダビングされます。

#### (単ちょっと一言)

- **・** DVD-RW(VRモード)、HDDのプレイリストタイトルはオリジ ナルタイトルとしてダビングすることができます。
- **・** DVDからHDDにダビングする場合、ディスクの映像サイズや音 声の種類はそのままダビングされます。

#### ご注意

- **・** HDDやDVDの状態などにより、手順どおりに動作しない場合が あります。画面のメッセージにしたがって操作してください。
- **・**市販のDVDから本機のHDDにダビングすることはできません。
- ダビングすると、ダビング元で設定したサムネイル(■ 36ペー ジ)は残りません。

## **ダビングモードについて**

本機はダビング時の録画モードを「ダビングモード」と表示しま す。録画モードを変えずにすばやくダビングする高速ダビング と、ダビング元とは異なる録画モードに変換してデータ量を減 らす録画モード変換ダビングがあります。以下を読んで所要時 間やディスク容量、画質に合わせてお選びください。

#### **すばやくダビングする**(**高速ダビング**)

#### $\overline{A}$  **HDD**  $\rightarrow$   $\overline{A}$  +RW  $\overline{A}$  -RWVR  $\overline{A}$  -RWVrideo  $\overline{A}$  +R  $\overline{A}$  -R

HDDに録りだめした内容を高速記録対応のDVD(4倍速対応 DVD+RW/DVD-RW、8倍速対応DVD+R/DVD-R)に、録画 モードを変えずに高速でダビングすることができます。SEP など画質を落とした録画モードでは、さらに速くダビングでき ます。

タイトルダビングやタイトル選択ダビング時の「ダビングモー ド」に表示される、「高速」を選んで実行します(■77ページ)。 高速ダビングができないタイトル(■下記「ご注意|のタイト ルなど)を選んでいるときは、「高速」は表示されません。 最短の所要時間は以下のようになります(目安)。

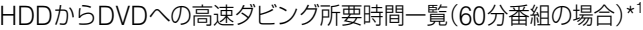

| 速度*2       | 4倍速                             | 4倍速           | 8倍速       | 8倍速    |
|------------|---------------------------------|---------------|-----------|--------|
|            | モード 高速記録対応 高速記録対応 高速記録対応 高速記録対応 |               |           |        |
|            | DVD+RW                          | <b>DVD-RW</b> | $DVD + R$ | DVD-R  |
| HQ         | 約15分                            | 約15分          | 約8分       | 約8分    |
| HSP        | 約10分                            | 約10分          | 約5分       | 約5分    |
| SP         | 約7.5分                           | 約7.5分         | 約3.75分    | 約3.75分 |
| <b>LSP</b> | 約6分                             | 約6分           | 約3分       | 約3分    |
| I P        | 約5分                             | 約5分           | 約2.5分     | 約2.5分  |
| ЕP         | 約4分                             | 約4分           | 約2分       | 約2分    |
| <b>SLP</b> | 60分*3                           | 約2.5分         | 60分*3     | 約1.25分 |
| <b>SEP</b> | 60分*3                           | 約2分           | 60分*3     | 約56秒   |

<sup>\*</sup> <sup>1</sup> 上記の表は目安であり、実際のダビング所要時間は、ディスク管 理情報などを作成するための時間もかかります。

\* <sup>2</sup> 本機の記録速度の最大値です。ディスクの状態によってはこの数 値と異なる場合があります。また、最大値を超える記録速度に対 応したディスクには、本機の最大値で記録できないことがあります。 \* 3 SLP、SEPモードで録画した番組をDVD+RW、DVD+Rにダビ ングするときは、高速ダビングはできません。

#### ご注意

- **・**以下のタイトルは高速ダビングができません。録画モード変換ダ ビングを行ってください。
	- -HQ+の録画モードで録画したタイトル
	- -音声多重放送を主音声、副音声とも録音したタイトル (DVD-RW(VRモード)以外)
	- -画面横縦比(4:3や16:9など)が混在するタイトル (DVD-RW(VRモード)以外)
	- SLP、SEPの録画モードで録画したタイトル(DVD+RWと DVD+Rのみ)

- **・**高速記録対応のDVD-R(Ver2.0)でも、1倍速でダビングされる ことがあります。
- **・** DVD+RW、DVD-RW(ビデオモード)、DVD+R、DVD-Rに高 速ダビングすると、消去した画像が一部残ることがあります。

#### **録画モードを変えてダビングする** (**録画モード変換ダビング**)

#### $HDD \leftrightarrow HWW$  / -RWVR / -RWVideo / +R / -R

HDDからDVD、またはDVDからHDDの双方向へ、ダビング 元とは異なる録画モードを設定してダビングします。たとえば、 高画質でデータ量の多いHQで録画したタイトルを、データ量 の少ない「SP」に設定して変換ダビングすると、少ないディス ク容量でたくさん保存することができます。

タイトルダビングやタイトル選択ダビング時の「ダビングモー ド」で、「SP」などダビング元とは異なる録画モードを選んで実 行します(■ 77ページ)。

HQまたはHQ+でHDDに録画したタイトルをHSP ~ EPの 録画モードで変換ダビングした場合、タイトル全体として自動 的に最適なビットレートを配分します。これにより画質の劣化 を最小限に抑えます。

#### 【※ちょっと一言】

編集して作られたタイトルで録画モード変換ダビングをすると、 シーンの継ぎ目がなめらかになります。

#### ご注意

録画モード変換ダビングで、ダビング元の録画モードより高画質の 録画モードに変換しても画質は良くなりません。

## **ダビングの制限について**

本機では以下のダビングと移動ができます。

映画などの市販ソフトはHDDにダビングできません。また、 DVDからHDDへのダビングで、コピー防止信号を含むシーン がある場合、その部分は灰色の画面が録画されます。

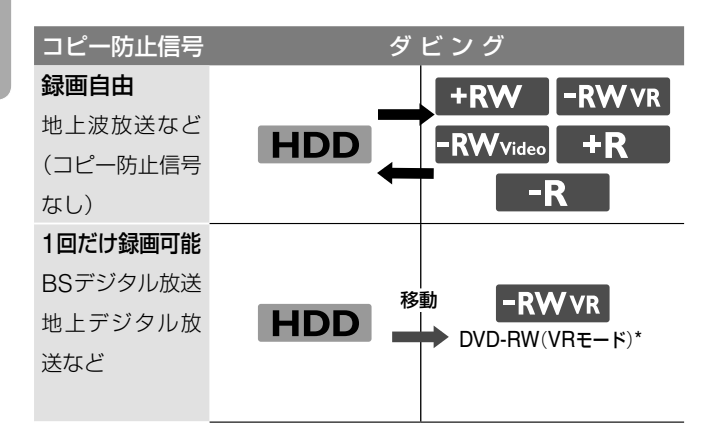

## **移動**(**ムーブ**)**について**

#### $HDD \rightarrow FWW$

「1回だけ録画可能」のコピー防止信号が含まれている映像 (BS・地上デジタル放送など)は、HDDからDVD-RW(VR モード)\*へのみ移動させることができます(移動が終了すると、 HDD内の元の映像は消去されます)。「移動」はダビングと同じ 手順で行います(■ 77ページ)。「1回だけ録画可能」のコピー 防止信号が含まれているタイトルには COPYマークが付いていま す。

#### ご注意

- **・** HDD内の以下のタイトルは移動できません。
	- 保護されているタイトル
	- プレイリストのタイトル
	- プレイリストから参照されているオリジナルタイトル
- **・**移動を途中で停止したときは、HDD内のタイトルは消えません。
- \* CPRM対応DVD-RW(VRモード)のみ。

 CPRM(Content Protection for Recordable Media)とは、著 作権を保護する為に映像素材を暗号化する技術です。

# **ダビングする**

#### **FIDD** +RW -RWVR -RWVideo +R -R

## **1つのタイトルをダビングする** (**タイトルダビング**)

- **1** ダビング元またはダビング先のDVDを入れる。
- 2 HDD (HDD)または DVD (DVD)を押して、ダビング元を 選ぶ。
- **3** 2014年 (タイトルリストの)<br>ファイトルリスト)を押して、タイトルリストを表示<br>する する。
- <u>1</u> ダビングしたいタイトルを選んで、(決定) (決定) を押す。
- <u>5</u> サブメニューから「ダビング」を選んで、(※2) (決定)を押す。 タイトルリストで COPYが付いているタイトル(=76 ページ)を選んだ場合は確認画面が表示されます。「移動」 の場合は「はい」を選びます。

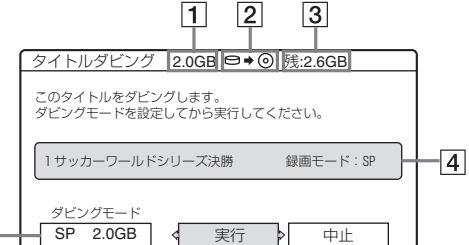

- 1 ダビングするタイトルの容量(目安)
- 2 ダビングの方向
- 3 ダビング先の残量(目安)
- 4 ダビングするタイトルの情報
- 5 ダビングモードとダビング後の容量(目安)
- **6** 「ダビングモード」を選ぶ。

#### **↑/→でダビング時のダビングモードを選ぶ。**

↑ 高速\*→HQ→HSP→SP→LSP→LP→EP→SLP→SEP

\* 高速ダビングができるタイトル(= 75ページ)のと きのみ選択できます。

**8** 「実行」を選び、 (渋) (決定)を押す。 本体表示窓にダビング表示が出ます(■ 40ページ)。

## **ダビングモードを自動で調整するには**(**自動調整ダ ビング**)

ダビング先の容量が足りない場合、本機が空き容量に合わせて 自動的に画質を落としたダビングモードを選びます。ダビング 先の残量が足りないときは、手順**8**の後で以下の画面が表示さ れます。

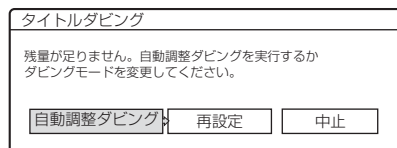

「自動調整ダビング」を選び、 (決定) を押すと、ダビングが 始まります。

「再設定」→ 録画可能なダビングモードに設定し直す(= 手 <sup>順</sup>**7**)。

#### **ダビングを途中でやめるときは**

○(ツール)を押して、「ダビング停止」を選び、 (決定)を押し ます。確認画面で「はい」を選び、(決定)を押します。

#### (単ちょっと一言)

- **・**残量不足のためタイトルがHDDやDVDに入らない場合は、空き を増やすか、タイトルの不要な部分を消去してください(= 70 ページ)。
- ダビング中に ( ) (電源) を押すと、ダビング終了後、自動的に本機 の電源が切れます。

## **複数のタイトルをダビングする** (**タイトル選択ダビング**)

選んだタイトルを最大30タイトルまで一度にダビングするこ とができます。

タイトルごとにダビングモードを設定できます。

- **1** ダビング元またはダビング先のDVDを入れる。
- 2 HDD (HDD)または DVD (DVD)を押して、ダビング元を 選ぶ。
- **3** 2008年 イトルリストの<br>フォーム<br>オス する。

**4** (ツール)を押して、「タイトル選択ダビング」を選 び、 (決定)を押す。

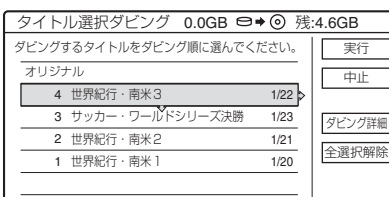

**5** ダビングしたい順にタイトルを選び、(※定)(決定)を押す。 選んだタイトルの横に、ダビングの順番が表示されます。 選択を取り消すには、もう一度(決定)(決定)を押します。 タイトルリストで COPYが付いているタイトル(=76 ページ)を選んだ場合は確認画面が表示されます。「移動」 の場合は「はい」を選びます。

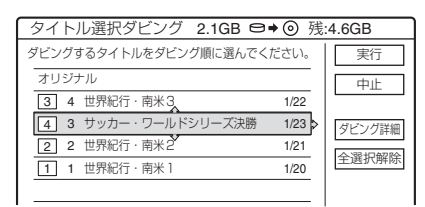

- ●「ダビング詳細 | => タイトルごとに細かい設定をする ( 下記)。
- ●「全選択解除| => すべての選択を取り消す。

6 「実行」を選び、(<sub>決定</sub>) (決定) を押す。 本体表示窓にダビング表示が出ます(= 40ページ)。

## **タイトルごとに設定するには**

手順**5**で「ダビング詳細」を選ぶと、個々のタイトルについて細 かい設定ができます。

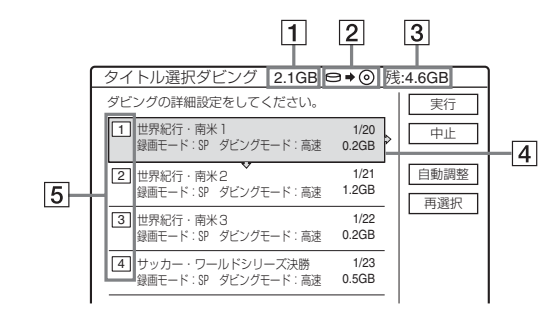

- 1 ダビングする全タイトル容量
- 2 ダビングの方向
- 3 ダビング先の残量(目安)
- 4 ダビングするタイトル名、ダビング元の録画モード、 ダビングモード、ダビング後のデータ量
- 5 ダビングする順番
- ●「再選択1 => 手順5に戻ってタイトルを選び直す。
- ●「自動調整<sup>|</sup>マ 選んだすべてのタイトルがHDDやDVDに入 るように、ダビングモードを自動調整する(自動調整ダビン グ)。

設定したいタイトルを選んでサブメニューから項目を選び、設 定します。

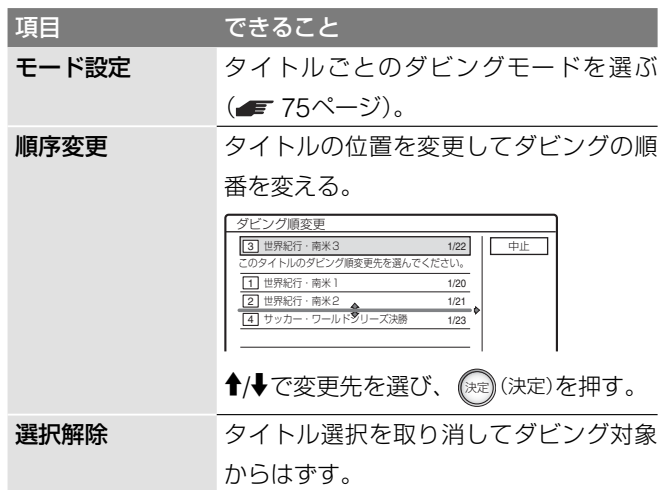

## **ダビングモードを自動で調整するには**(**自動調整ダビ ング**)

ダビング先の容量が足りない場合、本機が空き容量に合わせて 自動的に画質を落としたダビングモードを選びます。選んだタ イトルすべてに1つのダビングモードが設定されます。ダビン グ先の残量が足りないときは、ダビング実行後に以下の画面が 表示されます。

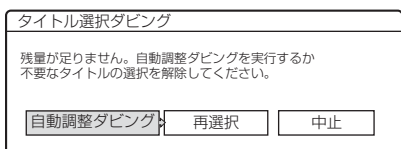

「自動調整ダビング」を選び、 (決定)を押します。選んだタ イトルが1つのときは「はい」を選びます。

#### **ダビングを途中でやめるときは**

○(ツール)を押して、「ダビング停止」を選び、 (決定)を押し ます。確認画面で、「はい」を選び、(決定)を押します。

#### ●さよっと一言

- ダビング中に ( )(電源)を押すと、ダビング終了後、自動的に本機 の電源が切れます。
- **・**システムメニューで「ダビング」を選んでも、タイトル選択ダビン グの操作ができます。

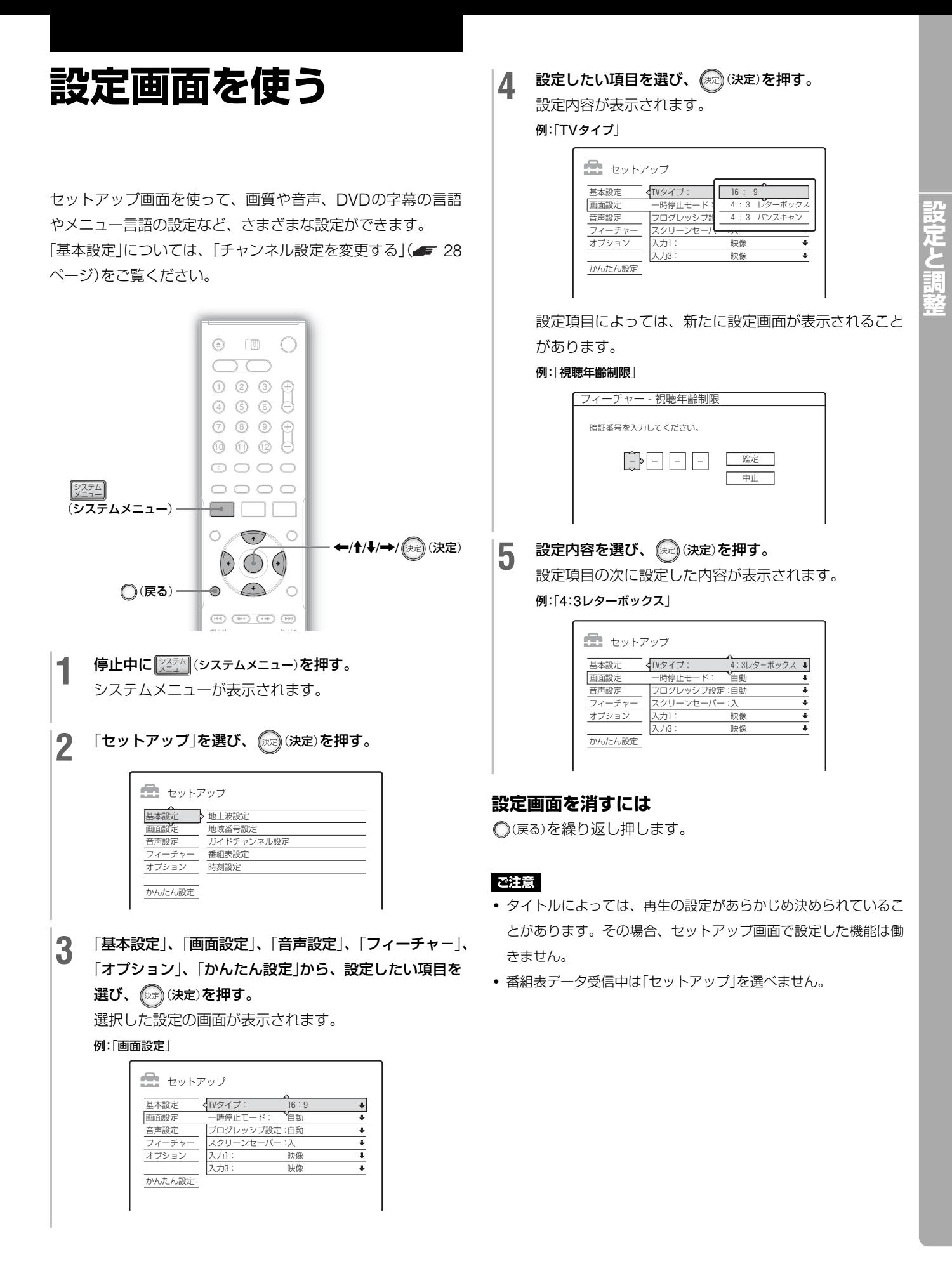

## **映像に関する設定**

#### (**画面設定**)

テレビやチューナー、デコーダーなどの接続の条件に合わせて 設定します。お買い上げ時の設定は、下線の項目です。 「セットアップ」から「画面設定」を選んでください。

## **TVタイプ**

16:9サイズの映像を録画したタイトル( = 58ページ)や16:9 サイズの市販DVDビデオを再生するときの画面サイズを設定 します。

接続するテレビの画面の種類(ワイドテレビまたは従来の4:3 画面テレビ)に合わせ、再生時の画面サイズを選んでください。

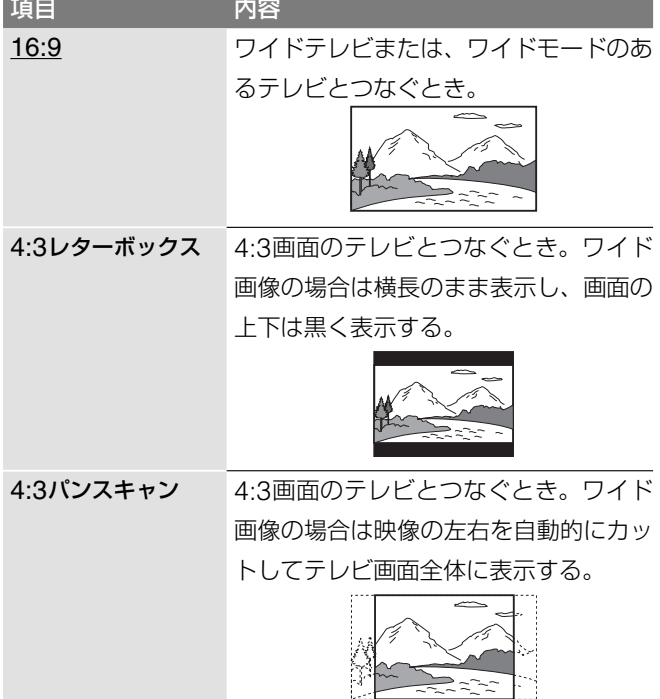

#### **一時停止モード**

一時停止にしたときの画像のモードを設定します。

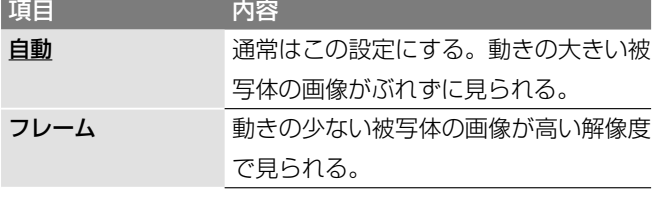

### **プログレッシブ設定**

映像信号表示をプログレッシブに設定しているときに(=67 ページ)、素材の変換方法を設定します。

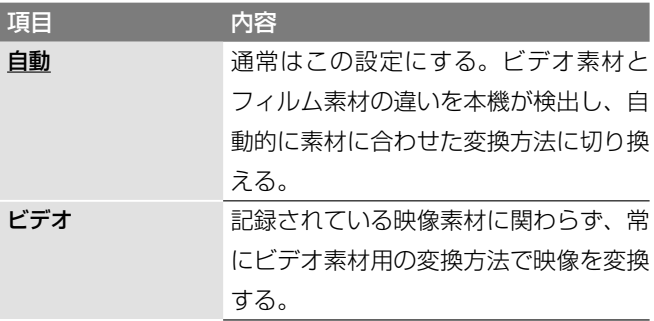

#### **スクリーンセーバー**

メニューや設定画面などを表示中に、本体やリモコンの操作が ないまま10分経過すると、スクリーンセーバーの画面に切り換 わります。画像の焼き付き(残像現象)を防ぐのに役立ちます。

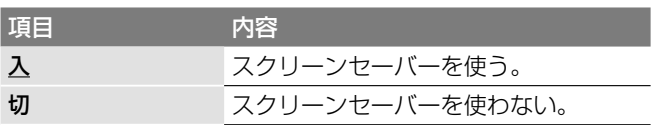

### **入力1**

入力1端子からの入力映像信号の種類を選びます。

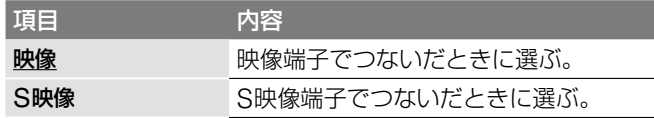

#### **入力3**

入力3端子からの入力映像信号の種類を選びます。

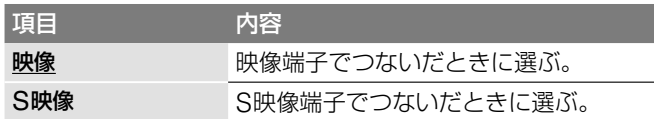

#### ○ ちょっと一言

入力2の映像端子とS映像端子を両方つないだ場合、S映像端子が自 動的に優先されます。

## **音声に関する設定**

#### (**音声設定**)

再生するときの音の設定を、再生や接続などの条件に合わせて 設定します。お買い上げ時の設定は、下線の項目です。 「セットアップ」から「音声設定」を選んでください。

#### **オーディオATT**(**a ttenuation**) アテニュエイション

本機の音声出力レベルを低くして、音が歪まないようにします。 この機能は、出力音声端子からの出力に効果があります。

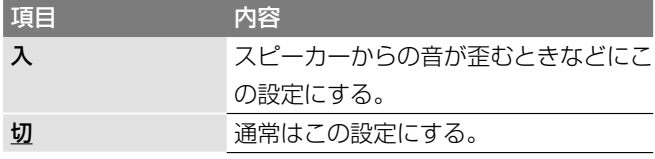

#### **オーディオDRC**(**D ynamic R ange C ontrol**) ダイナミック レンジ コントロール (**DVDのみ**)

オーディオDRC対応のDVDの音量を下げて聞くときに、小さ い音までよく聞こえるようにします。この機能は、次の端子か らの出力に効果があります。

-出力音声端子

-「ドルビーデジタル」を「ダウンミックスPCM」に設定したと きのデジタル音声出力光端子

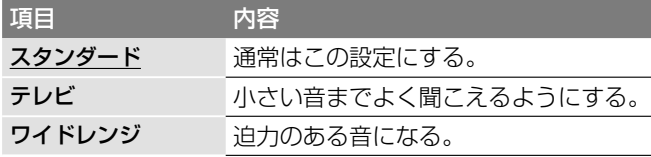

### **ダウンミックス**(**DVDのみ**)

リアスピーカーの音声成分(チャンネル)を含むドルビーデジタ ルで記録されているDVDを2チャンネルに変換して再生する とき、この設定を切り換えます。

この設定は、次の端子からの出力に効果があります。

-出力音声端子

-「ドルビーデジタル」を「ダウンミックスPCM」に設定したと きのデジタル音声出力光端子

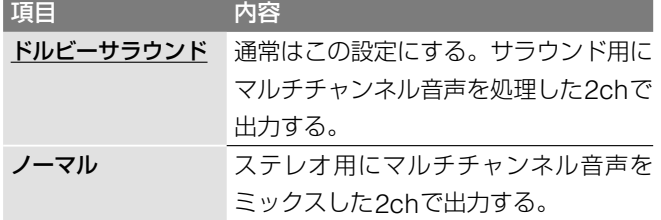

#### **デジタル出力**

デジタル音声出力光端子から音声信号を出力するかしないかを 選びます。

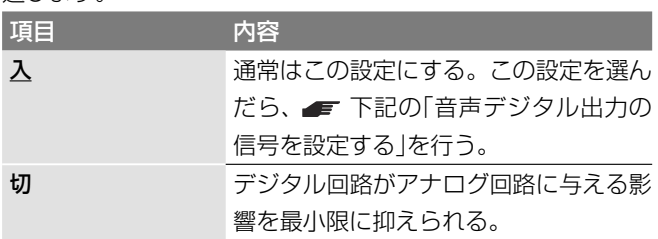

## **音声デジタル出力の信号を設定する**

デジタル音声出力光端子に、デジタル入力端子のあるAVアン プやMDデッキなどの機器をつないだときの、音声信号の出力 方式を設定します。

「デジタル出力」で「入」を選んでから、「ドルビーデジタル」、 「DTS」、および「48kHz/96kHz PCM」を設定してください。 設定した音声信号の出力方式に対応していない機器を接続して いると、音が出なくなったり、異音が出て耳に悪影響を及ぼし たり、スピーカーを破損したりすることがあります。

### **ドルビーデジタル**(**HDD/DVDのみ**)

ドルビーデジタル信号のデジタル出力方式を選びます。

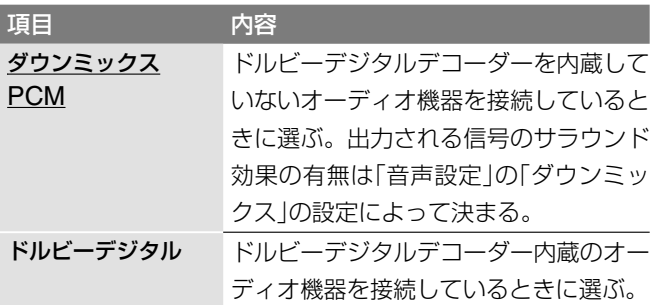

### **DTS**(**DVDビデオのみ**)

DTS信号のデジタル出力方式を選びます。

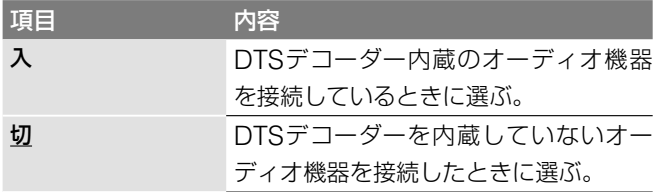

## **48kHz/96kHz PCM**(**DVDビデオのみ**)

音声信号のサンプリング周波数を選びます。

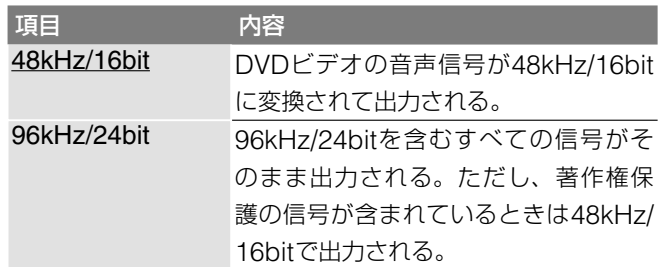

#### ご注意

音声信号が音声出力(左/右)端子から出力されるときは、この設定は 影響しません。サンプリング周波数は96kHzなら96kHzのままア ナログ信号に変換されて出力されます。

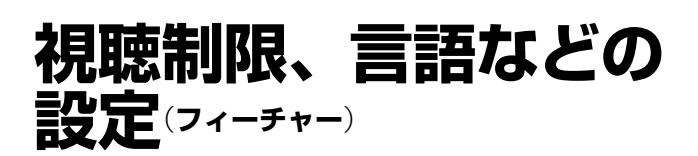

お買い上げ時の設定は、下線の項目です。 「セットアップ」から「フィーチャー」を選んでください。

#### **自動チャプターマーク**

録画やダビング中に、チャプターを自動的に区切るかどうかを 選びます。

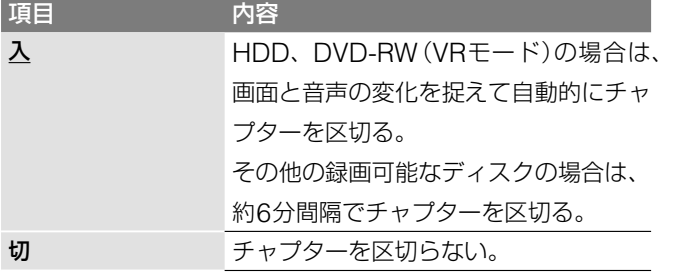

#### ご注意

録画する動画の情報量によっては、実際に区切られるチャプターの 間隔は異なることがあります。

#### **視聴年齢制限**(**DVDビデオのみ**)

DVDビデオには、地域ごとに設けられたレベル(見る人の年齢な ど)によって、シーンの視聴を制限できるものがあります。制限さ れたシーンをカットしたり、別のシーンに差し換えて再生します。

- **1** 「セットアップ」から「フィーチャー」を選び、 決定(決定) を押す。
- 2 「視聴年齢制限」を選び、 (※定) (決定) を押す。

暗証番号が登録されていないとき <> 暗証番号設定の画 面が表示されます。

**3** 数字ボタンで4桁の暗証番号を入力し、「確定」を選び、 決定(決定)を押す。

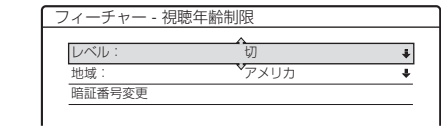

**1 「地域」を選び、 (決定) (決定) を押す。** 

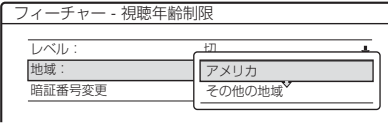

**5 視聴制限レベルの基準にする地域を選び、 (\*\*) (決定)を** 押す。

「その他の地域」→地域コード( ■ 94ページ)を選び、 数字ボタンで入力し、「確定」を選びます。

### **6** 「レベル」を選び、 決定(決定)を押す。

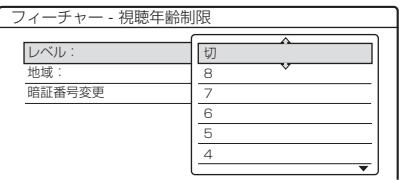

**7** 制限するレベルを選び、 (\*\*) (決定)を押す。 レベルの数字が小さいほど制限が厳しくなります。選ん だ設定により、DVDの再生が制限されます。 「切」 => 視聴年齢制限を解除する。

#### (単ちょっと一言)

暗証番号を変更するときは、手順**4**で「暗証番号変更」を選びます。 暗証番号設定画面で新しい番号を入力し、「確定」を選びます。

#### ご注意

- **・** 登録した暗証番号を忘れてしまったときは、「オプション」の「工 場出荷設定」で「視聴年齢制限」を選びます( = 84ページ)。
- **・** 視聴制限機能がないディスクを再生するときは、本機で視聴制限 をしても再生は制限できません。
- **・** ディスクによっては、再生中に視聴設定の変更を要求される場合 があります。その場合、暗証番号を入力し、レベルを変更してく ださい。

#### **言語設定**(**DVDビデオのみ**)

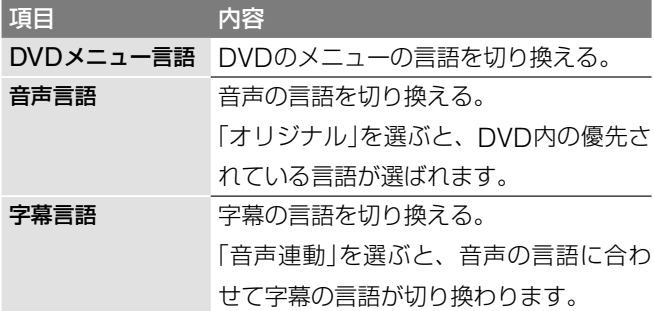

#### (学ちょっと一言)

「DVDメニュー言語」または「音声言語」、「字幕言語」で「その他」を選 んだときは、言語コード一覧表(■ 94ページ)から言語コードを選 び入力してください。数字ボタンで言語コードを入力します。

#### ご注意

「DVDメニュー言語」または「音声言語」、「字幕言語」で選んだ言語が DVDに記録されていないときは、記録されている言語のいずれかが 選ばれます。

#### **スポーツ延長対応**

ツールの「スポーツ延長対応」が「入」の場合で、延長の情報が番 組表にないときの録画延長時間を設定します(■51ページ)。

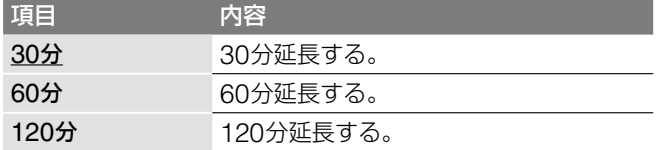

#### **シンクロ録画**

シンクロ録画時の録画先を選びます(=59ページ)。

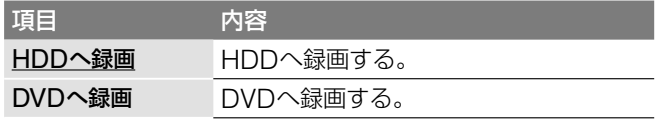

#### **HQ画質設定**(**HDDのみ**)

HDD録画時のHQモードを選びます( = 48ページ)。

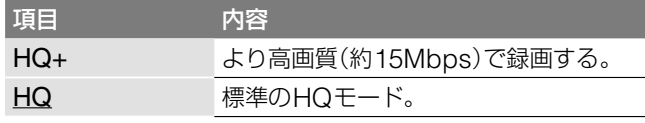

#### **低消費スタンバイ**

本機の電源が「切」(待機状態)のときに、低消費モードにするか どうかを選びます。

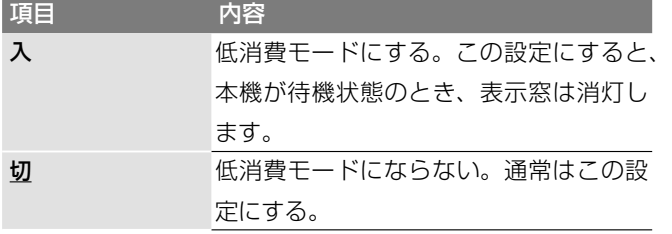

## **二重音声やリモコン モードなどの設定**

#### (**オプション**)

お買い上げ時の設定は、下線の項目です。 「セットアップ」から「オプション」を選んでください。

#### **DVD初期化**(**DVD-RWのみ**)

新しいDVD-RWを入れると、初期化が自動的に始まります。

そのときの記録フォーマットを選びます。

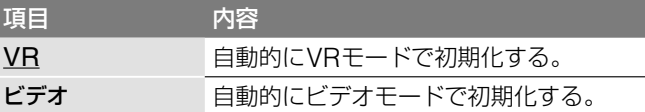

#### **HDD 二重音声記録**(**HDD**)

音声多重放送の番組をHDDへ録画するときの音声を設定しま

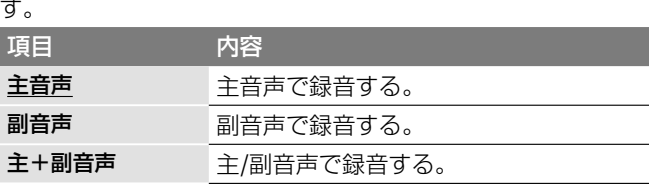

#### ご注意

DVDからHDDへの録画モード変換ダビング時は、この設定に関わ らずダビング元の音声のまま録画されます。

#### **DVD二重音声記録**(**DVD-RW**(**VRモード**)**以外の 録画可能なDVD**)

音声多重放送の番組をDVDに録画するときの音声を設定しま す。DVD-RW(VRモード)に録画するときは、主音声と副音声 の両方を記録することができるので、設定する必要はありませ

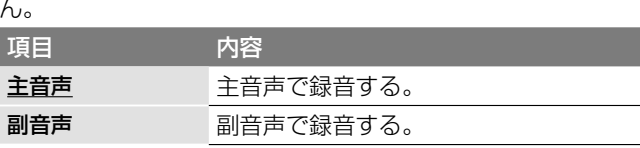

#### **表示窓の明るさ**

本体表示窓の明るさを切り換えます。

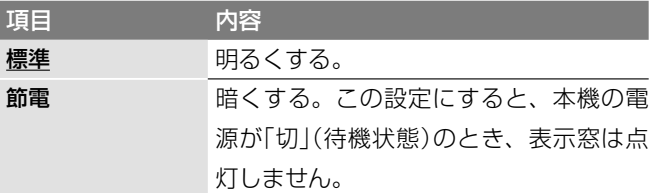

#### ご注意

「フィーチャー」の「低消費スタンバイ」が「入」の場合、この設定に関 わらず、本機が待機状態のときに表示窓は点灯しません。

#### **自動画面表示**

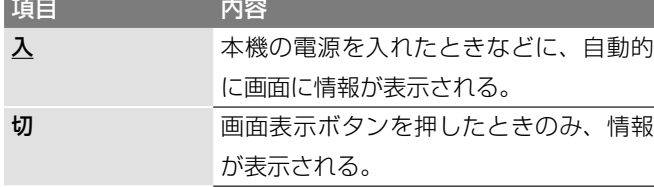

#### **リモコンモード**

他のソニー製DVD機器が同じリモコンモードを使っている場 合は、本機のリモコンモードを変更できます。選んだ項目にリ モコンのリモコンモードスイッチを合わせます(■20ペー ジ)。

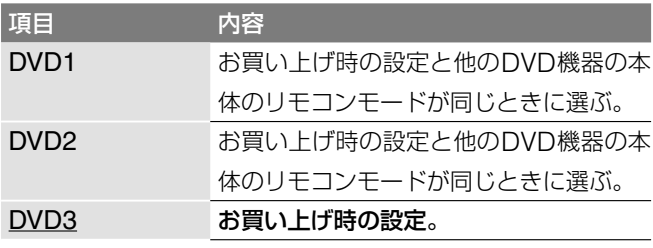

#### **工場出荷設定**

各設定ごとに、出荷時の状態(お買い上げ時の設定)に戻すこと ができます。選んだ設定のすべての項目がお買い上げ時の設定 に戻るので、ご注意ください。

- **1** 「セットアップ」の「オプション」から「工場出荷設定」を選 び、 決定(決定)を押す。
- **2** お買い上げ時の設定に戻したい設定を「基本設定」、「<sup>画</sup> 面設定」、「音声設定」、「フィーチャー」、「オプション」、 「視聴年齢制限」または「全て」から選び、(※定)後定)を押す。
- 3 確認画面で「実行」を選び、 (決定)を押す。 選んだ設定のすべての項目がお買い上げ時の設定に戻り ます。
- **4 「終了」が表示されたら、 (決定)を押す。**

# **かんたん設定**

かんたん設定をやり直すことができます。

- **1** 「セットアップ」から「かんたん設定」を選び、 決定(決定) を繰り返し押す。
- 2 「実行」を選び、 (決定) を押す。 かんたん設定が始まります。
- **3** 「準備7:かんたん設定をする」( 21ページ)の手順に したがって設定し直す。

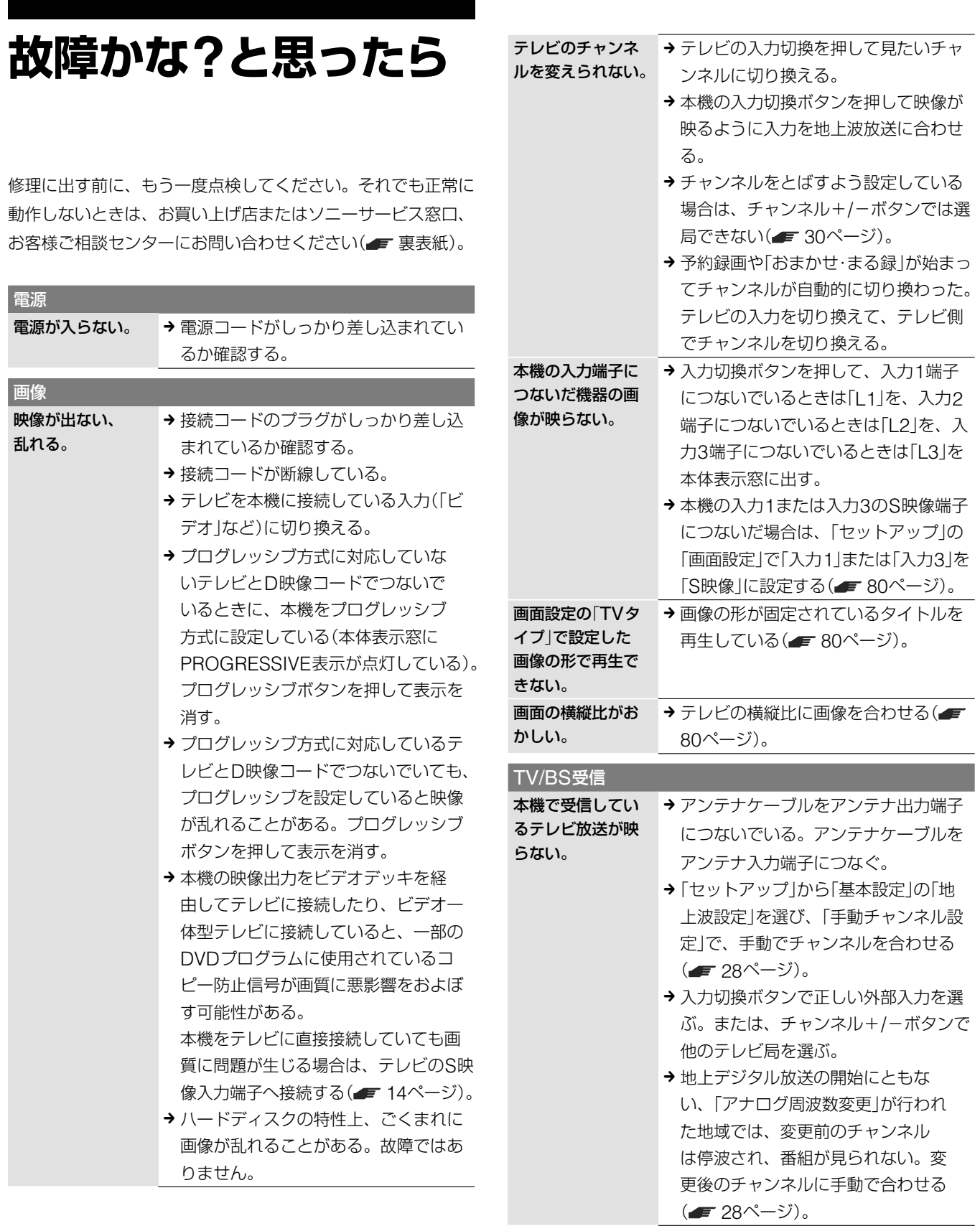

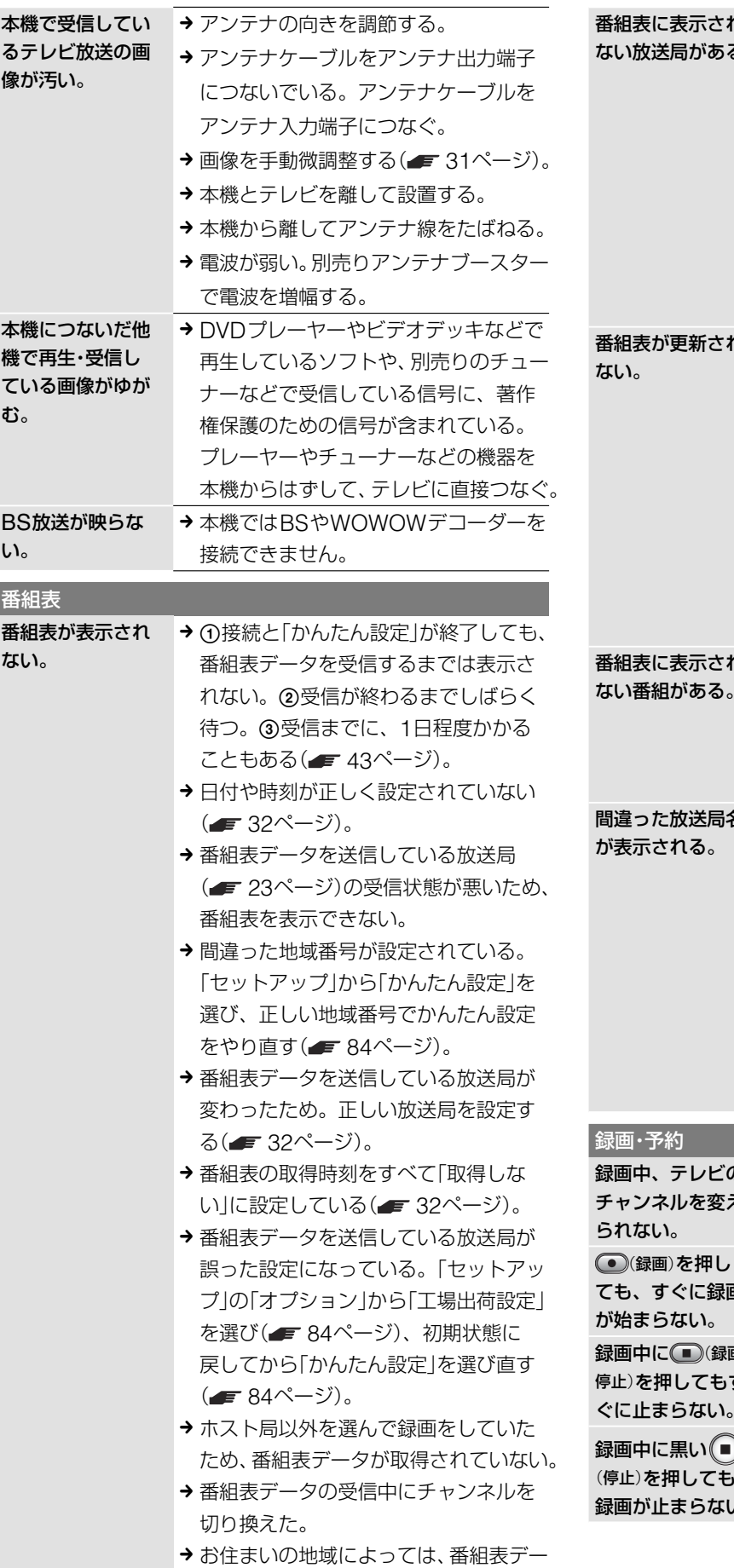

タを受信できない場合がある。

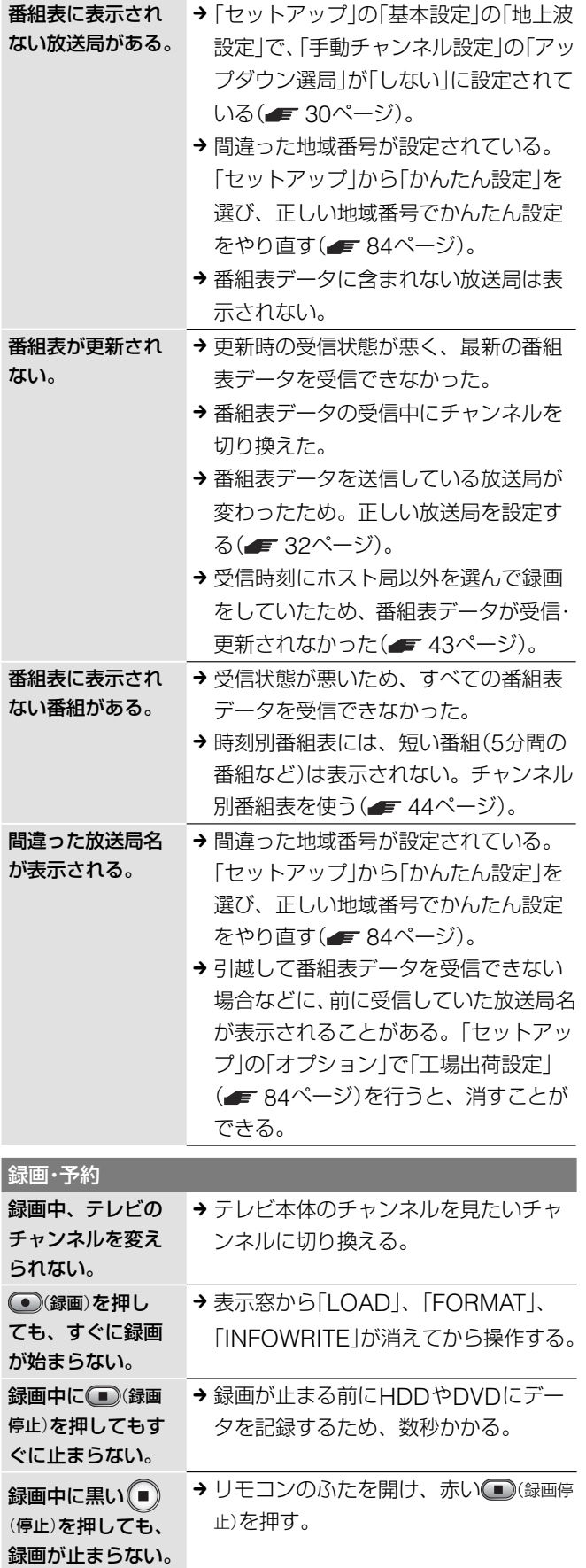

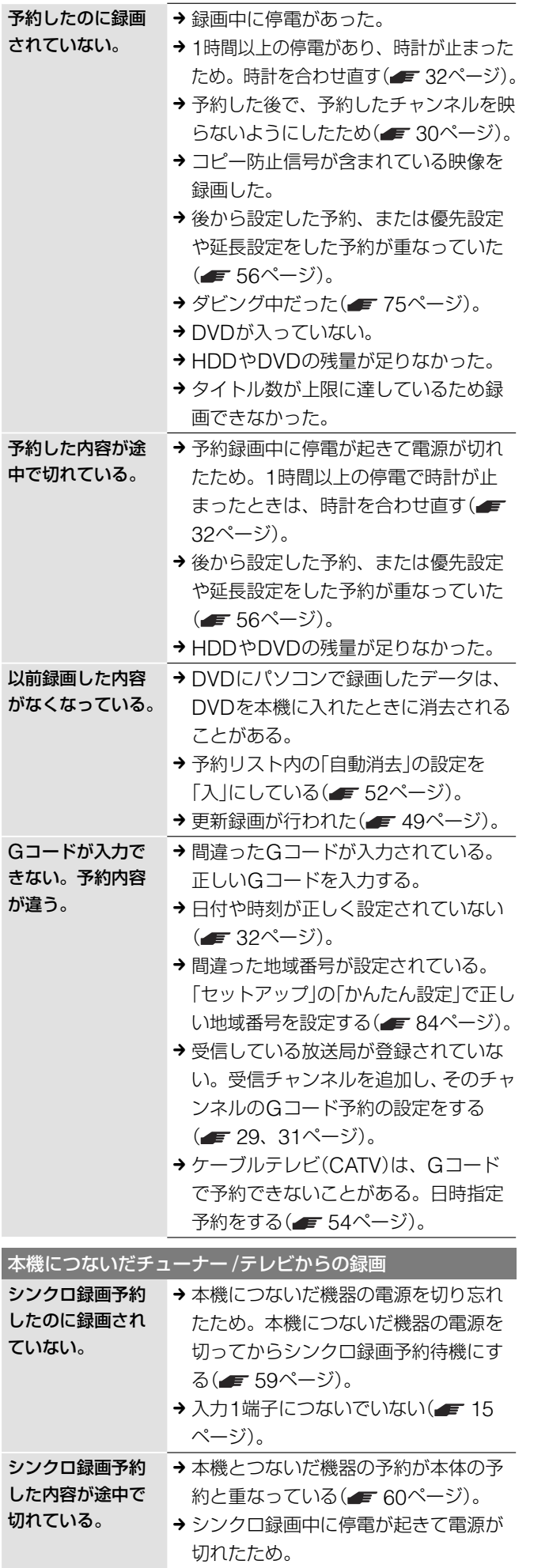

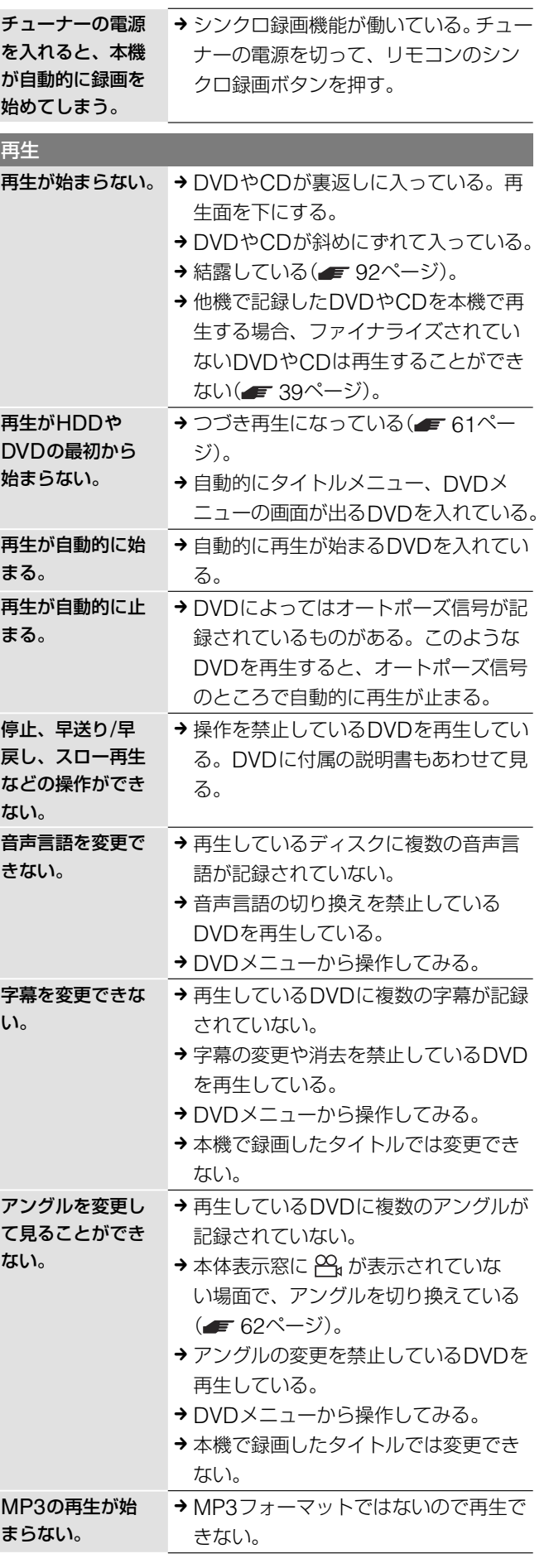

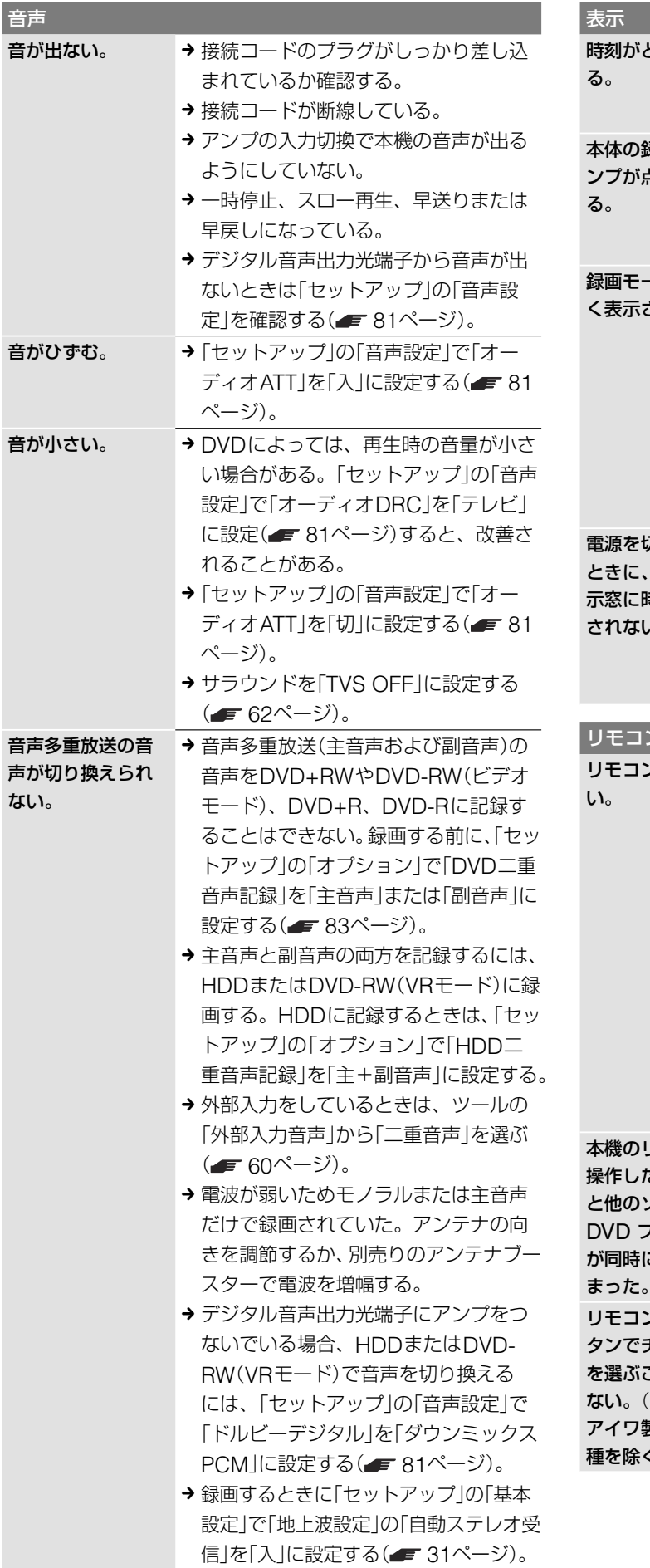

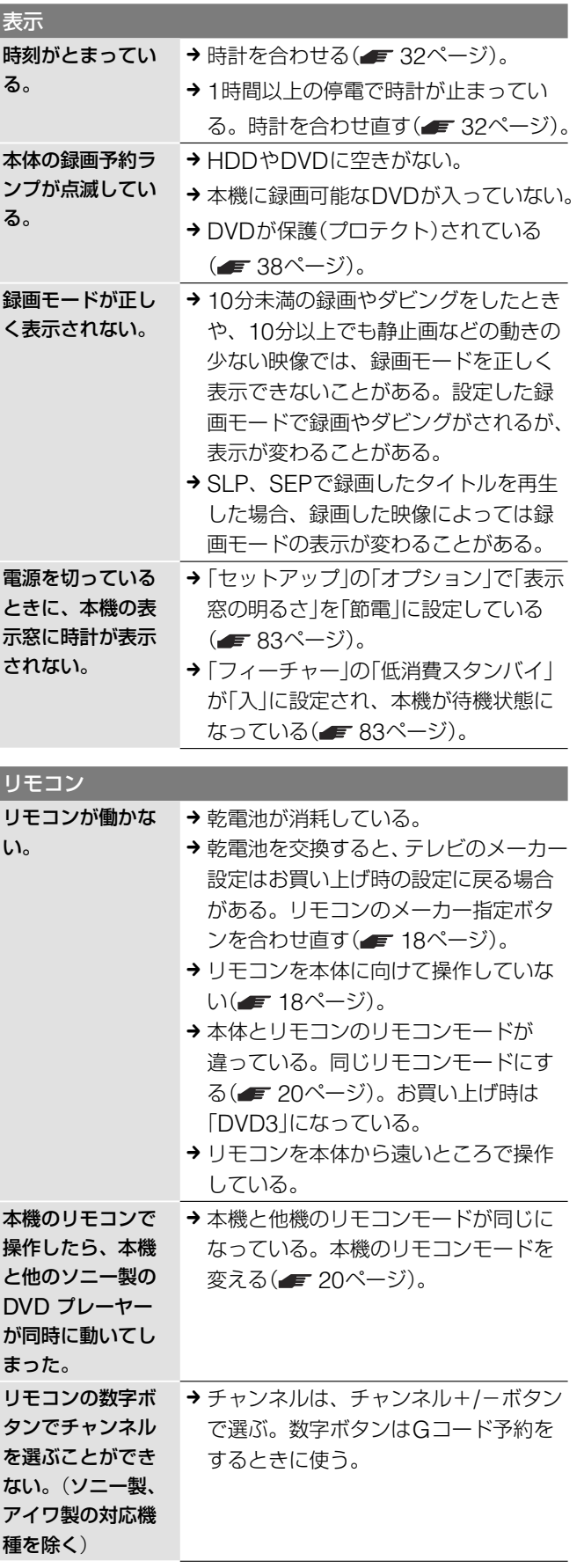

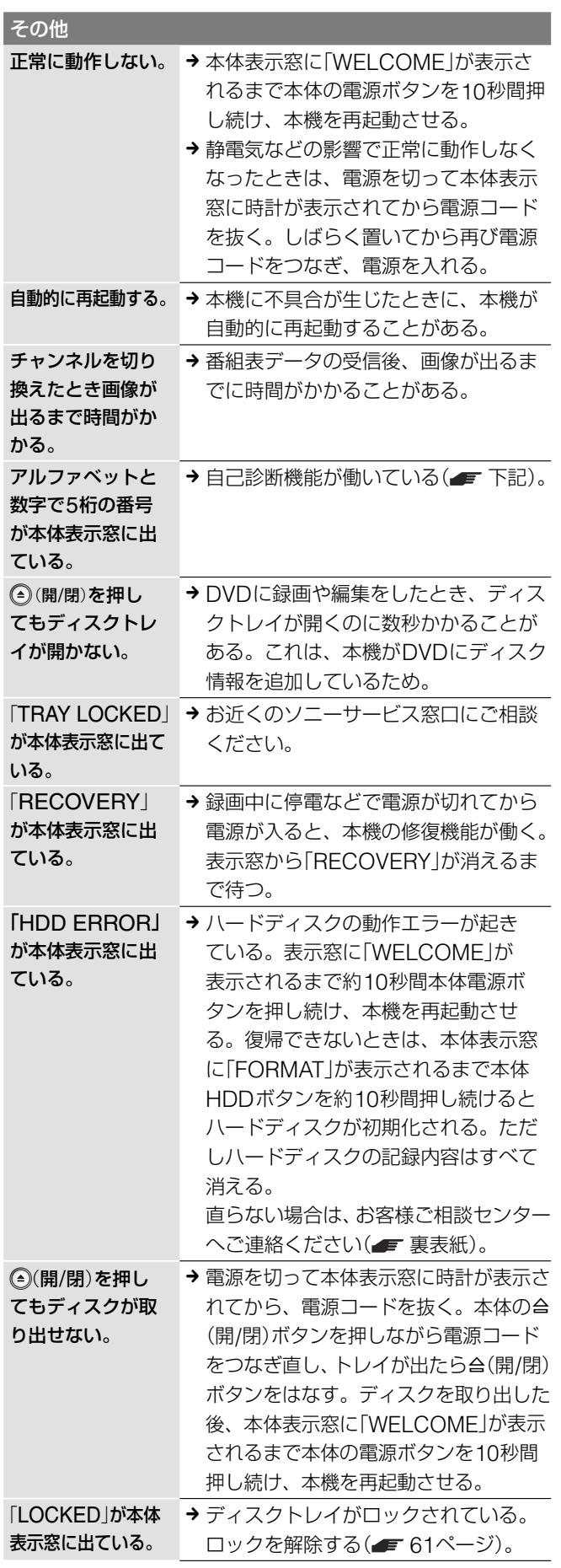

## **自己診断機能について**(**アルファベット で始まる表示が出たら**)

本機の異常を未然に防ぐため、自己診断機能が働くと、表示窓 にアルファベットと数字で5桁のサービス番号(例:C 13 00) が表示されます。その際は次のように対応してください。

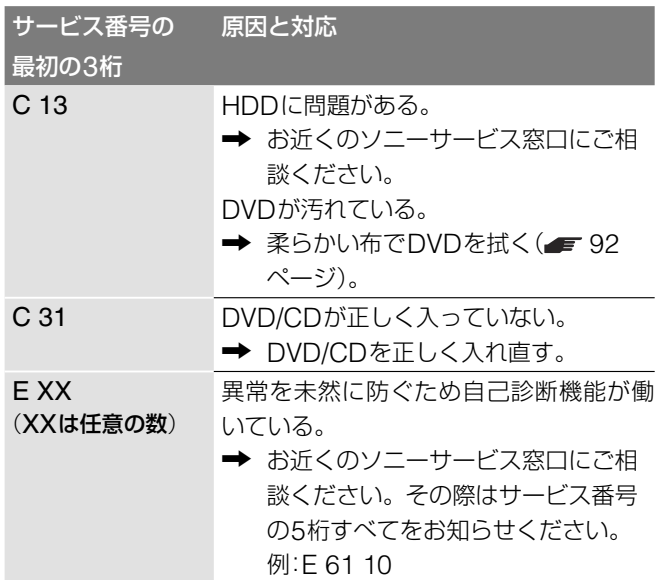

**保証書とアフター サービス**

# **Gガイドについて**

本機は日本国内専用です。電源電圧や放送規格の異なる海外で はお使いになれません。

## **保証書**

- **・** この製品には保証書が添付されていますので、お買い上げの 際にお買い上げ店でお受け取りください。
- **・** 所定事項の記入および記載内容をお確かめのうえ、大切に保 存してください。
- **・** 保証期間は、お買い上げ日より1年間です。

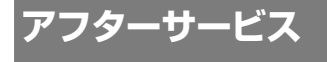

#### 調子が悪いときはまずチェックとご相談を

「故障かな?と思ったら」の項を参考にして、故障かどうかを点 検してください。

症状が改善されないときは、お客様ご相談センターへご連絡く ださい(= 裏表紙)。

#### 保証期間中の修理は

保証書の記載内容に基づいて修理させていただきます。 詳しくは保証書をご覧ください。

#### 保証期間経過後の修理は

修理によって機能が維持できる場合は、ご要望により有料修理 させていただきます。

#### 部品の保有期間について

当社ではDVDレコーダーの補修用性能部品(製品の機能を維持 するために必要な部品)を製造打ち切り後最低8年間保有して います。この部品保有期間を修理可能期間とさせていただきま す。保有期間が経過した後も、故障箇所によっては修理可能の 場合がありますので、お買い上げ店か、サービス窓口にご相談 ください。

#### 部品の交換について

この製品は、修理の際に交換した部品を再生、再利用する場合 があります。その際、交換した部品は回収させていただきます。

ご相談になるときは、次のことをお知らせください。

- ●型名:RDR-HX50
- ●ディスクの種類:DVDビデオ、DVD-RW、DVD+R、 DVD-Rなど
- ●接続しているアンテナ:VHF/UHF、VHF/UHF/BS混 合、CATV
- ●つないでいるテレビやアンプのメーカーと型名
- ●故障の状態:できるだけ詳しく
- ●購入年月日:

本機では、番組表\*の表示機能にGガイドを採用しています。 Gガイドを利用した番組表は、特定の放送局(ホスト局)の地上 波テレビ放送とともに送信されています。本機は、そのデータ を1日数回自動的に受信して、テレビ画面に番組表を表示して います。

ホスト局からの放送を受信できる地域にお住まいの場合は、か んたん設定を行うだけで、この番組情報サービスを無料にてご 利用いただけます。ただし、お住まいの地域や電波状況によっ ては、ご利用できない場合もあります。

\* 当社では、Gガイドを利用した番組表のサービス内容には関 与していません。

#### ご注意

お住まいの地域や電波状況によっては、ご利用いただけない場 合があります。

#### **Gガイドとは**

Gガイドは、(株)インタラクティブ・プログラム・ガイドがサー ビス主体となり、特定の放送局の放送波を利用して番組表デー タを送信するサービスです。番組表のデータ送信は(株)インタ ラクティブ・プログラム・ガイドと、データ送信を行う放送局側 で行われているため、都合によりデータが送信されない場合も あります。

#### **Gガイドのサービス地域について**

Gガイドを利用した番組表データは、次の放送局より送信され ています(2004年8月現在)。

- **・** 北海道地域ー北海道放送(HBC)
- **・** 東北地域ー青森テレビ(ATV)、秋田テレビ(AKT)、アイ・ ビー・シー岩手放送(IBC)、テレビユー山形(TUY)、東北放 送(TBC)、テレビユー福島(TUF)
- **・** 関東地域ー東京放送(TBS)
- **・** 中部地域ー新潟放送(BSN)、信越放送(SBC)、静岡放送 (SBS)、中部日本放送(CBC)、テレビ山梨(UTY)、チュー リップテレビ(TUT)、北陸放送(MRO)、福井テレビ(FTB)
- **・** 近畿地域ー毎日放送(MBS)
- **・** 中国・四国地域ー山陽放送(RSK)、中国放送(RCC)、テレ ビ山口(TYS)、山陰放送(BSS)、あいテレビ(ITV)、テレビ 高知(KUTV)
- **・** 九州・沖縄地域ー RKB毎日放送(RKB)、 長崎放送(NBC)、大分放送(OBS)、熊本放送(RKK)、宮 崎放送(MRT)、南日本放送(MBC)、琉球放送(RBC)

Gガイド、G-GUIDE、Gガイドロゴ、Gコード、G-CODE、及び Gコードロゴは、米Gemstar-TV Guide International, Inc.の 日本国内における登録商標です。

Gガイド及びGコードシステムは、米Gemstar-TV Guide International, Inc.のライセンスに基づいて生産しております。 米Gemstar-TV Guide International, Inc.およびその関連会社 は、Gガイドが供給する放送番組内容および番組スケジュール情報 の精度に関しては、いかなる責任も負いません。また、Gガイドに 関連する情報・機器・サービスの提供または使用に関わるいかなる損 害、損失に対しても責任を負いません。

## **アナログ放送から デジタル放送への移行 について**

### **デジタル放送への移行スケジュール**

地上デジタル放送は、関東、中京、近畿の三大広域圏の一部で 2003年12月から開始され、その他の地域でも、2006年末ま でに放送が開始される予定です。該当地域における受信可能エ リアは、当初限定されていますが、順次拡大される予定です。 地上アナログ放送は2011年7月に、BSアナログ放送は2011 年までに終了することが、国の方針として決定されています。

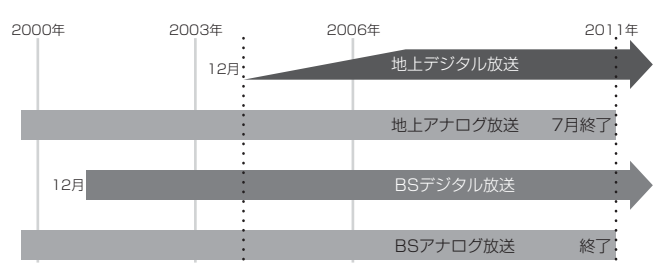

#### **本機でデジタル放送を録画するには**

別売りのデジタルチューナーまたはデジタルチューナー内蔵テ レビと、本機を接続することにより、デジタル放送を録画いた だけます( 15ページ)。番組によっては、コピー防止信号 により、録画や一度録画したタイトルのダビングができない場 合があります。

デジタルハイビジョン画質の録画はできません。

## **使用上のご注意**

#### **設置場所について**

次のような場所には置かないでください。

- **・**振動の多い所。
- **・**直射日光が当る所、湿度が高い所。
- **・**極端に寒い所。
- **・**チューナーやテレビ、ビデオデッキから近い所。(チューナー やテレビ、ビデオデッキといっしょに使用するとき、近くに 置くと、雑音が入ったり、映像が乱れたりすることがありま す。特に室内アンテナのときに起こりやすいので屋外アンテ ナの使用をおすすめします。)

また、本機の上に花瓶など水の入った容器を置いたり、水のか かる場所で使用しないでください。本機に水がかかると故障の 原因となります。

#### **設置場所を変えるときは**

DVDやCDを入れたまま本機を動かさないでください。DVDや CDを傷めることがあります。

#### **結露**(**露つき**)**について**

結露とは空気中の水分が金属の板などに付着し、水滴となる現 象です。本機を寒い場所から急に暖かい場所に持ち込んだとき や、冬の朝など暖房を入れたばかりの部屋で、本機の表面や内 部に結露が起こることがあります。

結露が起きた場合、結露がなくなるまで、そのまま放置してく ださい。

- **・** 電源プラグをコンセントに差し込んでいない場合 電源プラグをコンセントに差し込まないで、そのまま放置し てください。
- **・** 電源を入れていない場合 電源を入れないで、そのまま放置してください。
- **・** 電源を入れている場合 電源を入れたまま放置してください。 結露がある時に、ご使用になると故障の原因になります。

#### **本体のお手入れのしかた**

キャビネットやパネル面の汚れは、中性洗剤を少し含ませた柔 らかい布で拭いてください。シンナーやベンジン、アルコール などは表面を傷めますので使わないでください。

#### **音量を調節するときは**

再生を始める前には、音量を必ず小さくしておきましょう。始 めから音量を上げていると思わぬ大きな音が出て、スピーカー を破損するおそれがあります。

## **ステレオで聞くときのエチケット**

ステレオで音楽をお楽しみになるときは、隣近所に迷惑がかか

らないような音量でお聞きください。特に、夜 は小さめな音でも周囲にはよく通るものです。 窓を閉めたり、ヘッドホンをご使用になるなど お互いに心を配り、快い生活環境を守りましょ う。このマークは音のエチケットのシンボル マークです。

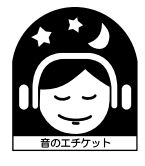

## **クリーニングディスクについて**

市販のレンズ用のクリーニングディスクは、本機では使わない でください。故障するおそれがあります。

#### **DVDやCDの取り扱い上のご注意**

**・** 再生、録画面に手を触れないように持ちます。

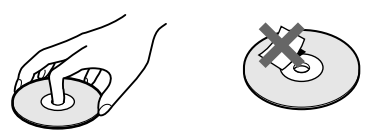

- **・** 直射日光が当るところなど温度の高い所、湿度の高い所には 置かないでください。
- **・** ケースに入れて保存してください。
- **・** 指紋やほこりによるディスクの汚れは、映像の乱れや音質低 下の原因になります。いつもきれいにしておきましょう。
- **・** 柔らかい布でディスクの中心から外の方向へ軽く拭きます。 汚れがひどいときは、水で少し湿らせた柔らかい布で拭いた 後、さらに乾いた布で水気を拭き取ってください。

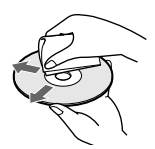

- **・** ベンジンやレコードクリーナー、静電気防止剤などは、ディ スクを傷めることがありますので、使わないでください。
- **・** 次のようなディスクを使用すると本機の故障の原因となるこ とがあります。
	- -円形以外の特殊な形状(カード型、ハート型、星型など)をした ディスク
	- -紙やシールの貼られたディスク
	- -セロハンテープやレンタルディスクのラベルなどの糊がはみ出 したり、はがした跡のあるディスク

## **主な仕様**

## **システム**

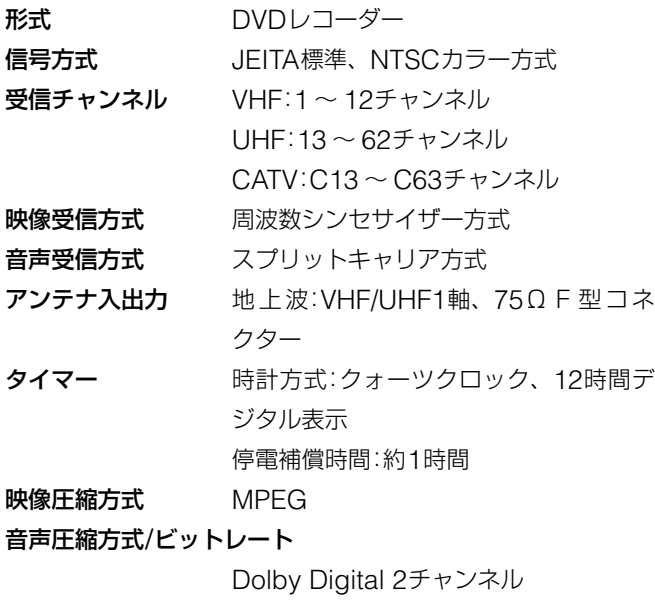

256 kbps/128 kbps(SEPモード時)

### **電源、その他**

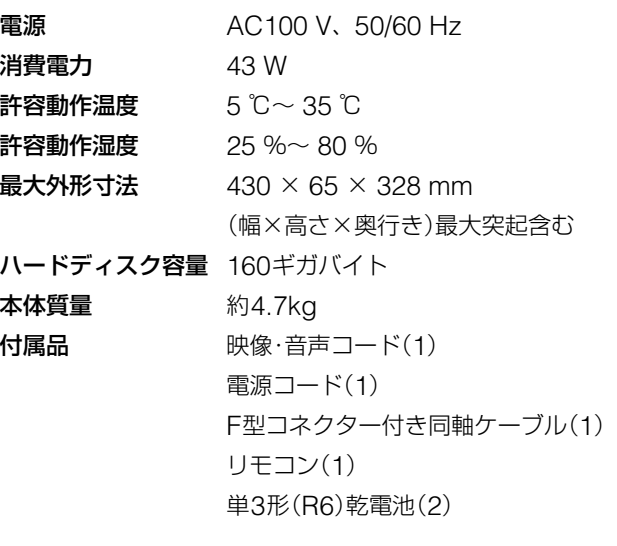

本機の仕様および外観は、改良のため予告なく変更することが ありますが、ご了承ください。

## **入・出力端子**

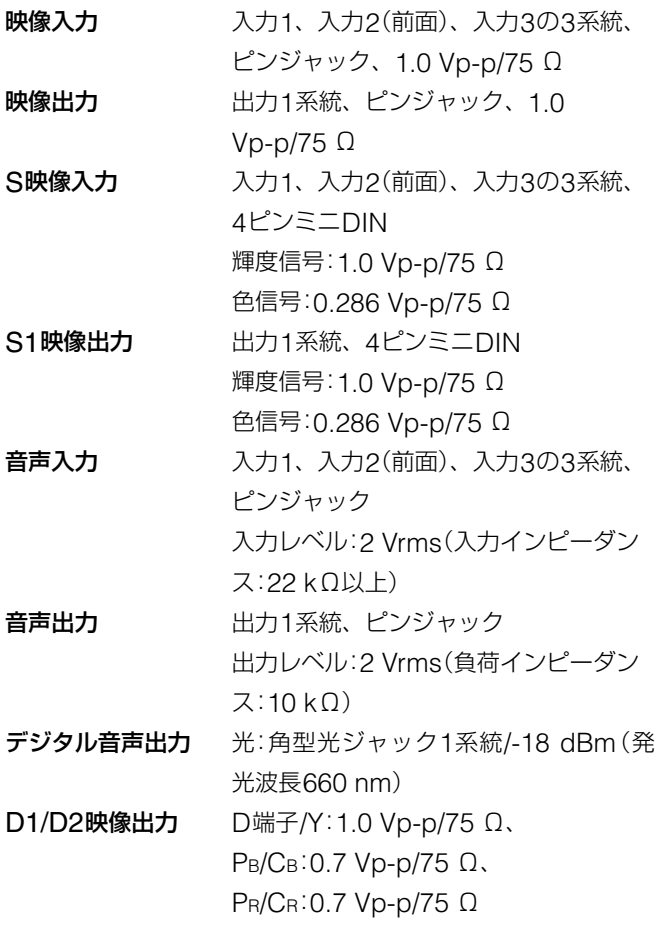

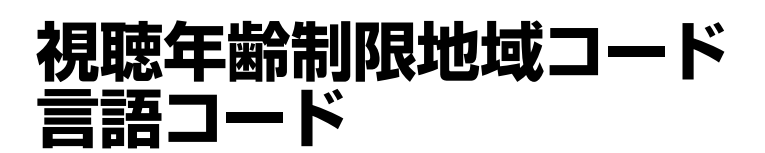

#### **言語コード 視聴年齢制限地域コード**

詳しくは、■ 82ページを ご覧ください。

詳しくは、■ 82ページを ご覧ください。

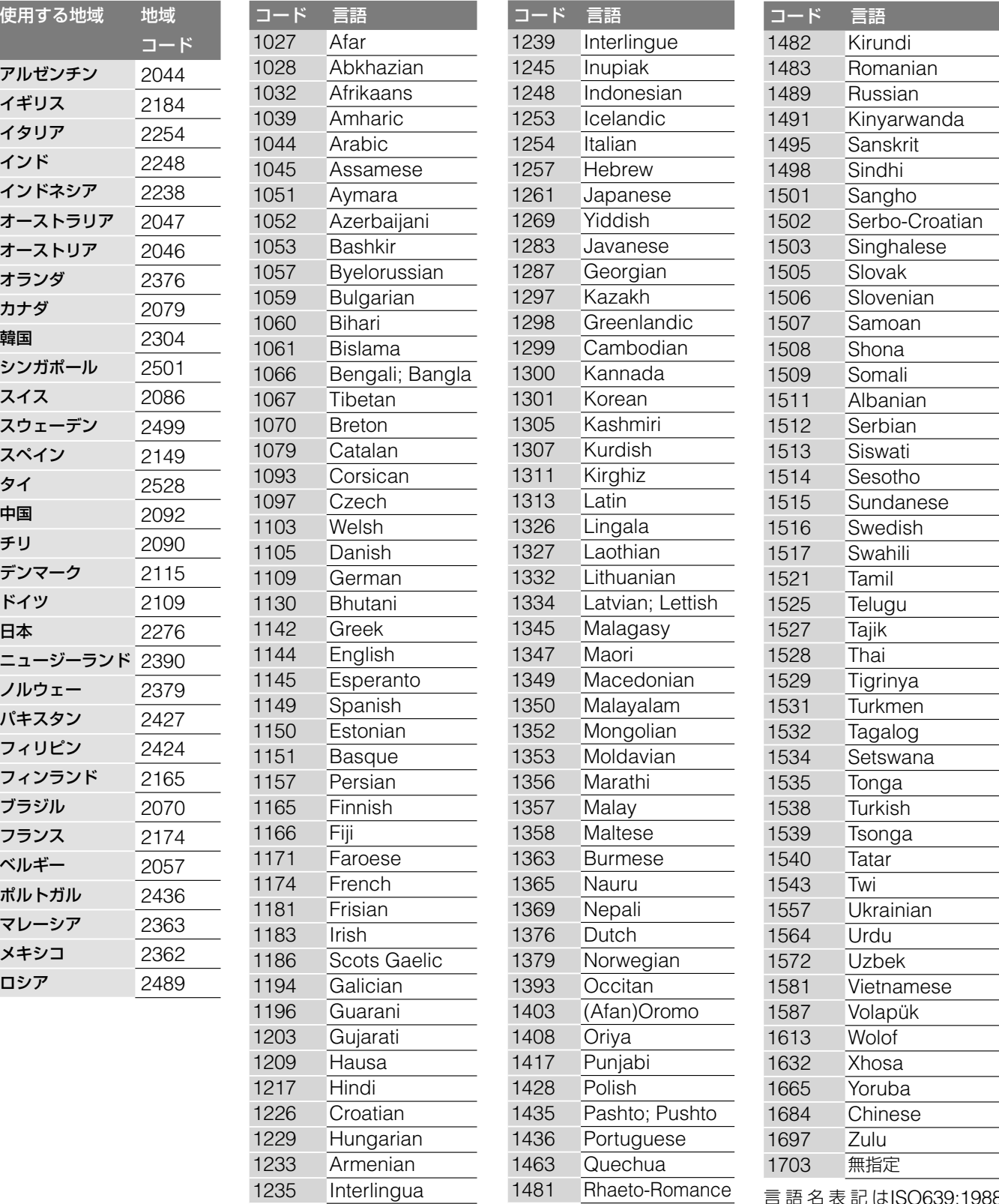

言語名表記はISO639:1988 (E/F)に準拠

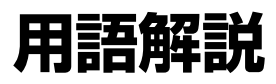

## **五十音順**

#### インターレース(飛び越し走査)

映像の1フレーム(コマ)を2つのフィー ルド画像で半分ずつ表示する方式で、従 来のテレビの表示方法。奇数フィールド では奇数番号の走査線、偶数フィールド では偶数番号の走査線を交互に表示する ようになっている。

#### オリジナル

HDDやDVD-RW(VRモード)に実際に 録画したそのままのタイトル。オリジナ ルのタイトルを消去するとHDDやDVD の空きが増える。

#### ガイドチャンネル

ジェムスター社が各放送局に割り当てて いる識別番号。

#### コピー防止信号

複製防止機能のこと。著作権者などに よって複製を制限する旨の信号が記録さ れているソフトや放送番組を録画するこ とができない。

#### 視聴年齢制限

国・地域ごとの規制レベルに合わせて、 視聴年齢制限に対応したディスクの再生 を制限するDVDの機能。制限のしかた はDVDによって異なり、まったく再生 できない場合や、過激な場面をとばした り、別の場面に差し換えて再生する場合 などがある。

#### 受信チャンネル

本機が放送局を受信したときのチャンネ ル。通常は新聞や雑誌のテレビ欄に掲載 されている各放送局の番号と同じ。本機 では、チャンネルの設定を自動で行った ときに設定される。

#### タイトル

HDDやDVDに記録されている映像や曲 のいちばん大きな単位。通常は映像ソフ トでは映画1作品、音楽ソフトではアル バム1枚(または1曲)にあたる。 本機で録画された番組などの映像のこと もタイトルと呼んでいる。

#### チャプター

HDDやDVDに記録されている映像や曲 の区切りで、タイトルよりも小さい単位。 1つのタイトルはいくつかのチャプター で構成される。チャプターが記録されて いないタイトルもある。

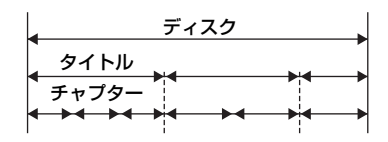

#### トラック

ビデオCDやCDに記録されている映像 や曲の区切り(1曲分)。

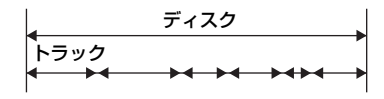

#### ドルビーデジタル

ドルビーラボラトリーズの開発した音声 の圧縮技術。マルチチャンネル・サラウ ンドに対応している。リアチャンネルは ステレオになり、サブウーファーチャン ネルは独立して出力される。高水準のデ ジタル音声をマルチチャンネルで楽しむ ことができる。

#### ハードディスク

大容量データ記憶装置のひとつ。表面に 磁性体を塗った平らな円盤(ディスク)を 回転させ、それに磁気ヘッドを近づけて データを記憶する。磁気ディスクと駆動 機構が一体になっているため、非常に高 速で読み書きすることができ、データの 検索性にすぐれている。

#### 表示チャンネル

本機で放送局を選ぶとき表示されるチャ ンネル。変更することもできる。

#### プレイリスト

HDDやDVD-RW(VRモード)に録画し たタイトルをもとに作る仮想映像。オリ ジナルのタイトルはそのままで、再生順 をコントロールするための情報のみを持 つ。プレイリストを消去してもオリジナ ルに影響はなく、HDDやDVDの残量が 少ないときでも新しくタイトルを作って、 編集を楽しむことができる。

#### プログレッシブ(順次走査)

映像の1フレーム(コマ)を2つのフィー ルド画像で半分ずつ表示するインター レース方式に対して、1フレームを1 つの画像で表示する方法。従来のイン ターレース方式が1秒を30フレーム(60 フィールド)で構成するのに対して、は じめから1秒を60フレームで構成する ことで高品質な映像を再現できる。

## **アルファベット順**

#### D映像信号

D端子付きデジタルテレビと1本のケー ブルで簡単にコンポーネント映像信号を 接続できるため、より高画質な画像とな る。D端子には対応する信号フォーマッ トによってD1、D2、D3、D4端子がある。

- **・** D1端子:525i(480i)の信号
- **・** D2端子:525i(480i)と525p(480p) の信号
- **・** D3端子:525i(480i)と525p(480p) と1125i(1080i)の信号
- **・** D4端子:525i(480i)と525p(480p)と 1125i(1080i)と750p(720p)の信号
- \* iはインターレース、pはプログレッシブ の略。カッコ内の数字は有効走査線数で 数えたときの別称。

#### DTS

デジタルシアターシステムズ社の開発し た音声のデジタル圧縮技術。マルチチャ ンネル・サラウンドに対応している。リ アチャンネルはステレオになり、サブ ウーファーチャンネルは独立して出力 される。高水準のデジタル音声をマルチ チャンネルで楽しむことができる。

#### Gコード

一部の新聞や雑誌のテレビ欄で、各番組 の末尾に載っている、番組を予約するた めの番号。

#### GB

ギガバイトと読む。HDDやDVDの容量 を表す単位で、数値が大きいほど大容量 となる。

# **各部のなまえ**

各部の説明は( )内のページをご覧ください。

本体のボタンはリモコンの同じ名前のボタンと同じ働きをしま す。

\*のボタンには凸(突起)がついています(チャンネル+/-ボタ ンは「+」のみ)。操作の目印としてお使いください。

#### **本体前面**

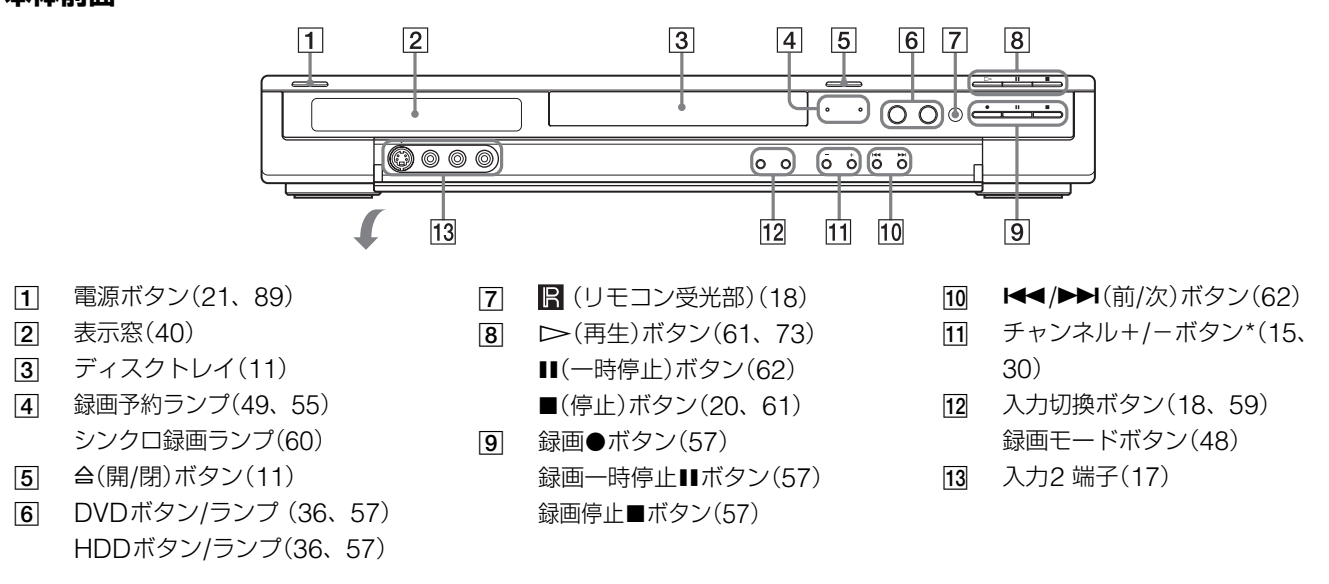

#### **本体表示窓**

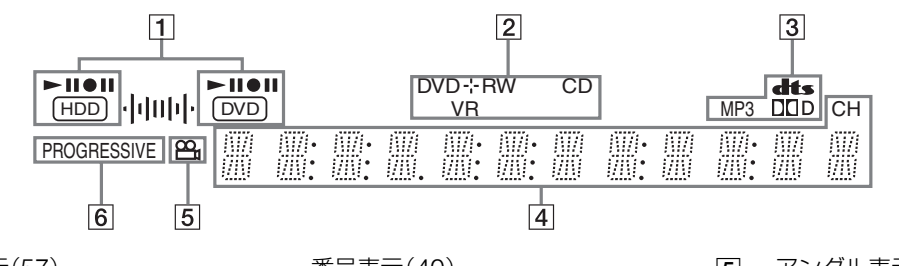

1 HDD/DVD表示(57) 選ばれているディスクとその再生/ 録画動作を表示します。

- 2 DVD/CD表示(ディスクの種類) (10、11)
- 3 音声信号表示(63)
- 4 主に以下の情報を表示します。 タイトル/チャプター /トラック

番号表示(40) 再生経過時間/残量時間表示(40) 録画時経過時間表示(58) 録画モード(48) ダビング時残り時間表示(40) 現在時刻表示 チャンネル表示

- 5 アングル表示(62)
- 6 PROGRESSIVE表示(67)

#### (単ちょっと一言)

本機の電源が「切」(待機状態)のとき、表示窓が 消えるように設定することができます(■ 83 ページ)。

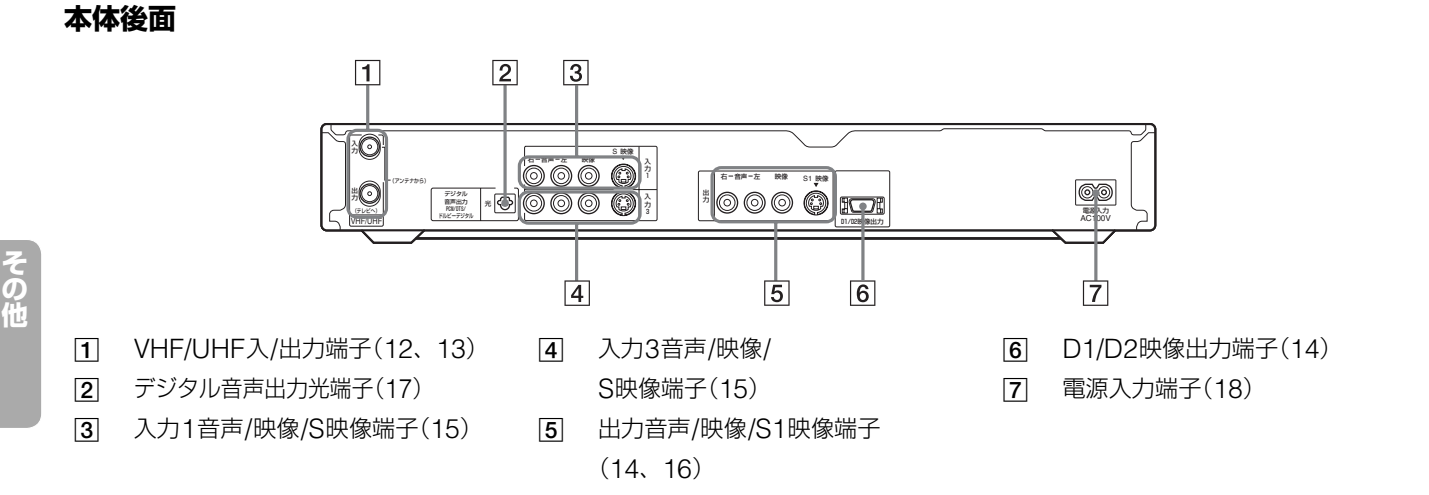

## **リモコン**

リモコンのボタンは本体の同じ名前のボ タンと同じ働きをします。

リモコンの上に**・**の目印がついているボ タンは、TV/DVDスイッチを「TV」に切 り換えているときにテレビの操作にも使 えます。

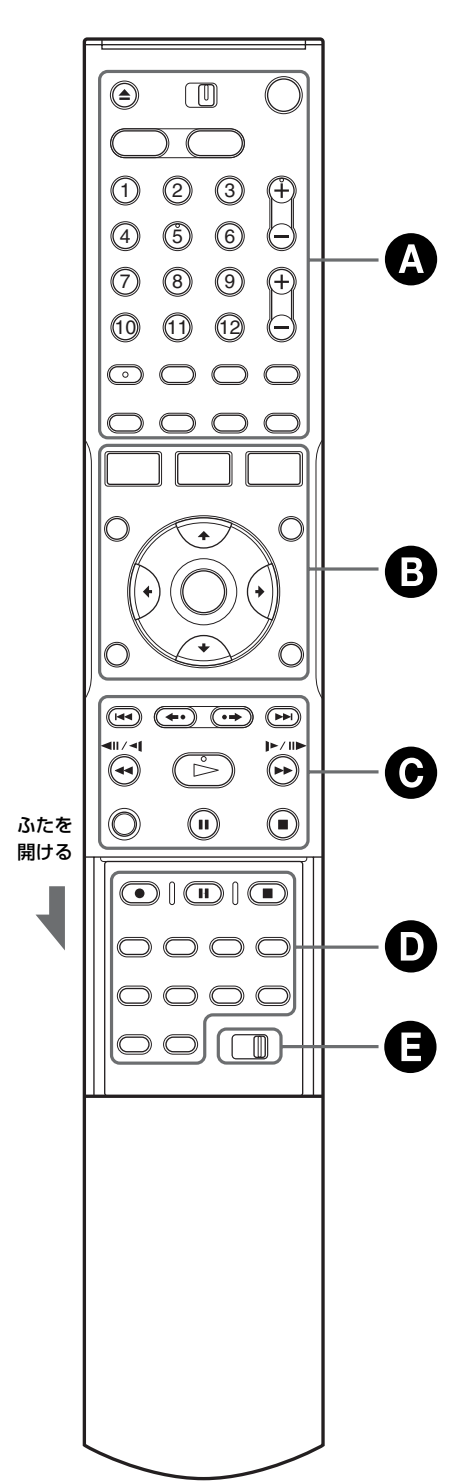

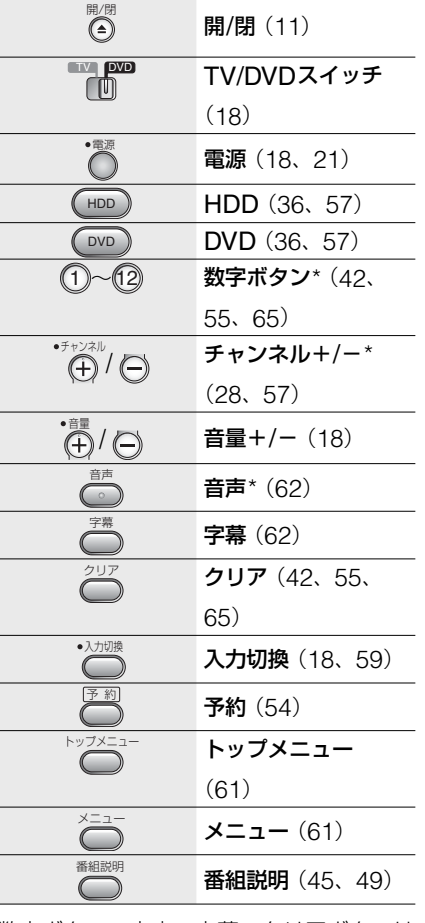

**表示切り換え・テレビ操作部**

数字ボタン、音声、字幕、クリアボタンは 文字入力にも使えます。(■ 41ページ)

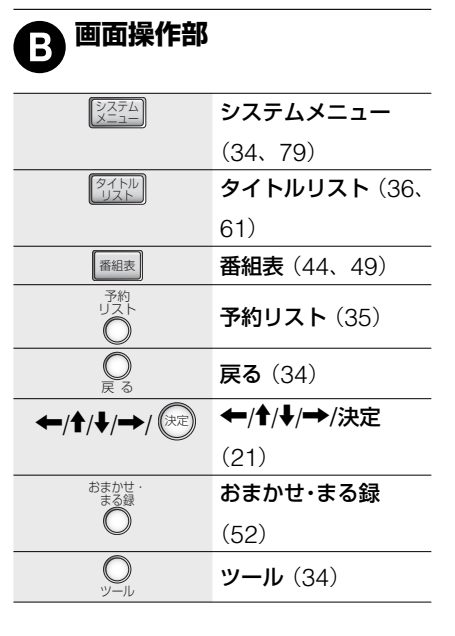

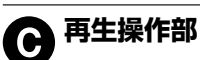

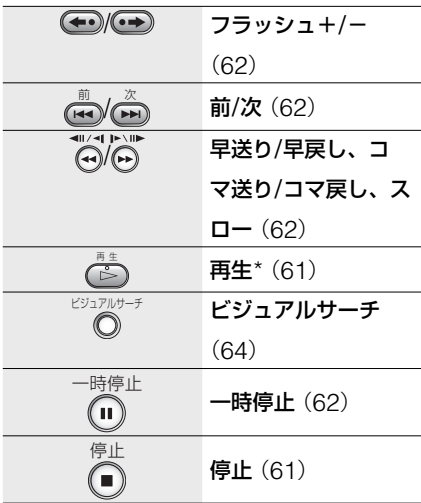

## **つ) 録画・DVD・テレビ操作部**

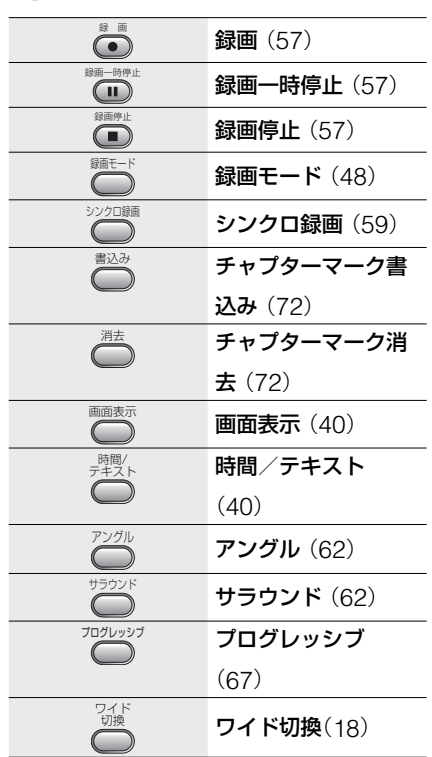

#### **リモコンモード** B

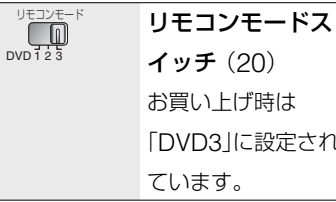

お買い上げ時は 「DVD3」に設定され

\* のボタンには凸(突起)がついています(数 字ボタンは「5」のみ、チャンネル+/-ボタ ンの「+」のみ)。操作の目印としてお使いく ださい。

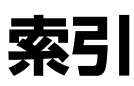

「 」内は画面に表示される用 語です。

## **五十音順**

## **あ**

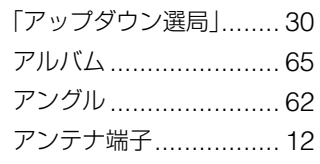

### **い**

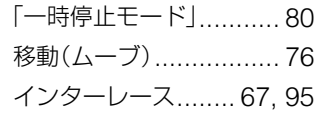

## **お**

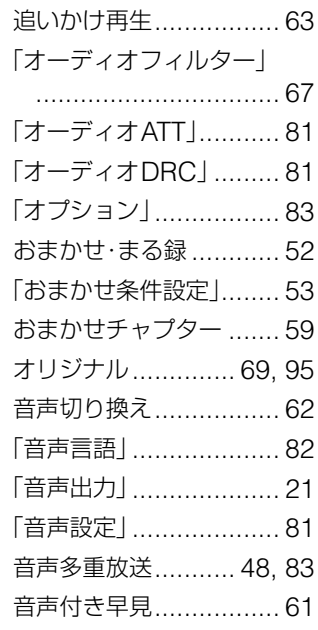

## **か**

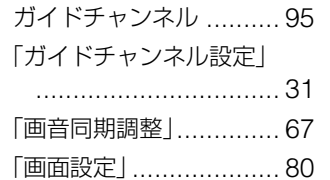

#### 画面表示

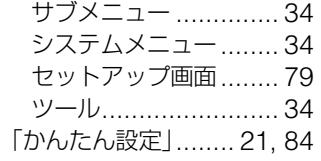

## **き**

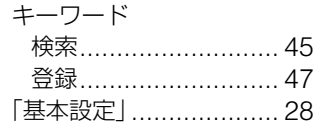

## **く**

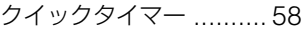

## **け**

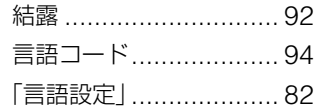

## **こ**

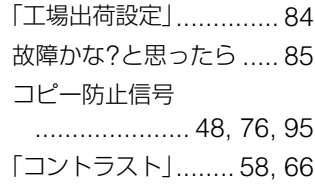

## **さ**

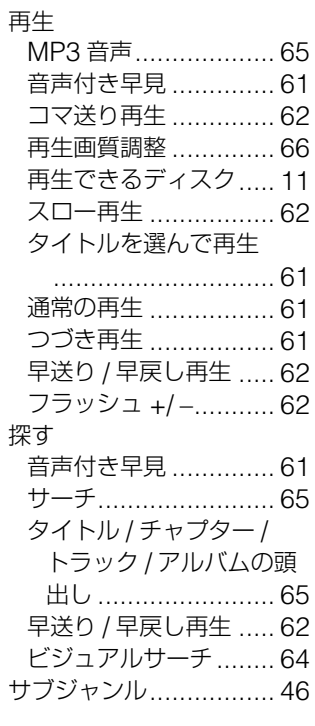

#### サブメニュー 「アウト点修正」........... 73 「イン点修正」.............. 73 「A-B 消去」................. 71 「確認再生」................. 73 「語句登録」................. 47 「再生」........................ 61 「サムネイル設定」........ 36 「シーン移動」.............. 73 「シーン消去」.............. 73 「順序変更」................. 78 「条件設定」................. 53 「選局」........................ 45 「選択解除」................. 78 「タイトル順変更」........ 74 「タイトル消去」........... 70 「タイトル分割」........... 71 「タイトル名変更」........ 70 「ダビング」................. 77 「チャプター選択消去」 .............................. 70 「重複確認」................. 35 「追跡情報」................. 35 「番組説明 」................. 49 「プロテクト設定」........ 70 「名称変更」................. 53 「モード設定」.............. 78 「優先変更」................. 54 「予約修正」................. 35 「予約消去」................. 35 「予約詳細」................. 35 「録画延長」................. 35 「録画予約」................. 49 サムネイル画像.............. 36 サラウンド(TVS).... 62, 67 残量 ................................... 38

## **し**

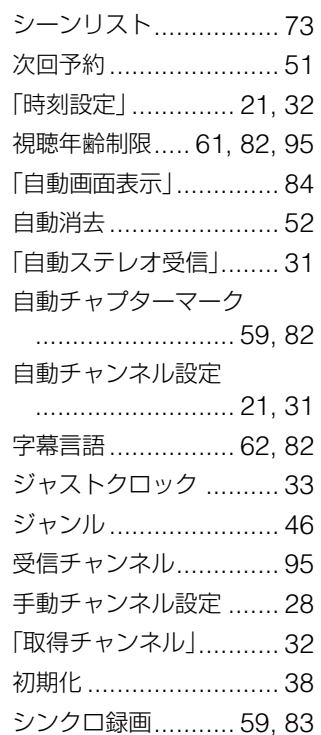

## **す**

「スクリーンセーバー」.... 80 スポーツ延長対応 .... 51, 83

## **せ**

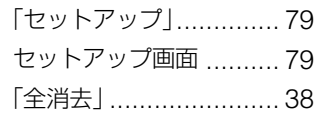

## **た**

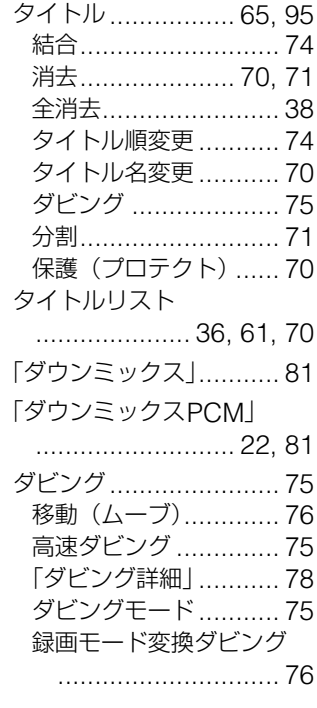

## **ち**

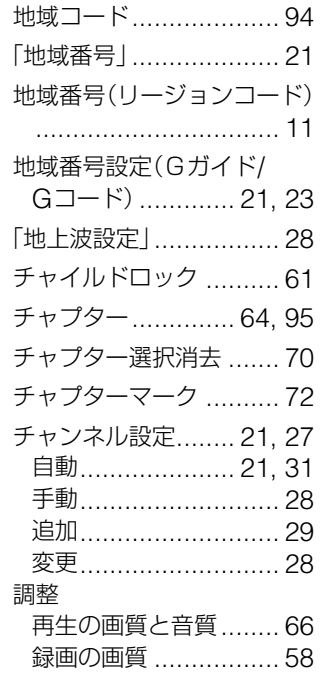

### **つ**

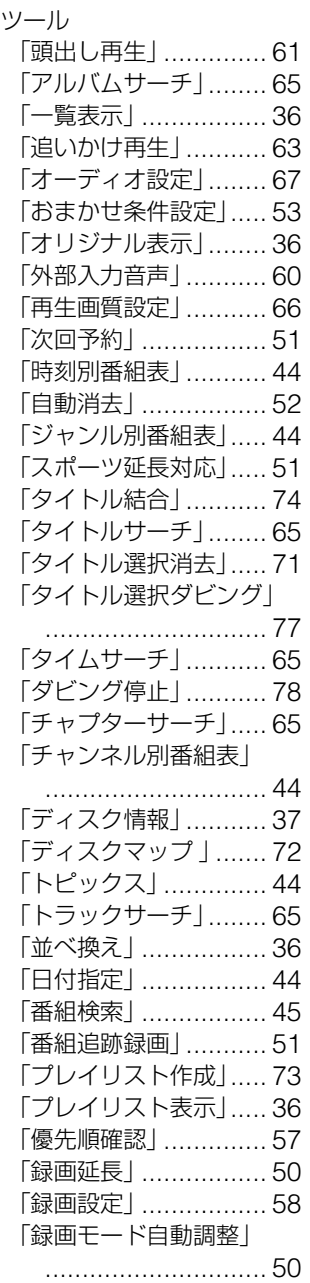

## **て**

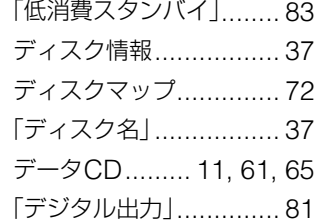

つづき再生.................... 61

## **と**

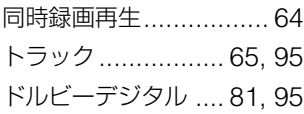

## **に**

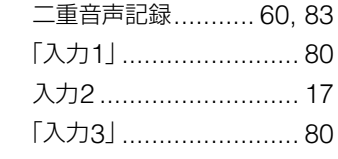

## **は**

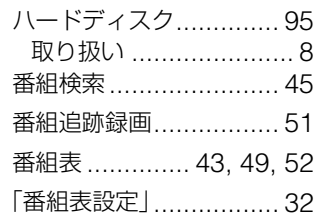

## **ひ**

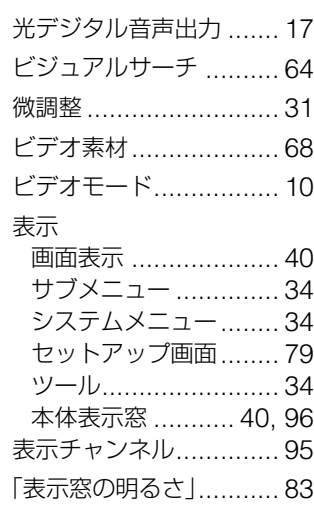

## **ふ**

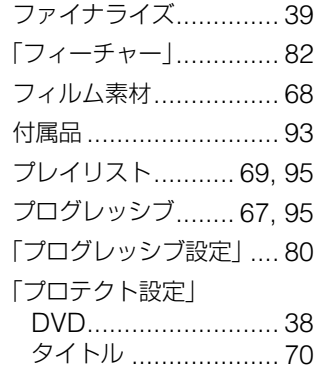

## **へ**

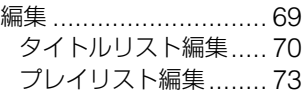

## **ほ**

本体表示窓.............. 40, 96

## **も**

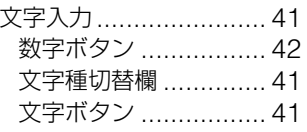

## **ゆ**

優先順位....................... 56

## **よ**

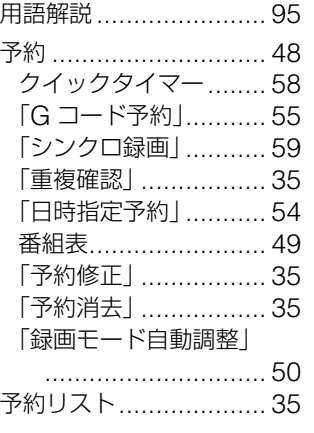

## **り**

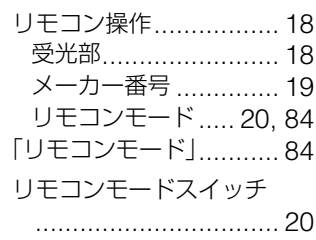

## **ろ**

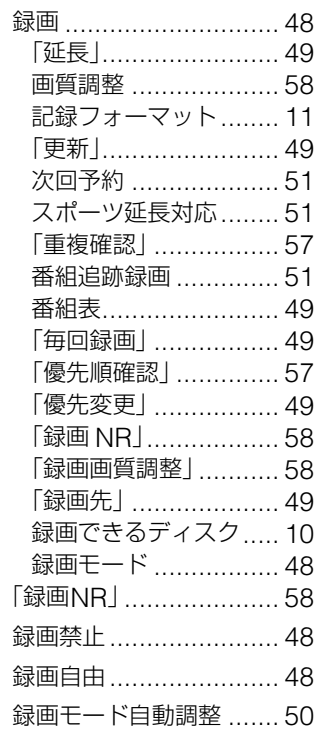

## **数字/アルファ ベット順**

## **数字**

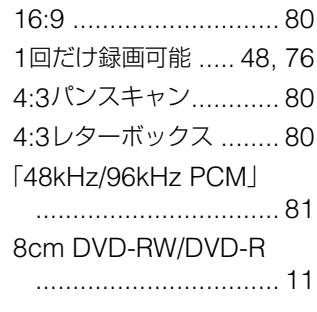

## **アルファベット**

## **B**

「BNR」......................... 66

## **C**

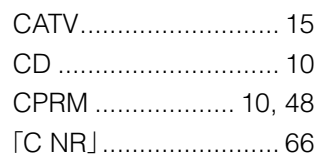

## **D**

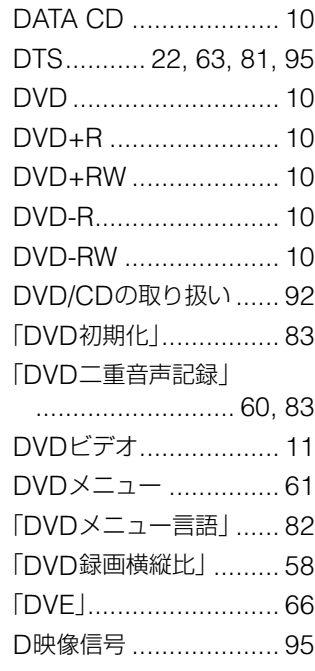

## **G**

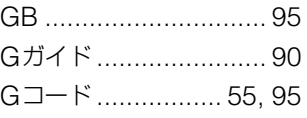

## **H**

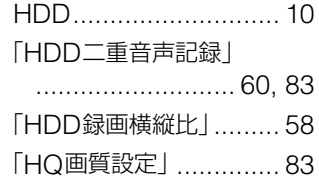

## **M**

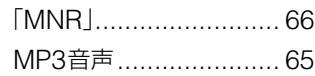

## **S**

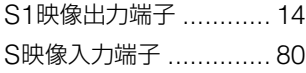

## **T**

「TVタイプ」............. 21, 80

## **V**

VRモード ............... 10, 69

## **Y**

「Y NR」........................ 66

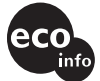

この説明書は100%古紙再生紙とVOC(揮発性<br>有機化合物)ゼロ植物油型インキを使用しています。

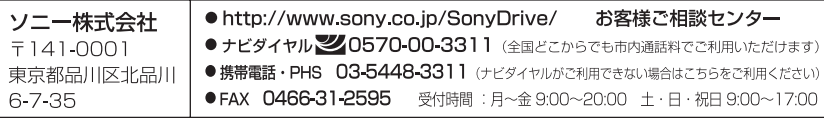

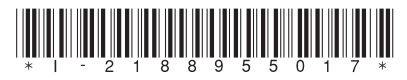